# Symantec NetBackup™ Vault™ 管理者ガイド

UNIX、Windows および Linux

リリース 7.6

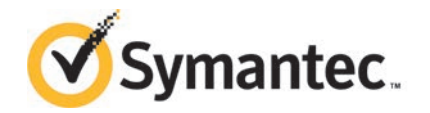

# NetBackup Vault 管理者ガイド

このマニュアルで説明するソフトウェアは、使用許諾契約に基づいて提供され、その内容に同意す る場合にのみ使用することができます。

マニュアルバージョン: 7.6

### 法的通知と登録商標

Copyright © 2013 Symantec Corporation. All rights reserved.

Symantec、Symantec ロゴ、チェックマークロゴ、Symantec は Symantec Corporation またはそ の関連会社の、米国およびその他の国における商標または登録商標です。その他の会社名、製品 名は各社の登録商標または商標です。

このシマンテック製品には、サードパーティ (「サードパーティプログラム」) の所有物であることを示 す必要があるサードパーティソフトウェアが含まれている場合があります。サードパーティプログラム の一部は、オープンソースまたはフリーソフトウェアライセンスで提供されます。本ソフトウェアに含ま れる本使用許諾契約は、オープンソースまたはフリーソフトウェアライセンスでお客様が有する権利 または義務を変更しないものとします。サードパーティプログラムについて詳しくは、この文書のサー ドパーティの商標登録の付属資料、またはこのシマンテック製品に含まれる TRIP ReadMe File を 参照してください。

本書に記載する製品は、使用、コピー、頒布、逆コンパイルおよびリバースエンジニアリングを制限 するライセンスに基づいて頒布されています。Symantec Corporation からの書面による許可なく本 書を複製することはできません。

Symantec Corporation が提供する技術文書は Symantec Corporation の著作物であり、Symantec Corporation が保有するものです。保証の免責: 技術文書は現状有姿のままで提供され、Symantec Corporation はその正確性や使用について何ら保証いたしません。技術文書またはこれに記載さ れる情報はお客様の責任にてご使用ください。本書には、技術的な誤りやその他不正確な点を含 んでいる可能性があります。Symantec は事前の通知なく本書を変更する権利を留保します。

ライセンス対象ソフトウェアおよび資料は、FAR 12.212 の規定によって商業用コンピュータソフトウェ アとみなされ、場合に応じて、FAR 52.227-19 「Commercial Computer Software - Restricted Rights」、DFARS 227.7202 「Rights in Commercial Computer Software or Commercial Computer Software Documentation」、その後継規制の規定により制限された権利の対象となります。米国政 府によるライセンス対象ソフトウェアおよび資料の使用、修正、複製のリリース、実演、表示または開 示は、本使用許諾契約の条項に従ってのみ行われるものとします。

弊社製品に関して、当資料で明示的に禁止、あるいは否定されていない利用形態およびシステム 構成などについて、これを包括的かつ暗黙的に保証するものではありません。また、弊社製品が稼 動するシステムの整合性や処理性能に関しても、これを暗黙的に保証するものではありません。

これらの保証がない状況で、弊社製品の導入、稼動、展開した結果として直接的、あるいは間接的 に発生した損害等についてこれが補償されることはありません。製品の導入、稼動、展開にあたって は、お客様の利用目的に合致することを事前に十分に検証および確認いただく前提で、計画およ び準備をお願いします。

Symantec Corporation 350 Ellis Street Mountain View, CA 94043

<http://www.symantec.com>

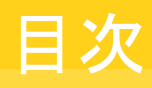

[第](#page-17-0)2章

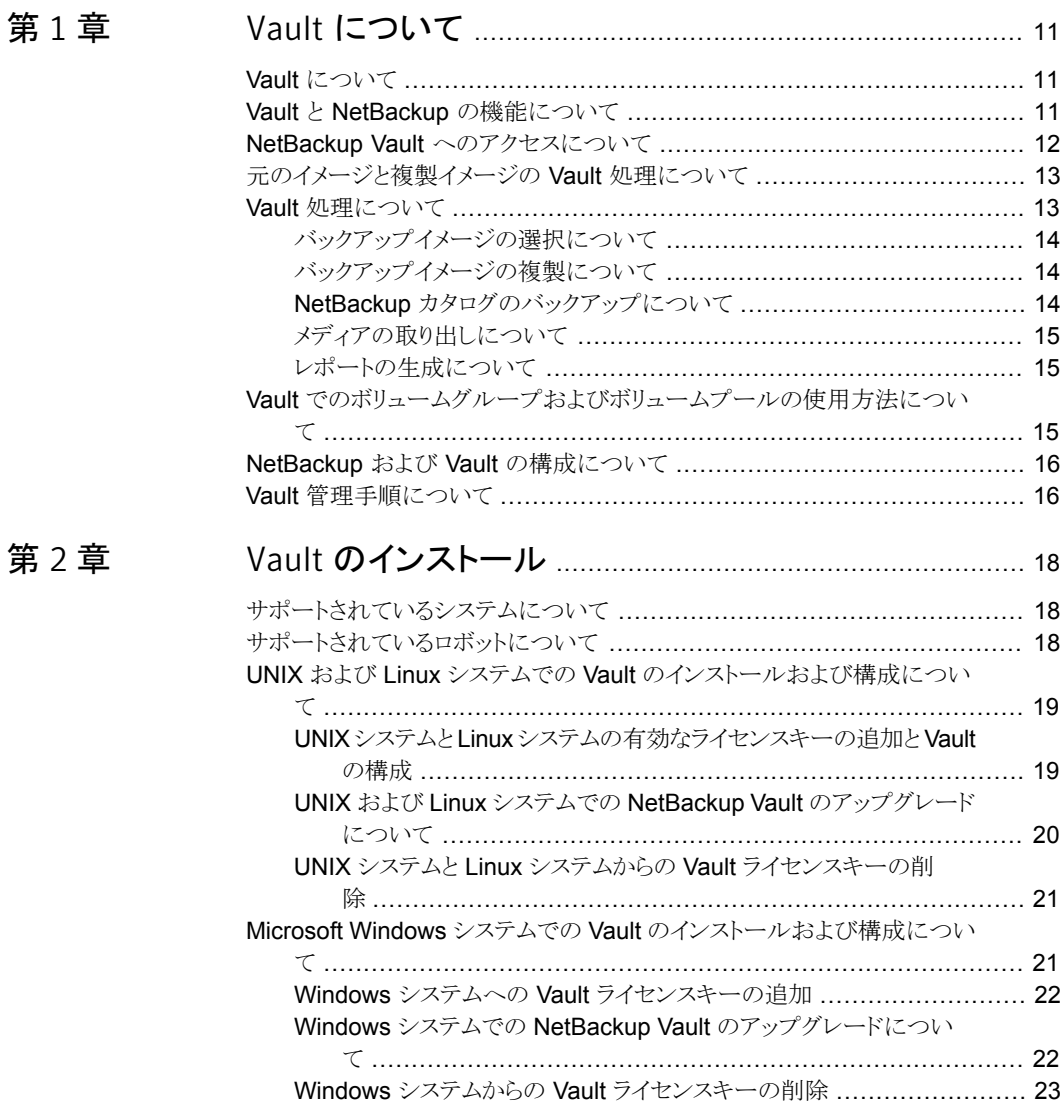

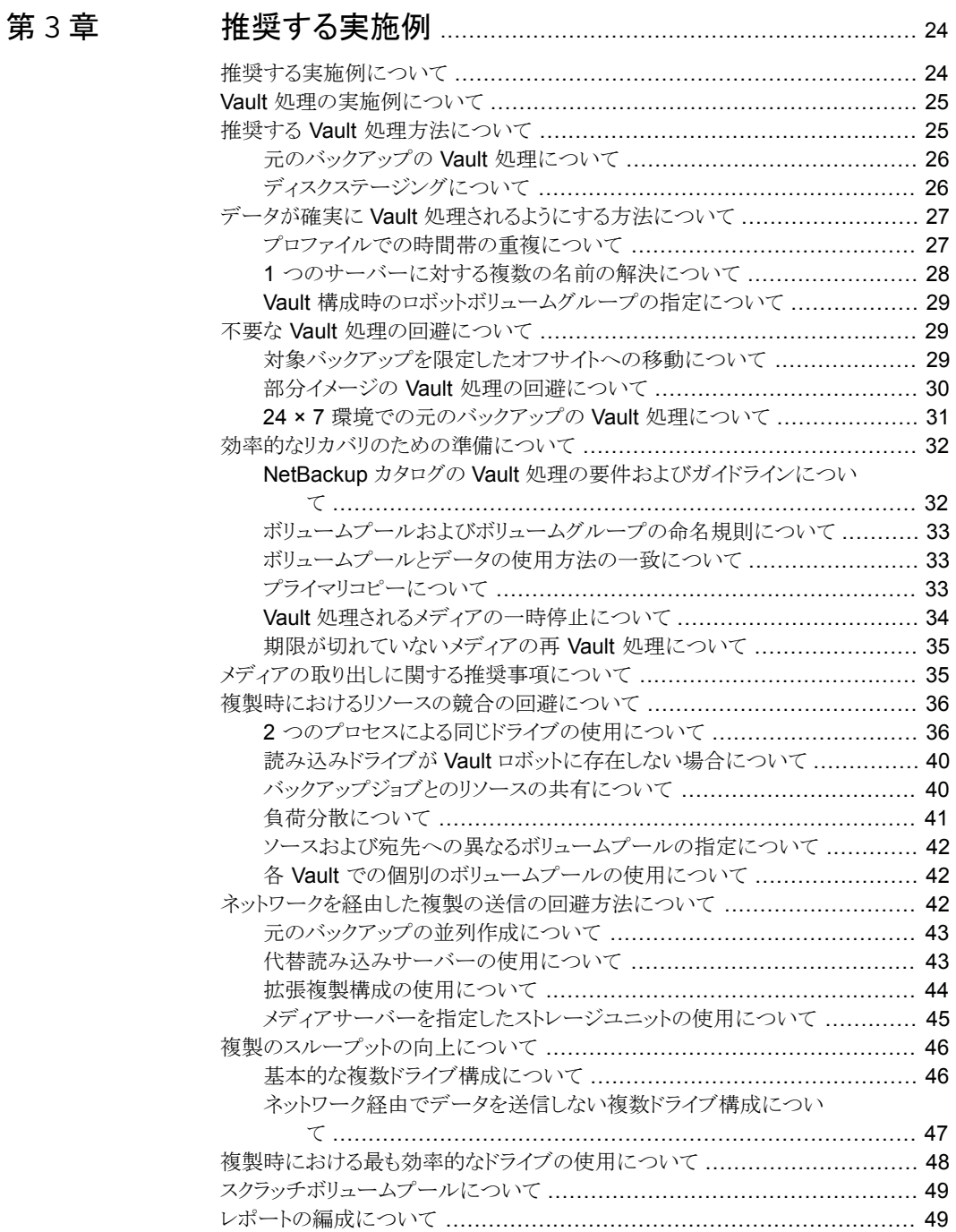

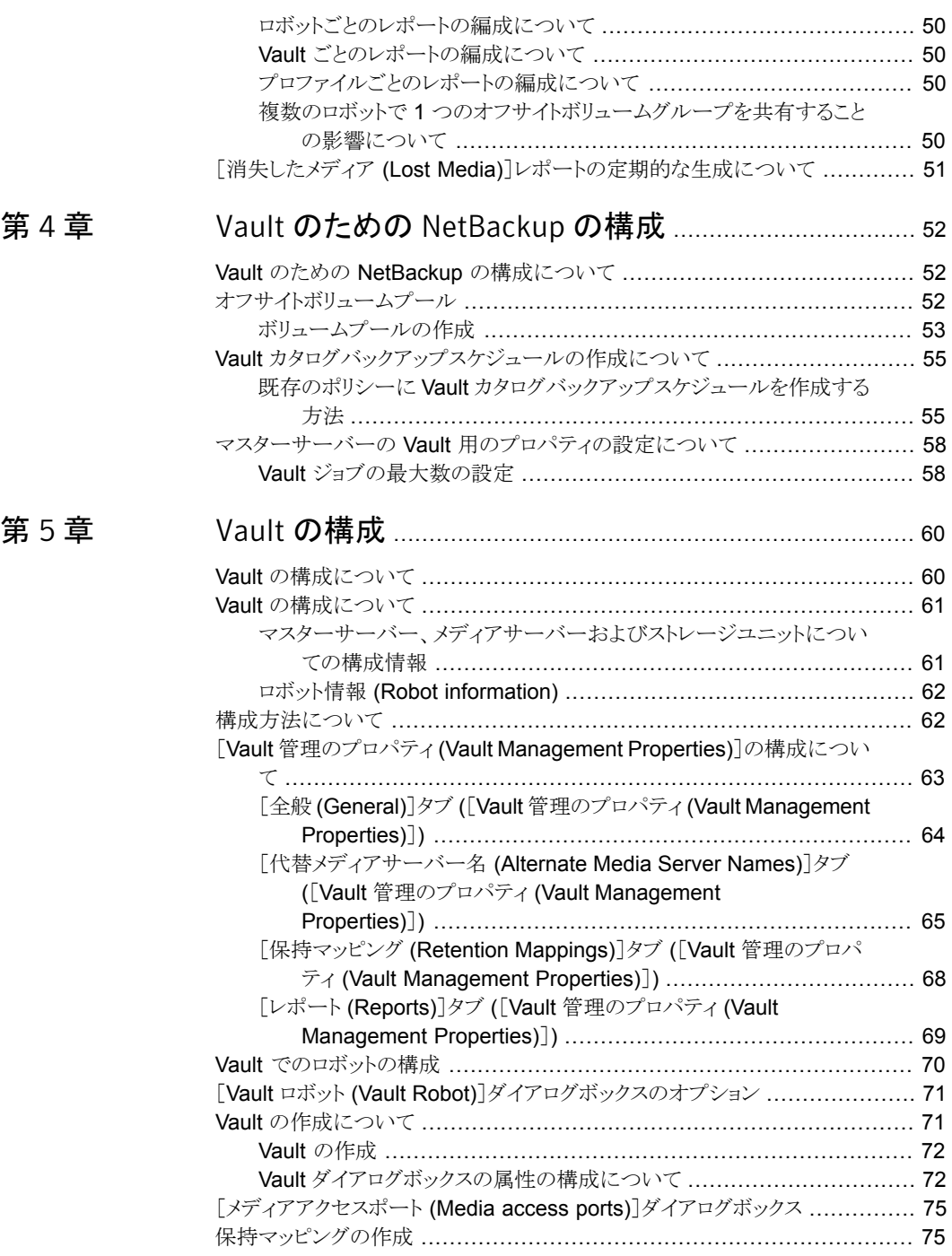

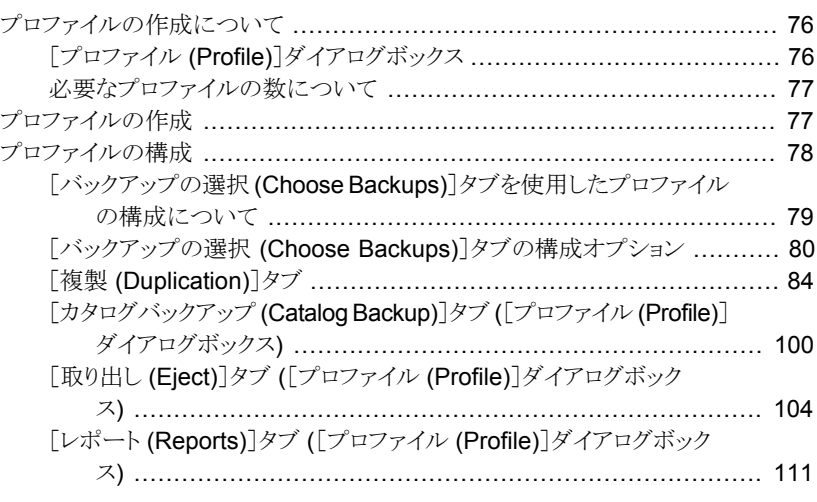

# [第](#page-115-0) 6 章 メディアの Vault [処理および管理](#page-115-0) ................................... [116](#page-115-0)

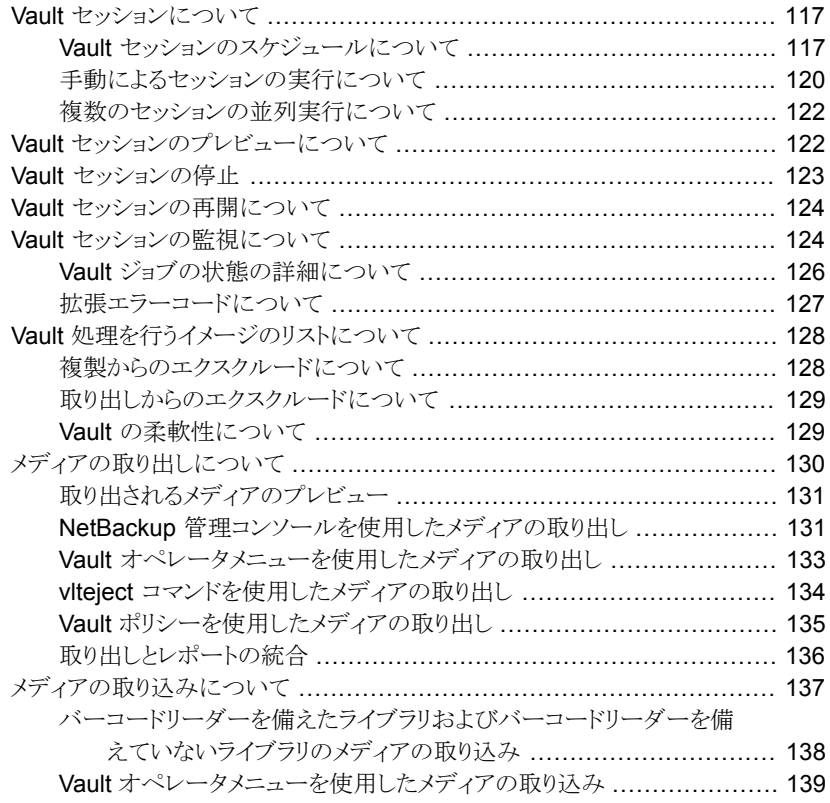

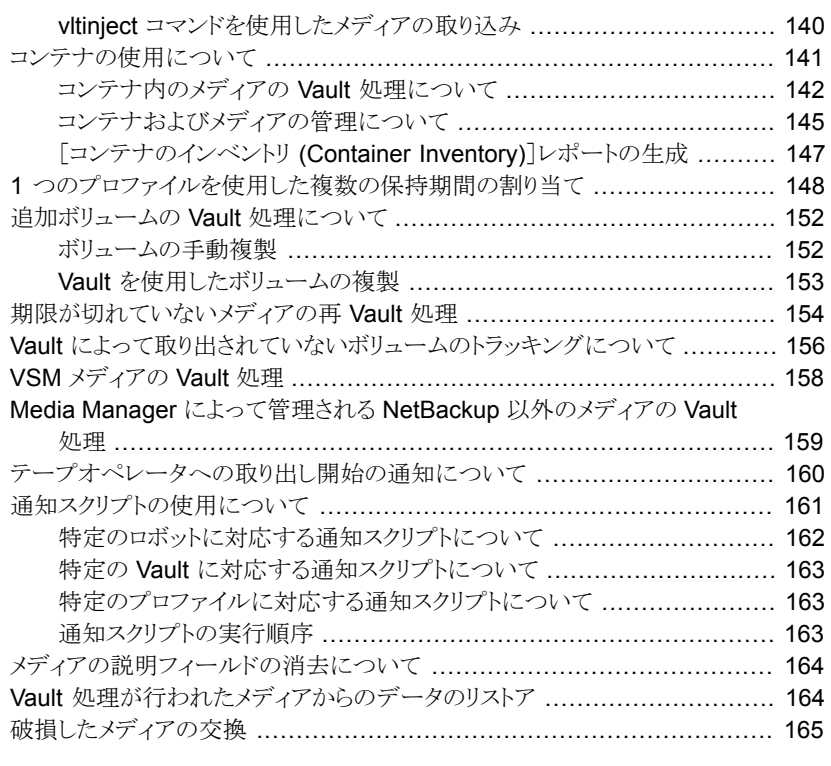

# [第](#page-170-0) 7 章 カランテルイメージまたはコピーの並列作成 ............................. [171](#page-170-0)

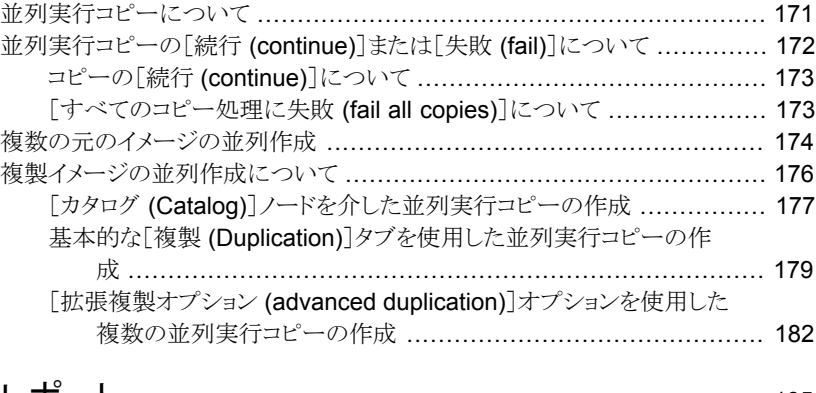

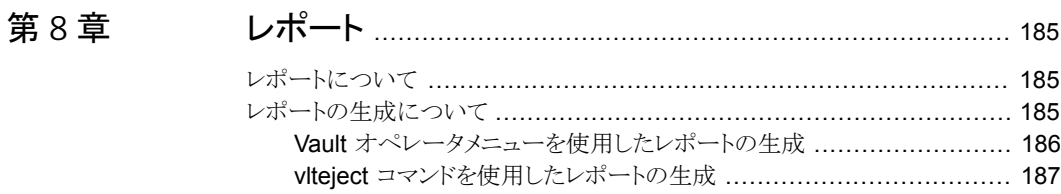

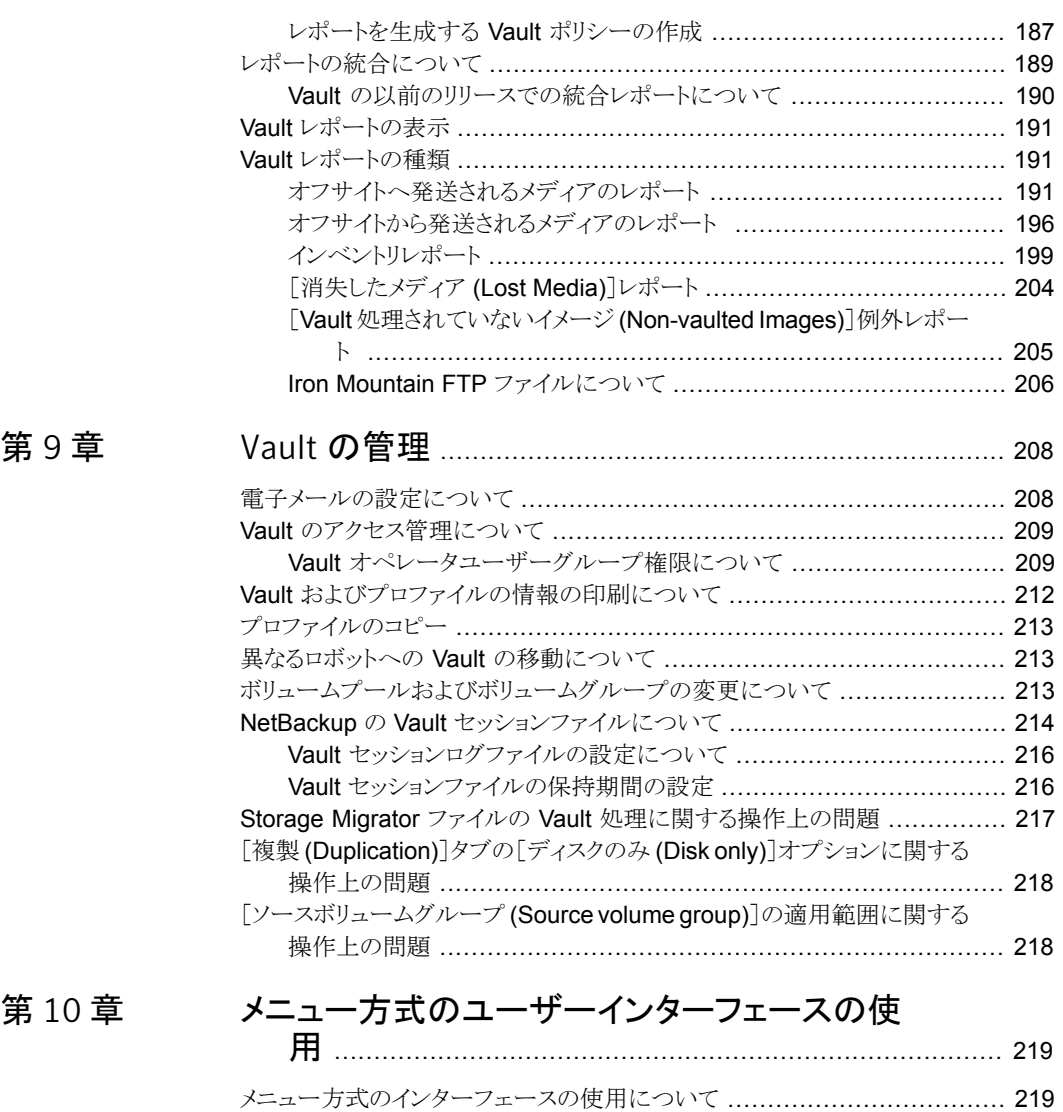

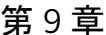

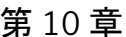

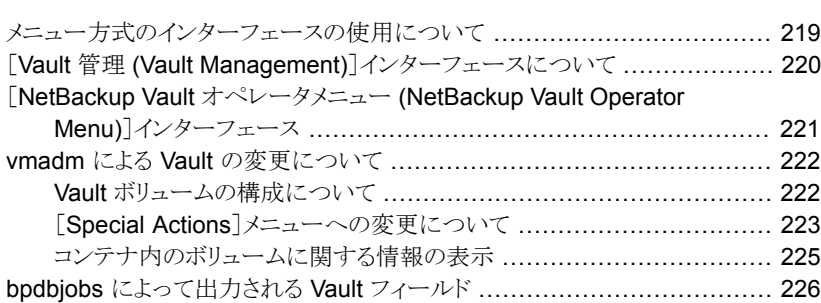

# 第11章

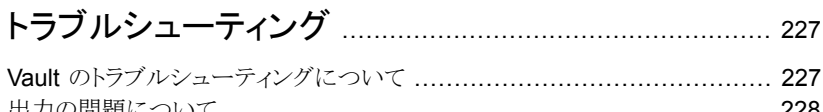

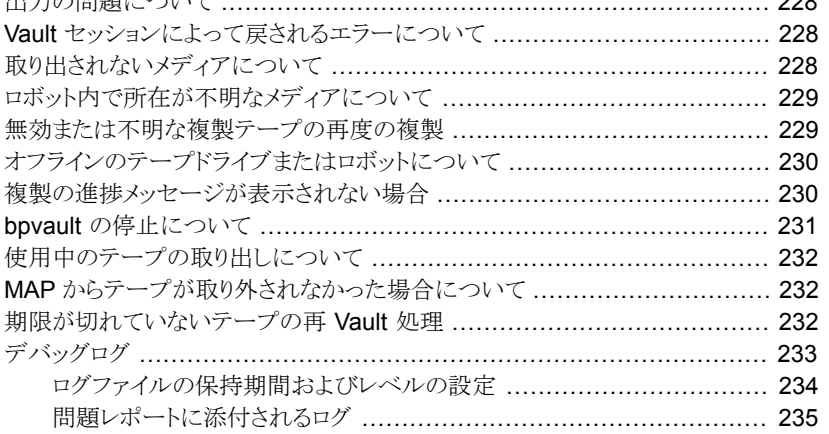

# 付録 A

# 

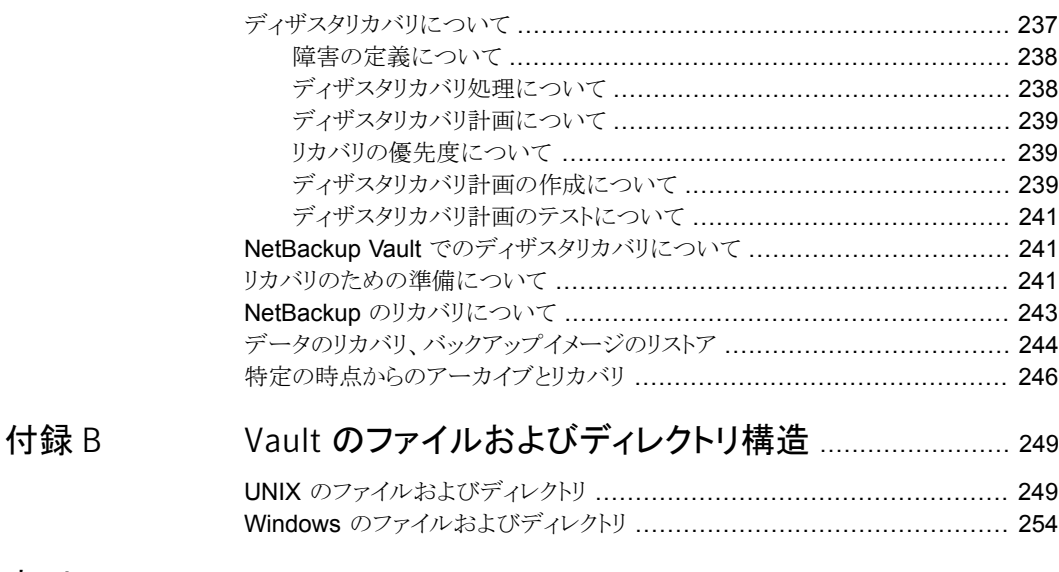

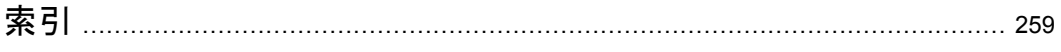

# <span id="page-10-0"></span>Vault について

この章では以下の項目について説明しています。

- Vault [について](#page-10-1)
- Vault と NetBackup [の機能について](#page-10-2)
- NetBackup Vault [へのアクセスについて](#page-11-0)
- [元のイメージと複製イメージの](#page-12-0) Vault 処理について
- Vault [処理について](#page-12-1)
- Vault [でのボリュームグループおよびボリュームプールの使用方法について](#page-14-2)

1

- <span id="page-10-1"></span>■ NetBackup および Vault [の構成について](#page-15-0)
- Vault [管理手順について](#page-15-1)

# Vault について

<span id="page-10-2"></span>Vault とは、NetBackup の拡張機能の 1 つで、バックアップイメージの選択および複製、 別な場所にあるオフサイトストレージ間での相互の移動時におけるメディアの取り出しを 自動化します。また、NetBackup Vault によって、メディアの場所および内容のトラッキン グを行うレポートが生成されます。Vault の機能は、ディザスタリカバリ以外の目的にも使 用できます。たとえば、規定に従ってデータをアーカイブするために、オフサイトに格納し たデータやメディアを管理する場合にも、Vault を使用することができます。

# Vault と NetBackup の機能について

NetBackup Vault では、NetBackup の既存の機能を使用して、イメージの複製、メディ アの制御、レポートの生成、テープの取り出しや取り込みを含むすべての操作が実行さ れます。Vault からの情報は、他の NetBackup コンポーネントと統合され、NetBackup アクティビティモニターに表示されます。

NetBackup Vault は、次のように NetBackup サービスおよびカタログと関連して動作し ます。

- Media Manager では、ロボットおよびメディアの管理が行われます。
- NetBackup カタログおよび Media Manager データベースでは、Vault 処理が行わ れたイメージが記録されます。
- Media Manager データベースの情報によって、期限切れのメディアが、再利用のた めにロボットに返却される日時が判断されます。
- アクティビティモニターには、Vault ジョブの状態が表示されます。

図 [1-1](#page-11-1) に、NetBackup、Media Manager および Vault の関係を示します。

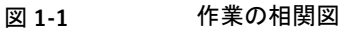

<span id="page-11-1"></span>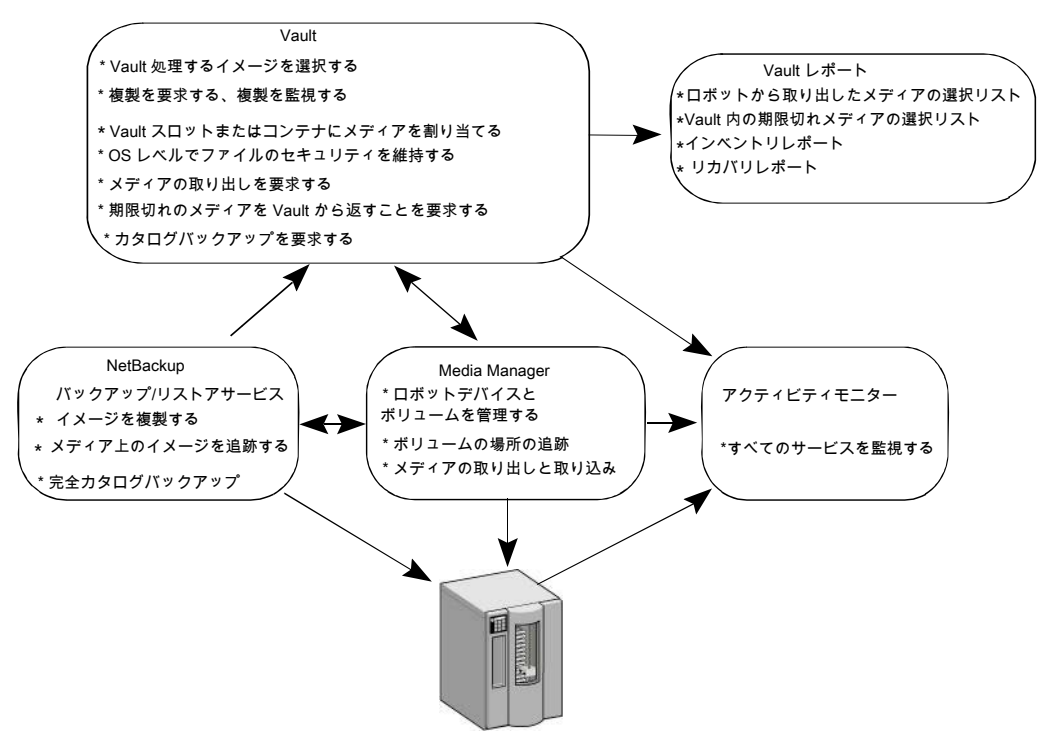

# NetBackup Vault へのアクセスについて

<span id="page-11-0"></span>NetBackup Vault は、NetBackup マスターサーバーにインストールされます。Vault の インストール中に、または NetBackup 管理コンソールの[ヘルプ (Help)]>[ライセンス キー(License Keys)]オプションを使用して、適切なライセンスキーを追加すると、[Vault

管理 (Vault Management)]が NetBackup 管理コンソールのノードに追加されます。 NetBackup 管理コンソールを使用して、Vault を構成および管理できます。

また、次の方法を使用して Vault を管理することもできます。

- メニュー方式のユーザーインターフェース
- <span id="page-12-0"></span>■ コマンドラインユーティリティ

# 元のイメージと複製イメージの Vault 処理について

最も重要な選択の 1 つは、元のイメージと複製イメージのどちらをオフサイトに発送する かということです。元のイメージをオフサイトに発送する場合は、イメージを複製する必要 がないため、複製を構成する必要はありません。

Vault では、元のイメージと複製イメージが次のように区別されます。

■ NetBackup は、バックアップジョブの実行中に、バックアップポリシーで並列して作成 されたすべてのコピーを含む、元のイメージを作成します。NetBackup では、バック アップ処理中にイメージのコピーを最大 4 つ並列して作成できます。これらのすべて のコピーは、元のイメージと見なされます。

NetBackup ポリシージョブで複数の元のバックアップを作成する場合、最初の元の バックアップ (プライマリコピー) をサイトに残るメディア用のボリュームプールに割り当 てて、コピーをオフサイトに発送する必要があります。

<span id="page-12-1"></span>■ 複製イメージとは、Vault が作成するコピーのことです。 Vault ジョブは、プライマリバッ クアップイメージを読み込み、1つ以上の複製イメージを並列して書き込みます。Vault ジョブは NetBackup ポリシージョブとは異なります。

# Vault 処理について

Vault 処理とは、バックアップイメージをオフサイトの保護された格納場所に発送する処 理です。

Vault 処理の特定の手順について詳しくは、次の項を参照してください。

- p.14 の [「バックアップイメージの選択について」](#page-13-0) を参照してください。
- p.14 の [「バックアップイメージの複製について」](#page-13-1) を参照してください。
- p.14 の 「NetBackup [カタログのバックアップについて」](#page-13-2) を参照してください。
- p.15 の [「メディアの取り出しについて」](#page-14-0) を参照してください。
- p.15 の [「レポートの生成について」](#page-14-1) を参照してください。

Vault ジョブでは、イメージの選択 ([バックアップの選択 (Choose Backups)]) は必須 の手順です。その他の手順は任意であるため、必要に応じて Vault 作業をそれぞれ別 のジョブに分け、ジョブごとに異なる作業を実行することができます。たとえば、あるジョブ を使用してイメージの選択および複製を毎日実行し、別のジョブを使用してメディアの取 り出しおよびレポートの生成を週 1 回実行することができます。

返却されたメディアをロボットに取り込む操作は、手動で行います。Vault レポートには、 オフサイトからの再呼び出しを行ってロボットに取り込む必要があるメディアが表示されま す。

<span id="page-13-0"></span>Vault という用語は、特定のロボットに関連付けられた論理的なエンティティを示します。 また、テープセットのオフサイトストレージの場所も示しています。

# バックアップイメージの選択について

Vault 処理の最初の手順は、オフサイトへ移動するバックアップイメージの選択です。す べての Vault ジョブのイメージの選択を構成する必要があります。Vault は、Vault プロ ファイルに設定された条件を使用して、オフサイトへ発送するバックアップイメージを判断 します。(Vault プロファイルとは、イメージの選択、イメージの複製およびメディアの取り出 しを行う際の一連の規則のことです。)

バックアップジョブの実行中に複数の元のイメージを並列して作成する場合、Vault によっ て (プロファイルの規則に応じて)元のイメージをオフサイトに発送できます。イメージを複 製する場合、プライマリバックアップイメージが複製の操作でソースイメージとして使用さ れます。ただし、プライマリコピー以外のコピーがディスクに存在する場合、Vault ではこ のコピーから複製が行われます。このような複製プロセスによりパフォーマンスが向上しま す。

<span id="page-13-1"></span>メモ: Vault は、ライフサイクル完了ではない SLP 管理のイメージを選択しません。

# バックアップイメージの複製について

Vault 処理の 2 番目の手順では、オフサイトへ移動するバックアップイメージが複製され ます。これはイメージの複製手順です。Vault は、取り出してオフサイトへ移動できるメディ アに、バックアップイメージのコピーを書き込みます。

<span id="page-13-2"></span>イメージの複製は、必要に応じて行います。1 つだけのバックアップイメージがオフサイト に発送される場合や、複数の元のバックアップイメージが並列して作成され、これらのうち 1 つ以上のイメージがオフサイトに発送される場合、Vault 内でイメージを複製する必要 がないため、複製手順を構成する必要はありません。ただし、取り出されてオフサイトに 移動されるように、その元のイメージはオフサイトボリュームプール内のメディアに書き込 む必要があります。

# NetBackup カタログのバックアップについて

Vault 処理の 3 番目の手順では、NetBackup カタログがバックアップされます。NetBackup カタログは、NetBackup の構成情報および実行済みのすべてのバックアップについての 情報が含まれるデータベースで構成されています。バックアップについての情報には、

ファイルおよびファイルが格納されたメディアの記録 (オフサイトに発送されたメディアに ついての情報を含む) が含まれます。カタログには、Media Manager によって制御され るメディアおよびストレージデバイスについての情報も含まれます。

<span id="page-14-0"></span>カタログのバックアップは、オプションですが、データとともにカタログバックアップの Vault 処理を行うと、ディザスタリカバリをより効率的に実行できます。Vault では、NetBackup カタログの複製は行われず、最新情報を使用した独自のカタログバックアップが作成され ます。

# メディアの取り出しについて

<span id="page-14-1"></span>Vault 処理の 4 番目の手順では、安全な保管場所 (多くの場合、別の施設) に移動する メディアが取り出されます。取り出され、イメージの期限が切れた後は、オフサイトストレー ジからの再呼び出しによって再利用されるメディアを Vault のレポート機能はトラッキング できます。メディアの取り出しは、スケジュールが設定された Vault ジョブによって自動的 に行うか、またはジョブの完了後に手動で行うことができます。また、ジョブごとにメディア の取り出しを個別に行うことも、複数の Vault ジョブの取り出し操作を1回の操作に統合 することもできます。

## レポートの生成について

Vault 処理の 5 番目の手順では、レポートが生成されます。レポートは、Vault が管理す るメディアをトラッキングします。ユーザーおよびオフサイトの Vault ベンダーは、レポート を使用して、ユーザーサイトとオフサイトストレージの場所との間で移動する必要があるメ ディアを判断できます。また、移動するタイミングを判断できます。

<span id="page-14-2"></span>レポートは、Vault ジョブの一部として生成するか、またはジョブの完了後に手動で生成 できます。また、ジョブごとにレポートの生成を個別に行うことも、1 回の取り出し操作に統 合することもできます。レポートの生成は、必要に応じて行います。

# Vault でのボリュームグループおよびボリュームプール の使用方法について

ボリュームグループは、ボリュームが存在する位置を識別します。ボリュームグループは、 Vault がボリュームの位置を判断するためのトラッキング機構として使用されます。ロボッ ト内のボリュームは、ロボットボリュームグループに属します。Vault ジョブの実行中、プロ ファイルの条件と一致するメディアがロボットボリュームグループ内で検索されます。メディ アが検出された場合、このメディアは、Vault によって取り出され、オフサイトボリュームグ ループに論理的に移動されます。(論理的な移動とは、新しい場所を示すようにボリュー ムの属性を変更することを意味します。)オフサイトストレージ内のボリュームの期限が切 れ、ロボットに再び取り込まれると、そのボリュームは Vault によってロボットボリュームグ ループに再び移動されます。

ボリュームプールは、ボリュームの論理セットを使用方法によって識別します。Vault は、 ボリュームを取り出す必要があるかどうかを判断するためにボリュームプールを使用しま す。オフサイトに移動するイメージ用のボリュームプールは、オフサイトボリュームプール と呼ばれます。オフサイトに発送するイメージを作成する場合、オフサイトボリュームプー ル内のメディアにそのイメージを書き込みます。Vault ジョブの実行中、Vault は、ロボッ ト内で、選択条件に一致するイメージを検索します。そのイメージが存在するメディアが オフサイトボリュームプールに属している場合、そのメディアは Vault によって取り出され ます。

# NetBackup および Vault の構成について

<span id="page-15-0"></span>Vault を使用する前に、まず NetBackup の設定および構成を行い、ボリュームプールお よびポリシーで Vault 操作をサポートできるようにする必要があります。

p.52 の「Vault のための NetBackup [の構成について」](#page-51-1)を参照してください。

Vault を使用できるように NetBackup を構成した後、Vault ロボットおよび Vault プロファ イルを構成する必要があります。

p.60 の 「Vault [の構成について」](#page-59-1) を参照してください。

<span id="page-15-1"></span>推奨する実施例の情報を参照してください。ご使用の環境に応じて、最も効果的に Vault の設定および構成を行う方法の決定に役立ちます。

p.24 の [「推奨する実施例について」](#page-23-1) を参照してください。

# <span id="page-15-2"></span>Vault 管理手順について

表 [1-1](#page-15-2) では、Vault の操作手順を簡単に説明します。日常の操作手順については、 『Symantec NetBackup Vault 操作ガイド UNIX、Windows および Linux』を参照してく ださい。

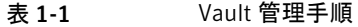

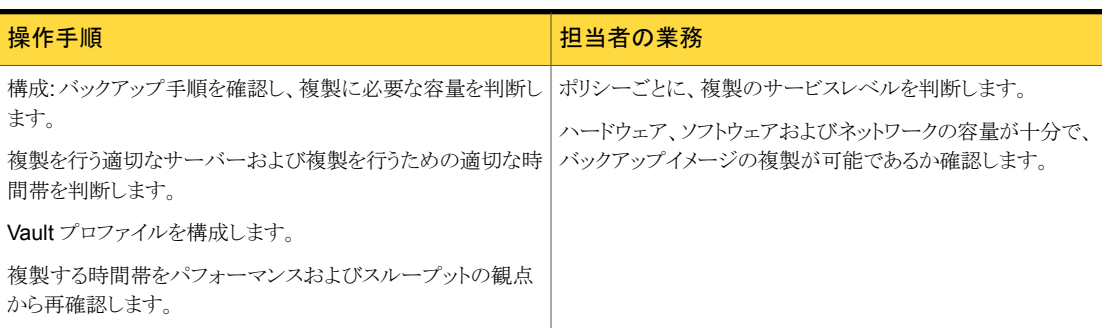

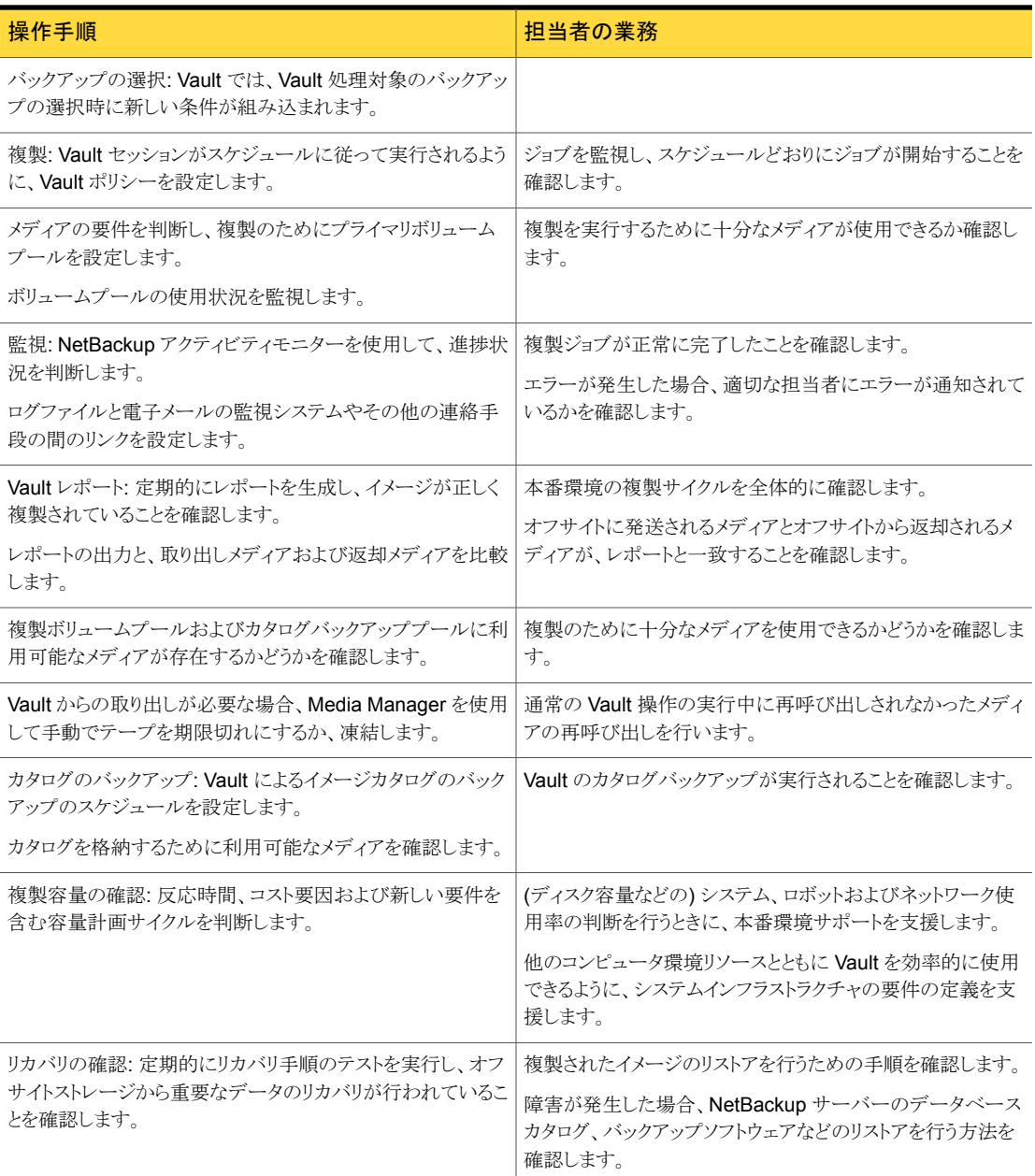

# 2

# <span id="page-17-0"></span>Vault のインストール

この章では以下の項目について説明しています。

- [サポートされているシステムについて](#page-17-1)
- [サポートされているロボットについて](#page-17-2)
- <span id="page-17-1"></span>■ UNIX および Linux システムでの Vault [のインストールおよび構成について](#page-18-0)
- Microsoft Windows システムでの Vault [のインストールおよび構成について](#page-20-1)

# サポートされているシステムについて

Vault は、『Symantec NetBackup リリースノート UNIX、Windows および Linux』に記載 されているものを除き、NetBackup と同じオペレーティングシステムとバージョン、同じク ラスタ環境で実行されます。システム、クラスタおよび周辺機器に関連する NetBackup の制約および制限事項は Vault にも適用されます。例外として、Vault はスタンドアロン ドライブをサポートしていません。

<span id="page-17-2"></span>サポートされているシステムおよびアップグレード方法について詳しくは、『Symantec NetBackup リリースノート UNIX、Windows および Linux』を参照してください。

# サポートされているロボットについて

Vault では、Media Manager でサポートされるすべてのロボット形式がサポートされてい ます。

Vault では、メディアアクセスポートおよびバーコードリーダーを備えていないロボットもサ ポートされています。メディア ID の入力時のユーザーエラーを回避し、最高のパフォー マンスを得るために、メディアアクセスポートおよびバーコードリーダーを備えたロボットを 使用することをお勧めします。

Vault は、メディアアクセスポートを備えていないロボットで使用できます。

p.105 の [「メディアの取り出しについて」](#page-104-0) を参照してください。

# UNIX および Linux システムでの Vault のインストール および構成について

<span id="page-18-0"></span>NetBackup Vault は、NetBackup マスターサーバーをインストールまたはアップグレー ドするときに、UNIX および Linuxシステムにインストールされます。別のインストールまた はアップグレード手順は必要ありません。ただし、Vault を使用および構成するには、有 効なライセンスキーを入力する必要があります。

<span id="page-18-1"></span>『Symantec NetBackup インストールガイド UNIX および Linux』を参照してください。

# UNIX システムと Linux システムの有効なライセンスキーの追加と Vault の構成

UNIX または Linux システムで NetBackup Vault のライセンスを取得するには、 NetBackup マスターサーバーを UNIX または Linux コンピュータにインストールして実 行しておく必要があります。また、NetBackup Vault の有効なライセンスキーを所有して いる必要があります。

有効なライセンスキーを追加し、UNIX システムと Linux システムの Vault を構成するに は

1 NetBackup Vault に対して有効なライセンスキーがマスターサーバーに登録されて いることを確認するため、次のコマンドを入力してライセンスキーの一覧表示および 追加を行います。

/usr/openv/netbackup/bin/admincmd/get\_license\_key

クラスタ環境では、NetBackup クラスタのすべてのノードで NetBackup Vault のラ イセンスを取得します。

2 NetBackup マスターサーバーのインストールが完了した後に NetBackup Vault キーを追加する場合は、NetBackup Vault デーモンを起動する必要があります。次 のコマンドを実行します。

/usr/openv/netbackup/bin/nbvault

3 NetBackup-Java 管理コンソールを起動し、Vault を構成するには、次のコマンドを 実行します。

/usr/openv/netbackup/bin/jnbSA&

/usr/openv/netbackup/bin/vltadm

Vault の構成を完了するには、Vault によって使用される NetBackup 属性を適切 に構成し、Vault で使用する NetBackup ポリシーを特定する (または Vault で使用 する新しい属性を作成する) 必要があります。後続の章を参照し、Vault の動作およ び使用する操作に最適な Vault の構成方法についての理解を深めてください。ま た、セッションの状態を通知する電子メールアドレスを構成し、適切な代替メディア サーバー名を入力する必要があります。

p.63 の 「[Vault 管理のプロパティ [\(Vault Management Properties\)](#page-62-0)]の構成につ [いて」](#page-62-0)を参照してください。

<span id="page-19-0"></span>クラスタ環境では、NetBackup 仮想サーバー名を介して接続された NetBackup-Java 管理コンソールを使用して、Vault を構成できます。このことは、現在どのクラスタサー バーがアクティブになっているかどうかに関係ありません。

# UNIX および Linux システムでの NetBackup Vault のアップグレードに ついて

UNIX および Linux システムでは、NetBackup Vault は、NetBackup のアップグレード と同時にアップグレードされます。NetBackup Vault をアップグレードするには、NetBackup のアップグレードインストール手順を実行します。

『Symantec NetBackup インストールガイド UNIX および Linux』を参照してください。

# UNIX システムと Linux システムからの Vault ライセンスキーの削除

<span id="page-20-0"></span>NetBackup Vault ソフトウェアはアンインストールされません。代わりに、現在の NetBackup ライセンスのリストからライセンスキーを削除することによって NetBackup Vault を無効化 します。ライセンスキーを削除すると、Vault を利用できなくなります。NetBackup Vault のライセンスキーの削除は、Vault のライセンスが、NetBackup 基本製品のライセンス キーとは別の、独自のキーによって取得されている場合だけ実行できます。

NetBackup Vault のライセンスキーを削除する前に、NetBackup から Vault 固有のす べての項目 (ボリュームプール、Vault ポリシーなど)を削除する必要があります。Vault 固有のすべての構成項目は、NetBackup-Java 管理コンソールを使用して削除できま す。Vault 構成を削除することによって、Vault 用に構成された要素 (ボリュームプールな ど) が NetBackup から削除されます。

#### UNIX システムと Linux システムから Vault ライセンスキーを削除するには

- 1 NetBackup-Java 管理コンソールから、[ヘルプ (Help)]>[ライセンスキー (License Keys)]を選択します。
- 2 [NetBackup のライセンスキー (NetBackup License Keys)]ダイアログボックスに 表示されるキーのリストから Vault ライセンスキーを選択します。

基本プロダクトキーに NetBackup Vault が含まれている場合、次の手順を実行す ると基本キーが削除され、NetBackup を使用できません。NetBackup のライセンス キーを削除しない場合、次の手順に進まないでください。

<span id="page-20-1"></span>3 [削除 (Delete)]をクリックします。

# Microsoft Windowsシステムでの Vaultのインストール および構成について

NetBackup Vault は、NetBackup のインストール時に Windows システムにインストー ルされます。個別のインストール手順を実行する必要はありません。

Vault を使用するには、次のようにライセンスキーを入力する必要があります。

- ライセンスキーは、NetBackup 基本製品およびインストールするすべての NetBackup のアドオン (Vault を含む) の 1 つのキーの場合があります。NetBackup がインストー ルされており、ライセンスキーが入力済みの場合、Vault のライセンスはすでに取得さ れています。
- Vault 製品専用の個別のライセンスキー。この場合、Vault を使用可能にするために Vault のライセンスキーを入力する必要があります。

p.22 の 「Windows システムへの Vault [ライセンスキーの追加」](#page-21-0) を参照してください。

クラスタ環境に Vault をインストールする場合は、NetBackup マスターサーバーがインス トールされているクラスタ内のすべてのシステムで Vault のライセンスを取得する必要が あります。

# Windows システムへの Vault ライセンスキーの追加

<span id="page-21-0"></span>Windows システムでの NetBackup Vault のライセンス取得を準備する場合、NetBackup マスターサーバーを Windows コンピュータにインストールして実行しておく必要がありま す。Vault は、NetBackup メディアサーバーまたは NetBackup クライアント上にはインス トールできません。また、NetBackup Vault の有効なライセンスキーを所有している必要 があります。

メモ: NetBackup 基本製品のライセンスキーに NetBackup Vault のライセンスキーが含 まれている場合、この手順を実行する必要はありせん。

#### Windows システムに Vault ライセンスキーを追加するには

- 1 NetBackup 管理コンソールから、「ヘルプ (Help)]>「ライセンスキー (License Keys)] を選択します。
- 2 [NetBackup のライセンスキー (NetBackup License Keys)]ダイアログボックスで、 [新規 (New)]をクリックします。
- 3 [ライセンスキー (License Key)]ダイアログボックスで、NetBackup Vault のライセ ンスキーを入力します。
- 4 [編集 (Edit)]をクリックします。
- 5 [閉じる (Close)]をクリックして、[NetBackup のライセンスキー (NetBackup License Keys)]ダイアログボックスを閉じます。

初めてインストールする場合、インストールを完了するには、Vault が使用する NetBackup 属性を構成する必要があります。また、Vault で使用する NetBackup ポリシーを特定する (または Vault で使用する新しいポリシーを作成する) 必要があ ります。また、セッションの状態を通知する電子メールアドレスを構成し、適切な代替 メディアサーバー名を入力する必要があります。

<span id="page-21-1"></span>p.63 の 「[Vault 管理のプロパティ [\(Vault Management Properties\)](#page-62-0)]の構成につ [いて」](#page-62-0)を参照してください。

# Windows システムでの NetBackup Vault のアップグレードについて

Windows システムでは、NetBackup Vault は、NetBackup のアップグレードと同時に アップグレードされます。NetBackup Vault をアップグレードするには、NetBackup の アップグレードインストール手順を実行します。

『Symantec NetBackup インストールガイド Windows』を参照してください。

# Windows システムからの Vault ライセンスキーの削除

<span id="page-22-0"></span>NetBackup Vault ソフトウェアは、アンインストールするのではなく、現在の NetBackup ライセンスのリストからライセンスキーを削除することによって無効にします。ライセンスキー を削除すると、NetBackup Vault は利用できなくなります。Vault のライセンスキーの削 除は、Vault のライセンスが、NetBackup 基本製品のライセンスキーとは別の、独自のラ イセンスキーによって取得されている場合だけ実行できます。

Vault のライセンスキーを削除する前に、NetBackup 管理コンソールを使用して、Vault 固有のすべての構成項目を削除します。Vault 構成を削除することによって、Vault 用に 構成された要素 (ボリュームプールなど) が NetBackup から削除されます。

#### Windows システムから Vault ライセンスキーを削除するには

- 1 NetBackup 管理コンソールから、[ヘルプ (Help)]>[ライセンスキー (License Keys)] を選択します。
- 2 「NetBackup のライセンスキー (NetBackup License Keys)]ダイアログボックスに 表示されるキーのリストから Vault ライセンスキーを選択します。

基本プロダクトキーに NetBackup Vault が含まれている場合、次の手順を実行す ると基本キーが削除され、NetBackup を使用できません。NetBackup のライセンス キーを削除しない場合、次の手順に進まないでください。

3 「削除 (Delete)]をクリックします。

# 3

# <span id="page-23-0"></span>推奨する実施例

この章では以下の項目について説明しています。

- [推奨する実施例について](#page-23-1)
- Vault [処理の実施例について](#page-24-0)
- 推奨する Vault [処理方法について](#page-24-1)
- データが確実に Vault [処理されるようにする方法について](#page-26-0)
- 不要な Vault [処理の回避について](#page-28-1)
- [効率的なリカバリのための準備について](#page-31-0)
- [メディアの取り出しに関する推奨事項について](#page-34-1)
- [複製時におけるリソースの競合の回避について](#page-35-0)
- [ネットワークを経由した複製の送信の回避方法について](#page-41-2)
- [複製のスループットの向上について](#page-45-0)
- [複製時における最も効率的なドライブの使用について](#page-47-0)
- <span id="page-23-1"></span>■ [スクラッチボリュームプールについて](#page-48-0)
- [レポートの編成について](#page-48-1)
- [消失したメディア (Lost Media)[\]レポートの定期的な生成について](#page-50-0)

# 推奨する実施例について

Vault は、ユーザーのコンピュータ環境やデータセンター環境の設定および操作に合わ せて構成することができます。推奨する実施例に従う場合、ある環境では有効でも、別の 環境では同じ効果が得られないこともあります。ご使用の環境での有効性を評価したうえ で、推奨事項を実施する必要があります。

# Vault 処理の実施例について

<span id="page-24-0"></span>Vault およびプロファイルを設定および命名する方法は、実行する操作によって異なりま す。たとえば、顧客データベース (CustomerDB) および従業員データベース (Payroll) を保持すると想定します。この場合、Vault をデータの使用方法ごとに編成し、プロファイ ルを時間帯ごとに編成するように選択できます。

場所およびデータの種類ごとに編成された Vault およびプロファイルの例は、次のとおり です。

CustomerDB 用の 週単位 (Weekly) Vault

月単位 (Monthly)

Payroll 用の Vault 隔週 (Biweekly)

月単位 (Monthly)

年単位 (Yearly)

また、操作を行う地域が地理的に分散している場合、Vaultを場所ごとに、プロファイルを データの種類ごとに設定できます。

場所およびデータの種類ごとに編成された Vault およびプロファイルの例は、次のとおり です。

ロンドン用の Vault 顧客データベース (CustomerDB)

従業員データベース (Payroll)

<span id="page-24-1"></span>東京用の Vault 顧客データベース (CustomerDB)

従業員データベース (Payroll)

# 推奨する Vault 処理方法について

データをバックアップする際、およびバックアップメディアの Vault 処理を行う際に、リソー スの競合と時間の競合を解消するための有効な方法がいくつかあります。これらの方法 はすべての状況において有効というわけではありませんが、多くの環境において有効で す。

次のいずれかの方法を使用することをお勧めします。

■ 元の NetBackup バックアップメディアの Vault 処理。NetBackup ポリシージョブの 実行中に、イメージの複数のコピーを作成することができます。元のコピーを複数作 成する方が、メディアを複製する場合よりも、使用するドライブおよび時間を減らすこ とが可能な場合があります。

<span id="page-25-0"></span>■ ディスクステージングの使用。バックアップをディスクに送信してから、データをディス クからリムーバブルメディアにコピーします。この方法を使用すると、バックアップ処理 にかかる時間を短縮できます。

# 元のバックアップの Vault 処理について

NetBackup ポリシーによって元のバックアップイメージを複数作成することをお勧めしま す。次に、Vault プロファイルによって 1 つ以上の元のイメージを取り出してオフサイトに 移動する必要があります。

多くの場合、元のバックアップの Vault 処理を行うことには、次のような利点があります。

- 元のテープからバックアップイメージを複製する場合よりも、ドライブを使用する時間 が短くなります。たとえば、バックアップジョブで元のバックアップイメージが2つ作成 される場合、2 台のドライブが使用されます。この場合、1 度に 2 台分のドライブの時 間がかかります。一方、バックアップジョブで元のイメージが 1 つ作成され、Vault ジョ ブでその元のイメージの複製が 1 つ作成される場合、バックアップジョブで 1 台のド ライブ、Vault ジョブで 2 台のドライブが使用されます。この場合、1 度に 3 台分のド ライブの時間がかかります。時間の経過に伴って、バックアップイメージを複製するた めに必要な時間が、バックアップショブで元のバックアップイメージを複数書き込むた めに必要な時間より長くなります。
- 複製のための構成を行う必要がなくなります。複数のメディアサーバー、複数のロボッ ト、または複数の保持期間が必要とされるような複雑な環境では、Vault プロファイル の複製手順を構成するのが困難である場合があります。ストレージエリアネットワーク (SAN) 環境ではネットワークの通信量が問題になることはありませんが、慎重に構成 しないと、ネットワークを経由して大量のデータが送信される可能性があります。
- VTL テープを使用します。リカバリに必要な最小保持期間を持つ VTL テープにバッ クアップを発送できます。VTL テープから物理的なテープに複製し、[元のテープの バックアップイメージを期限切れにする (Expire original tape backup images after xxx hour(s))]設定を使用して、VTL テープコピーを期限切れにすることができます。

元のバックアップの作成および Vault 処理を行う場合、Vault を構成する前に次の情報 を参照してください。

<span id="page-25-1"></span>p.31 の 「24 × 7 [環境での元のバックアップの](#page-30-0) Vault 処理について」を参照してくださ い。

p.30 の 「部分イメージの Vault [処理の回避について」](#page-29-0) を参照してください。

# ディスクステージングについて

バックアップジョブにディスクステージングを使用すると、バックアップ操作と Vault の複 製操作の間でのリソースの競合を回避する際に役立つ場合があります。ディスクステージ ングとは、まず NetBackup ポリシージョブの実行中にバックアップイメージをディスクスト レージユニットに書き込み、次に Vault ジョブの実行中にリムーバブルメディアにイメージ を書き込む処理です。

メモ: この項では、ディスクステージングストレージユニットの使用方法ではなく、ディスク ストレージユニットをバックアップイメージの宛先として使用する方法について説明します。

テープ間で複製を行う代わりにディスクステージングを使用する場合の利点を次に示しま す。

バックアップ処理時 ディスクへの書き込みはテープへの書き込みよりも高速であるため、バック 間を短縮できます アップに必要な時間が短縮されます。

テープドライブの使 元のコピーをテープに送信し、次に別のテープに対して複製を行うには、最 用量を最小限に抑 初のコピーを作成するための 1 台のドライブおよび 2 番目のコピーを作成 するための 2 台のドライブ (読み込みドライブおよび書き込みドライブ) が必 要です。 えられます

費用を抑えることが ディスクへのアクセスは高速であり、ディスク領域はテープドライブより低価 格であるため、バックアップをディスクに送信する方が有効な場合がありま す。 できます

<span id="page-26-0"></span>2 つ (または 2 つ以上) のメディア (1 つはオンサイトボリュームで、もう 1 つはオフサイト ボリューム) に元のディスクのバックアップイメージが複製されるように Vault セッションを スケジュールできます。Vault プロファイルを構成して、次回のバックアップのためにディ スク領域が自動的に解放されるように設定することも可能です。

# データが確実に Vault処理されるようにする方法につい て

<span id="page-26-1"></span>NetBackup Vault を設定する場合、オフサイトに移動するすべての情報が確実に Vault 処理されるように構成します。

# プロファイルでの時間帯の重複について

すべてのデータの Vault 処理が行われるようにするには、プロファイルの時間帯を重複 させます。

Vault プロファイルでは、Vault 処理が行われるバックアップイメージを選択する条件の 1 つとして、時間範囲が使用されます。Vault では、オフサイトボリュームグループにコピー がすでに存在するバックアップイメージに対しては、複製または取り出しが行われません。 したがって、以前のセッションで Vault 処理が実行されたイメージは、Vault によって処理 されません。また、以前のセッションで失敗したためにバックアップが処理されていない場

合は、十分な長さの時間帯を設定するとプロファイルが再度実行され、そのバックアップ は処理されます。

したがって、時間帯は次の値の合計になるように構成します。

- サーバーまたはロボットに想定される最長停止時間
- プロファイルが実行される間隔の2倍の時間

たとえば、イメージを毎日複製するプロファイルで、想定される最長停止時間が 3 日間で ある場合は、時間帯を 5 日間以上に構成します。ロボットに障害が発生し、修復に 3 日 を要する場合、プロファイルが次に実行されたときには、3日間の停止時間中に Vault 処理が行われなかったバックアップイメージが選択されます。より長い時間帯 (7 日間な ど) を構成すると、障害に対してさらに柔軟に対応できます。より長い時間帯を構成する と、より多くのイメージから、Vault の処理対象となるイメージが Vault によって検索されま す。これによって処理時間は長くなりますが、Vault はシステムからの即時応答が不要な バッチ処理であるため、環境内でこの時間の増加は問題にならない場合があります。

### 時間帯が重複していないことによる影響について

<span id="page-27-0"></span>時間帯の設定によって Vault によるより広い時間範囲でのイメージの選択が許可されて いない場合、Vault セッションが遅延すると、いくつかのバックアップイメージの Vault 処 理が行われません。たとえば、毎日実行されるプロファイルの時間枠が 1 日前から 0 日 前に延びたとしましょう。火曜日にロボットに機械的な問題が発生し、Vault のプロファイ ルが失敗したとします。月曜日の夜のバックアップに対しては Vault 処理が行われませ ん。水曜日にロボットが修理された後で、次の Vault セッションが水曜日に始まる場合、 それ以前の 24時間の間に作成されたバックアップイメージのみが選択されます。そのた め、月曜日の夜のバックアップに対してはまだ Vault 処理が行われません。プロファイル の時間帯が 1 日を超える期間に設定されている場合、セッションの実行時に月曜日の夜 および火曜日の夜の両方のバックアップが処理されます。

# 1 つのサーバーに対する複数の名前の解決について

各メディアサーバーに対して、「Vault 管理のプロパティ (Vault Management Properties)] ダイアログボックスの[代替メディアサーバー名 (Alternate Media Server Names)]タブ で、エントリを追加する必要があります。各メディアサーバーに対して、少なくとも略称お よび完全修飾名の両方を含むエントリが存在する必要があります。また、メディアサーバー の認識されている他の名前を追加します。これを行っておけば、多くの問題を回避できま す。たとえば、メディアサーバーの代替名がリストに表示されていないと、いくつかのイメー ジが[プロファイル (Profile)]ダイアログボックスの[バックアップの選択 (Choose Backups)] タブに入力した条件と一致しているものとして認識されないことがあり、そのようなイメージ には Vault 処理が行われない可能性があります。

サーバーに複数の NIC カードが存在する場合、各 NIC カードに関連付けられている サーバー名が[代替メディアサーバー名 (Alternate Media Server Names)]タブに表示 されていることを、プロファイルの構成時に確認してください。

p.65 の 「[代替メディアサーバー名 [\(Alternate Media Server Names\)](#page-64-0)]タブ ([Vault 管 理のプロパティ [\(Vault Management Properties\)](#page-64-0)])」を参照してください。

<span id="page-28-0"></span>メモ: 代替メディアサーバーは、NetBackup Enterprise Server だけに適用されます。

# Vault 構成時のロボットボリュームグループの指定について

ボリュームがロボットボリュームグループおよびプロファイルの[取り出し (Eject)]タブに指 定されているいずれかのオフサイトボリュームプールに存在している場合だけ、ボリュー ムの取り出しが行われます。ボリュームを取り出す場合、そのボリュームがロボットボリュー ムグループに存在し、プロファイルの[取り出し(Eject)]タブに指定されているいずれか のオフサイトボリュームプールに含まれていることを確認します。

### 複数のボリュームグループ (複数のロボット) について

プロファイルでは、プロファイルが属する Vault のロボットボリュームグループからだけ、メ ディアが取り出されます。ボリュームグループは、複数のロボットにまたがることはできませ ん (通常、ボリュームグループは特定のロボットを識別します)。ただし、プロファイルでは、 異なるロボットのボリュームグループおよび複数のボリュームグループに存在するイメー ジを選択して複製できます。この機能は、複数のロボット上に存在するバックアップイメー ジを 1 つのロボット内のメディアに複製し、そのロボットからメディアを取り出す場合に有 効です。

<span id="page-28-1"></span>この構成を使用する場合は、慎重に行う必要があります。

p.36 の 「代替構成 A: Vault [処理専用ロボット」](#page-35-2) を参照してください。

# 不要な Vault 処理の回避について

<span id="page-28-2"></span>NetBackup Vault を設定する場合、必要以上のデータを選択してオフサイトに移動しな いでください。

# 対象バックアップを限定したオフサイトへの移動について

バックアップポリシーを構成する場合、オフサイトへの移動の対象ではないバックアップイ メージを、オフサイトボリュームプール内のボリュームに割り当てないようにする必要があ ります。オフサイトに格納しないイメージがボリュームに存在していても、Vault によってそ のボリュームが取り出されることがあります。たとえば、ボリューム ABC123 にポリシー 1 からの 3 つのイメージおよびポリシー 2 からの 3 つのイメージが存在し、ポリシー 1 が 「プロファイル (Profile)]の「取り出し (Eject)]タブで指定されている場合、ボリューム ABC123 にはポリシー 2 からのイメージも含まれているにもかかわらず、このボリューム は取り出されます。

サイト内で保管するバックアップイメージと Vault に送信するバックアップイメージには、 異なるボリュームプールを使用します。両方に同じボリュームプールを使用すると、サイト 内に残す必要があるバックアップイメージにも Vault 処理が行われます。また、両方に同 じボリュームプールを使用すると、Vault プロファイルによってイメージの複製が実行され るときにデッドロックが発生する場合があります。イメージの書き込み先のテープと同じテー プからバックアップイメージの読み込みが試行される場合があります。

# 部分イメージの Vault 処理の回避について

<span id="page-29-1"></span><span id="page-29-0"></span>図 [3-1](#page-29-1) に示すとおり、多くの場合、元のバックアップテープの最初および最後のイメージ が、部分イメージになります。

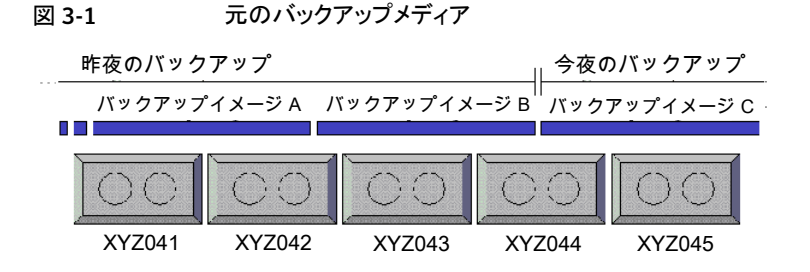

元のバックアップメディアの取り出しおよび Vault 処理を行う場合、そのメディアには部分 イメージが含まれている場合があります。

部分イメージが Vault 処理されることを回避するには、次のいずれかの方法を行います。

- Vault を実行できるだけの十分な時間、バックアップ処理を停止します。
- バックアップジョブが継続的に実行されている場合、[プロファイル (Profile)]の[取り 出し (Eject)]タブの[次のセッションで、メディアを一時停止する (Suspend media for the next session)]オプションを使用して、前日までにバックアップが書き込まれたす べてのメディアを一時停止し、1日以上経過したバックアップだけに対して Vault 処 理を行います。それらのメディアへはバックアップイメージの書き込みが行われなくな り、取り出しが実行可能になります。

図 [3-2](#page-30-1) に、[次のセッションで、メディアを一時停止する (Suspend media for the next session)]を使用した場合の NetBackup および Vault の動作を示します。

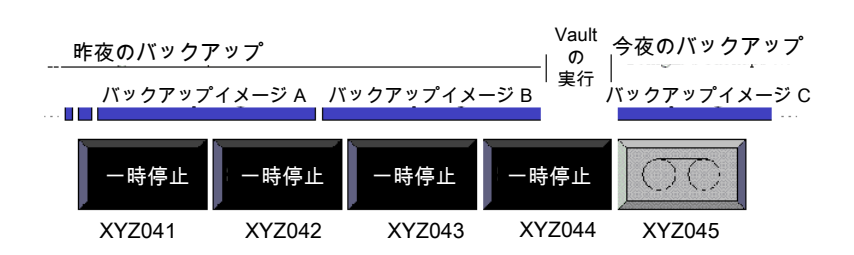

<span id="page-30-1"></span>図 3-2 カーラー 元のバックアップメディアの一時停止

[次のセッションで、メディアを一時停止する (Suspend media for the next session)]オ プションは、元のバックアップメディアの取り出し時にイメージの一部分だけが Vault 処理 されることを回避する場合にのみ、使用してください。[次のセッションで、メディアを一時 停止する (Suspend media for the next session)]オプションを使用する場合は、使用 すべきかどうか十分に考慮してからにする必要があります。このオプションを使用すると、 すべてのデータベースで再度問い合わせが行われ、[バックアップの選択 (Choose Backups)]のすべてのフィルタリングが再度適用されるため、より多くの CPU サイクルが 必要となり、メディアを一時停止にしておく時間もそれだけ長くなります。そのため、メディ アに部分イメージが含まれたままの状態で Vault 処理を行うことを容認した方がよい場合 もあります。このオプションを使用する場合、Vault 処理された元のバックアップメディアに 空きがある可能性があります。

このオプションでは、バックアップイメージを書き込み中のメディアなど、使用中のメディア は一時停止されません。

<span id="page-30-0"></span>メモ: Vault では、プロファイルの[取り出し (Eject)]タブで指定されたオフサイトボリュー ムプール内のメディアだけが一時停止されます。

# 24 × 7 環境での元のバックアップの Vault 処理について

バックアップが年中無休で毎日 24 時間実行される可能性がある環境で Vault を使用す る場合、バックアップが書き込まれるメディアの取り出しがプロファイルによって試行され る場合があります。Vault では、バックアップを書き込み中のメディアに対して一時停止す ることはできません。そのため、エラーが発生し、部分イメージの Vault 処理が行われる 場合があります。残りのイメージは、テープが使用中でなく、[バックアップの選択 (Choose Backups)]の時間帯がそのイメージを再度選択するのに十分な長さである場合、プロファ イルが次に実行されたときに Vault 処理が行われます。

元のバックアップの Vault 処理を行う場合にこれらの問題を回避するには、1 日以上前 に作成されたバックアップを選択し、メディアを一時停止して、メディアへの書き込みを回 避します。(この推奨処理は、Vault セッションの実行時までにバックアップが完了してい ることを想定しています。)

# 効率的なリカバリのための準備について

<span id="page-31-1"></span><span id="page-31-0"></span>事前に次のような準備をしておくと、データをより迅速かつ簡単にリストアできます。リカバ リの準備については、次の項を参照してください。

# NetBackup カタログの Vault 処理の要件およびガイドラインについて

NetBackup カタログの Vault 処理を行うには、Vault を使用します。最新のカタログバッ クアップは、効率的なディザスタリカバリ計画には欠かせません。すべてのバックアップメ ディアを手動でインポートしてカタログを再作成することもできますが、この作業には時間 がかかります。

Vault 処理の要件およびガイドラインは、次のとおりです。

- Vault でカタログバックアップ手順を実行します。Vault では、既存の NetBackup カ タログバックアップの複製は行われず、最新情報を使用して新しいカタログバックアッ プが作成されます。NetBackup カタログバックアップは、Vault カタログバックアップ の代わりとして使用することはできません。複製メディアおよびメディアの場所につい ての最新情報は含まれていません。
- Vault カタログバックアップを実行する場合は、Vault を 1 つだけ使用します。
- Vault カタログバックアップ専用のボリュームプールを使用します。
- マスターサーバーに接続されたロボットが存在する場合、このロボットを使用してVault のカタログバックアップを実行します。多くの場合、このマスターサーバーによって、サ イトに残る NetBackup カタログが作成されます。

『Symantec NetBackup 管理者ガイド Vol. 1』の NetBackup カタログバックアップに 関する章を参照してください。

- 最新のカタログバックアップを3つ保持しておきます。多くの場合、Vault 処理が行わ れたカタログバックアップは、Vault 処理が行われた他のバックアップメディアと同じ期 間保持する必要はありません。オフサイト Vault に必要なカタログバックアップは 1 つ だけですが、予備的な保護措置として、オフサイト Vault に最新のカタログバックアッ プを3つ保持しておくことをお勧めします。[Vault のリカバリレポート (Recovery Report for Vault)]には、Vault に実際に存在するカタログバックアップの数に関係な く、オフサイト Vault に存在する最新のカタログバックアップが 3 つだけ示されます。
- 最新のカタログバックアップを3つだけ保持するには、適切な保持レベルを指定しま す。古いカタログバックアップが期限切れになり、オフサイトストレージから再呼び出し され、最新の 3つのカタログバックアップのみがオフサイトストレージに残ることを示す レベルを指定します。

# ボリュームプールおよびボリュームグループの命名規則について

<span id="page-32-0"></span>プールおよびグループの命名方法は、障害が発生した後にデータのリカバリを行う必要 がある場合に、メディアを編成したり、より容易にメディアを識別する際に役立つ場合があ ります。

次の規則を使用します。

- ボリュームプールの場合、プールの目的またはデータを識別するようにします。たとえ ば、Vaulted Payroll、Vaulted CustomerDB、1\_month\_vault、7\_year\_vault など は、ボリュームプールを説明する名前です。
- Vault カタログバックアップの場合、カタログボリュームプールに対して、簡単に識別 可能な名前 (Vault Catalog Backups など) を使用します。
- <span id="page-32-1"></span>■ オフサイトボリュームグループの場合、データの物理的な場所を示す名前 (「offsite\_volume\_group」など) を使用します。

# ボリュームプールとデータの使用方法の一致について

ボリュームは、ボリュームプールに割り当てられます。データの使用方法 (データの種類) と一致するオフサイトボリュームプールを作成して使用すると、ディザスタリカバリの際に 役立ちます。たとえば、顧客データベースを保持しており、ディザスタリカバリを行う場合 にすべての顧客データベースのリストアを同時に行うと想定します。この場合、顧客デー タベースのすべてのバックアップデータを、このデータ専用のオフサイトボリュームプール に割り当てます。このオフサイトボリュームプールには、顧客データベースのバックアップ イメージのみを割り当てます。

<span id="page-32-2"></span>Vault 環境の構成方法に応じて、このボリュームプール (Vaulted\_CustomerDB など) は、論理 Vault 内のすべてのプロファイルまたは 1 つのプロファイルに対応する場合が あります。

# プライマリコピーについて

最初の (または唯一の)元のバックアップイメージが、プライマリバックアップのコピーにな ります。NetBackup では、リストア操作に常にプライマリコピーを使用します。Vault では、 (プライマリコピーがリムーバブルメディアに存在し、別のコピーがディスク上に存在しない かぎり) プライマリコピーを使用して複製操作を行います。リムーバブルメディアのプライ マリコピーがサイトのロボット内に残るようにしてください。プライマリコピーがオフサイトに 存在する場合、ユーザーによって開始されたリストア操作は、オフサイトメディアがマウン トされるまで無制限に待機します。

NetBackup ポリシージョブの実行中に複数の元のバックアップが作成される場合、コピー をオフサイトに発送する場合を除き、プライマリコピーをオフサイトボリュームプールに割 り当てないでください。プライマリコピーをオフサイトボリュームプールに割り当てると、この コピーは取り出され、リストア操作または複製操作に利用できなくなります。

<span id="page-33-0"></span>Vault プロファイルによってメディアを複製し、最初の元のバックアップをオフサイトに発送 する場合、サイト内に残る複製イメージの 1 つがプライマリコピーになるように Vault を構 成します。

# Vault 処理されるメディアの一時停止について

再呼び出しされてロボットに取り込まれる、期限が切れていないメディアを一時停止して、 NetBackup によるイメージの書き込みが行われないようにします。また、取り出し前のメ ディアを一時停止することにより、使用中のメディアが取り出されてエラーが発生すること を回避できます。Vault プロファイルの「取り出し (Eject)]タブのオプションを使用すると、 取り出されるメディアを一時停止できるため、メディアの再呼び出し時にメディアを一時停 止する必要がなくなります。また、メディアに部分イメージが書き込まれないように、メディ アを取り出し前に一時停止するように選択することもできます。

Vault プロファイルの[取り出し (Eject)]タブで利用可能な一時停止オプションは、次のと おりです。

今回のセッションで、現在のセッションのプロファイル取り出しリストに含まれるメディアを一時停止 メディアを一時停止 します。[即時 (Immediately)]を選択した場合、メディアにイメージが書き込 する (Suspend this まれなくなります。 [取り出し時 (At time of eject)]を選択した場合、メディア session's media) が取り出されるまで、メディアにイメージが書き込まれます。[取り出し時 (At time of eject)]は、オフサイトに発送するメディアの空きをなくす場合に使用 します。 [今回のセッションで、メディアを一時停止する (Suspend this session's

media)]は、取り出しリストに含まれるメディアに対して動作するため、一時 停止するメディアを選択するために余分な CPU サイクルが使用されること はありません。

次のセッションで、メ Vault 処理されるイメージが含まれるメディアへの部分イメージの書き込みを ディアを一時停止す 回避します。このオプションは、元のイメージの Vault 処理を行う際に、バッ る (Suspend Media クアップメディア上の部分イメージの Vault 処理を回避する場合にだけ使用 します。 for the Next Session)

このオプションを使用する場合は注意が必要です。このオプションを使用す ると、一時停止するメディアを選択するために、すべてのデータベースで再 度問い合わせが行われ、「バックアップの選択 (Choose Backups)]のすべ てのフィルタリングが再度適用されるため、より多くの CPU サイクルが必要 となります。また、このオプションでは、バックアップイメージを書き込み中の メディアなど、使用中のメディアは一時停止されません。ただし、Vault では、 「取り出し (Eiect)]タブで時間帯を入力することによって、イメージ検索を絞 り込むことができます。

> このオプションを使用すると、Vault によって作成された複製メディアが一時 停止されます。ただし、複製メディアを一時停止する場合は、[今回のセッ ションで、メディアを一時停止する (Suspend this session's media)]オプ ションを使用することをお勧めします。[今回のセッションで、メディアを一時 停止する (Suspend this session's media)]オプションでは、一時停止する メディアを選択する際に CPU サイクルが使用されないためです。

p.30 の 「部分イメージの Vault [処理の回避について」](#page-29-0) を参照してください。

<span id="page-34-0"></span>メモ: Vault では、[取り出し (Eject)]タブで指定されたオフサイトボリュームプール内のメ ディアだけが一時停止されます。

# 期限が切れていないメディアの再 Vault 処理について

<span id="page-34-1"></span>オフサイトストレージからの再呼び出しが行われ、ロボットに取り込まれたメディアに対し て、常に再 Vault 処理を行う必要があります (たとえば、リストア操作に使用するためにボ リュームの再呼び出しを行った場合)。メディアの取り出しを行わずにオフサイト Vault に 移動すると、サイトのメディアが破損した場合にそのメディアが利用できなくなります。

# メディアの取り出しに関する推奨事項について

ジョブは Vault によってキューに投入されますが、次の方法を使用すると、ロボットがビ ジー状態になることでエラー状態が発生する可能性が低くなり、潜在的な問題も軽減で きます。

- メディアの取り出し、他の取り込み操作または取り出し操作が実行されていない時 間帯に行います。
- Vaultによるメディアの取り出し中は、他のメディアの取り込みまたは取り出しを行わな いようにします。
- Vault によるメディアの取り出し中は、ロボットのインベントリを行わないようにします。

# 複製時におけるリソースの競合の回避について

<span id="page-35-0"></span>Vault で複製を構成する際に考慮する必要がある要因は次のとおりです。

- 操作が行われる時間
- 使用するメディア
- ロボットおよびドライブ
- 帯域幅

メモ: 元のバックアップの Vault 処理を行う場合、Vault でリソースの競合を回避または解 消するための実施例を使用する必要はありません。

<span id="page-35-1"></span>各要因を考慮にいれて構成することによりリソースの競合を回避できます。また、一般に、 バックアップが完了するまで待機した後で Vault を使用してメディアの複製または取り出 しを行うと、リソースの競合を回避できます。

# 2 つのプロセスによる同じドライブの使用について

環境を慎重に構成すれば、Vault の複製中にリソースの競合を避けることができます。リ ソースの競合は、2 つのプロセスが同じドライブを同時に使おうとしたときに発生します。

リソースの競合を回避するには、次のいずれかの方法を使用します。

- 代替構成 A: Vault 処理専用ロボット p.36 の「代替構成 A: Vault [処理専用ロボット」](#page-35-2)を参照してください。
- 代替構成 B: Vault ロボットとしての各ロボット p.38 の「代替構成 B: Vault [ロボットとしての各ロボット」](#page-37-0)を参照してください。
- 代替構成 C: バックアップロボットと Vault ロボットの両方を兼ねた 1 つのロボット n.39の「代替構成 C: バックアップロボットと Vault [ロボットの両方を兼ねた](#page-38-0)1つのロ [ボット」](#page-38-0) を参照してください。

これらの代替構成は、複数ロボット環境で有効です。これらの代替構成では、利用可能 なリソースを有効に利用できるため、リソースの割り当てに関する問題が発生する可能性 が低くなります。

<span id="page-35-2"></span>メモ: 元のバックアップの Vault 処理を行う場合、Vault 内でのリソースの競合を回避また は解消するための推奨する実施例を使用する必要はありません。

### 代替構成 A: Vault 処理専用ロボット

複数ロボット環境で、1 つのロボットを Vault 処理に限定して使用します。このロボットに 存在するメディアには、取り出されてオフサイト Vault に発送される複製バックアップコ
ピーだけが含まれます。この構成は、すべてのメディアサーバーが Vault ロボットへの直 接アクセス権を持つストレージエリアネットワーク (SAN) 環境で最も良く機能します。この 方法では、複製手順でデータがネットワークを経由して送信されません。

この構成を実現する2つの方法は次のとおりです。

- NetBackup ポリシーを使用して、複数の元のバックアップイメージを並列して作成し ます。最初のバックアップイメージ(プライマリバックアップ)を、Vault ロボットに含まれ ないストレージユニットに書き込みます。別の元のいずれかを Vault ロボットに書き込 み、オフサイトボリュームプールに割り当てます。Vault のオフサイトボリュームプール 内のすべてのメディアが取り出されるように Vault プロファイルを構成します。この構 成では、使用されるすべてのロボットが同じ NetBackup メディアサーバーに接続さ れている必要があります。
- Vault を使用してイメージを複製します。他のすべてのロボットから Vault ロボットに対 してバックアップイメージが複製されます。次のいずれかの方法を使用して、複製を 実行するように Vault を構成します。
	- 「プロファイル (Profile)]ダイアログボックスの「複製 (Duplication)]タブで、「詳細 設定 (Advanced configuration)]または「代替読み込みサーバー (Alternate read server)]を選択しないでください。各バックアップイメージは、そのバックアップを 行ったメディアサーバーによって複製も行われます。すべてのメディアサーバー によって、宛先ストレージユニットのメディアサーバーに複製データが送信されま す。宛先ストレージユニットのメディアサーバーがバックアップを行ったメディアサー バーとは異なる場合、データはネットワークを経由して送信されます。
	- [Vault のプロパティ (Vault Profile)]ダイアログボックスの[複製 (Duplication)]タ ブで、宛先ストレージユニットのメディアサーバーを[代替読み込みサーバー (Alternate read server)]に指定します。[詳細設定 (Advanced configuration)] は選択しないでください。代替読み込みサーバーがすべてのバックアップロボット に対するアクセス権を所有している場合、データはネットワークを経由して送信さ れません。
	- [プロファイル (Profile)]ダイアログボックスの[バックアップの選択 (Choose Backups)]タブの[メディアサーバー (Media servers)]リストで、[すべてのメディ アサーバー (All media servers)]を指定します。[複製 (Duplication)]タブで、 [詳細設定 (Advanced configuration)]を選択して[代替読み込みサーバー (Alternate read server)]を選択し、環境内の各メディアサーバーのエントリを作 成します。ネットワーク経由での複製データの送信を防ぐには、各メディアサー バーエントリで代替読み込みサーバーとして宛先ストレージユニットのメディアサー バーを指定してください。このサーバーはソースイメージを保持するすべてのロ ボットにアクセス権を持ち、ソースイメージが複製されるようにしなければなりませ ん。各エントリの[書き込みドライブ (Write drives)]列で指定した書き込みドライブ の合計数が、Vault ロボットに存在するドライブの数を超えていないことを確認しま す。

この代替構成を使用する場合、[オンデマンド専用]に設定されているストレージユニット が Vault ストレージユニットだけでないかぎり、バックアップポリシーでストレージユニット を[任意 (Any Available)]に設定しないでください。他のストレージユニットに対して[任 意 (Any Available)]を使用すると、オフサイトに格納しないイメージが Vault ロボットに書 き込まれる可能性があります。バックアップポリシーで、Vaultロボット以外のすべてのスト レージユニットを含むストレージユニットグループを使用するよう構成すると、[任意 (Any Available)]を設定した場合と同じ動作を実現できます。注意: ストレージユニットグルー プを使用する場合、複数のコピーを並行して作成することはできません。

メモ: 代替読み込みサーバーは、NetBackup Enterprise Server だけに適用されます。

この構成は、オペレータにとって最も便利な方法です。オペレータは 1つの ロボットだけでテープの取り出しおよび取り込みを行うことができるため、テー プローテーション処理が簡略化されます。 利点 複雑な環境で、ネットワークを経由して複製データが送信されないようにす 欠点

る場合、この代替構成の設定は困難になります。

### 代替構成 B: Vault ロボットとしての各ロボット

複数ロボット環境で、各バックアップロボットが Vault ロボットとして機能するように構成し ます。各ロボットでは、最初にそのロボットに書き込まれていたバックアップイメージだけの 複製または取り出しが行われます。

この構成を行うには、次のいくつかの方法があります。

- NetBackup ポリシーを使用して、元のバックアップを複数作成します。Vault 処理が 行われるコピーを任意のロボットのオフサイトボリュームプールに割り当てます。各ロ ボットに対して 1 つの Vault と 1 つのプロファイルを設定し、そのプロファイルによっ て該当するロボットのオフサイトボリュームプールに割り当てられたバックアップを取り 出すようにします。[取り出し (Eject)]タブで指定され、かつプロファイルの指定する 他の条件も満たすオフサイトボリュームプールに存在するメディアのバックアップだけ が取り出されます。
- Vault を使用してイメージを複製します。「プロファイル (Profile)]ダイアログボックスで 「バックアップの選択 (Choose Backups)]タブを選択し、このプロファイルを持つロ ボットを「ソースボリュームグループ (Source volume group)]フィールドで指定しま す。これによって、このロボットのメディアにプライマリコピーが存在するバックアップイ メージだけが複製されるようにプロファイルが制限されます。ロボットに存在する利用 可能なドライブの半数を読み込みドライブに指定し、同じ数の読み込みドライブおよ び書き込みドライブが利用可能になるようにします。各ロボットに対して、1 つの Vault およびプロファイルを構成します。

複製データがネットワークを経由して送信されることを回避するには、宛先ストレージ ユニットのメディアサーバーを[代替読み込みサーバー (Alternate read server)]に 指定します。

メモ:代替読み込みサーバーは、NetBackup Enterprise Server だけに適用されま す。

メモ:読み込みおよび書き込み機能の両方にロボットが使用される場合、宛先ストレー ジユニットには 2 台以上のドライブが存在する必要があります。

上記の方法は、ストレージユニットに対し[任意 (Any Available)]を選択したバックアップ ポリシーに関しては、とても有効です。また、Vault を使用したイメージの複製は、コピー を 1 つだけ作成する場合、ストレージユニットグループを使用して適切に動作します。

この構成を使用すると、1つのプロファイルによって複数のロボット内のイメージの複製が 試行される場合に、リソースの競合を回避できます。

### 代替構成 C: バックアップロボットと Vault ロボットの両方を兼ねた 1 つのロボット

複数ロボット環境で、すべてのロボットがバックアップロボットとして機能するように構成し、 バックアップロボットの 1 つが Vault ロボットとしても機能するように構成します。(ロボット の 1 つが、バックアップロボットと Vault ロボットの両方として機能します。)Vault ロボット に対して 1 つの Vault を構成し、この Vault で各バックアップロボットに対して 1 つのプ ロファイルを構成します。各プロファイルで、[バックアップの選択 (Choose Backups)]タ ブの[ソースボリュームグループ (Source volume group)]フィールドでバックアップロボッ トを指定し、Vault ロボット内の宛先ストレージユニットを指定します。

たとえば、それぞれに 4 台のドライブを備えた 3 つのロボットが存在する場合、次に示す 3 つのプロファイルを構成します。

- ロボット 1 (バックアップロボットのみ) に対するプロファイルで、ロボット 1 に存在する ボリュームグループを[ソースボリュームグループ (Source volume group)]に指定 し、4 台の読み込みドライブを指定し、ロボット 3 に存在する宛先ストレージユニットを 指定します (ロボット 3 は Vault ロボットです)。ロボット 1 に存在するイメージは、4 台 のドライブから読み込まれ、ロボット 3 に存在する 4 台のドライブに書き込まれます。 4 つの複製ジョブが、並列して実行されます。
- ロボット 2 (バックアップロボットのみ) に対するプロファイルで、ロボット 2 に存在する ボリュームグループを[ソースボリュームグループ (Source volume group)]に指定 し、4 台の読み込みドライブを指定し、ロボット 3 に存在する宛先ストレージユニットを 指定します。ロボット2に存在するイメージは、4台のドライブから読み込まれ、ロボッ ト 3 に存在する 4 台のドライブに書き込まれます。4 つの複製ジョブが、並列して実 行されます。

■ ロボット 3 (バックアップロボットおよび Vault ロボット) に対するプロファイルで、ロボッ ト3に存在するボリュームグループを[ソースボリュームグループ (Source volume group)]に指定し、2 台の読み込みドライブを指定し、ロボット 3 に存在する宛先スト レージユニットを指定します。ロボット 3 に存在するイメージは、2 台のドライブから読 み込まれ、2台のドライブに書き込まれます。2つの複製ジョブが、並列して実行され ます。

すべてのイメージはロボット 3 に複製され、ロボット 3 から取り出されます。

この構成は、[任意 (Any Available)]に設定されたストレージユニットを使用するバック アップポリシーで有効です。バックアップポリシーで[任意 (Any Available)]に設定され たストレージユニットを使用すると、利用可能な任意のストレージユニットに存在するメディ アにバックアップイメージが送信されます。この構成では、すべてのロボットに存在する バックアップイメージが選択され、Vault ロボットに対してイメージが複製されます。

メモ: 読み込みおよび書き込み機能の両方にロボットが使用される場合、宛先ロボットに は2台以上のドライブが存在する必要があります。

# 読み込みドライブが Vault ロボットに存在しない場合について

読み込みドライブは、Vault ロボットに存在する必要はありません。複数のメディアサー バーおよび複数のロボットを含む構成については、製品のご購入先にお問い合わせくだ さい。

# バックアップジョブとのリソースの共有について

Vault の複製ジョブでは、NetBackup の他の処理 (定期的にスケジュールされたバック アップなど) との間で、テープドライブなどのリソースに対する競合が発生する場合があり ます。他の処理よりも優先して Vault の複製ジョブにリソースを使用する場合は、Vault の 複製ジョブに、NetBackup の他の処理よりも高い優先度を割り当てます。

Vault の複製ジョブの優先度は、[複製 (Duplication)]タブで各プロファイルに対して割 り当てます。

Vault カタログバックアップジョブは、Vault カタログバックアップスケジュールの[複数の コピー (Multiple Copies)]ダイアログボックスで異なる優先度が割り当てられていないか ぎり、カタログバックアップポリシーで割り当てられている優先度で実行されます。

NetBackup のジョブの優先度は、マスターサーバーの[グローバルプロパティ (Global Properties)]で割り当てます。

また、バックアップジョブで「任意 (Anv Available)]に設定されたストレージユニットを使 用すると、いくつかの元のバックアップイメージが Vault ロボットに送信される可能性があ ります。続いて、Vault によってこれらのイメージの複製を試行する場合、Vault ロボットに 読み込みドライブおよび書き込みドライブが存在する必要があります。利用可能なドライ ブ数が不足している場合、デッドロックが発生する可能性があります。

Vault ジョブを実行する前に、複製するイメージをプレビューすることをお勧めします。こ れによって、イメージが存在する位置およびイメージの複製に必要なリソースの種類を確 認できます。

p.122 の 「Vault [セッションのプレビューについて」](#page-121-0) を参照してください。

# 負荷分散について

可能であれば、Vault 複製を使用するのではなく、バックアップポリシーで複数の元のバッ クアップイメージを同時に作成することを推奨します。イメージの複製を行わない場合は、 Vault 処理の方が簡単です。

元のバックアップの Vault 処理を行うことができない場合には、いくつかの方法により、コ ンピュータ環境で負荷を分散することができます。

<span id="page-40-0"></span>p.41 の [「元のバックアップおよび複製バックアップに共通のプロファイルについて」](#page-40-0) を参 照してください。

p.42 の [「作業負荷の分散について」](#page-41-0) を参照してください。

### 元のバックアップおよび複製バックアップに共通のプロファイルに ついて

Vault では元のバックアップイメージと複製イメージの両方を取り出しできるため、バック アップジョブと Vault の複製ジョブの間で負荷を分散することができます。たとえば、バッ クアップの処理時間帯が短く、すべてのバックアップの複数のコピーを並列して作成でき ない場合、いくつかのバックアップのコピーを複数作成し、他のバックアップのコピーを 1 つだけ作成します。次に 1 つの元のバックアップから複製が行われ、元のイメージと複製 イメージの両方が取り出されるように Vault プロファイルを構成します。

いくつかの例を次に示します。

- NetBackup ポリシー A では、複数の元のコピーが作成され、これらのコピーの 1 つ がオフサイトボリュームプールに割り当てられます。
- NetBackup ポリシー B では、1 つのコピーが作成され、そのコピーがオンサイトボ リュームプールに割り当てられます。
- Vault プロファイルは、バックアップイメージをコピーし、オフサイトボリュームプールに 複製イメージを割り当てるように構成されています。

この Vault プロファイルを実行すると、元のバックアップがすでにオフサイトボリュームプー ルに存在するため、Vault では NetBackup ポリシー B によって作成されたバックアップ イメージだけがコピーされ、NetBackup ポリシー A によって作成されたイメージは複製さ れません。取り出しが行われるようにプロファイルを構成した場合、ポリシー A によって作 成された元のメディアのコピーとポリシー B によって作成された複製メディアの両方が取 り出されます。

### <span id="page-41-0"></span>作業負荷の分散について

Vault を使用して、バックアップイメージの複製を毎日行い、ボリュームの取り出しを毎週 行うことができます。複製は、1 日だけではなく毎日行われ、作業負荷が 1 週間に均一 に分散されます。メディアは、Vault ベンダーによって収集されるまでロボットに残ります。

たとえば、毎週金曜日に Vault ベンダーによってメディアが収集される場合、次の手順を 実行します。

- 複製だけを実行する Vault プロファイルを構成し、このプロファイルを1週間のうち毎 日実行する Vault ポリシーを構成します。
- カタログバックアップ手順および取り出し手順を実行する別の Vault プロファイルを構 成します。このプロファイルでは、イメージを複製するプロファイルと同じイメージの選 択条件を使用する必要があります。Vault ベンダーが金曜日に到着する前にこのプ ロファイルが実行されるように Vault ポリシーを構成します。

この方法を使用してメディアの複製および取り出しを行うと、セッションごとにレポートが編 成されず、レポートを統合できるという利点もあります。

# ソースおよび宛先への異なるボリュームプールの指定について

複製のためのプロファイルを構成する場合、ソースボリュームと宛先ボリュームが同じボ リュームプールに存在しないようにしてください。その構成は NetBackup が複製操作の ソースと宛先に同じテープを選択する場合にデッドロックになります。(この問題は NetBackup の制限事項です。)

# 各 Vault での個別のボリュームプールの使用について

同じ Vault 内のジョブはキューに投入され、リソースが利用可能になると実行されます。 ただし、異なる Vault の複数のプロファイルが並列して実行され、同じオフサイトボリュー ムプールが複製に使用されると、これらのすべてのジョブで同じターゲットメディアが選択 される可能性があります。この選択により、キューへの投入機能が使用されず、望ましくな い結果が引き起こされる場合があります (たとえば、複数のジョブで同じドライブの使用が 並列して試行された際にデッドロックが発生することがあります)。

したがって、すべての Vault に固有のオフサイトボリュームプールがあるように、Vault を 構成する必要があります。

# ネットワークを経由した複製の送信の回避方法について

十分な帯域幅があれば、ネットワーク経由での複製イメージの送信に問題はありません。 しかし、光ファイバーによるストレージエリアネットワーク (SAN) でさえ一度に 2 つか 3 つ の複製ジョブを送信するだけの帯域幅しかありません。

データがネットワーク経由で送信されないようにするには、次のいずれかの方法を使用し ます。

- p.43 の [「元のバックアップの並列作成について」](#page-42-0) を参照してください。
- p.43 の [「代替読み込みサーバーの使用について」](#page-42-1) を参照してください。
- p.44 の [「拡張複製構成の使用について」](#page-43-0) を参照してください。
- <span id="page-42-0"></span>■ p.45 の [「メディアサーバーを指定したストレージユニットの使用について」](#page-44-0) を参照し てください。

# 元のバックアップの並列作成について

Vault ジョブでネットワークを経由したデータの送信を回避する 1 つの方法は、スケジュー ルバックアップジョブの実行中に複数の元のバックアップイメージを並列して作成するこ とです。この並列作成によって、Vault セッションで複製を行う必要がなくなります。この場 合、Vault で必要な処理はバックアップテープの取り出しだけとなります。Vault では、カ タログバックアップ手順を除き、わずかなリソース時間しか消費されません(カタログバック アップは、Vault 処理が行われた各テープについて、変更されたボリュームデータベース の情報を取得するために必要です)。

<span id="page-42-1"></span>バックアップのオンサイトコピーを 1 つのロボットに送信し、オフサイトコピーを他のロボッ トに送信すると想定します。複数のバックアップイメージを並列して作成する場合、すべ ての宛先ストレージユニットが同じメディアサーバーに存在している必要があります。その ため、メディアサーバーには両方のロボットのストレージユニット (オンサイトコピー用の 1 台のストレージユニットおよびオフサイトコピー用の 1 台のストレージユニット) が必要で す。

# 代替読み込みサーバーの使用について

代替読み込みサーバーは、異なるメディアサーバーによって書き込まれたバックアップイ メージの読み込みに使用されるサーバーです。

次のような代替読み込みサーバーを指定すると、複製時にデータがネットワークを経由し て送信されないように設定できます。

- 元のバックアップ (ソースボリューム) が存在するロボットに接続されている代替読み 込みサーバー
- 宛先ストレージユニットが存在するロボットに接続されている代替読み込みサーバー

メモ: 代替読み込みサーバーは、NetBackup Enterprise Server だけに適用されます。

メモ:宛先ストレージユニットが代替読み込みサーバーに接続されていない場合、データ がネットワークを経由して送信されます。

図 [3-3](#page-43-1) では、(ディスクイメージ以外の) イメージがメディアサーバー A、B、C および D に よって書き込まれ、代替読み込みサーバーによって読み込まれます。

<span id="page-43-1"></span>図 3-3 1 つのメディアサーバーによって書き込まれるテープは別のメディア サーバーによって読み込み可能

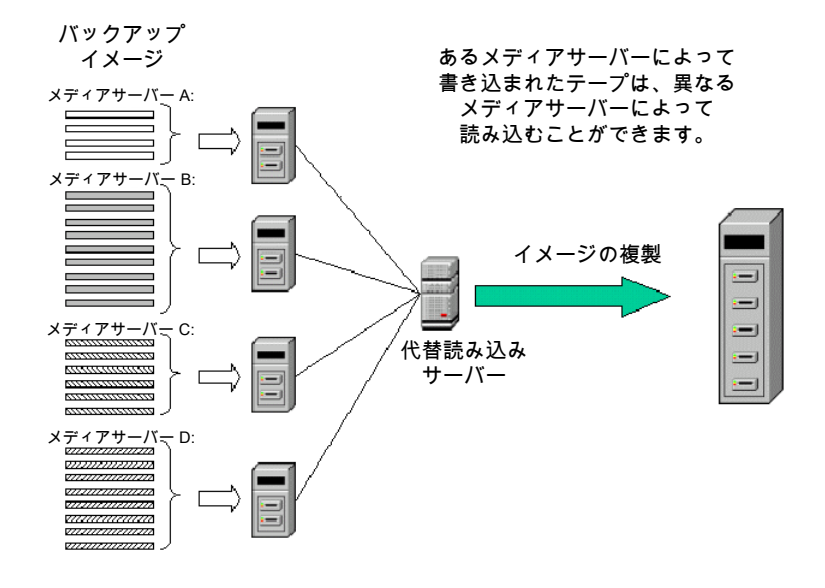

# 拡張複製構成の使用について

<span id="page-43-0"></span>各メディアサーバーが、宛先ロボットに存在する 1 台以上の一意のドライブへのアクセス 権を所有している場合、拡張複製を使用して各メディアサーバーの処理を個別に並列実 行することができます(注意: 1 つのプロファイルのすべてのメディアは、同じロボットから 取り出されます)。拡張複製構成を使用しなくても、各メディアサーバーに個別のプロファ イルを構成することによっても、同じ動作を実現できます。ただし、1つの Vault 内の複数 のプロファイルは連続して実行する必要があるため、十分な帯域幅を使用できない可能 性があります。

メモ:複数のメディアサーバーは、NetBackup Enterprise Server だけに適用されます。

図 [3-4](#page-44-1) では、代替読み込みサーバーは使用されず、各メディアサーバーによって読み 込みが行われ、自身のバックアップイメージの複製が行われます。

<span id="page-44-1"></span>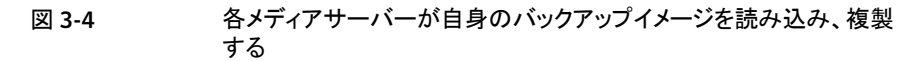

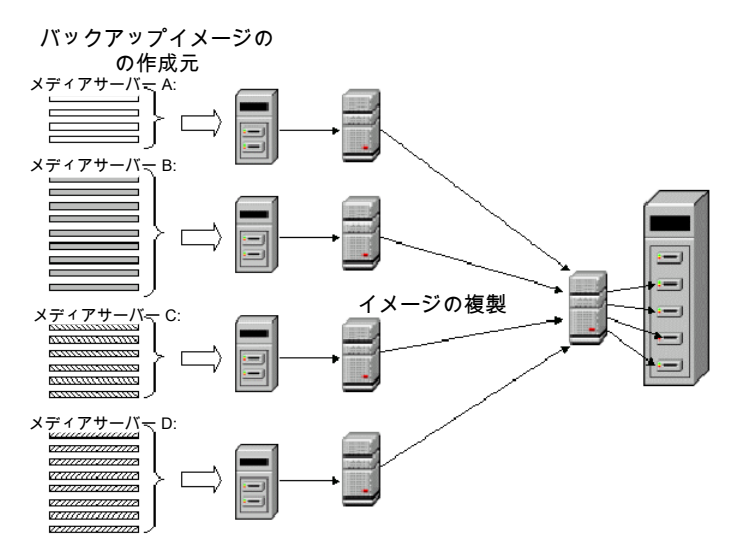

「すべてのメディアサーバー (All media servers)]を指定する場合は注意が必要です。 たとえば、プロファイルの[バックアップの選択 (Choose Backups)]タブでA[すべてのメ ディアサーバー (All media servers)]を指定し、[複製 (Duplication)]タブで[詳細設定 (Advanced configuration)]を使用する場合、[複製 (Duplication)]タブの[詳細設定 (Advanced configuration)]の表示から各メディアサーバーのエントリを作成します。

[バックアップの選択 (Choose Backups)]タブに[複製 (Duplication)]タブで表示されて いる数より多いメディアサーバーが表示されている場合、Vault は、[詳細 (Advanced)] に表示されていないメディアサーバーによって書き込まれたイメージを、複製ジョブを最 初に完了したメディアサーバーに割り当てます。最初に利用可能になったメディアサー バーがネットワークを経由している場合、大量のデータがネットワークを経由して送信され ます。

<span id="page-44-0"></span>前述の例ほど問題ではありませんが、複製用に構成されていないメディアサーバーのバッ クアップイメージが、プロファイルが実行されるたびに異なるメディアサーバーによって複 製される場合もあります。

# メディアサーバーを指定したストレージユニットの使用について

NetBackup では、使用するメディアサーバーを指定しなくてもストレージユニットを作成 することができます。(そうするには、ストレージユニットのメディアサーバーに対し[任意 (Any Available)]を指定しておきます。) このようなストレージユニットをジョブで使用する 場合、ジョブの実行時に NetBackup によって、ストレージユニットで使用するメディアサー バーが決定されます。

メディアサーバーが[任意 (Any Available)]に設定されているストレージユニットを宛先 に指定して Vault の複製を行う場合、NetBackup ではソースメディアサーバー以外のメ ディアサーバーを複製ジョブ用に選択する場合があります。この場合、データはネットワー ク経由で送信されます。

したがって、複製データがネットワーク経由で送信されないように、メディアサーバーが指 定されているストレージユニットを使用してください。(使用するメディアサーバーが[任意 (Any Available)]に設定されているストレージユニットは使用しないでください。)

# 複製のスループットの向上について

ドライブを追加すると、Vault によって複数の複製セッションを並列して実行できるように なります。各書き込みドライブに対して、個別の複製ジョブ (bpduplicate) が開始されま す。

次のトピックでは、複数ドライブ環境について説明します。

p.46 の[「基本的な複数ドライブ構成について」](#page-45-0)を参照してください。

<span id="page-45-0"></span>D.47の[「ネットワーク経由でデータを送信しない複数ドライブ構成について」](#page-46-0)を参照して ください。

# 基本的な複数ドライブ構成について

基本的な複数ドライブ構成には、同じ数の読み込みドライブと書き込みドライブ、1 つの マスターサーバーおよび 1 つのメディアサーバーが存在します。ストレージユニットは、メ ディアサーバーが存在するホストに接続されています。複製プロセスは、読み込みドライ ブと書き込みドライブの各組み合わせに対して実行されます。マスターサーバーとメディ アサーバーが異なるホスト上に存在する場合、メディアの複製データがネットワークを経 由して送信されます。

図 [3-5](#page-46-1) に、複製プロセスを実行する複数ドライブ構成を示します。

メモ: マスターサーバーおよびメディアサーバーが異なるホスト上に存在できるのは、 NetBackup Enterprise Server だけです。

<span id="page-46-1"></span>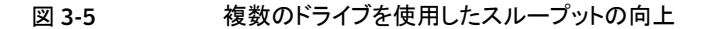

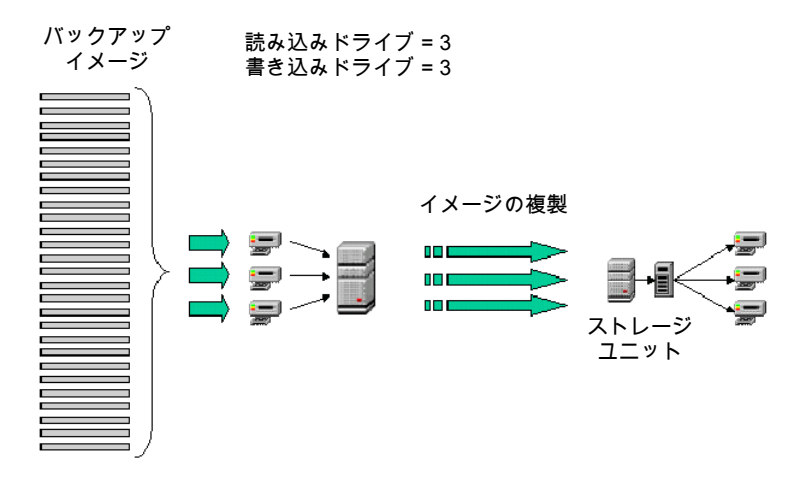

# ネットワーク経由でデータを送信しない複数ドライブ構成について

<span id="page-46-0"></span>データがネットワークを経由して送信されない複数ドライブ構成には、同じ数の読み込み ドライブと書き込みドライブ、1つのマスターサーバーおよび複数のメディアサーバーが 存在します。複製操作中に、読み込みドライブと書き込みドライブの各組み合わせに対 して、個別の複製プロセスが実行されます。複製するイメージを読み込むために代替読 み込みサーバー (メディアサーバー A) を指定し、宛先ストレージユニットも代替読み込 みサーバー (メディアサーバー A) 上に存在する場合、データはネットワークを経由して 送信されません。

図 [3-6](#page-47-0) に、データがネットワーク経由で送信されない構成を示します。

メモ: 代替読み込みサーバーは、NetBackup Enterprise Server だけに適用されます。

<span id="page-47-0"></span>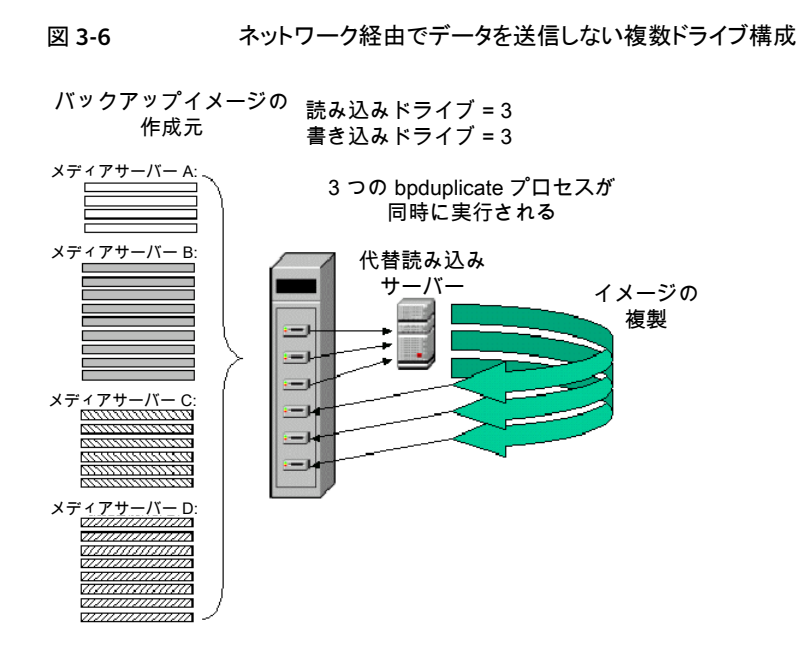

# 複製時における最も効率的なドライブの使用について

ドライブを効率的に使用するために、できるだけ少ない Vault ジョブで複製を実行するこ とをお勧めします。

使用するプロファイルが多くなると、複製処理の効率は低下します。Vault ジョブが連続 して行われる場合、ある複製手順から次の複製手順までの間は、イメージの選択、カタロ グのバックアップ、レポートの生成などの他の処理が実行されるため、ドライブはアイドル 状態になります。複製に使用する Vault プロファイルの数は、できるだけ少なくする方が より効率的です。したがって、1 つの Vault プロファイルを構成してすべてのデータを複 製できる場合、アイドル時間が減少し、ドライブを最も効率的に使用できます。

Vault 5.0 以上では、1 つの Vault プロファイルを構成して、複数の異なる保持期間を指 定したオフサイトコピーを作成できます。この構成によって、1 つの Vault プロファイルで すべての複製を実行することができ、ドライブは、最初のイメージから最後のイメージま で、停止することなく動作し続けます。

p.148 の 「1 [つのプロファイルを使用した複数の保持期間の割り当て」](#page-147-0) を参照してくださ い。

# スクラッチボリュームプールについて

<span id="page-48-0"></span>スクラッチプールは任意のボリュームプールで、ボリュームを必要とするボリュームプール に確実にボリュームを割り当てるために使用できます。Media Manager によって、スクラッ チプールから、利用可能なボリュームが存在しない他のプール (Vault プールを含む) に ボリュームが移動されます。期限切れのボリュームは自動的にスクラッチプールに戻され ます。

次に示すとおり、スクラッチプールは 2 つの方法で設定することができます。

- スクラッチプールを作成して、すべてのボリュームを追加します。次に、その他のすべ てのボリュームプールを作成します。ただし、これらのボリュームプールにはボリュー ムを割り当てません。このように構成すると、Media Manager によって、スクラッチプー ルから他のボリュームプールに必要に応じてボリュームが移動され、期限切れのボ リュームがスクラッチプールに戻されます。
- ボリュームプールを作成し、ボリュームを割り当てます。次に、スクラッチプールを作成 し、ボリュームを割り当てます。このように構成すると、Media Manager によって、スク ラッチプールとその他のボリュームプール間で必要に応じてボリュームが移動され、 期限切れのボリュームがスクラッチプールに戻されます。既存の NetBackup 構成に スクラッチプールを追加する場合は、この方法を選択することをお勧めします。

スクラッチプール機能は、オフサイトから発送されるメディアについてのレポートに影響す る場合があります。スクラッチプールを使用している場合、レポートの対象が特定の Vault プロファイルまたは Vault セッションであっても、他のプロファイルまたは他の Vault のボ リュームで、期限が切れてスクラッチプールに戻されたボリュームが[移動対象テープ情 報 (Vault) (Picking List for Vault)]、[オフサイトインベントリ (Offsite Inventory)]および 「すべてのメディアインベントリ (All Media Inventory)]レポートに含まれる場合がありま す。

<span id="page-48-1"></span>スクラッチプールを構成する方法については、『Svmantec NetBackup 管理者ガイド』を 参照してください。

# レポートの編成について

Vault レポートでメディアをロボットごとにグループ化するか、Vault ごとにグループ化する か、またはプロファイルごとにグループ化するかを決定する必要があります。決定の内容 は、ボリュームグループおよびボリュームプールの使用方法に影響します。

オフサイトボリュームグループでは、レポートに表示するメディアが Vault によって検索さ れます。また、オフサイトボリュームプールも、同じ目的で使用されます。そのため、オフ サイトボリュームグループまたはオフサイトボリュームプールのいずれかを使用して、ロボッ ト、Vault またはプロファイルごとにメディアを編成できます。

# ロボットごとのレポートの編成について

レポートがロボットごとに編成されるようにするには、各ロボット内のすべての Vault が同 じオフサイトボリュームグループを使う必要があります。つまり、各ロボットは固有のオフサ イトボリュームグループを備えています。この配置によって、レポートがロボットごとに編成 され、テープが再利用される頻度が最大になります。あるロボットのメディアは、別のロボッ トのレポートには表示されません。

個々の論理 Vault ではレポートに一貫性がないように見えますが、この方法を使用する と、テープが再利用のために返却される頻度が最大になります。ロボットのいずれかの Vault のいずれかのプロファイルに対して[移動対象テープ情報 (Vault) (Picking List for Vault)]レポートが生成されるたびに、そのロボットのすべてのプロファイルおよび論理 Vault のテープの再呼び出しが行われ、再利用されます (プロファイルに設定したオフサ イトボリュームプールの共有方法に応じて異なります)。

# Vault ごとのレポートの編成について

Vault レポートに各 Vault のメディアを表示するには、ロボット内の各 Vault に個別のオ フサイトボリュームグループを指定し (各 Vault が独自のオフサイトボリュームグループを 持つ)、各 Vault 内のすべてのプロファイルに共通のオフサイトボリュームプールを指定 します (Vault 内のすべてのプロファイルが同じオフサイトボリュームプールを使用する)。 これによって、各レポートに 1 つの Vault のメディアを表示することができます。

# プロファイルごとのレポートの編成について

レポートに 1 つのプロファイルのメディアだけを表示する場合、各プロファイルに個別の オフサイトボリュームプールを使用します。

# 複数のロボットで 1つのオフサイトボリュームグループを共有することの 影響について

1 つのオフサイトボリュームグループおよび 1 つ以上のオフサイトボリュームプールの両 方が複数のロボットのプロファイルによって共有されている場合、複数のロボットから取り 出されたテープが (単一の [Picking List for Vault] レポートに対し) まとめて、Vault ベン ダーから返却されます。オペレータは、テープがどのロボットに取り込むものなのかを識 別する必要があります。テープの識別および取り込みで間違いが発生した場合、不適切 なメディアが取り込まれたり、不適切な数のメディアがロボットに取り込まれる可能性があ ります。

# [消失したメディア (Lost Media)]レポートの定期的な生 成について

オフサイトの Vault ベンダーから返却される必要があるにもかかわらず返却されていない メディアの再呼び出しを実行できるように、[消失したメディア (Lost Media)]レポートを定 期的に生成する必要があります。

メディアは、次に示す理由によって、オフサイト Vault から回収されない場合があります。

- 凍結されたバックアップテープは、期限切れになりません。期限切れにならないバッ クアップテープは[移動対象テープ情報 (Vault) (Picking List for Vault)]に表示され ないため、Vault から回収されません。
- バックアップテープは、[移動対象テープ情報 (Vault) (Picking List for Vault)]レポー トおよび「ロボット向け配布リスト (Distribution List for Robot)]レポートに一度だけ表 示されます。そのレポートのテープが見つからないか、ロボットに返却されていない場 合、そのテープは回収のために再度表示されることはありません。
- オフサイトボリュームグループ名またはオフサイトボリュームプール名を変更しました。 たとえば、新しいメディア形式の使用を開始する場合は、新しいボリュームプール名 を使用する必要があります。「移動対象テープ情報 (Vault) (Picking List for Vault)] はオフサイトボリュームグループに基づいているた め、これらの名前を変更すると、メディアがオフサイトから回収されない場合がありま す。古い名前に関連付けられているメディアは表示されません。 オフサイトボリュームグループまたはオフサイトボリュームプールの変更または名前の 変更を行わないことをお勧めします。 p.213の[「ボリュームプールおよびボリュームグループの変更について」](#page-212-0)を参照してく

[消失したメディア (Lost Media)]レポートを生成する間隔は、実行する操作によって異 なります。週に 1 度、または月に 1 度の間隔で生成することをお勧めします。

ださい。

# Vault のための NetBackup の構成

この章では以下の項目について説明しています。

- Vault のための NetBackup [の構成について](#page-51-0)
- [オフサイトボリュームプール](#page-51-1)
- <span id="page-51-0"></span>Vault [カタログバックアップスケジュールの作成について](#page-54-0)
- マスターサーバーの Vault [用のプロパティの設定について](#page-57-0)

# Vault のための NetBackup の構成について

Vault を構成する前に、NetBackup で次の操作を行う必要があります。

- オフサイトボリュームプールの作成
- Vault カタログバックアップスケジュールの作成

推奨する実施例の情報を参照することをお勧めします。Vault を設定および構成する方 法を決定する際に役立つ場合があります。

4

<span id="page-51-1"></span>p.24 の [「推奨する実施例について」](#page-23-0) を参照してください。

ユーザーはボリュームプール、ボリュームグループ、ポリシー、ストレージユニットなどの NetBackup の基本概念に関する知識を有している必要があります。

『Symantec NetBackup 管理者ガイド Vol. 1』を参照してください。

# オフサイトボリュームプール

ボリュームプールは、ボリュームの論理セットを使用方法によって識別します。ボリューム プールは、ボリュームを取り出す必要があるかどうかを判断するために Vault によって使 用されます。オフサイトに移動するイメージ用のボリュームプールは、オフサイトボリューム プールと呼ばれます。オフサイトに発送するイメージを作成する場合、オフサイトボリュー ムプール内のメディアにそのイメージを書き込みます。Vault ジョブの実行中、Vault は、 ロボット内で、選択条件に一致するイメージを検索します。そのイメージが存在するメディ アがオフサイトボリュームプールに属している場合、そのメディアは Vault によって取り出 されます。

少なくとも、次の 2 つの専用ボリュームプールが必要です。

オフサイトボリューム Vault は、オフサイトボリュームプールからメディアを取り出します。オフサイ トに移動するデータは、オフサイトボリュームプールのメディアに割り当てま す。NetBackup ポリシージョブの一部として作成された元のバックアップイ メージ、または Vault ジョブによって作成された複製イメージのいずれかを、 オフサイトボリュームプールに割り当てることができます。使用するオフサイト ボリュームプールの数は、実行する操作によって異なります。 プール (Off-site volume pools)

Vault カタログバック Vault カタログをリムーバブルメディアに書き込む場合、Vault カタログバック アップ専用のボリュームプールを使用する必要があります。Media Manager アップボリューム

のボリュームプールを構成する場合、[カタログバックアップ (Catalog プール (Vault

Backup)]属性が設定されていることを確認します。Vault カタログバックアッ プボリュームプールは1つだけ使用します。Vault はカタログバックアップ用 の専用のボリュームプールを必要としません。ただし、専用のボリュームプー ルを使用しない場合、通常の NetBackup メディアまたはカタログメディアが 取り出されることがあります。 Catalog Backup Volume Pool)

Vault メディアに NetBackup ボリュームプールを使用しないでください。NetBackup ボ リュームプールはデフォルトのボリュームプールであり、このプールを Vault に使用する と、必要以上のデータがオフサイトに発送される可能性があります。

p.53 の [「ボリュームプールの作成」](#page-52-0) を参照してください。

<span id="page-52-0"></span>p.33 の [「ボリュームプールおよびボリュームグループの命名規則について」](#page-32-0) を参照して ください。

p.33 の[「ボリュームプールとデータの使用方法の一致について」](#page-32-1)を参照してください。

p.49 の [「スクラッチボリュームプールについて」](#page-48-0) を参照してください。

# ボリュームプールの作成

ボリュームプールは、NetBackup 管理コンソールの [メディアおよびデバイスの管理 (Media and Device Management)]>[メディア (Media)] ノードで構成されます。

作成するボリュームプール (または、存在する場合はスクラッチプール) に十分なボリュー ムが割り当てられていることを確認します。

(スクラッチプールが存在しない場合)オフサイトボリュームプールに割り当てられたボリュー ムはそのオフサイトボリュームプール内に残り、同じプール内でローテーションが行われ ます (スクラッチプールが存在する場合はスクラッチプールに返却されます)。

ボリュームプール、およびボリュームをボリュームプールに割り当てる方法については、 『Symantec NetBackup 管理者ガイド Vol. 1』および NetBackup 管理コンソールヘル プを参照してください。

### ボリュームプールを作成する方法

- 1 NetBackup 管理コンソールで、[メディアおよびデバイスの管理 (Media and Device Management)]>[メディア (Media)] をクリックします。
- 2 「処理 (Actions)]>[新規 (New)]>[ボリュームプール (Volume Pool)] をクリックし ます。
- 3 「新しいボリュームプールの追加 (Add a New Volume Pool)] ダイアログボックス で、 [プール名 (Pool name)] テキストボックスに新しいボリュームプールの名前を 入力します。

名前は 20 文字以下で指定する必要があります。空白または特殊文字は使用でき ません。

- 4 [説明 (Description)] テキストボックスに、プールについての簡単な説明を入力しま す。
- 5 [部分的に使用されているメディアの最大数 (Maximum number of partially full media)] を指定します。

このオプションではボリュームプールにおける次の項目の一意の各組み合わせに対 して、そのプールで部分的に使用できるメディアの数を指定できます。

- ロボット
- ドライブ形式 (Drive Type)
- 保持レベル

このオプションは None プール、カタログバックアッププール、スクラッチボリューム プールには適用されません。

デフォルト値は 0 (ゼロ) です。デフォルト値では、プールで許可される空きのないメ ディアの数は制限されません。

6 このボリュームプールを NetBackup カタログのバックアップに使用する場合は、 [カ タログバックアッププールにする (Catalog backup pool)] チェックボックスをチェッ クします。このチェックボックスをチェックすると、カタログポリシーで使用するための 専用のカタログバックアッププールが作成されます。専用のカタログボリュームプー ルを使用すると、カタログバックアップメディアと他のバックアップメディアが混在しな くなるため、カタログのリストア時に必要なテープ数を減らすことができます。

# Vault カタログバックアップスケジュールの作成について

<span id="page-54-0"></span>NetBackup カタログバックアップの実行には、NBU-Catalog という特殊なバックアップポ リシー形式が使用されます。Vault カタログバックアップを実行するには、NBU-Catalog ポリシーのスケジュールで、Vault カタログバックアップという特殊な形式を使用します。

Vault でカタログバックアップの手順を構成する前に、NBU-Catalog ポリシーの Vault カ タログバックアップスケジュールを作成する必要があります。

p.55 の 「既存のポリシーに Vault [カタログバックアップスケジュールを作成する方法」](#page-54-1) を 参照してください。

p.100 の [「\[カタログバックアップ](#page-99-0) (Catalog Backup)]タブ ([プロファイル (Profile)]ダイア [ログボックス](#page-99-0))」 を参照してください。

<span id="page-54-1"></span>p.32 の「NetBackup カタログの Vault [処理の要件およびガイドラインについて」](#page-31-0)を参照 してください。

# 既存のポリシーに Vault カタログバックアップスケジュールを作成する方 法

既存のカタログバックアップポリシーにスケジュールを作成したり、新しいカタログバック アップポリシーおよびスケジュールを作成できます。1 つのポリシーに複数の Vault カタ ログバックアップスケジュールを作成したり、NetBackup 環境で複数のNBU-Catalog ポ リシーを使用できます。

ストレージユニットを指定する必要があります。また、ストレージユニットにリムーバブルメ ディアを使用している場合、Vault カタログバックアップ用のボリュームプールを指定する 必要があります。

カタログのコピーを 1 つ作成する場合、次の操作を実行する必要があります。

- ポリシーのストレージユニットを上書きして、ストレージユニットを選択します。
- ポリシーのボリュームプールを上書きして、Vault カタログ専用のボリュームプールを 選択します (リムーバブルメディアの場合だけ)。

複数のコピーを作成する場合、ストレージユニットおよび Vault カタログ専用のボリューム プールを選択します (リムーバブルメディアの場合だけ)。

ディスクストレージユニットのボリュームプールを指定する必要はありません。

前提条件は次のとおりです。

■ NBU-Catalog 形式のバックアップポリシーを作成します。 『Svmantec NetBackup 管理者ガイド』を参照してください。

### 既存のポリシーに Vault カタログバックアップスケジュールを作成する方法

- **1 NetBackup 管理コンソールで、[NetBackup の管理 (NetBackup Management)]** >[ポリシー (Policies)]を展開します。
- 2 ポリシー名をダブルクリックします。
- 3 [スケジュール (Schedules)]タブを選択します。
- 4 [新規 (New)]をクリックします。
- <span id="page-55-0"></span>5 構成できるオプションについては次のトピックを参照してください。

p.56の「Vault [カタログバックアップスケジュールの構成オプション」](#page-55-0)を参照してくだ さい。

# Vault カタログバックアップスケジュールの構成オプション

<span id="page-55-1"></span>表 [4-1](#page-55-1) に、NetBackup カタログポリシーの[スケジュールの属性 (Schedules Attributes)] タブの構成オプションを示します。

| プロパティ                                                        | 説明                                                                                                    |
|--------------------------------------------------------------|----------------------------------------------------------------------------------------------------|
| 名前 (Name)                                                    | スケジュールの名前を入力します。 Vault カタログバックアップスケジュール<br>として識別できる名前を使用します。                                                                                                    |
| バックアップ形式<br>(Type of backup)                                 | [Vault カタログバックアップ (Vault Catalog Backup)]を選択します。                                                                                                    |
| コピーを複数作成す<br>る (Multiple copies)                             | カタログの複数のコピーを作成するには、「コピーを複数作成する(Multiple<br>copies)]を選択して[構成 (Configure)]をクリックし、[複数コピーの構成<br>(Configure Multiple Copies)]ダイアログボックスで各コピーに対して適切な<br>属性を選択します。                                          |
|                                                              | [複数コピーの構成 (Configure Multiple Copies)]ダイアログボックスは、<br>NetBackup カタログポリシーの[スケジュールの属性 (Schedule Attributes)]<br>タブで[コピーを複数作成する(Multiple copies)]チェックボックスをチェック<br>し、[構成 (Configure)]をクリックした場合にだけ表示されます。 |
| ポリシーストレージユ<br>ニットを上書きする<br>(Override policy<br>storage unit) | このオプションを選択し、ドロップダウンメニューから使用するストレージユ<br>ニットを選択します。                                                                                                    |
| ポリシーボリューム<br>プールを上書きする<br>(Override policy<br>volume pool)   | ストレージユニットがリムーバブルメディアである場合は、このオプションを選<br>択します。次に、オフサイトカタログバックアップのボリュームプールを選択し<br>ます (ディスクストレージユニットの場合は該当しません)。 Media Manager<br>ストレージユニットを使用する場合は、Vaultカタログ専用のオフサイトボリュー<br>ムプールを使用します。               |

表 4-1 スケジュールの[属性 (Attributes)]タブの構成オプション

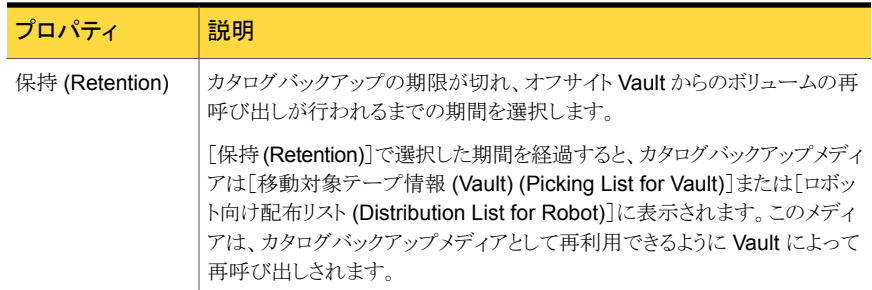

[複数コピーの構成 (Configure Multiple Copies)]ダイアログボックスは、NetBackup カ タログポリシーの[スケジュールの属性 (Schedules Attributes)]タブで[コピーを複数作 成する (Multiple copies)]チェックボックスをチェックし、[構成 (Configure)]をクリックし た場合にだけ表示されます。

このダイアログボックスでは、Vault カタログバックアップの複数のコピーを作成することが できます。Media Manager ストレージユニットの場合は、すべてのストレージユニットが同 じメディアサーバーに接続されている必要があります。

<span id="page-56-0"></span>表 [4-2](#page-56-0) に、カタログバックアップの[複数コピーの構成 (Configure Multiple Copies)]ダ イアログボックスの構成オプションを示します。

| プロパティ                                    | 説明                                                                                                    |
|------------------------------------------|----------------------------------------------------------------------------------------------------|
| コピー (Copies)                             | 並列して作成するコピーの数を選択または入力します。 最大で4つのコ<br>ピー、または NetBackup マスターサーバーの[バックアップコピーの最大数<br>(Maximum backup copies)]フィールドで指定された数のコピー(4未満の<br>場合)を作成できます。([NetBackupの管理(NetBackup Management)]<br>> [ホストプロパティ(Host Properties)] > [マスターサーバー(Master<br>Servers)] > [server_name] > [グローバル属性 (Global Attributes)]で<br>構成されています。)デフォルトの値は 2 (元のバックアップが 1 つ、コピー<br>が1つ)です。                              |
| このコピーに失敗し<br>た場合 (If this copy<br>fails) | コピーが失敗した場合に実行する操作は[続行 (continue)]または[すべて<br>のコピー処理に失敗 (fail all copies)]です。<br>[すべてのコピー処理に失敗 (fail all copies)]を選択した場合、バックアッ<br>プジョブ全体が失敗し、コピーは作成されません。NetBackupは時間が許<br>す場合、自動的にジョブを再試行します。このポリシーのバックアップ処理<br>時間帯が次に開始されたときに、NetBackup は (スケジュールの間隔に関<br>係なく)バックアップの実行を再試行します。バックアップが正常に終了する<br>までに1つ以上のバックアップ処理時間帯が経過する可能性はありますが、<br>NetBackupによるバックアップの試行はバックアップが正常に終了するまで<br>行われます。 |

表 4-2 [複数コピーの構成 (Configure Multiple Copies)]ダイアログボックス のオプション

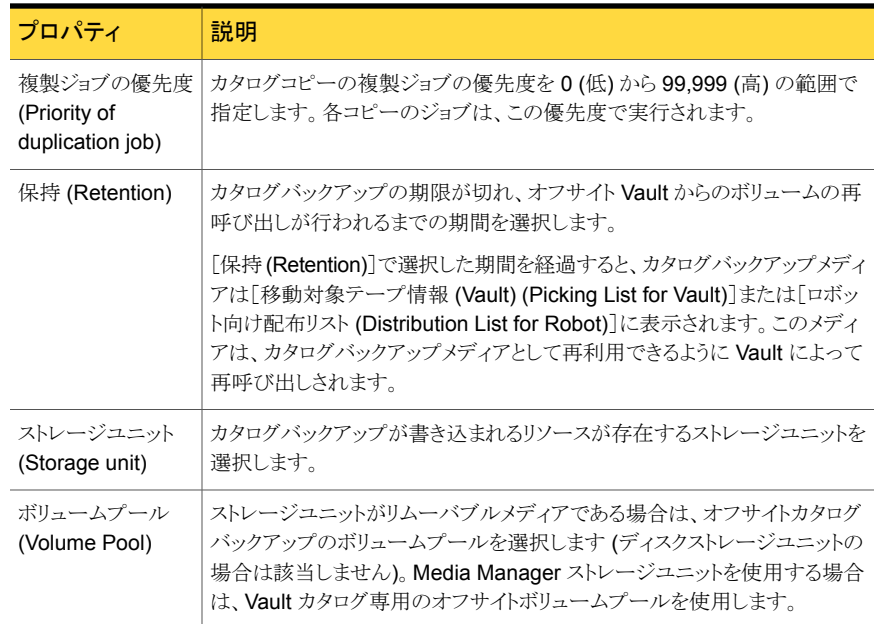

# <span id="page-57-0"></span>マスターサーバーの Vault用のプロパティの設定につい て

NetBackup マスターサーバーのいくつかのプロパティは、Vault の一部の設定を制御し ます。

# Vault ジョブの最大数の設定

Vault では、[Vault ジョブの最大数 (Maximum vault jobs)]プロパティが、ジョブをキュー に投入するためのしきい値として使用されます。

[Vault ジョブの最大数 (Maximum vault jobs)]プロパティは、NetBackup マスターサー バーで構成します。

『Symantec NetBackup 管理者ガイド Vol. 1』の[Vault ジョブの最大数 (Maximum vault jobs)]プロパティに関する項を参照してください。

p.122 の [「複数のセッションの並列実行について」](#page-121-1) を参照してください。

### Vault ジョブの最大数を設定する方法

- **1 NetBackup 管理コンソールで、[NetBackup の管理 (NetBackup Management)]** を展開します。
- 2 [ホストプロパティ (Host Properties)]を展開します。
- 3 [マスターサーバー (Master Servers)]を選択します。
- 4 右ペインで、マスターサーバーを選択し、[処理(Actions)]>[プロパティ(Properties)] を選択します。
- 5 [グローバル属性 (Global Attributes)]プロパティを選択します。
- 6 マスターサーバーで実行可能な Vault ジョブの最大数を指定します。

Vault ジョブの最大数が大きいほど、使用されるシステムリソースが増加します。

# 5

# Vault の構成

この章では以下の項目について説明しています。

- Vault [の構成について](#page-59-0)
- Vault [の構成について](#page-60-0)
- [構成方法について](#page-61-0)
- [Vault 管理のプロパティ [\(Vault Management Properties\)](#page-62-0)]の構成について
- Vault [でのロボットの構成](#page-69-0)
- [Vault ロボット (Vault Robot)[\]ダイアログボックスのオプション](#page-70-0)
- Vault [の作成について](#page-70-1)
- [メディアアクセスポート [\(Media access ports\)](#page-74-0)]ダイアログボックス
- [保持マッピングの作成](#page-74-1)
- <span id="page-59-0"></span>■ [プロファイルの作成について](#page-75-0)
- [プロファイルの作成](#page-76-0)
- [プロファイルの構成](#page-77-0)

# Vault の構成について

Vault の構成では、ロボット、Vault およびプロファイルを構成します。ただし、Vault を構 成する前に、Vault で使用するボリュームプールおよびカタログバックアップスケジュール を構成する必要があります。

p.52 の「Vault のための NetBackup [の構成について」](#page-51-0)を参照してください。

Vault プロファイルを構成したら、ポリシーを構成し、Vault ジョブを実行するタイミングを スケジュールします。

p.117 の「Vault [セッションのスケジュールについて」](#page-116-0) を参照してください。

NetBackup および Vault を構成する前に、推奨する実施例の情報を参照します。Vault を設定および構成する方法を決定する際に役立つ場合があります。

<span id="page-60-0"></span>p.24 の [「推奨する実施例について」](#page-23-0) を参照してください。

# Vault の構成について

NetBackup Vault を設定して使用するには、NetBackup の一般的な構成についての情 報が必要です。マスターサーバー、メディアサーバー、ストレージユニット、ロボット情報に ついての適切な情報を収集し、記録します。これにより、Vault の構成を始めるときに情 報を利用できます。

# マスターサーバー、メディアサーバーおよびストレージユニットについて の構成情報

マスターサーバー、メディアサーバーおよびロボットデバイスについて次の情報を収集し ます。これらの情報は、Vault の様々な構成オプションで使用します。

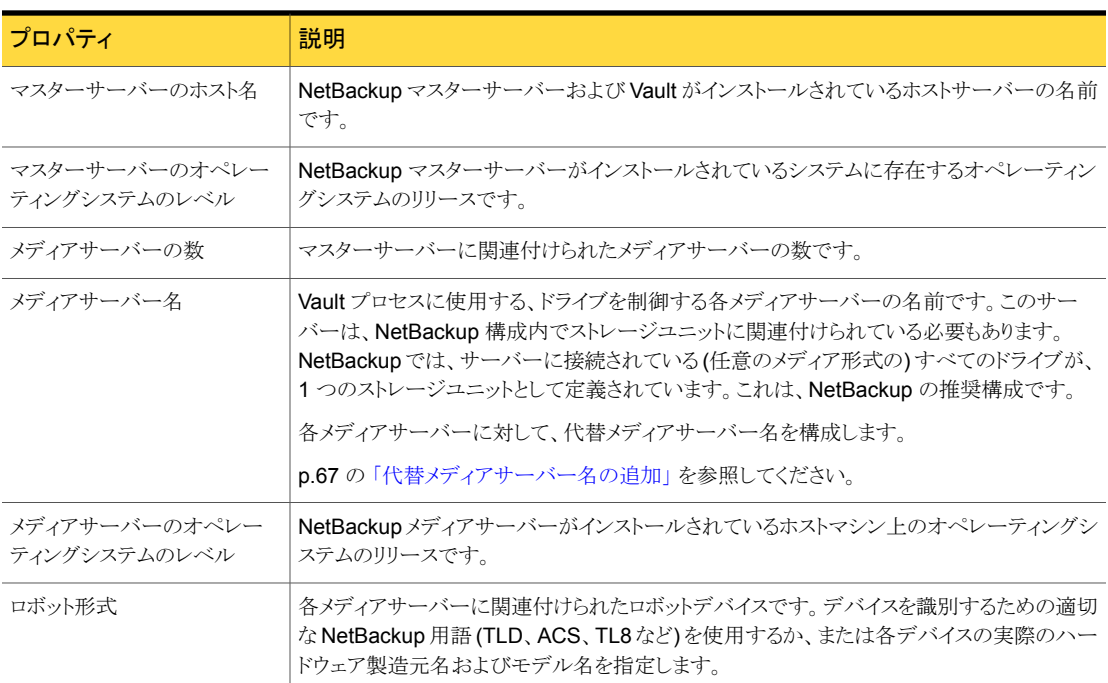

#### 表 5-1 構成情報

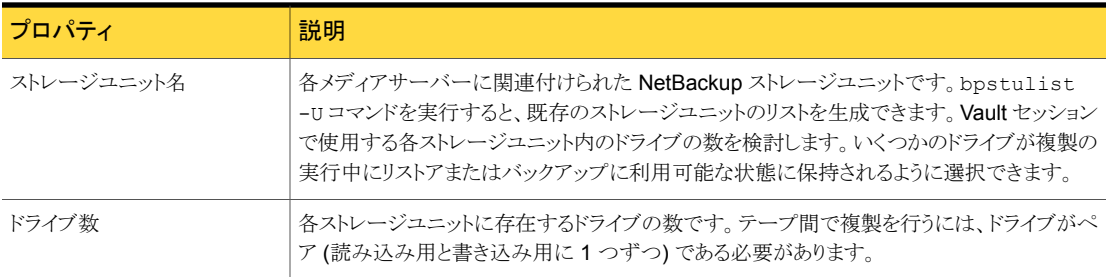

# ロボット情報 (Robot information)

各ロボットについて次の情報を収集します。次の情報は Vault のロボットの構成には必要 ありませんが、リソースを効率的に使用できるように構成を計画する際に役立つ場合があ ります。

ロボットのプロパティは次のとおりです。

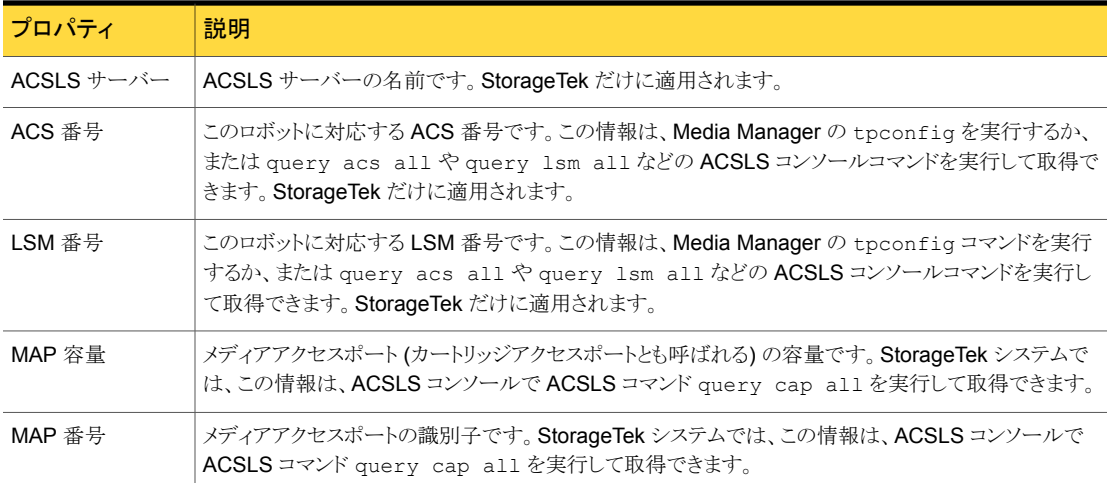

### 表 5-2 ロボット情報 (Robot information)

# 構成方法について

<span id="page-61-0"></span>Vault は、NetBackup 管理コンソールを使用して構成できます。また、UNIX システム上 で Vault 管理のメニュー方式のユーザーインターフェースを使用することもできます (端 末ウィンドウから vltadm コマンドを実行して開始します)。この項では、NetBackup 管理 コンソールを使用した Vault の構成方法を説明します。

次のような場合、[Vault 管理 (Vault Management)]メニューインターフェースを使用し て Vault を構成することが必要となる場合があります。

- NetBackup マスターサーバーが NetBackup 管理コンソールをサポートしない UNIX ホストにインストールされており、コンピュータの環境に NetBackup 管理コンソールを 実行できるシステムがない場合。(UNIX システム上で動作する NetBackup 管理コン ソールは Java ベースのアプリケーションです。)
- NetBackup 管理コンソールがインストールされていないリモートシステムから NetBackup マスターサーバーがインストールされている UNIX システムに接続する 必要がある場合。たとえば、電話線経由のダイヤルアップ接続を使用してネットワー クに接続する必要がある場合、端末ウィンドウで[Vault 管理 (Vault Management)] インターフェースを使用することが必要となる場合があります。

p.220 の「「Vault 管理 (Vault Management)[\]インターフェースについて」](#page-219-0)を参照してく ださい。

NetBackup Vault Manager (nbvault) は、Vault の動作を管理し、Vault ロボット、Vault およびプロファイル構成情報へのアクセスを調整します。Vault が正しく機能するように、 NetBackup Vault Manager は常に実行されている必要があります。NetBackup Vault Manager によってアクセスが調整されるため、NetBackup 管理コンソールの複数のイン スタンスを実行できます。管理インターフェースの 1 つのインスタンスまたは Vault コマン ドで構成情報を変更しようとする間に、別のインスタンスで情報を変更している場合、Vault は[更新 (Refresh)]オプションを使用して、情報を再ロードするようにユーザーにメッセー ジを表示します。

<span id="page-62-0"></span>バージョン 6.0 より前の Vault では、Vault 構成へのアクセスは NetBackup Vault Manager によって調整されません。また、バージョン 6.0 より前の Vault はこのバージョ ンの Vault ではサポートされません。

# [Vault 管理のプロパティ (Vault Management Properties)]の構成について

[Vault 管理のプロパティ (Vault Management Properties)]では、イベント通知用の電 子メールアドレス、代替メディアサーバー名、およびすべての Vault についてのレポート のプロパティと保持レベルのマッピングを指定します。

[Vault 管理のプロパティ (Vault Management Properties)]は、ダイアログボックスの次 のタブを使って構成します。

- p.64 の「[全般 (General)]タブ ([Vault 管理のプロパティ [\(Vault Management](#page-63-0) [Properties\)](#page-63-0)])」 を参照してください。
- p.65 の「「代替メディアサーバー名 [\(Alternate Media Server Names\)](#page-64-0)]タブ ([Vault 管理のプロパティ [\(Vault Management Properties\)](#page-64-0)])」 を参照してください。
- p.68 の「[保持マッピング [\(Retention Mappings\)](#page-67-0)]タブ ([Vault 管理のプロパティ [\(Vault Management Properties\)](#page-67-0)])」 を参照してください。

<span id="page-63-0"></span>■ p.69 の「[レポート (Reports)]タブ ([Vault 管理のプロパティ [\(Vault Management](#page-68-0) [Properties\)](#page-68-0)])」 を参照してください。

# [全般 (General)]タブ ([Vault 管理のプロパティ (Vault Management Properties)])

[全般 (General)]タブのオプションは次の説明のとおりです。

表 5-3 [全般 (General)]タブの構成オプション

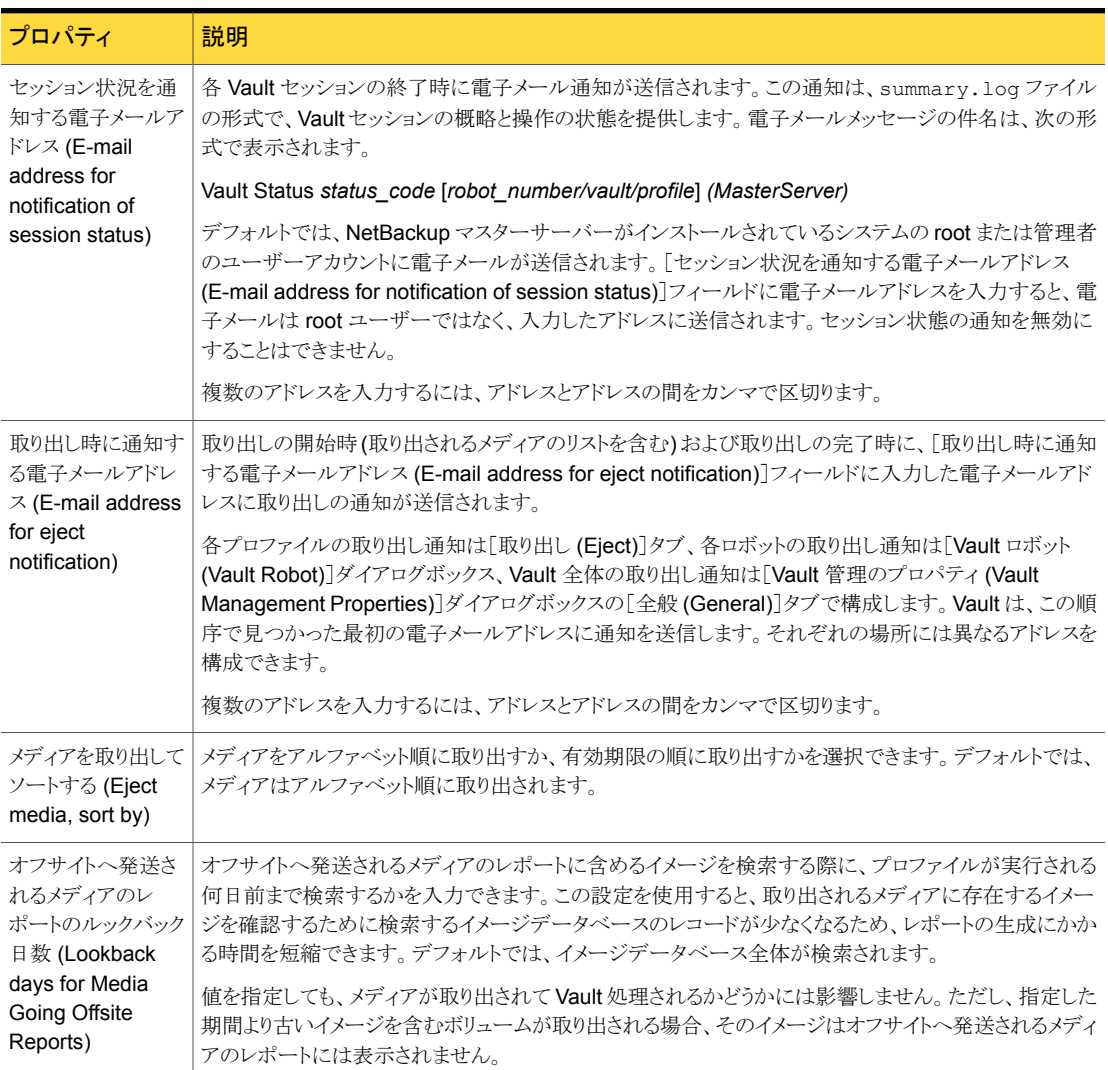

[Vault 管理のプロパティ (Vault Management Properties)]ダイアログボックスの[全般 (General)]タブオプションの構成に関する手順については次のトピックを参照してくださ い。

<span id="page-64-1"></span>p.65 の 「[全般 (General)]タブでの[Vault 管理のプロパティ [\(Vault Management](#page-64-1) [Properties\)](#page-64-1)]の構成」 を参照してください。

# [全般 (General)]タブでの[Vault 管理のプロパティ (Vault Management Properties)]の構成

[Vault 管理のプロパティ (Vault Management Properties)]ダイアログボックスでは、[全 般 (General)]タブを使用して以下を構成します。

- セッション状能の通知用の電子メールアドレス
- すべてのプロファイルの取り出し通知用の電子メールアドレス
- 取り出されたメディアのソート順
- オフサイトへ発送されるメディアのレポートのレポート期間 p.208 の [「電子メールの設定について」](#page-207-0) を参照してください。

### [全般 (General)]タブで Vault 管理の一般的なプロパティを構成するには

- 1 [Vault 管理 (Vault Management)]内で、[処理 (Actions)]メニューの[Vault 管理 のプロパティ (Vault Management Properties)]を選択します。
- 2 [Vault 管理のプロパティ (Vault Management Properties)]ダイアログボックスで、 [全般 (General)]タブを選択します。
- <span id="page-64-0"></span>3 必要に応じて、情報の入力またはオプションの選択を行います。

p.64 の 「[全般 (General)]タブ ([Vault 管理のプロパティ [\(Vault Management](#page-63-0) [Properties\)](#page-63-0)])」 を参照してください。

# [代替メディアサーバー名 (Alternate Media Server Names)]タブ ([Vault 管理のプロパティ (Vault Management Properties)])

[代替メディアサーバー名 (Alternate Media Server Names)]タブ ([Vault 管理のプロ パティ (Vault Management Properties)]) では、NetBackup メディアサーバーの代替 名を追加できます。

メディアサーバーの代替名を追加すると、構成を簡略化でき、さらに Vault 処理の対象と なるすべてのイメージが確実に選択されるようになります。Vault では、サーバー名グルー プ内のいずれかの名前が使用されると、グループ内のすべての名前が使用されたと拡大 解釈されます。

各メディアサーバーで、完全修飾名、短縮名、ストレージユニットによって参照用に使用 されるすべての名前、およびメディアサーバーの認識に使用されている他のすべての名

前を追加します。サーバーで複数のネットワークインターフェースカード (NIC) が使用さ れている場合は、各 NIC に関連付けられているすべてのサーバー名を追加します。

異なるサーバーを含むサーバー名グループを作成することもできます。この場合、[プロ ファイル (Profile)]ダイアログボックスの[バックアップの選択 (Choose Backups)]タブの [メディアサーバー (Media servers)]フィールドに、個別のサーバーではなく、サーバー 名グループだけを指定する必要があります。[代替メディアサーバー名 (Alternate Media Server Names)]ダイアログボックスをこのように使用すると、1 つの名前で複数のサー バーを指定することができます。この名前は、複数のサーバーのイメージを複製する場合 に有効です。

すべての Vault に対してデフォルト (すべてのメディアサーバー) を使用している場合、 代替メディアサーバー名を指定する必要はありません。

## 代替メディアサーバー名について

1 つのメディアサーバーに複数の名前が存在する場合があります。たとえば、サーバー には、完全修飾名および短縮名が存在し、さらにそれぞれ独自の名前を持つ複数のネッ トワークインターフェースカードが使用されている場合があります。メディアサーバーにス トレージユニットが複数存在する場合、それぞれのストレージユニットでそのメディアサー バーに対して異なる名前が使用されている可能性があります。

メディアサーバーに複数の名前が存在する場合、メディアサーバーによってバックアップ されたイメージは、代替名で識別される場合があります。このメディアサーバーを表す名 前のうちの 1 つだけを指定した場合、他の名前で識別されるイメージは Vault 処理され ません。

メディアサーバーを指定する場合 (デフォルト (すべてのメディアサーバー) 以外を指定 する場合) は、バックアップ構成を簡略化してください。代替メディアサーバー名を追加 する場合、[プロファイル (Profile)]ダイアログボックスの[バックアップの選択 (Choose Backups)]タブの[メディアサーバー (Media Servers)]フィールドで、いずれかの代替メ ディアサーバー名を指定するだけで済みます。代替メディアサーバー名を追加しない場 合、[バックアップの選択 (Choose Backups)]タブで、各メディアサーバーに関連付けら れているすべての名前を指定する必要があります。

### 代替メディアサーバー名の考慮事項について

代替メディアサーバー名に関して、次の事項に注意してください。

- 指定する宛先ストレージユニットに、複製を行うための十分なドライブが存在する必要 があります。十分なドライブが存在しない場合、デッドロックが発生する可能性があり ます。
- 指定するメディアサーバーは、宛先ストレージユニットへのアクセス権を所有している 必要があります。アクセス権を所有していない場合、デッドロックが発生し、Vault ジョ ブが失敗する可能性があります。このような状況を回避するには、[バックアップの選

択 (Choose Backups)]タブの[メディアサーバー (Media servers)]条件を使用して、 特定のメディアサーバーからのバックアップだけが選択されるようにします。

- あるサーバー名グループに属する別々のメディアサーバー名が複数の複製規則で 使用されている場合、Vault では、最初の複製規則だけが処理されます。後続の規 則は処理されません。また、複製規則のメディアサーバー名が、そのグループ内のす べてのメディアサーバー名を指すと拡大解釈されるため、それらのメディアサーバー 名を使用するすべてのストレージユニットによって書き込まれたすべてのイメージが、 グループ内のいずれかの名前を使用する最初の複製規則によって処理されます。す べてのイメージが処理されますが、最初の複製規則だけが適用されます。
- 使用しているメディアサーバーの構成によっては、データがネットワークを経由して送 信される可能性があります。

<span id="page-66-0"></span>1 つのサーバーにつき、1 つの宛先ストレージユニットだけを指定することをお勧めしま す。複数の宛先ストレージユニットを指定した場合、Vault には複製イメージを送信する 宛先ストレージユニットを選択する機能が存在しないため、問題が発生する可能性があり ます。

### 代替メディアサーバー名の追加

代替メディアサーバー名を追加するには、次の手順を実行します。

### 代替メディアサーバー名を追加する方法

- 1 [Vault 管理 (Vault Management)]内で、[処理 (Actions)]メニューから [Vault 管 理のプロパティ (Vault Management Properties)]を選択します。
- 2 [Vault 管理のプロパティ (Vault Management Properties)]ダイアログボックスで、 [代替メディアサーバー名 (Alternate Media Server Names)]タブを選択します。
- 3 [メディアサーバー名 (Media server names)]ウィンドウの下のフィールドに、メディ アサーバーのすべての代替名をカンマで区切って入力します。次に[追加 (Add)] をクリックします。
	- 追加済みのメディアサーバー名グループを削除する場合、削除するグループを 選択し、「削除 (Delete)]をクリックします。
	- 追加済みのメディアサーバー名グループを変更する場合、変更するグループを 選択し、「変更 (Change)]をクリックします。

サーバー名グループは、「メディアサーバー名 (Media server names)]ウィンドウに 1行に1つずつ入力する必要があります。

4 [OK]をクリックします。

# [保持マッピング (Retention Mappings)]タブ ([Vault 管理のプロパティ (Vault Management Properties)])

<span id="page-67-0"></span>これは、グローバルな保持マッピングです。

[Vault 管理のプロパティ (Vault Management Properties)]ダイアログボックスの「保持 マッピング (Retention Mappings)]タブでは、すべての Vault に対して代替保持マッピ ングを構成できます。

<span id="page-67-1"></span>p.68 の[「グローバル保持マッピングの構成」](#page-67-1)を参照してください。

p.68 の [「保持マッピングについて」](#page-67-2) を参照してください。

# グローバル保持マッピングの構成

「保持マッピング (Retention Mappings)]タブを使用してグローバルな保持マッピングを 構成するには、次の手順に従ってください。

### グローバルな保持マッピングを構成する方法

- 1 [Vault 保持レベル (Vault Retention Level)]列で、変更するフィールドをクリックし ます。
- 2 ドロップダウンメニューから保持レベルを選択します。
- 3 変更するそれぞれのレベルに対して、手順を繰り返します。
- <span id="page-67-2"></span>4 [OK]をクリックします。

p.68 の [「保持マッピングについて」](#page-67-2) を参照してください。

p.148 の 「1 [つのプロファイルを使用した複数の保持期間の割り当て」](#page-147-0) を参照してく ださい。

# 保持マッピングについて

保持マッピングを使用すると、元のイメージの保持レベルに基づいて、複製イメージに保 持レベルを割り当てることができます。たとえば、元のイメージの保持レベルが 2 週間の 場合、保持マッピングを構成して、オフサイトに移動された複製イメージの保持レベルを 7 年に設定できます。

保持マッピングは、次の場所で構成します。

- 「Vault 管理のプロパティ (Vault Management Properties)]ダイアログボックスの「保 持マッピング (Retention Mappings)]タブ (グローバル)
- [Vault]ダイアログボックスの[保持マッピング (Retention Mappings)]タブ (Vault 固 有)

デフォルトでは、各保持レベルはその保持レベルと同じ値にマッピングされます (すなわ ち、保持レベル 0 は 0 にマッピングされ、保持レベル 1 は 1 にマッピングされます。以 降も同様です)。

保持マッピングを使用するには、複製時に保持レベルに[マッピングを使用する (Use mappings)]を指定する必要があります。一部の複製規則に通常の保持期間の計算を指 定し、他の複製規則に代替保持マッピングを指定することができます。保持マッピングは、 まず個別の保持マッピング、次にグローバルな保持マッピングの順に使用されます。Vault 固有の保持マッピングが存在していない場合は、グローバルな保持マッピングが使用さ れます。

複製イメージの保持レベルは、プライマリバックアップイメージの保持レベルに基づきま す。保持期間は、複製イメージが作成された日付ではなく、プライマリバックアップイメー ジが作成された日付から開始されます。

プライマリバックアップイメージを作成したバックアップポリシーがすでに存在しない場合、 そのイメージの複製は正常に行われません。ジョブは継続されますが、状態コード 306 ([Vault の複製は、部分的に成功しました (vault duplication partially succeeded)]) が 通知されます。

<span id="page-68-0"></span>保持マッピングは、複製だけに適用されます。元の NetBackup イメージを Vault 処理す る場合には適用されません。

# [レポート (Reports)]タブ ([Vault 管理のプロパティ (Vault Management Properties)])

[レポート (Reports)]タブ ([Vault 管理のプロパティ (Vault Management Properties)]) では、次の構成を行います。

- プロファイルが実行されたときに生成する各レポート
- レポートタイトルのカスタマイズ
- 各レポートの宛先 (電子メール、プリンタおよび保存場所)

<span id="page-68-1"></span>このタブで構成した値は、各プロファイルの[レポート (Reports)]タブに反映されます。任 意のプロファイルの任意のレポートに対して、このタブで構成した値を無効にすることもで きます。

p.69 の [「レポートのプロパティの変更」](#page-68-1) を参照してください。

## レポートのプロパティの変更

[レポートのプロパティの変更(Change Report Properties)]ダイアログボックスのレポー トのプロパティを変更するには次の手順に従ってください。

### レポートのプロパティを変更する方法

- 1 レポートをダブルクリックします。
- 2 「レポートのプロパティの変更 (Change Report Properties)]ダイアログボックスで、 必要に応じて、オプションの選択および情報の入力を行います。

タイトルを変更すると、新しいタイトルが [レポート (Reports)] タブに表示されます。 また、管理コンソールから Vault レポートを表示したときの「レポート形式 (Report Type)] リストボックスにも表示されます。

レポートを統合してタイトルも変更する場合、レポートが統合されるすべてのプロファ イルに対して、同じタイトルを使用します。タイトルはレポートに印刷されます。また、 レポートを電子メールで送信する場合は、電子メールの件名に表示されます。

<span id="page-69-0"></span>p.49 の[「レポートの編成について」](#page-48-1)を参照してください。

p.185 の [「レポートについて」](#page-184-0) を参照してください。

# Vault でのロボットの構成

[Vault ロボット (Vault Robot)]ダイアログボックスでは、メディアを取り出すロボットを指定 し、構成します。Vault ロボットには、オフサイトに格納するイメージが保存されているメディ アが含まれます。このメディアは、Vault に移動できるように、ロボットから取り出されます。 イメージには、バックアップジョブの実行中に作成された元のイメージと、Vault の複製ジョ ブで作成された複製イメージがあります。

NetBackup で認識され、ストレージユニットが関連付けられているすべてのロボットを選 択できます。NetBackup によって認識された各ロボットに番号が割り当てられ、使用可能 なロボットが Vault によって認識されます。

### Vault でロボットを構成する方法

- 1 NetBackup 管理コンソールで、「Vault 管理 (Vault Management)]を選択します。
- 2 [処理 (Actions)]メニューから、[新規 (New)]>[新しい Vault ロボット (New Vault Robot)]を選択します。
- 3 [新しい Vault ロボット (New Vault Robot)]ダイアログボックスで、必要に応じて情 報を入力するか値を選択します。

p.71 の「「Vault ロボット (Vault Robot)[\]ダイアログボックスのオプション」](#page-70-0)を参照し てください。

# [Vault ロボット (Vault Robot)]ダイアログボックスのオ プション

<span id="page-70-0"></span>表 [5-4](#page-70-2)に、[新しい Vault ロボット (New Vault Robot)]ダイアログボックスのフィールド説 明を示します。

<span id="page-70-2"></span>

| プロパティ                                                                      | 説明                                                                                                    |
|----------------------------------------------------------------------------|----------------------------------------------------------------------------------------------------|
| ロボット番号 (Robot Number)                                                      | Media Manager によって割り当てられたロボットの番号です。Media Manager に<br>よって認識された各ロボットに番号が割り当てられ、使用可能なロボットが Vault に<br>よって認識されます。選択するロボット番号に基づいて、他のフィールドが自動的に<br>入力されます。                                                                                                    |
| ロボット名 (Robot Name)                                                         | ロボットの名前です。ロボット名は Media Manager で構成されており、Vault では<br>その情報を使用して[ロボット名 (Robot Name)]フィールドが表示されます。                                                                                                    |
| ロボット形式 (Robot Type)                                                        | Media Manager で構成されているロボットの形式です。 Vault ではその情報を使<br>用して[ロボット形式 (Robot Type)]フィールドが表示されます。                                                                                                    |
| ロボット制御ホスト (Robot Control Host)                                             | ロボットを制御するホストの名前です。ロボットを制御するメディアサーバーの名前を<br>入力します。                                                                                                    |
| Vault 管理のプロパティの取り出し通知<br>用の電子メールアドレスを使用する(Use<br>e-mail address from Vault | 取り出し通知用のグローバルな雷子メールアドレスを使用するように選択するか、ま<br>たは電子メールアドレスをカンマ、セミコロンまたは空白で区切って入力します。こ<br>のメールアドレスは、取り出し開始時および終了時に通知を受信します。                                                                                                    |
| Management Properties for eject<br>notification)                           | 各プロファイルの取り出し通知は[取り出し(Eject)]タブ、各ロボットの取り出し通知<br>は[Vault ロボット (Vault Robot)]ダイアログボックス、Vault 全体の取り出し通知は<br>[Vault 管理のプロパティ(Vault Management Properties)]ダイアログボックスの<br>[全般(General)]タブで構成します。Vaultは、この順序で見つかった最初の電子<br>メールアドレスに通知を送信します。それぞれの場所には異なるアドレスを構成で<br>きます。 |

表 5-4 ロボットの構成情報

<span id="page-70-1"></span>p.70 の「Vault [でのロボットの構成」](#page-69-0)を参照してください。

# Vault の作成について

ロボットを構成したら、「Vault]ダイアログボックスで Vault の作成および構成を行うことが できます。

- p.72 の「Vault [の作成」](#page-71-0)を参照してください。
- p.72 の「Vault [ダイアログボックスの属性の構成について」](#page-71-1)を参照してください。

p.15 の 「Vault [でのボリュームグループおよびボリュームプールの使用方法について」](#page-14-0) を参照してください。

# Vault の作成

<span id="page-71-0"></span>Vault を作成するための要件は、次のとおりです。

- Vault を使用して1つ以上のロボットを構成済みである必要があります。
- 1 つのロボットに複数の Vault を含めることはできますが、1 つの Vault が複数のロ ボットにまたがることはできません。そのため、Vault で 3 つの TLD ロボット (パスス ルーデバイスに接続されていない) を構成した場合、3 つ (各 TLD ロボットに 1 つず つ) 以上の論理 Vault を定義する必要があります。
- Vault 内のボリュームは密度が同じでなければなりません。ロボットのボリュームの密 度が異なり、それらのボリュームをすべて Vault に使用する場合、そのロボットは各ボ リューム密度で別々の Vault を持たなければなりません。

Vault を作成するには、次の手順を実行します。

### Vault を作成する方法

- 1 NetBackup 管理コンソールで、[Vault 管理 (Vault Management)]を展開します。
- 2 [Vault 管理 (Vault Management)]ツリーでロボットを選択します。
- 3 [処理 (Actions)]メニューから、「新規 (New)]>「新しい Vault (New Vault)]を選択 します。
- **4** [新しい Vault (New Vault)]ダイアログボックスで、[Vault 属性 (Vault Attributes)] タブの各フィールドの値を入力または選択します。

p.72 の「Vault [ダイアログボックスの属性の構成について」](#page-71-1)を参照してください。

- <span id="page-71-1"></span>5 「保持マッピング (Retention Mappings)]タブで、各フィールドの値を入力または選 択します。
- 6 [OK]をクリックします。

# Vault ダイアログボックスの属性の構成について

Vault とは、1 つのロボット内に存在するリムーバブルメディアドライブ (通常はテープドラ イブ) の集まりを示す論理的な実体です。Vault を使用して、オフサイトへ発送されるデー タを編成できます。たとえば、ある Vault を従業員データ用に使用し、別の Vault を顧客 データ用に使用できます。

「Vault]ダイアログボックスのタブを使用して Vault を構成できます。

- p.73 の「[Vault 属性 [\(Vault Attributes\)](#page-72-0)]タブオプション ([Vault]ダイアログボック [ス](#page-72-0))」を参照してください。
- p.75 の [「保持マッピングの作成」](#page-74-1) を参照してください。
### [Vault 属性 (Vault Attributes)]タブオプション ([Vault]ダイアロ グボックス)

[Vault] ダイアログボックス の[Vault 属性 (Vault Attributes)]タブを使用して Vault の 属性を構成します。

ACS ロボットの Vault を構成する場合は、取り出し操作に使用するメディアアクセスポー ト (MAP) も構成できます。

p.106 の 「ACS の MAP [について」](#page-105-0) を参照してください。

p.25 の「Vault [処理の実施例について」](#page-24-0)を参照してください。

p.25 の「推奨する Vault [処理方法について」](#page-24-1)を参照してください。

p.33 の [「ボリュームプールおよびボリュームグループの命名規則について」](#page-32-0) を参照して ください。

表 [5-5](#page-72-0)に、[Vault]ダイアログボックスで構成できる[Vault]ダイアログボックス構成オプショ ンを示します。

<span id="page-72-0"></span>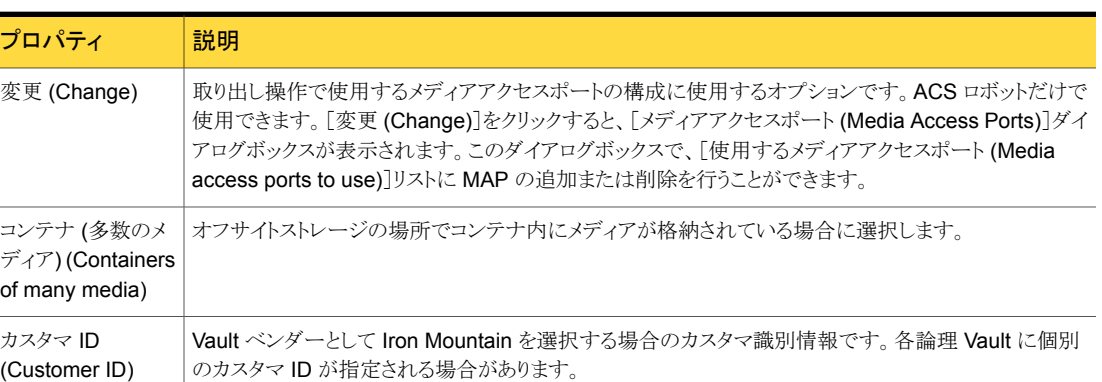

#### 表 5-5 [Vault]ダイアログボックスの構成オプション

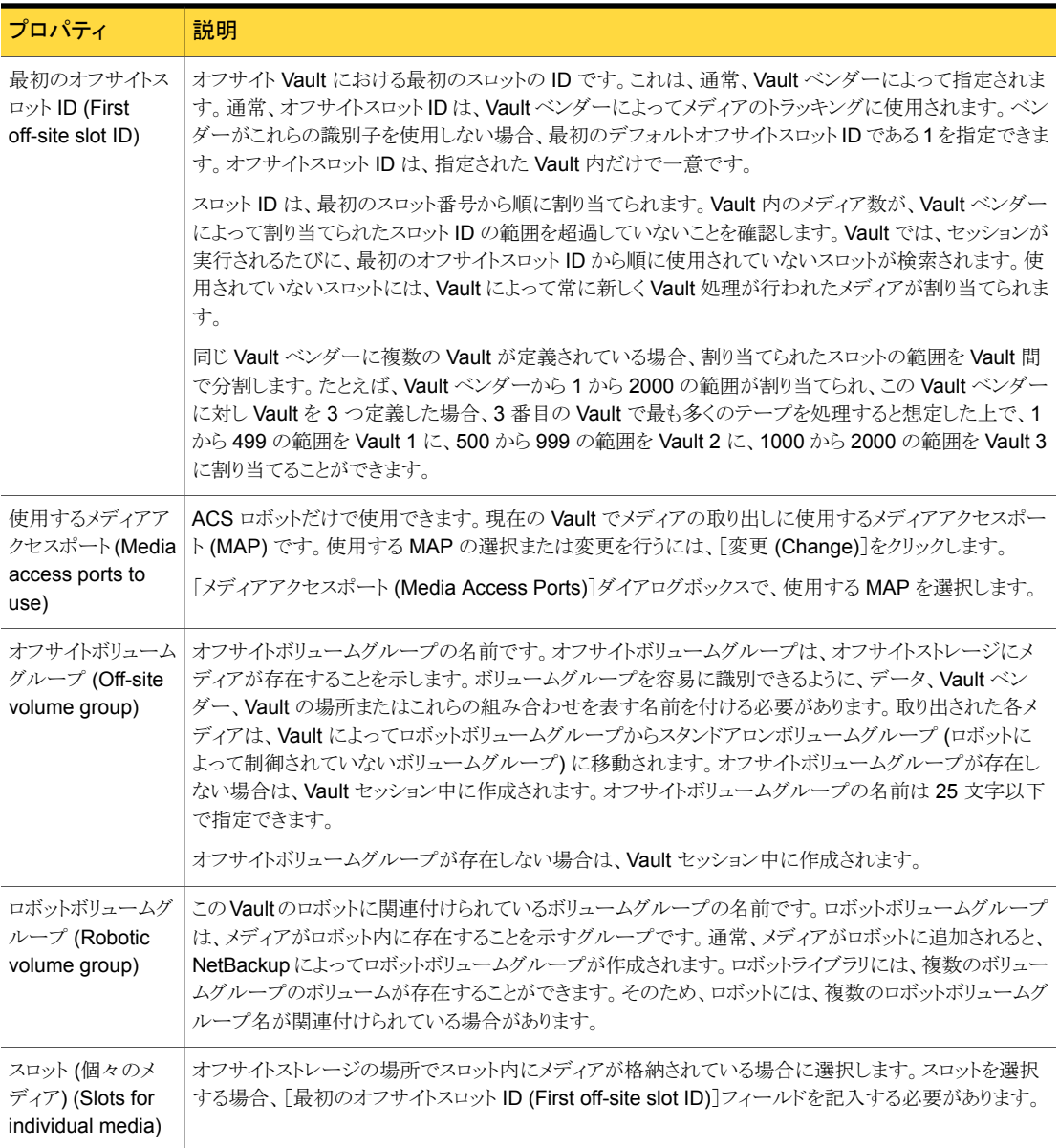

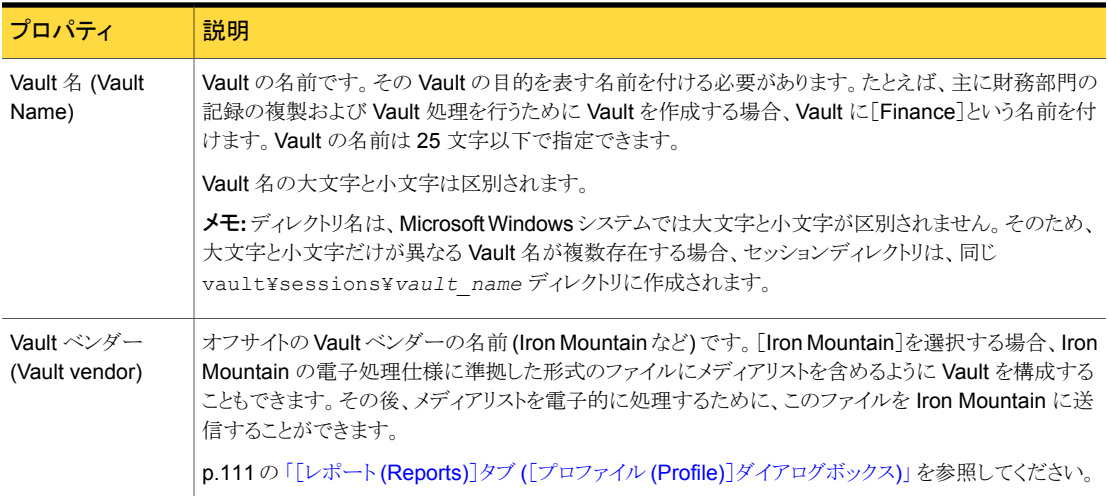

# [メディアアクセスポート (Media access ports)]ダイアロ グボックス

このダイアログボックスは NetBackup Enterprise Server の ACS ロボットだけに適用さ れます。このダイアログボックスを使用すると、取り出し操作に使用するメディアアクセス ポート (MAP) を構成できます。

# 保持マッピングの作成

Vault 固有の保持マッピングの場合、[Vault]ダイアログボックスの[保持マッピング (Retention Mappings)]タブを使用して特定の Vault に対して代替保持マッピングを構 成できます。

すべての Vault の保持マッピングを構成するには、[Vault 管理のプロパティ (Vault Management Properties)]ダイアログボックスの[保持マッピングの構成 (Configuring retention mappings)]タブを参照してください。

p.68の「「保持マッピング [\(Retention Mappings\)](#page-67-0)]タブ (「Vault 管理のプロパティ (Vault [Management Properties\)](#page-67-0)])」 を参照してください。

[Vault]ダイアログボックスの[保持マッピング (Retention Mappings)]タブを開くと、[Vault 管理のプロパティの保持マッピングを使用する (Use retention mappings from Vault Management Properties)]オプションがデフォルトで選択されます。このオプションによ り[Vault 管理のプロパティ (Vault Management Properties)]ダイアログボックスの[保持 マッピング (Retention Mappings)]タブの値がこのタブに入力されます。

#### 保持マッピングを構成する方法

- 1 [Vault 管理のプロパティの保持マッピングを使用 (Use retention mappings from Vault Management Properties)]がチェックされている場合、チェックボックスをク リックして、チェックを外します。
- 2 「Vault 保持レベル (Vault Retention Level)]列で、変更するフィールドをクリックし ます。
- 3 ドロップダウンメニューから保持レベルを選択します。
- 4 変更するそれぞれのレベルに対して、手順を繰り返します。
- 5 [OK]をクリックします。

p.68 の [「保持マッピングについて」](#page-67-1) を参照してください。

p.148 の 「1 [つのプロファイルを使用した複数の保持期間の割り当て」](#page-147-0) を参照してく ださい。

# プロファイルの作成について

Vault を構成したら、[プロファイル (Profile)]ダイアログボックスでプロファイルの作成お よび構成をすることができます。

Vault プロファイルの作成および構成については次を参照してください。

- <span id="page-75-0"></span>■ p.76 の「[プロファイル (Profile)[\]ダイアログボックス」](#page-75-0) を参照してください。
- p.77 の [「必要なプロファイルの数について」](#page-76-0) を参照してください。
- p.77 の [「プロファイルの作成」](#page-76-1) を参照してください。

## [プロファイル (Profile)]ダイアログボックス

Vault ジョブのテンプレートを Vault プロファイルと呼びます。Vault プロファイルには、メ ディアを選択、複製および取り出しするための規則が含まれます。プロファイルは、特定 の Vault に関連付けられます。各 Vault に対して 1 つ以上のプロファイルが存在してい る必要があります。Vault には複数のプロファイルを含めることができますが、同一の Vault 内の 2 つのプロファイルを並列して実行することはできません。2 つの異なるプロファイ ルを並列して実行することができるのは、各プロファイルが異なる Vault に存在し、各プ ロファイルが異なるオフサイトボリュームプールを使用している場合です。

プロファイルでは、必ず ([バックアップの選択 (Choose Backups)]で) イメージを選択し ます。

新しい Vault プロファイルの作成時に、次のプロファイルオプションのうち 1 つ以上を選 択する必要があります。

■ 複製 (Duplication)

- カタログバックアップ (Catalog Backup)
- 取り出し (Eject)

その他のオプションは任意であるため、必要に応じて Vault 作業をそれぞれ別のジョブ に分け、ジョブごとに異なる作業を実行することができます。たとえば、あるジョブを使用し てイメージの選択および複製を毎日実行し、別のジョブを使用してメディアの取り出しお よびレポートの生成を週 1 回実行することができます。

これらのプロファイルオプションは、構成処理中にいつでも選択または選択解除できま す。

プロファイルの作成後、Vault ポリシーを使用して、プロファイルを実行するタイミングをス ケジュールします。

<span id="page-76-0"></span>**p.117 の 「Vault** [セッションのスケジュールについて」](#page-116-0) を参照してください。

## 必要なプロファイルの数について

必要なプロファイルの数は、実行する操作によって異なります。複数の Vault を使用する 場合は、複数のプロファイルが必要です。

必要なプロファイルの数を判断するには、次の基準を使用します。

- 定期的なスケジュール(毎日、毎週など)でメディアの複製および取り出しを実行する 場合、必要なプロファイルが 1 つで済む場合があります。
- イメージを毎日複製して、毎週取り出す場合、複製に使用するプロファイルと、メディ アを取り出してレポートを生成するプロファイルの 2 つが必要です。
- <span id="page-76-1"></span>■ 元のイメージを Vault 処理する場合、バックアップの選択、メディアの取り出しおよび レポートの生成に必要なプロファイルは 1 つで済む場合があります。

できるだけ少ない Vault ジョブで複製を実行することをお勧めします。

p.48 の[「複製時における最も効率的なドライブの使用について」](#page-47-0)を参照してください。

# プロファイルの作成

Vault 操作に必要なプロファイルの数を判断したら、[新しいプロファイル (New Profile)] ダイアログボックスを使って最初のプロファイルを作成できます。

#### プロファイルを作成する方法

- 1 NetBackup 管理コンソールで Vault を選択します。[処理 (Actions)]メニューから、 [新規 (New)]>[新しいプロファイル (New Profile)]を選択します。
- 2 「新しいプロファイル (New Profile)]ダイアログボックスの「名前 (Name)]フィールド に、プロファイルの名前を入力します。説明的な名前を使用することをお勧めしま す。プロファイル名の大文字と小文字は区別されます。

3 このプロファイルを実行する手順を選択します。

1つ以上の手順を選択する必要があります。ただし、プロファイルの構成時に、選択 した内容を変更することもできます。バックアップの選択手順は常に構成する必要が あるため、このダイアログボックスには表示されません。

4 [OK]をクリックします。

[新しいプロファイル (New Profile)]ダイアログボックスが表示され、プロファイルを 構成する準備ができていることが示されます。

# プロファイルの構成

プロファイルを作成すると、[新しいプロファイル (New Profile)]ダイアログボックスが表示 されます。

[新しいプロファイル (New Profile)]ダイアログボックスには、次の5つのタブが表示され ます。

| プロパティ                                              | 説明                                                                                                    |
|----------------------------------------------------|----------------------------------------------------------------------------------------------------|
| 「バックアップの選択<br>(Choose<br>Backups) タブ               | バックアップイメージを選択するための条件を指定できます。                                                                                                    |
| 「複製<br>(Duplication)  タブ                           | 選択されたバックアップイメージの複製を構成できます。                                                                                                    |
| 「カタログバックアッ<br>$\mathcal{P}$ (Catalog<br>Backup) タブ | Vault カタログバックアップの作成に使用するカタログバックアップポリシーと<br>スケジュールを選択できます。ディザスタリカバリを効率的に行うには、デー<br>タの Vault 処理を行うたびに新しいカタログバックアップの Vault 処理を行<br>います。 |
| 取り出し (Eject)」タ<br>ブ                                | Vaultによって、取り出されるメディアの検索が行われるオフサイトボリューム<br>プールを選択できます。                                                                                |
| 「レポート<br>(Reports)]タブ                              | 生成するレポートを選択できます。                                                                                                    |

表 5-6 [新しいプロファイル (New Profile)]ダイアログボックスのオプション

プロファイルでは、イメージの選択 ([バックアップの選択 (Choose Backups)]) は必須 の手順です。その他の手順は任意であるため、必要に応じて作業をそれぞれ別のジョブ に分け、ジョブごとに異なる作業を実行することができます。たとえば、あるプロファイルを 使用してイメージの選択および複製を毎日実行し、別のプロファイルを使用してメディア の取り出しおよびレポートの生成を週 1 回実行することができます。

#### プロファイルを構成する方法

- 1 [プロファイル (Profile)]ダイアログボックスが表示されていない場合、[NetBackup 管理コンソール (NetBackup Administration Console)]ウィンドウでプロファイルを 選択し、ツールバーの[変更 (Change)]アイコンを選択します。
- 2 構成を行う各手順のタブを選択し、フィールドに入力します。
- <span id="page-78-0"></span>3 [OK]をクリックします。

p.79の「[バックアップの選択 (Choose Backups)[\]タブを使用したプロファイルの](#page-78-0) [構成について」](#page-78-0) を参照してください。

## [バックアップの選択 (Choose Backups)]タブを使用したプロファイルの 構成について

[バックアップの選択 (Choose Backups)]タブでは、Vault 処理の対象となるイメージの 検索についての構成を行います。設定可能な最も基本的な条件は、時間範囲です。Vault 処理を実行するイメージの検索を絞り込むには、[属性 (Attribute)]および[場所 (Location)]を選択して、詳細オプションを構成します。チェックボックスにチェックが付け られていない場合、これら 2 つの条件のデフォルトの設定では、特定のフィールドにある すべての条件が Vault 処理の対象となるイメージの検索に含まれます。[属性 (Attribute)] フィールドの条件は、検索の絞り込みに役立つ論理的な条件です。[場所(Location)] フィールドの条件は、バックアップするイメージの物理的な場所です。

Vault では、NetBackup データベース内のイメージが[バックアップの選択 (Choose Backups)]タブで定義された条件と比較され、その条件と一致するイメージのリストが生 成されます。イメージの選択処理では、[属性 (Attribute)]および[場所 (Location)]で選 択した条件と一致する NetBackup カタログ内のすべてのイメージ (異なる Vault に含ま れるイメージを含む) が選択されます。選択されたイメージが Vault でインクルードされる かエクスクルードされるかは、[プロファイル (Profile)]ダイアログボックスの他のタブで指 定する条件に基づいて決定されます。

[バックアップの選択 (Choose Backups)]タブでは、プロファイルの条件選択について の方法を簡単に構成できます。検索範囲を最も広くするには、[属性 (Attribute)]および [場所 (Location)]チェックボックスのチェックを外したままにして、デフォルトの状態にし ておきます。これによって、すべての条件がプロファイルに適用されます。また、[属性 (Attribute)]フィールドの条件のみを使用して検索を絞り込んだり、[場所 (Location)] フィールドの条件を使用して物理的な場所を検索することもできます。つまり、[属性 (Attribute)]および[場所 (Location)]フィールドの様々な条件を利用することで、検索範 囲を非常に限定的な領域に制限できます。

イメージの選択処理で、カタログバックアップイメージが選択される場合があります。ただ し、イメージを複製する場合に既存のカタログイメージが複製されることはありません。こ れらのイメージが、[取り出し (Eject)]タブの[オフサイトボリュームプール (Off-site volume pools)]リストに表示されたボリュームプールに割り当てられているメディアに格納されて いる場合、メディアは Vault によって取り出されます。

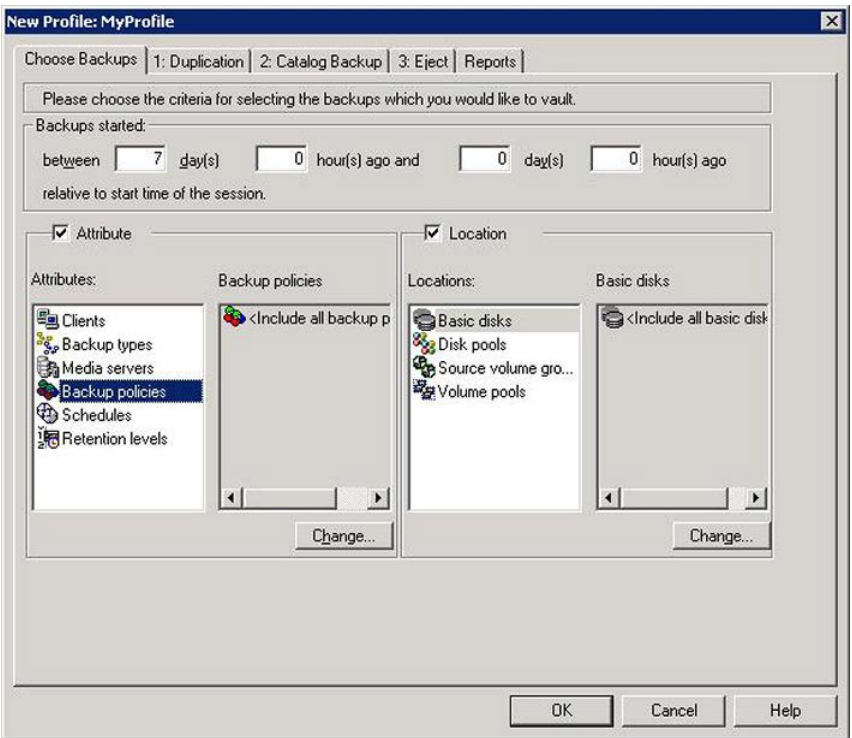

<span id="page-79-0"></span>p.80の「[バックアップの選択 (Choose Backups)[\]タブの構成オプション」](#page-79-0)を参照して ください。

p.128 の「Vault [処理を行うイメージのリストについて」](#page-127-0)を参照してください。

p.27 の[「プロファイルでの時間帯の重複について」](#page-26-0)を参照してください。

## <span id="page-79-1"></span>[バックアップの選択 (Choose Backups)]タブの構成オプション

表 [5-7](#page-79-1) に、「バックアップの選択 (Choose Backups)]タブで使用できるプロファイル構成 のためのオプションを示します。

#### 表 5-7 [バックアップの選択 (Choose Backups)]タブの構成オプション

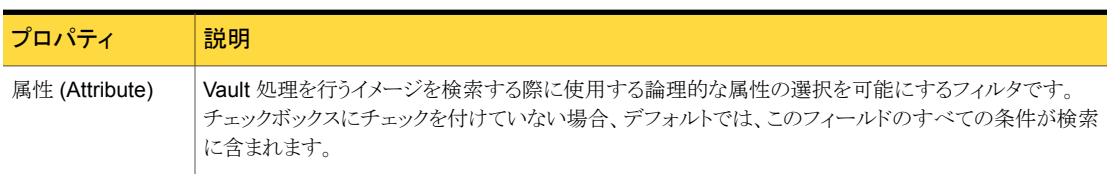

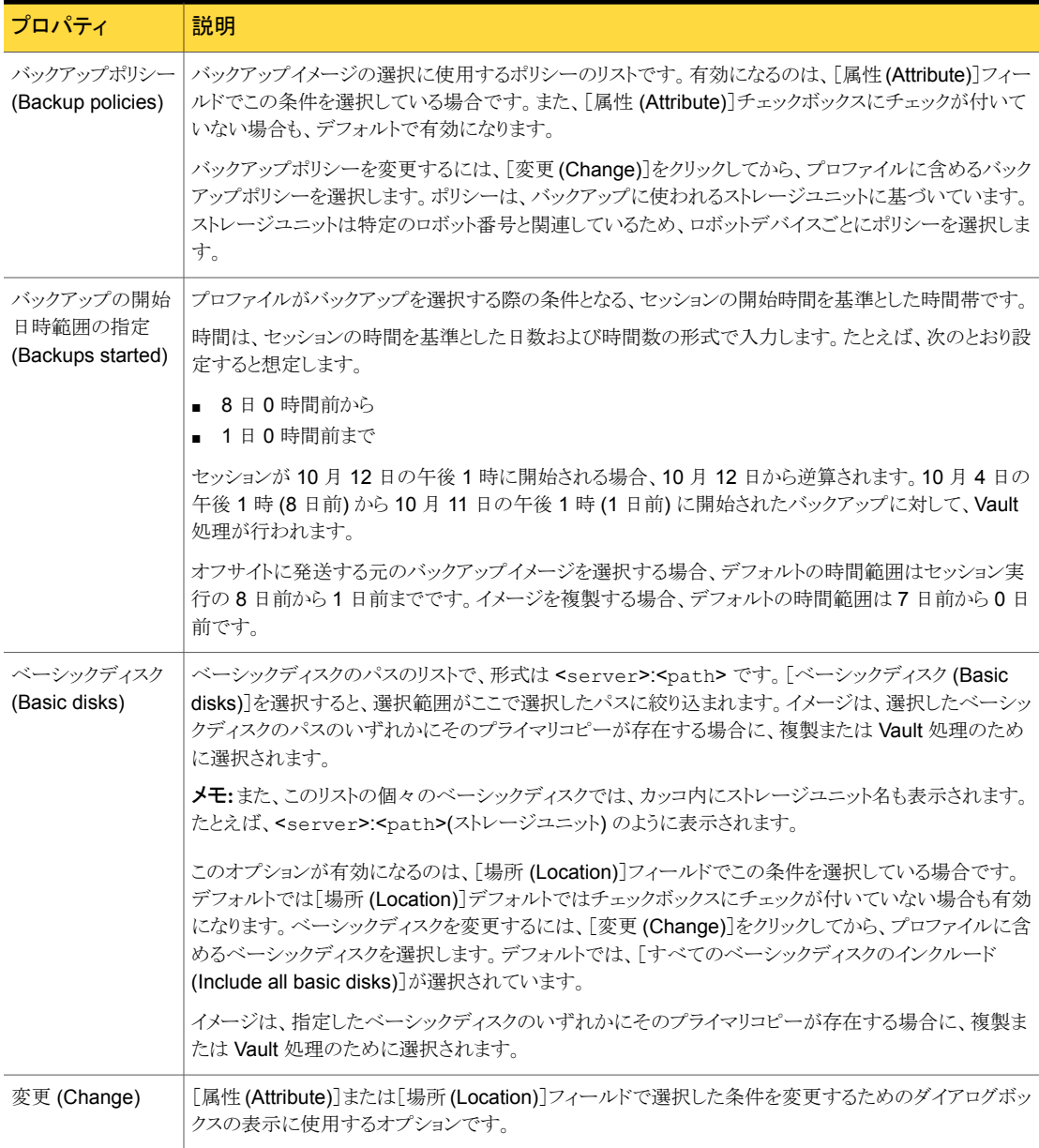

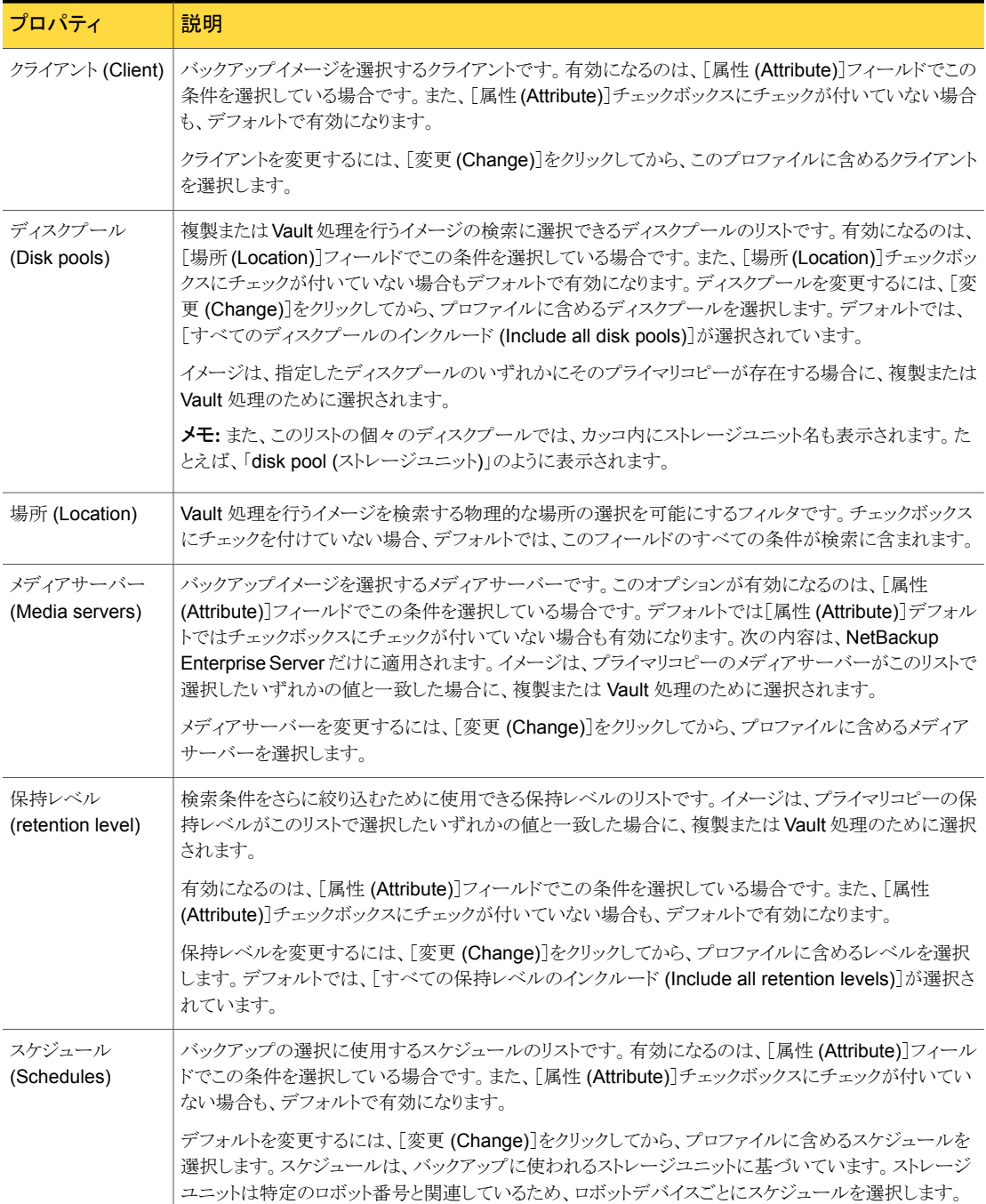

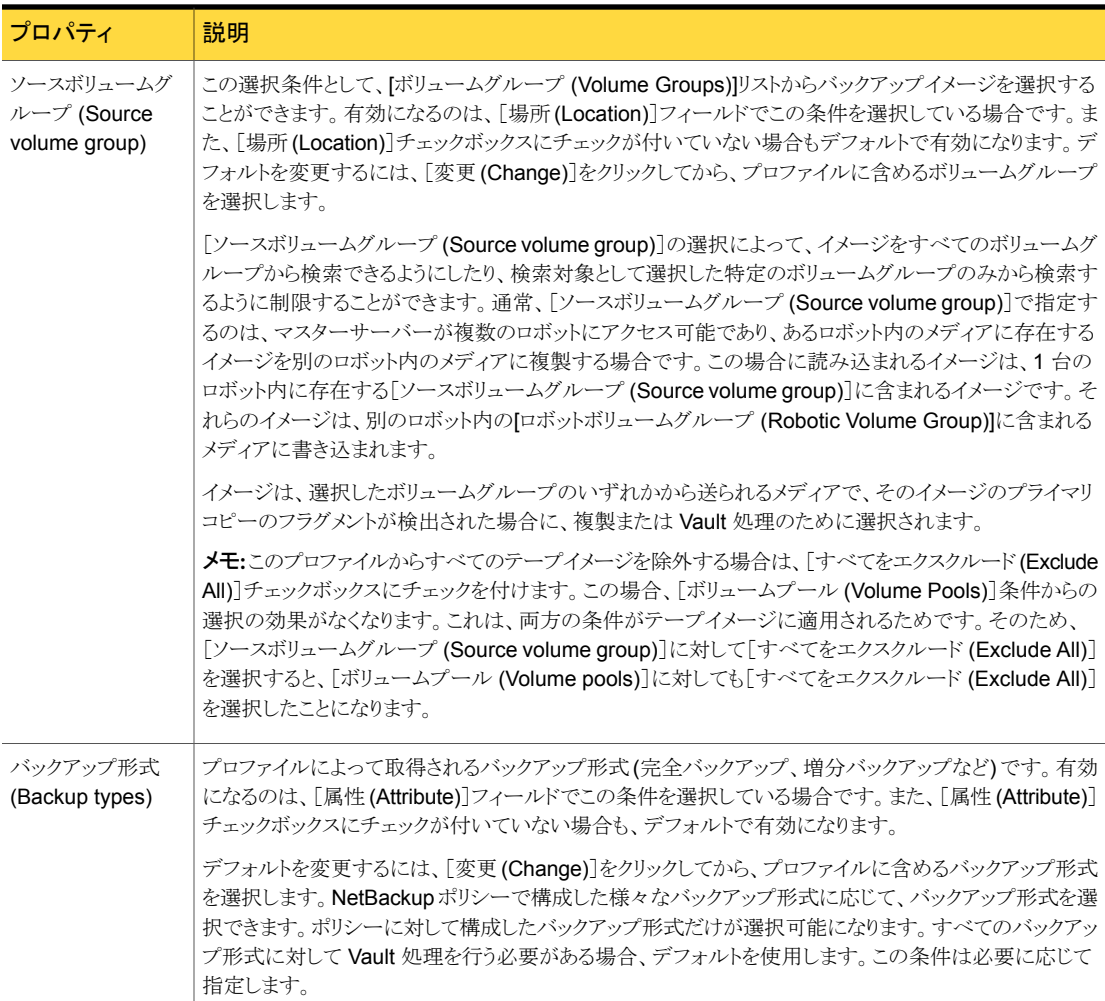

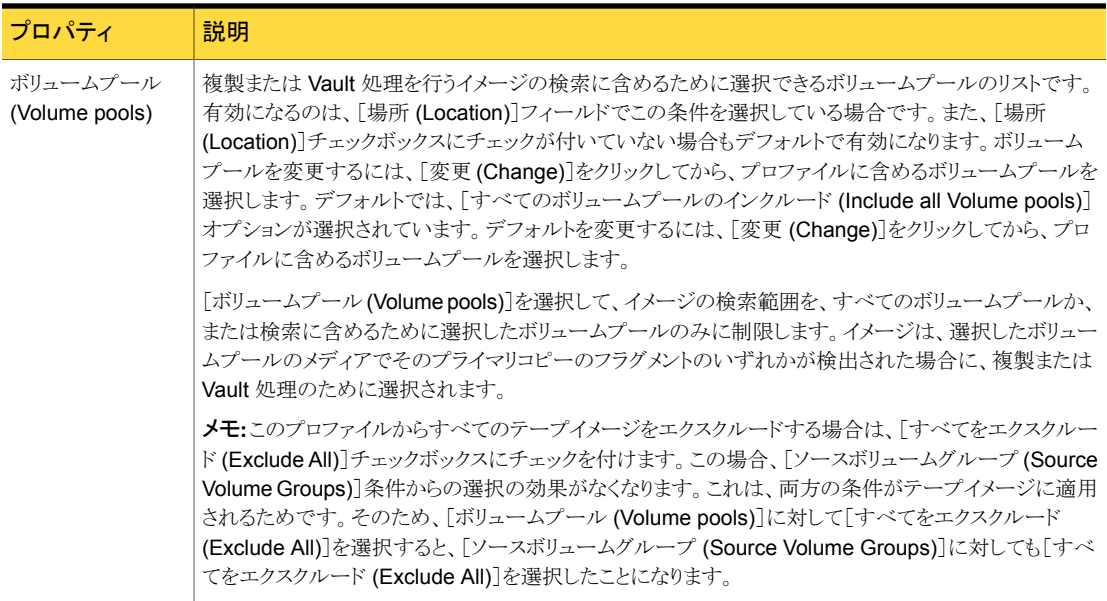

## [複製 (Duplication)]タブ

[プロファイル (Profile)]ダイアログボックスの[複製 (Duplication)]タブでは、イメージの 複製に使用する規則およびその他の複製に関する属性を構成します。複製規則では、 作成するコピーの数、ストレージユニット、オフサイトボリュームプール、保持期間、メディ アサーバー (詳細設定の場合だけ) およびイメージコピーが失敗した場合の操作 (複数 コピーの場合だけ) が指定されます。

複製は、必要に応じて行います。バックアップジョブの実行中に複数の元のバックアップ コピーを並列して作成し、元のバックアップの 1 つに対して Vault 処理を行う場合、Vault でイメージを複製する必要はありません。

メモ: 複製が有効になっている場合、Vault はスナップショットを含むイメージを拒否しま す。スナップショットイメージを複製し、スナップショットイメージの複数コピーを作成するた めに SLP を使うことができます。SLP がスナップショットイメージに対して完了したら、 Vault 取り出しプロファイルを使ってオフサイトストレージのテープコピーを取り出してくだ さい。

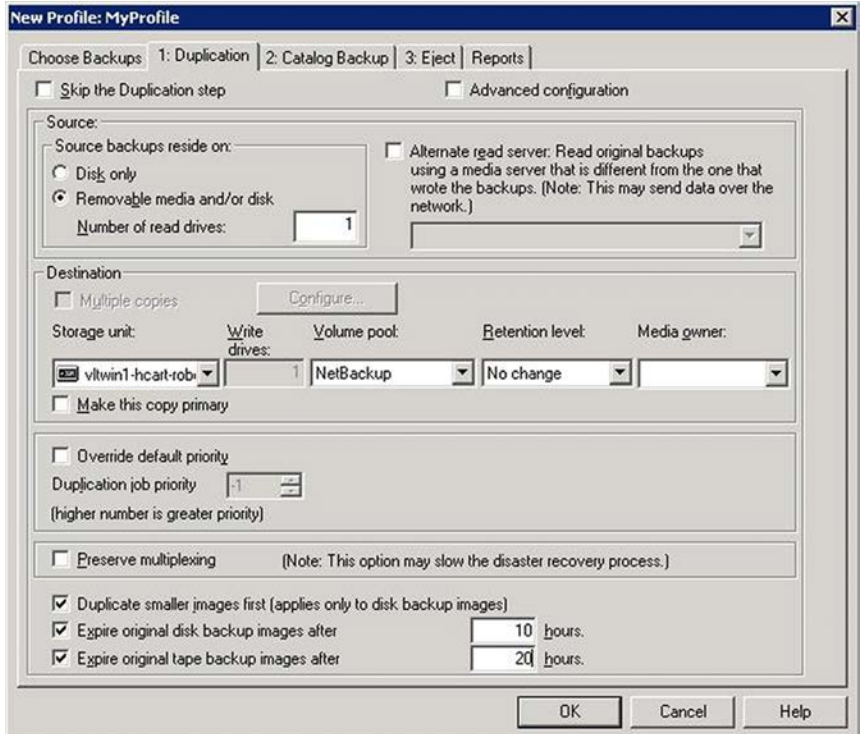

1 つ以上の専用のオフサイトボリュームプールを作成する方法について詳しくは、次を参 照してください。

- p.52 の [「オフサイトボリュームプール」](#page-51-0) を参照してください。
- p.86 の [「プライマリバックアップコピーについて」](#page-85-0) を参照してください。
- p.86 の [「基本的な複製について」](#page-85-1) を参照してください。
- p.86 の[「詳細な複製について」](#page-85-2)を参照してください。
- p.88 の「[複製 (Duplication)[\]タブの構成オプション」](#page-87-0) を参照してください。
- p.93 の「[複数のコピー [\(Multiple Copies\)](#page-92-0)]オプション」 を参照してください。
- p.95 の [「複製規則の構成」](#page-94-0) を参照してください。
- p.99 の [「対応する複製規則が存在しないイメージの処理について」](#page-98-0)を参照してくだ さい。
- p.36 の [「複製時におけるリソースの競合の回避について」](#page-35-0) を参照してください。
- p.42 の [「ネットワークを経由した複製の送信の回避方法について」](#page-41-0) を参照してくださ い。
- p.46 の [「複製のスループットの向上について」](#page-45-0) を参照してください。
- <span id="page-85-0"></span>■ p.48 の [「複製時における最も効率的なドライブの使用について」](#page-47-0) を参照してくださ い。

### プライマリバックアップコピーについて

NetBackup では、バックアップポリシーによって書き込まれたバックアップイメージの各コ ピーに番号が割り当てられます。この番号で作成の順序が表されます。また、NetBackup では、いずれかのバックアップイメージがプライマリバックアップコピーに指定されます。 NetBackup ポリシーによって正常に作成された最初のバックアップイメージが、プライマ リバックアップになります。バックアップイメージのコピーが 1 つだけ作成された場合は、 そのコピーがプライマリコピーになります。NetBackup では、リストア要求に対してプライ マリコピーが使用されます。

通常、Vault では、プライマリコピーがディスクまたはリムーバブルメディアのどちらに存在 しているかに関係なく、プライマリコピーから複製が行われます。ただし、パフォーマンス 向上のために、プライマリコピーがリムーバブルメディアに存在し、プライマリコピー以外 のコピーがディスクに存在している場合は、このコピーから複製が行われます。

NetBackup と Vault の両方でプライマリコピーが使用されるため、多くの場合、プライマ リコピーがリムーバブルメディアに存在している場合は、ロボットに残っている必要があり ます。プライマリコピーがオフサイトに存在する場合、メディアをロボットに取り込むか、ま たはローカルコピー (利用可能な場合) をプライマリコピーに昇格させるまで、イメージの 複製を行うことはできません。ただし、プライマリコピー以外のコピーがディスクに存在す る場合、Vault ではこのコピーから複製が行われます。)

<span id="page-85-1"></span>プライマリコピーをオフサイトに発送し、Vault でイメージを複製する場合、ロボットに残っ ているいずれかのコピーをプライマリコピーに指定できます。

NetBackup では、プライマリコピーの期限が切れると、最も番号の小さいバックアップコ ピーが自動的にプライマリコピーに昇格されます。

#### 基本的な複製について

<span id="page-85-2"></span>基本的な複製では、1 つの複製規則だけを指定します。すべてのバックアップがこの同 じ規則に従って複製され、指定されたマスターサーバーによって制御されているすべて の選択されたイメージが複製されます。各バックアップイメージの複数のコピーを並列し て作成することは可能ですが、これらのコピーは同じ複製規則を使用して作成されます。

#### 詳細な複製について

詳細な複製を使用すると、複数の複製規則を指定できます。Vault では、各バックアップ イメージを書き込んだメディアサーバーが判別され、そのメディアサーバーに対応する複 製規則がイメージに適用されます。この場合、メディアサーバーは各イメージに適用され る規則の識別にだけ使用されます。

メモ:代替読み込みサーバーおよび複数のメディアサーバーは、NetBackup Enterprise Server だけに適用されます。

複製規則で代替読み込みサーバーが指定されていない場合、バックアップイメージの書 き込みに使用されたメディアサーバーが、複製処理中に元のバックアップイメージの読み 込みに使用されます。

複製するバックアップイメージの割り当て方法を正確に制御する必要がある場合だけ、 [詳細設定 (Advanced configuration)]を使用します。

次に、詳細設定を使用する理由を示します。

メモ: 単一のメディアサーバーでバックアップしたイメージを複製する方式のプロファイル を使用している場合、高度な設定オプションを使用する必要はありません。

- ロボットに異なる形式のドライブまたはメディアが存在するために、複製処理の宛先と して別のストレージユニットを使用する場合があります。この場合、複数のストレージユ ニット間で複製ジョブを分散することができます。たとえば、あるメディアサーバーに よって書き込まれたバックアップイメージのすべての複製を、ある密度のストレージに 送信し、別のメディアサーバーによって書き込まれたバックアップイメージを密度の異 なる別のストレージに送信するという方法も有効です。
- プロファイルによってバックアップイメージが異なるメディアサーバーに複製され、その メディアサーバーごとに異なる種類のデータが書き込まれるため、異なる保持期間が 必要な場合があります。たとえば、メディアサーバー A で顧客データベースのバック アップが行われ、メディアサーバー B で在庫データのバックアップが行われる場合、 在庫データより顧客データベースをオフサイトストレージに長期間保持する (異なる保 持期間を使用する) 必要があります。
- ある1つのメディアサーバーを、他の操作用に予約することが必要となる場合があり ます。たとえば、複製に複数のメディアサーバーを使用するときに、1つのメディアサー バーをバックアップ専用にします。この場合、このメディアサーバーを代替読み込み サーバーに指定し、残りのメディアサーバーでそれぞれの複製を処理します。

メモ: 単一のメディアサーバーでバックアップしたイメージを複製する方式のプロファイル を使用している場合、高度な設定オプションを使用する必要はありません。

データがネットワーク経由で送信されないようにするには、次の手順を実行します。

- 代替読み込みサーバーを指定しない各複製規則に対しては、メディアサーバーが ソースボリュームと宛先ストレージユニットの両方を制御していることを確認します。
- 代替読み込みサーバーを指定する各複製規則に対しては、次の2つの条件が満た されていることを確認します。
- 代替読み込みサーバーに、この規則に対して指定されたメディアサーバーによっ て書き込まれたバックアップイメージが存在するすべてのロボットが接続されてい る。
- 代替読み込みサーバーが、宛先ストレージユニットのメディアサーバーと同じサー バーである。

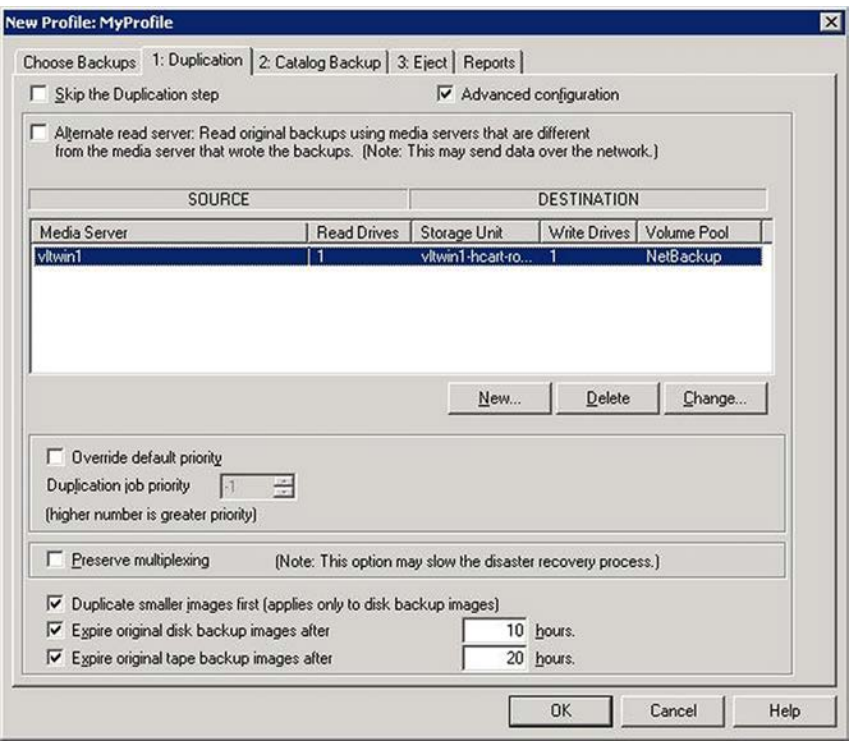

## <span id="page-87-0"></span>[複製 (Duplication)]タブの構成オプション

表 [5-8](#page-88-0) に、[複製 (Duplication)]タブの構成オプションを示します。

<span id="page-88-0"></span>

| プロパティ                                                                                                    | 説明                                                                                                    |
|----------------------------------------------------------------------------------------------------|----------------------------------------------------------------------------------------------------|
| 代替読み込みサー                                                                                                    | このオプションは、NetBackup Enterprise Server だけに適用されます。                                                                                                    |
| バー (Alternate<br>read server)                                                                                                    | 代替読み込みサーバーの名前です。ロボット(またはドライブ)が複数のメディアサーバーによって共有<br>されている場合、元のバックアップを書き込んだメディアサーバーと異なるサーバーを元のバックアップ<br>を読み込むメディアサーバーとして指定できます。代替読み込みサーバーを使用すると、データがネッ<br>トワーク経由で送信され、サイトのコンピュータ環境に影響する場合があります。ソースメディアサーバー<br>と代替読み込みサーバーを同一にすることもできます。                                   |
|                                                                                                    | デフォルトでは、このオプションは無効になっています。代替読み込みサーバーを構成するには、[代替<br>読み込みサーバー (Alternate read server)]を選択します。次に、ドロップダウンメニューからメディア<br>サーバーを選択します。高度な複製を行う場合は、[新規(New)]をクリックして複製規則を構成します。                                                                                                   |
| 変更 (Change)                                                                                                    | 詳細設定だけで使用できます。このオプションを使用して、宛先メディアサーバーおよびそのサーバー<br>用の複製規則を変更するための[複製規則 (Duplication Rule)]ダイアログボックスを表示します。                                                                                                    |
|                                                                                                    | [複製(Duplication)]タブで[代替読み込みサーバー(Alternate read server)]が選択されている場合、<br>[新しい複製規則 (New Duplication Rule)]ダイアログボックスには、ソースメディアサーバーと代替読<br>み込みサーバーの両方に対応するフィールドが表示されます。[代替読み込みサーバー (Alternate<br>read server)]が選択されていない場合、ソースの[バックアップサーバー (Backup server)]フィールド<br>だけが表示されます。 |
| 構成 (Configure)                                                                                                    | 基本的な複製だけで使用できます。このオプションを使用して、[複数のコピー(Multiple Copies)]ダイ<br>アログボックスを表示します。                                                                                                    |
| 削除 (Delete)                                                                                                    | 詳細設定だけで使用できます。このオプションを使用して、選択した宛先メディアサーバーおよびその<br>サーバー用の複製規則を削除します。                                                                                                    |
| 小さいイメージから<br>複製する (ディスク<br>バックアップイメージ<br>にのみ適用)<br>(Duplicate Smaller<br>Images First<br>(applies only to<br>disk backup<br>images)) | 小さいイメージから大きいイメージの順に複製する場合に選択します。この機能はディスクバックアップ<br>イメージを複製するときにのみ適用されます。                                                                                                    |
|                                                                                                    | デフォルトでは、大きいイメージから小さいイメージの順に複製されます。これは、複製時にテープドライ<br>ブを効率的に使用するとともに、より多くのデータを早く複製するためです。重要なデータが小さいバッ<br>クアップイメージに含まれていることがわかっている場合、このオプションを選択して、それらの小さいイ<br>メージを大きいイメージより先に複製することができます。                                                                                  |
|                                                                                                    | このオプションを選択しても、イメージの複製にかかる合計の時間は変わりません。                                                                                                    |
|                                                                                                    | <b>メモ:</b> デフォルトでは、Vault はバックアップが作成された時間を使ってテープイメージを複製します。イ<br>メージは最も古いものから最も新しいものの順に複製されます。                                                                                                    |
| 複製ジョブの優先度<br>(Duplication job<br>priority)                                                                                           | Vault 複製ジョブに割り当てる優先度を 0 から 99999 の範囲で指定します。 値が大きいほど、優先度<br>が高くなります。プロファイルのすべての複製ジョブは、同じ優先度で実行されます。                                                                                                    |
|                                                                                                    | Vault の複製ジョブでは、NetBackup の他の処理 (定期的にスケジュールされたバックアップなど)との<br>間で、テープドライブなどのリソースに対する競合が発生する場合があります。他の処理よりも優先して<br>Vault の複製ジョブにリソースを使用する場合は、Vault の複製ジョブに、NetBackup の他の処理よりも<br>高い優先度を割り当てます。 バックアップ、リストアおよび合成バックアップの優先度は、マスターサー<br>バーのグローバルプロパティで割り当てます。                  |

表 5-8 [複製 (Duplication)]タブの構成オプション

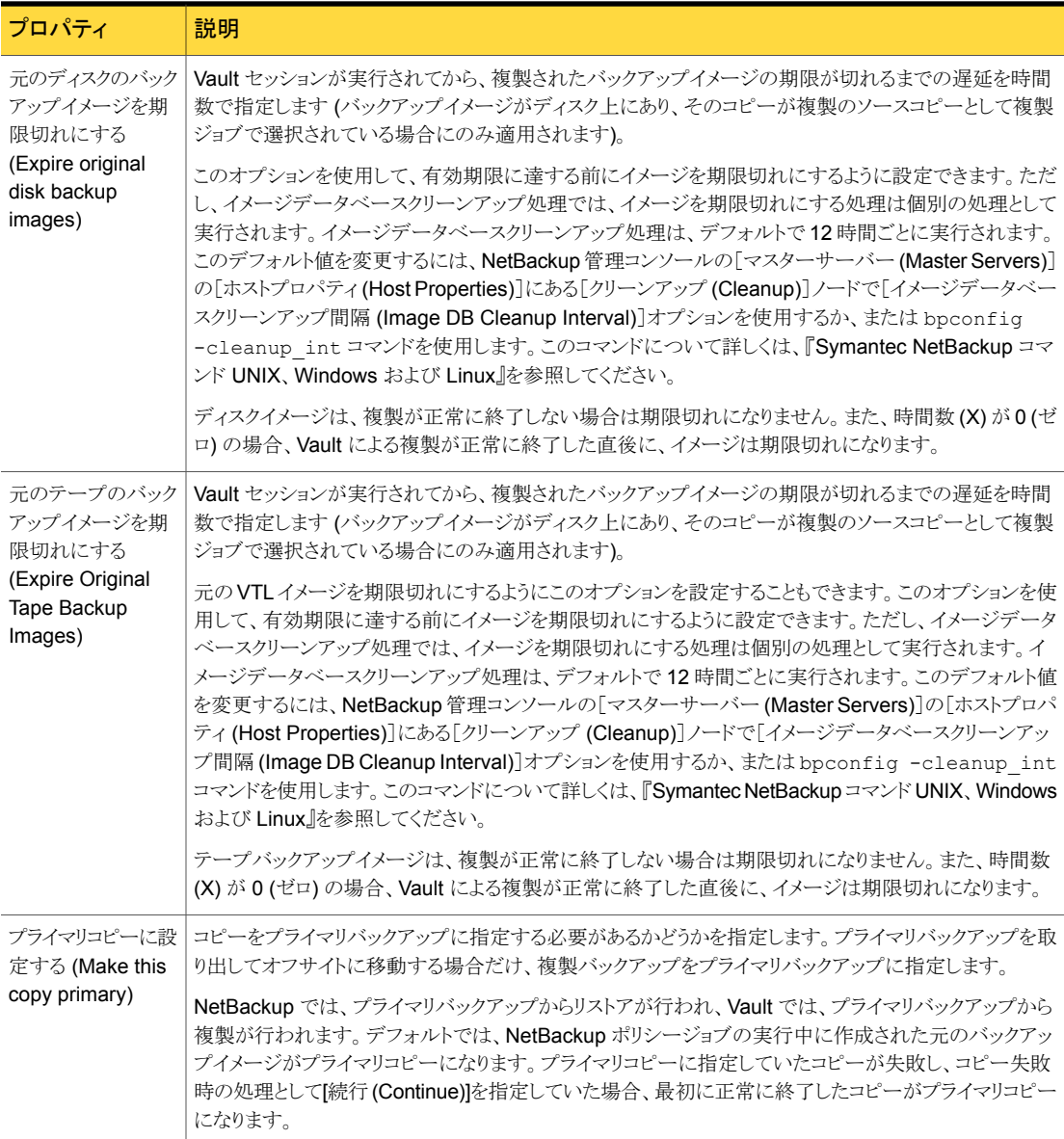

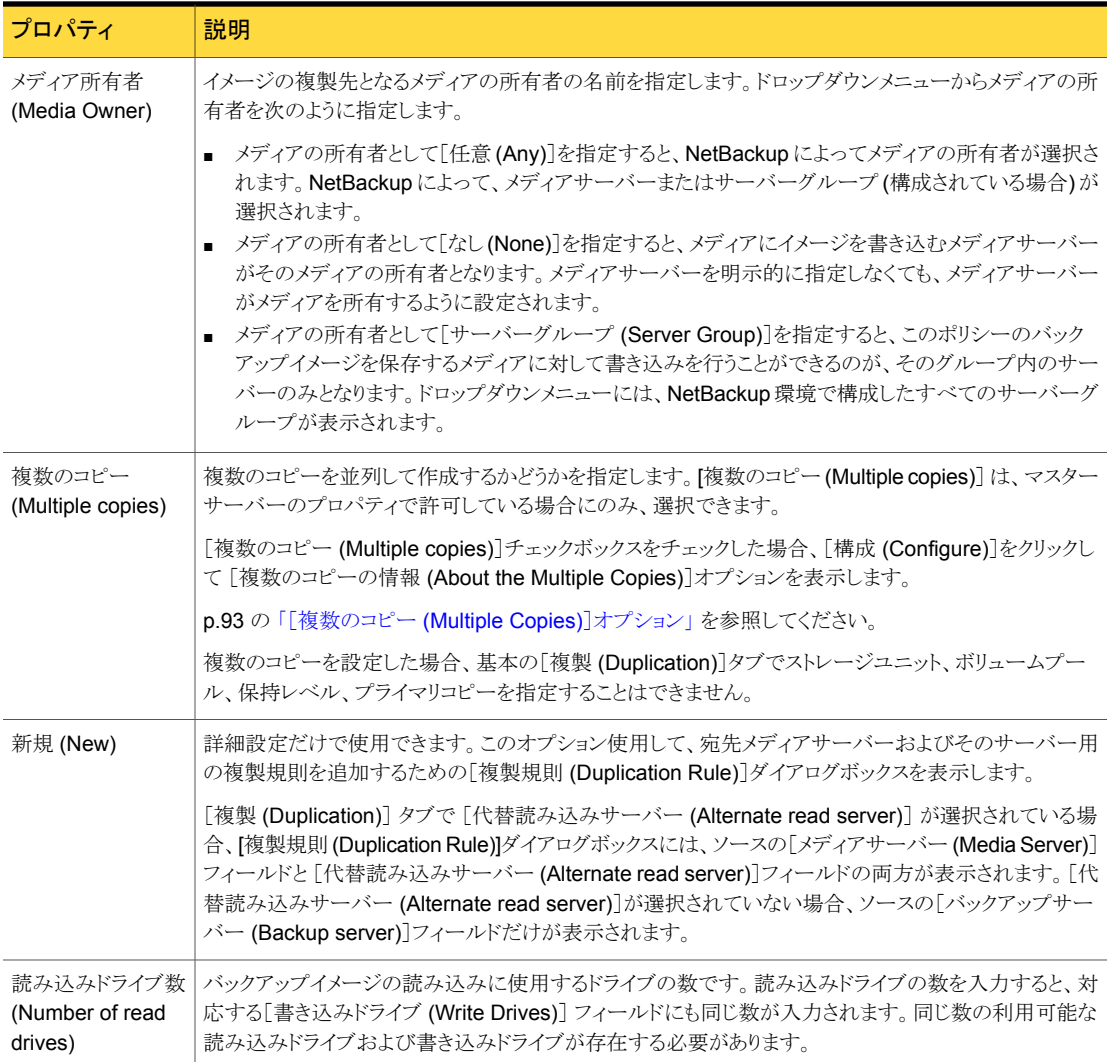

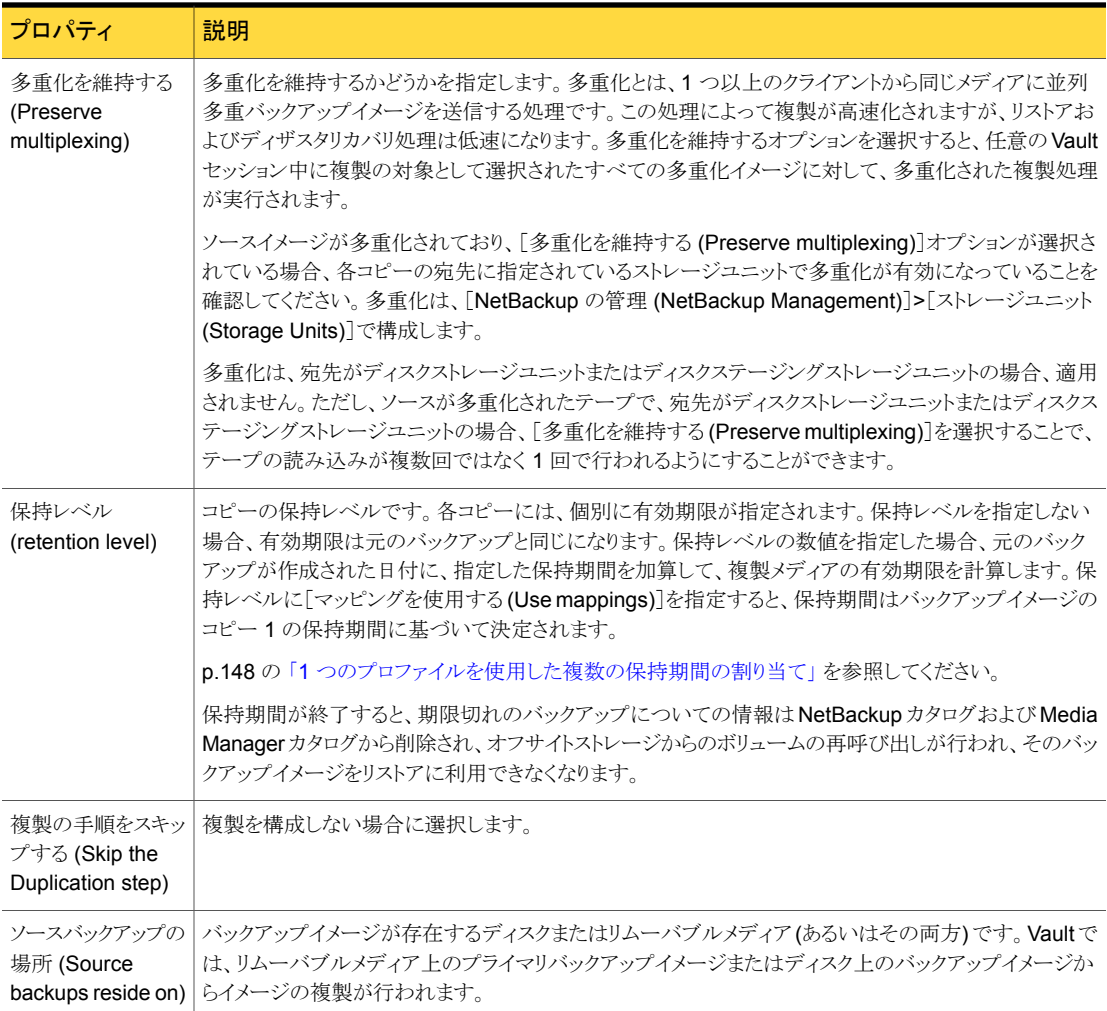

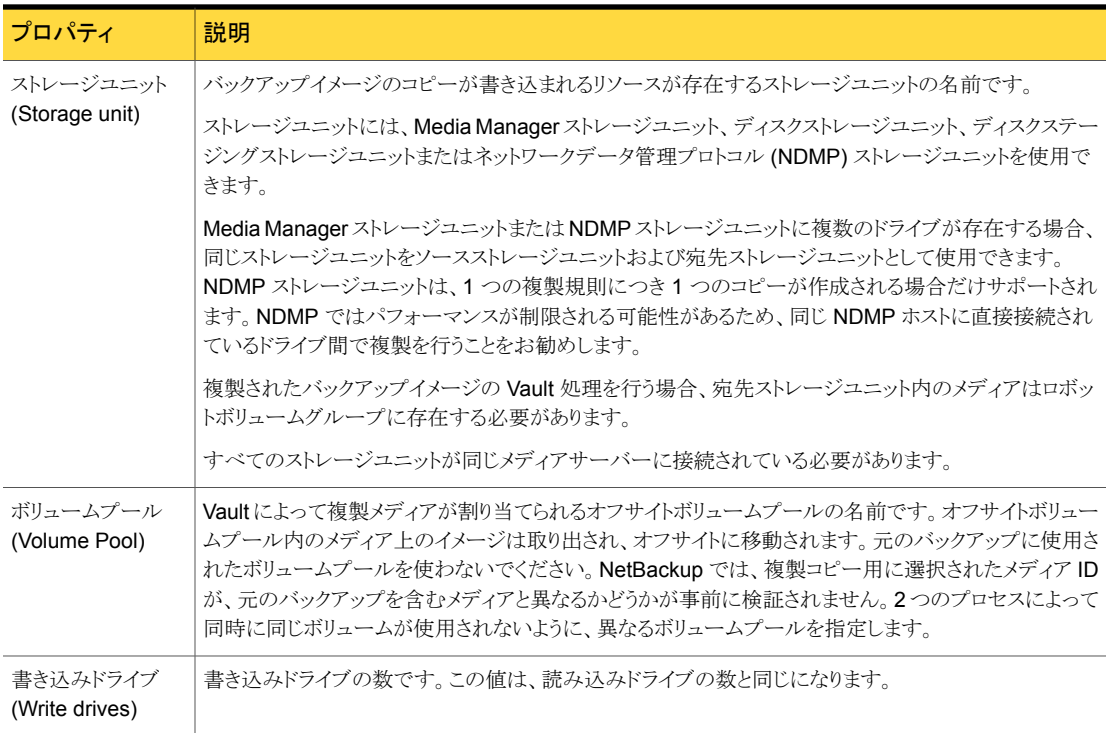

## <span id="page-92-0"></span>[複数のコピー (Multiple Copies)]オプション

[複数のコピー (Multiple Copies)]ダイアログボックスは、基本の[複製 (Duplication)]タ ブで[複数のコピー (Multiple copies)]チェックボックスをチェックしてから[構成 (Configure)]をクリックした場合にだけ、表示されます。このダイアログボックスでは、バッ クアップイメージの複数のコピーを並列して作成することができます。

表 [5-9](#page-92-1) に、[複数のコピー (Multiple Copies)]ダイアログボックスの構成オプションを示し ます。

表 5-9 [複数のコピー (Multiple Copies)]ダイアログボックスの構成オプショ ン

<span id="page-92-1"></span>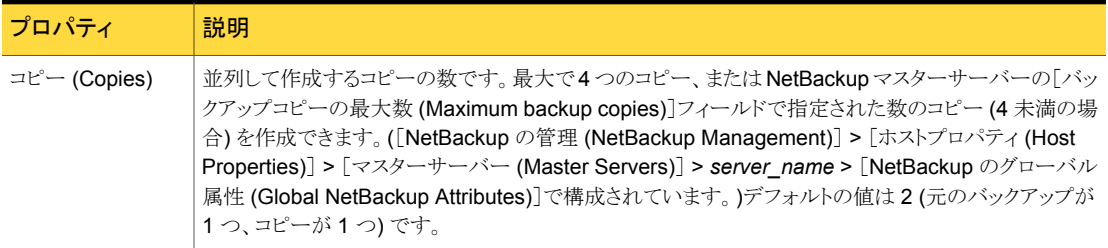

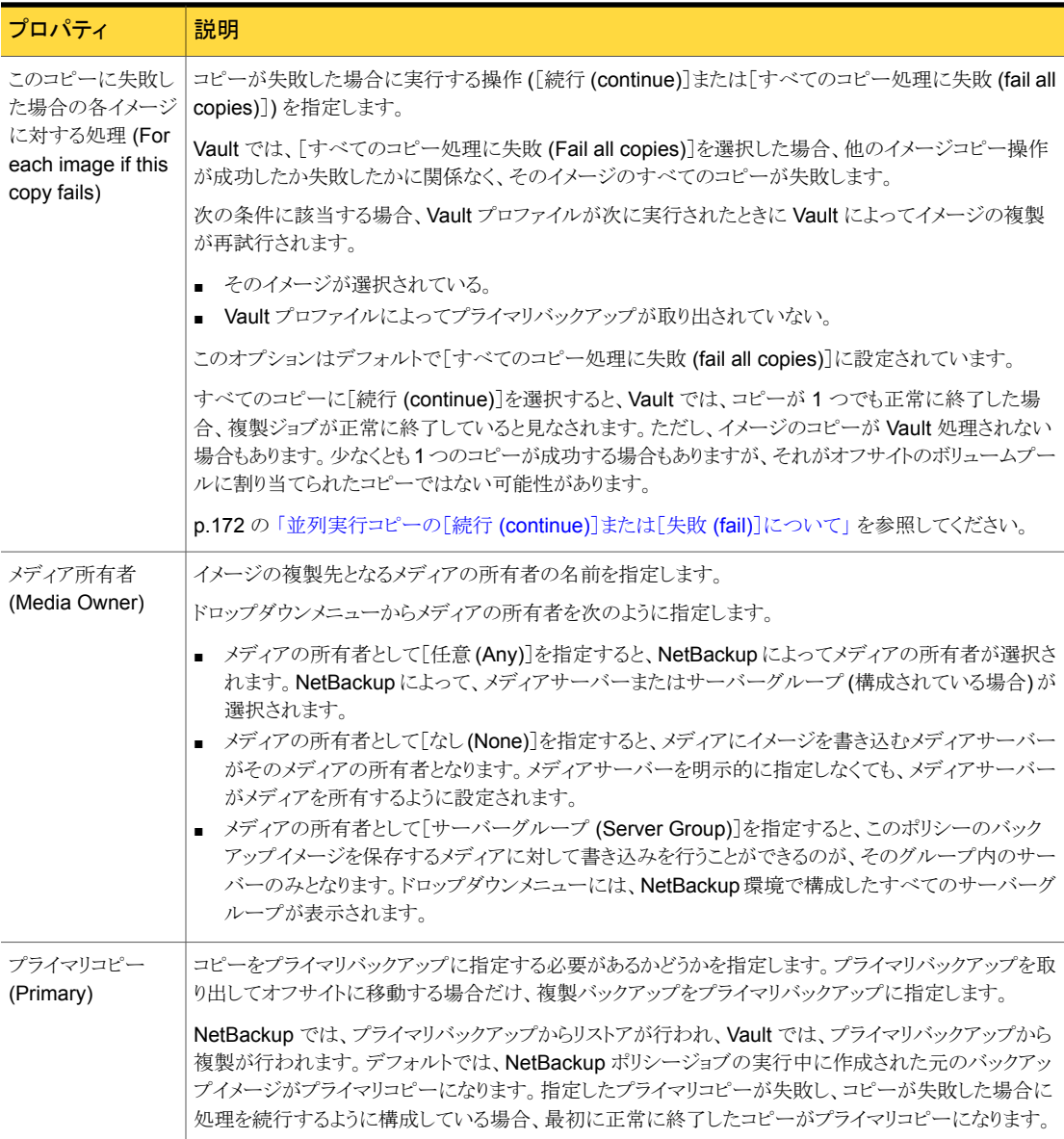

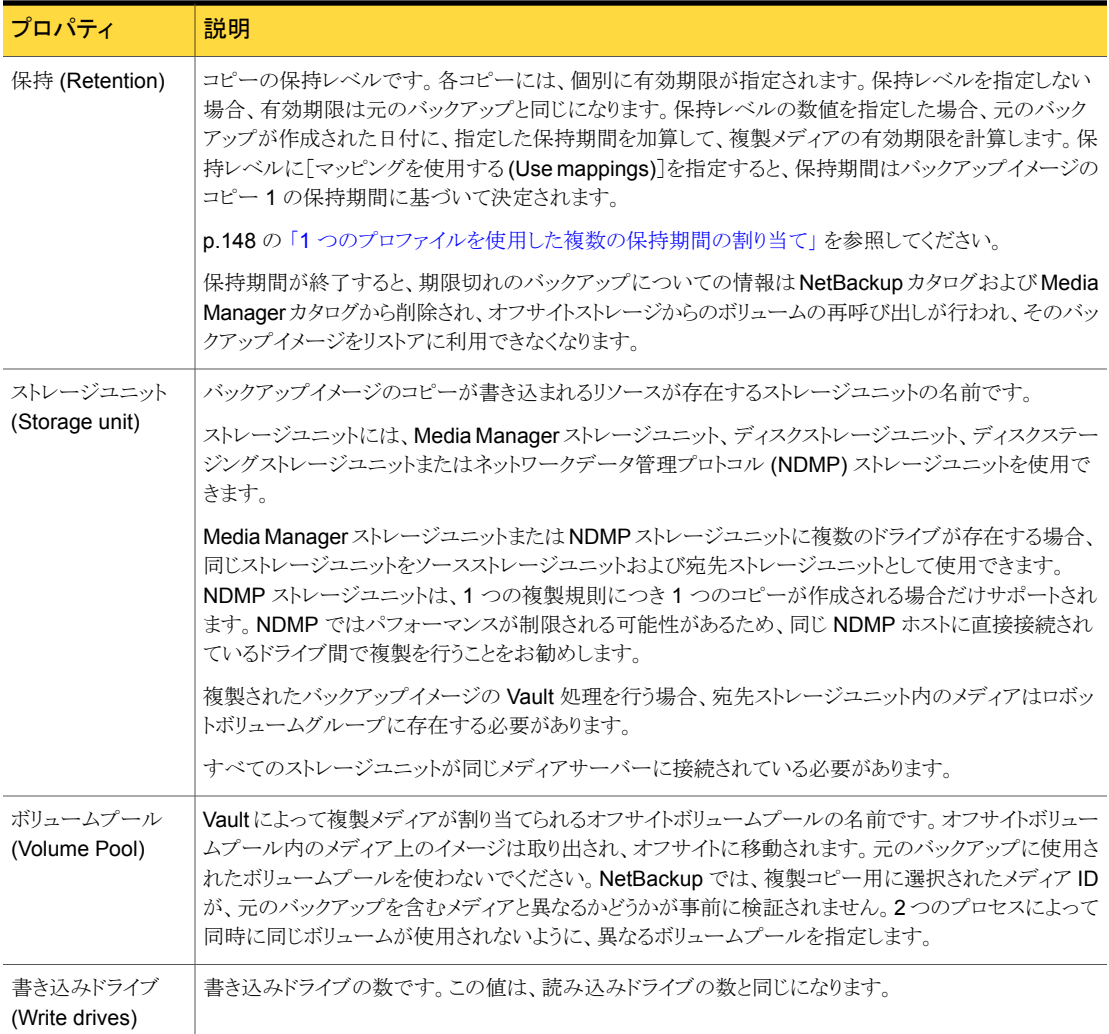

### <span id="page-94-0"></span>複製規則の構成

[新しい複製規則 (New Duplication Rule)]ダイアログボックスは、[複製 (Duplication)] タブの[詳細設定 (Advanced configuration)]オプションで[新規 (New)]または[変更 (Change)]を選択すると表示されます。[複製 (Duplication)]タブで[代替読み込みサー バー (Alternate read server)]が選択されている場合、ダイアログボックスに[代替読み 込みサーバー (Alternate read server)]のオプションが表示されます。

[新しい複製規則 (New Duplication Rule)]ダイアログボックスでは、イメージの複数のコ ピーを作成したり、コピーに対して異なるメディアサーバーおよび代替読み込みサーバー を選択することができます。

表 [5-10](#page-95-0)に、[新しい複製規則 (New Duplication Rule)]ダイアログボックスの構成オプ ションを示します。

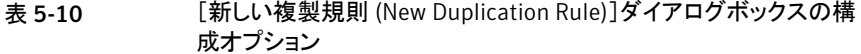

<span id="page-95-0"></span>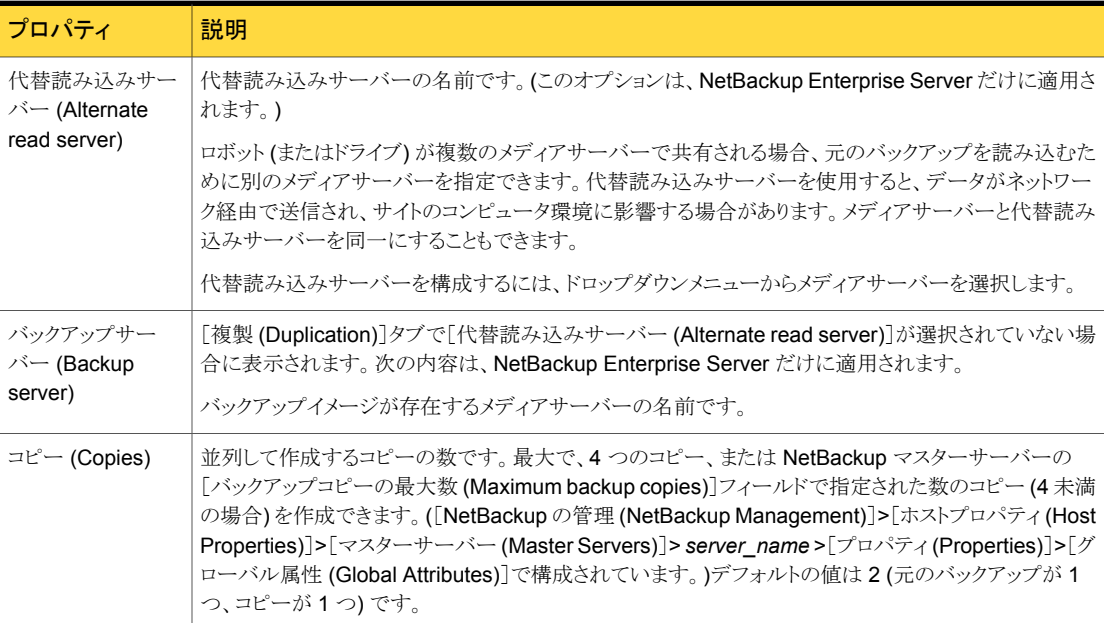

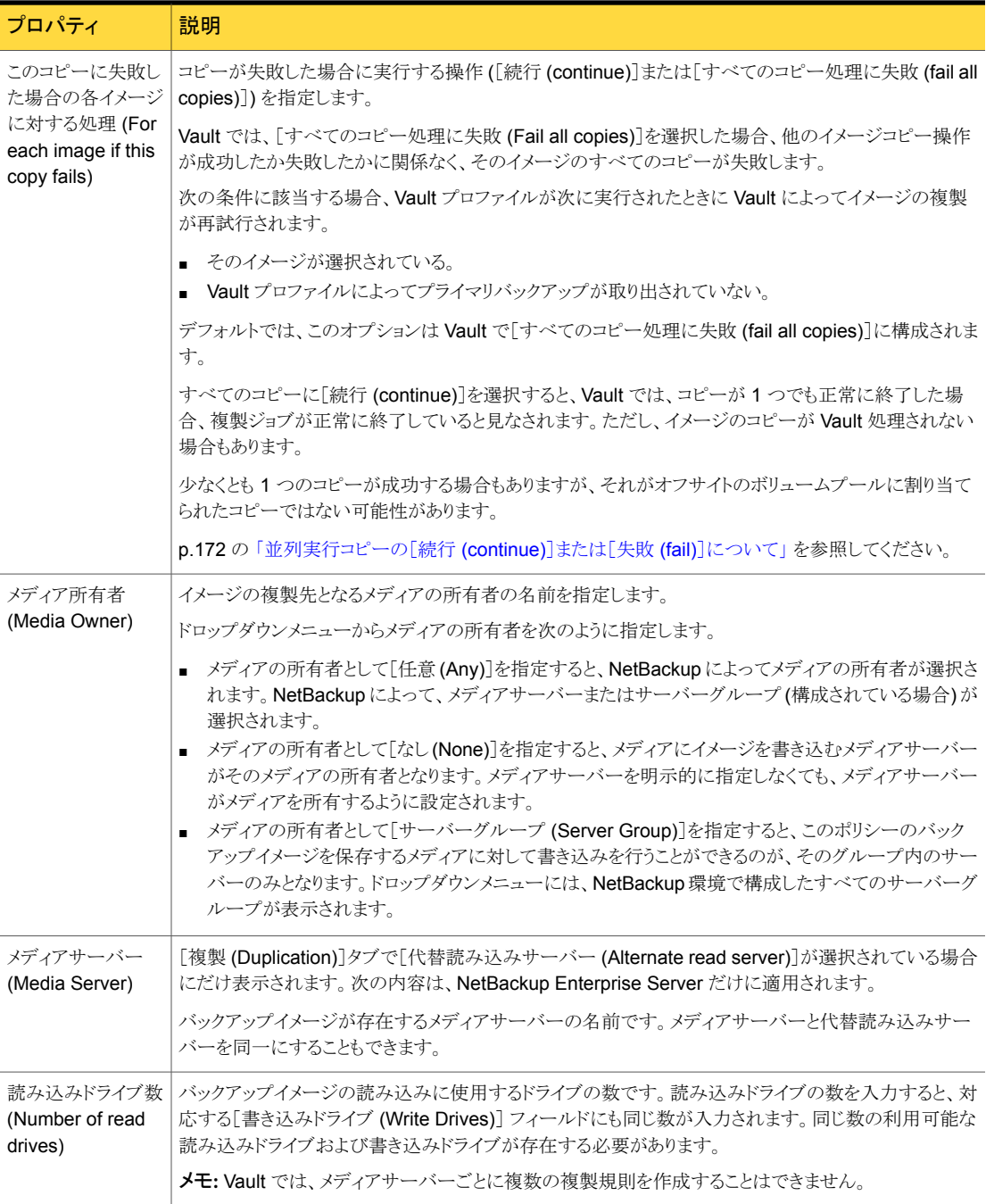

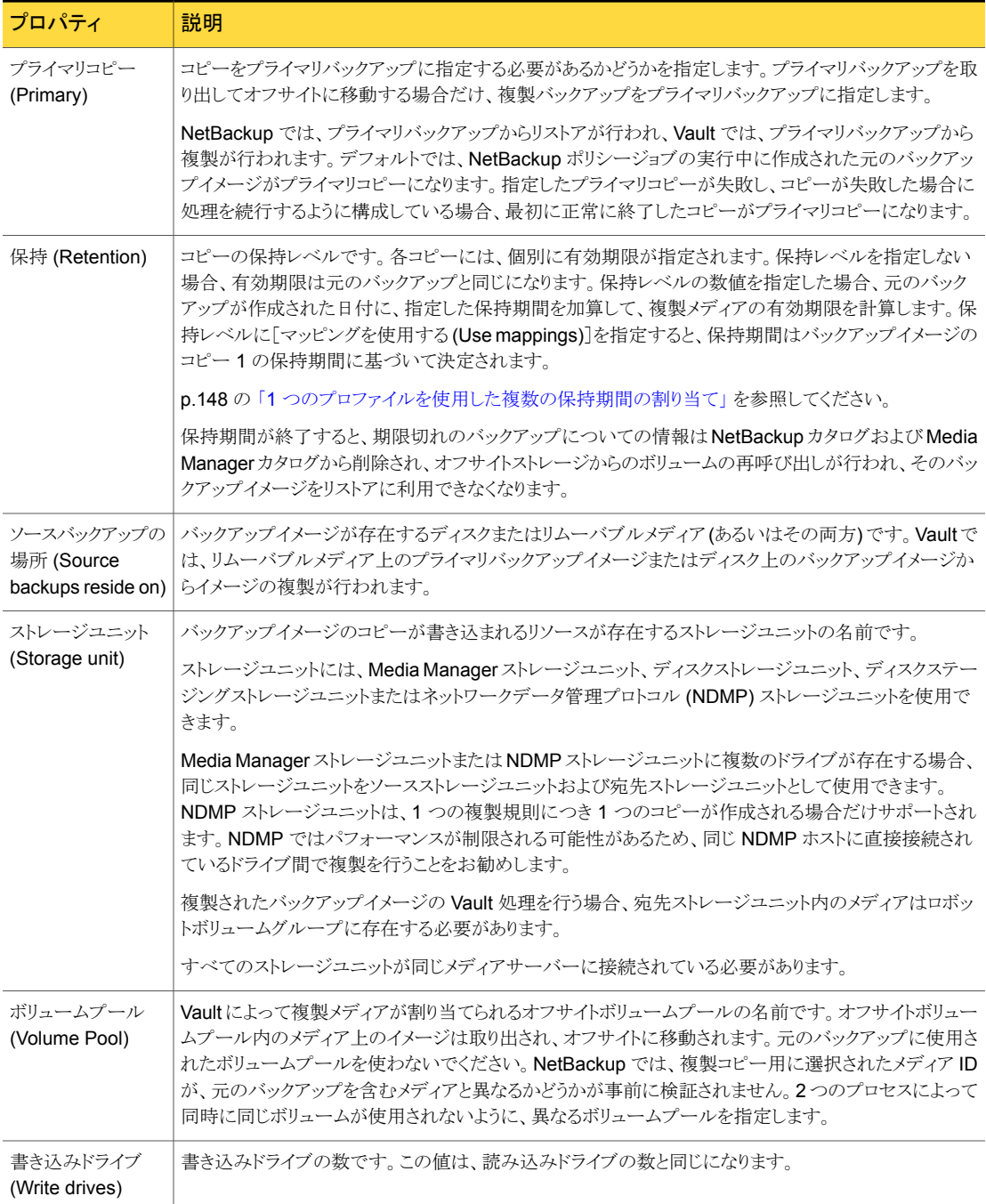

### <span id="page-98-0"></span>対応する複製規則が存在しないイメージの処理について

[バックアップの選択 (Choose Backups)]タブの[メディアサーバー (Media servers)]リ ストに、[複製 (Duplication)]タブの[詳細設定 (Advanced configuration)]よりも多くの メディアサーバーが表示される場合があります。

図 [5-1](#page-98-1)は、[バックアップの選択 (Choose Backup)]タブに表示されるメディアサーバー の数が[複製 (Duplication)]タブに表示されるメディアサーバーの数と異なる場合がある ことを示しています。

<span id="page-98-1"></span>メモ:複数のメディアサーバーは、NetBackup Enterprise Server だけに適用されます。

図 5-1 [バックアップの選択 (Choose Backup)]タブと[複製 (Duplication)]タ ブに表示されたメディアサーバー

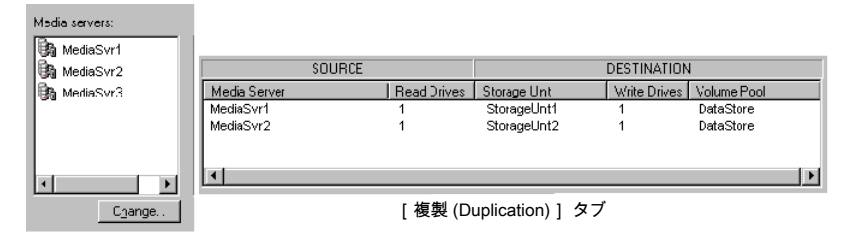

[バックアップの選択 (Choose Backups)] タブ

この場合、対応する複製規則が存在しないメディアサーバーによって書き込まれたイメー ジも複製されます。Vault によってそれらのイメージが複製されますが、すべてのイメージ の複製が終了するまで、できるかぎり多くのドライブを使用してデータの書き込みを行うこ とによって、合計複製時間の最小化が試行されます。

この場合は次の方法で対処します。

- 対応する複製規則が存在するメディアサーバーによって書き込まれたすべてのイメー ジが、適切な複製規則に割り当てられます。
- ある複製規則に割り当てられたイメージの処理が完了すると、Vault はただちに他の メディアサーバー (独自の規則が存在しないメディアサーバー) によって書き込まれ たイメージを、処理を完了した複製規則に割り当てます。
- 他の規則によって割り当てられたイメージの複製が完了すると、それらの規則にも、 独自の規則が設定されていない他のメディアサーバーによって書き込まれたイメージ が割り当てられます。
- 最終的に、[バックアップの選択 (Choose Backups)]タブに表示されているすべて のメディアサーバーによって書き込まれたすべてのイメージが複製され、複製手順が 完了します。[バックアップの選択 (Choose Backups)]タブに[複製 (Duplication)] タブよりも多くのメディアサーバーが表示されている場合、大量のデータがネットワー ク経由で送信されないようにする方法は 1 つだけです。
- 各複製規則で代替読み込みサーバーを指定します。各複製規則の代替読み込 みサーバーは、宛先ストレージユニットのメディアサーバーと同じサーバーである 必要があります。
- すべての代替読み込みサーバーが、「複製 (Duplication)]タブではなく「バック アップの選択 (Choose Backups)]タブに表示されているメディアサーバーによっ て書き込まれたイメージが存在するすべてのロボットに接続されている必要があり ます。

この構成は、すべてのメディアサーバーがすべてのロボットへのアクセス権を所有してい る SAN 環境に最適です。

## [カタログバックアップ (Catalog Backup)]タブ ([プロファイル (Profile)] ダイアログボックス)

[プロファイル (Profile)]ダイアログボックスの[カタログバックアップ (Catalog Backup)] タブでは、Vault カタログバックアップを実行するカタログバックアップポリシーおよびスケ ジュールを指定します。「カタログバックアップ (Catalog Backup)]タブでポリシーおよび スケジュールを指定するには、Vault カタログバックアップのスケジュールを含む、1 つ以 上の NBU-Catalog ポリシーが存在している必要があります。

Vault では、オンラインホットカタログバックアップ方式が使用されるため、NetBackup ま たは Vault の他の処理が実行されていても、カタログをバックアップすることができます。 (NetBackup では、2 種類のカタログバックアップが用意されています。もう 1 つのカタロ グバックアップ方式はオフラインコールドカタログバックアップです。このバックアップ方式 は、通常のバックアップ処理が実行されている場合には実行できません。)

「取り出し (Eiect)]タブで、Vault カタログバックアップボリュームプールを取り出しリストに 追加する必要があります。

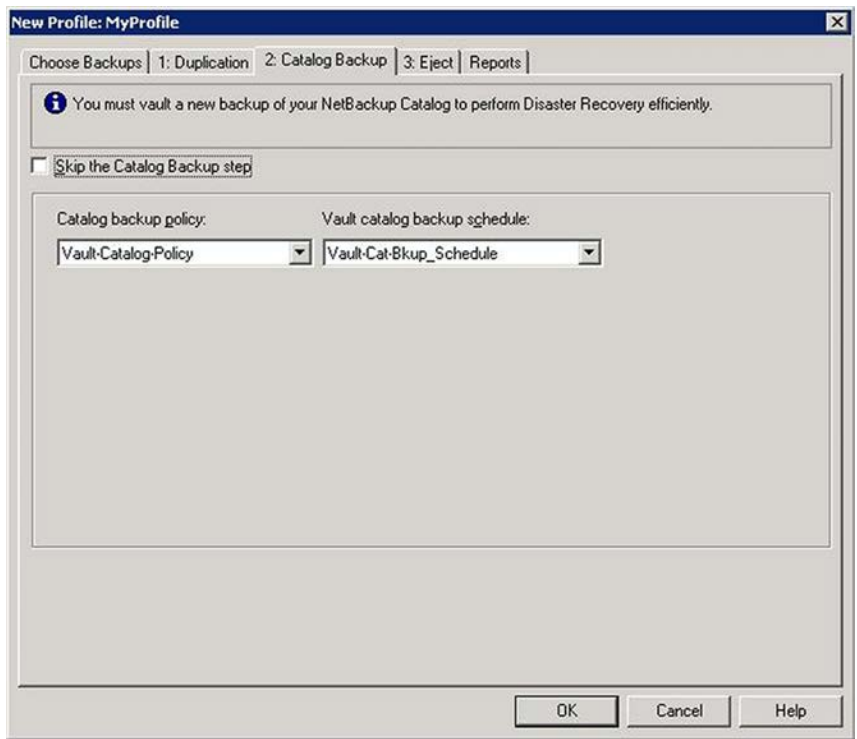

p.52 の [「オフサイトボリュームプール」](#page-51-0)を参照してください。

 $p.55$ の「Vault [カタログバックアップスケジュールの作成について」](#page-54-0)を参照してください。 次の項では、Vault カタログバックアップについての追加情報を提供します。

- p.101 の 「Vault [カタログバックアップについて」](#page-100-0) を参照してください。
- p.102 の [「カタログバックアップポリシーの設定」](#page-101-0) を参照してください。
- <span id="page-100-0"></span>■ p.103 の [「クリティカルポリシーについて」](#page-102-0) を参照してください。
- p.104の「[カタログバックアップ (Catalog backup)[\]タブの構成オプション」](#page-103-0) を参照し てください。

## Vault カタログバックアップについて

NetBackup カタログは、NetBackup の構成およびバックアップについての情報が含ま れているデータベースで、バックアップされたファイルやファイルが格納されているメディ アなどの情報が含まれています。Vault は最新の情報を使用して新しいカタログバック アップを作成します。既存の NetBackup カタログバックアップを複製しません。NetBackup カタログバックアップには、複製メディアおよびメディアの場所についての最新情報は含

まれないため、Vault カタログバックアップの代わりとして使用することはできません。その ため、Vault でカタログバックアップを実行する必要があります。

Vault カタログバックアップを実行するには、NBU-Catalog ポリシーのスケジュールで、 Vault カタログバックアップという特殊な形式を使用します。(NetBackup カタログバック アップの実行には、NBU-Catalog という特殊なバックアップポリシー形式が使用されま す)。

Vault カタログバックアップはカタログバックアップを実行するプロファイルの実行時に行 われます。NBU-Catalog ポリシーで定義されたスケジュールでは実行されません。Vault カタログバックアップスケジュールでは、常に NetBackup カタログ全体の完全バックアッ プが実行されます。

Vault カタログバックアップの複数のコピーを並列して作成することができます。

Vault では、既存のカタログイメージは複製されませんが、次の条件の両方に該当する場 合、既存のカタログイメージが格納されているメディアが取り出されます。

- それらのイメージが、バックアップの選択の手順で選択されている。
- メディアが、Vault カタログ専用のボリュームプールに割り当てられている。

カタログバックアップが失敗しても、残りの Vault ジョブは正常に実行された場合、セッショ ンは状態コード 294 ([Vault カタログバックアップに失敗しました (vault catalog backup failed)]) で終了します。データはカタログバックアップに関連付けられずに Vault 処理さ れます。通常は、ジョブが失敗してそのセッションで Vault 処理がまったく行われないよ り、カタログバックアップを実行せずにデータの Vault 処理を行う方が有効です。

[Vault のリカバリレポート (Recovery Report for Vault)]には、最新の Vault カタログバッ クアップが 3 つ表示されます。通常の NetBackup カタログバックアップを Vault 処理し た場合、リカバリレポートには表示されませんが、他のレポートに表示されます。

<span id="page-101-0"></span>NetBackup カタログの場所およびカタログバックアップに含まれるファイルについて詳し くは、『Symantec NetBackup 管理者ガイド Vol. 1』を参照してください。

### カタログバックアップポリシーの設定

[カタログバックアップ (Catalog Backup)]タブでは 2 つのオプションしか構成しません が、カタログバックアップポリシーの設定は、Vault カタログに次のように影響します。

表 5-11 [カタログバックアップ (Catalog backup)]タブの構成オプション

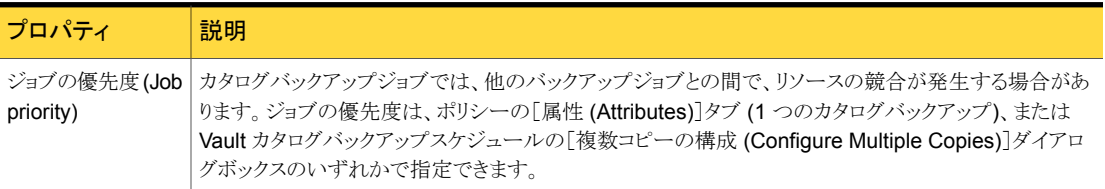

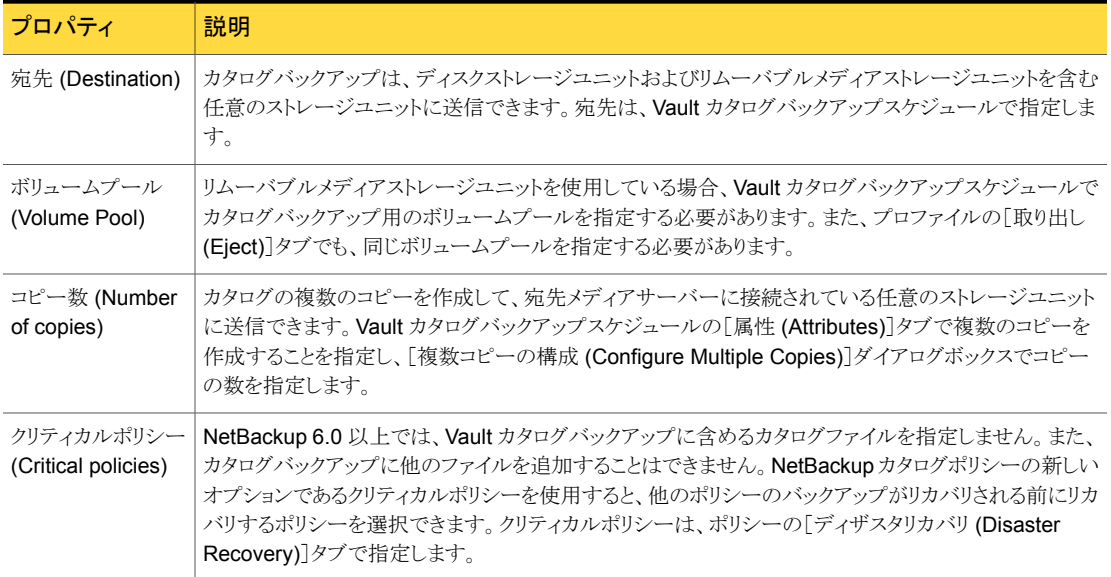

## <span id="page-102-0"></span>クリティカルポリシーについて

NetBackup カタログポリシーの新しいオプションであるクリティカルポリシーを使用する と、他のポリシーのバックアップがリカバリされる前にリカバリするポリシーを選択できます。 これらのクリティカルポリシーからバックアップされたイメージを含むメディアは新しい NetBackup ディザスタリカバリレポートに表示されます。(Vault カタログバックアップにク リティカルポリシーのデータは含まれません。)

また、クリティカルポリシーのメディアは Vault のリカバリレポートに表示されるため、重要 と見なされないデータをリカバリする前に、クリティカルポリシーのメディアを再呼び出しし てそのデータをリカバリできます。

さらに、カタログ全体をリカバリする前に、クリティカルポリシーのデータをリカバリすること もできます。カタログのリカバリ時には、カタログの部分リカバリが可能です。部分リカバリ とは、カタログバックアップ内でリストアする部分とリストアの順序を選択できる機能です。 部分リカバリを使用すると、最初にカタログの一部をリストアし、次にクリティカルポリシー のデータ、最後にカタログの残りの部分をリストアできます。

特定のクリティカルポリシーを Vault カタログバックアップに含めて、通常の NetBackup カタログバックアップに含めない場合は、Vault 用の別の NBU-Catalog ポリシーが必要 です。

NBU-Catalog ポリシーにクリティカルポリシーを指定する方法については、『Symantec NetBackup 管理者ガイド Vol. 1』を参照してください。

## <span id="page-103-0"></span>[カタログバックアップ (Catalog backup)]タブの構成オプション

次の表に、[カタログバックアップ (Catalog Backup)] タブの構成オプションを示します。

表 5-12 <br>
こちゃんダインランプ (Catalog backup)]タブの構成オプション

| プロパティ                                                             | 説明                                                                                                    |
|-------------------------------------------------------------------|----------------------------------------------------------------------------------------------------|
| カタログバックアップ<br>ポリシー (Catalog<br>backup policy)                     | 使用するカタログバックアップポリシーです。                                                                                               |
|                                                                   | ドロップダウンメニューには、 Vault カタログバックアップスケジュールが設定<br>されているすべてのカタログバックアップポリシーが表示されます。                                         |
| Vault カタログバック<br>アップスケジュール<br>(Vault catalog<br>backup schedule)  | カタログバックアップポリシーで利用可能なスケジュールです。                                                                                       |
|                                                                   | ドロップダウンメニューには、「カタログバックアップポリシー (Catalog backup<br>policy)]フィールドで選択されたポリシーに対応する Vault カタログバック<br>アップスケジュールがすべて表示されます。 |
| カタログバックアップ<br>の手順をスキップす<br>る (Skip the<br>Catalog Backup<br>step) | NetBackup カタログおよび Media Manager カタログのバックアップおよび<br>Vault 処理を行わない場合に選択します。                                            |

## [取り出し (Eject)]タブ ([プロファイル (Profile)]ダイアログボックス)

[プロファイル (Profile)]ダイアログボックスの[取り出し (Eject)]タブを使って次を指定し ます。

- メディアが取り出されるボリュームプール。
- 一時停止オプション。デフォルトでは、Vault で取り出されるメディアは一時停止され ます。オフサイトボリュームプールのリストで指定されたボリュームプール内のボリュー ムだけが、Vault によって一時停止されます。
- メディアが取り出されるタイミング (プロファイルの実行時にすぐに取り出すか、後で取 り出すか)。
- 取り出し時に通知する電子メールアドレス。

メディアを取り出すプロファイルでカタログバックアップメディアを作成する場合、適切なカ タログボリュームプールをオフサイトボリュームプールの取り出しリストに追加する必要が あります。

Veritas Storage Migrator (VSM) からメディアを取り出す場合、VSM ボリュームプール を VSM メディアの取り出しリストに追加する必要があります。

メモ: Veritas Storage Migrator (VSM) 6.5 が、この製品の最後のリリースであり、 NetBackup 7.5 ではサポートされていません。ただし、VSM は、NetBackup 6.5 および NetBackup 6.5 のすべてのリリース更新がサポートされている間は、サポートされます。 これは、NetBackup 6.5 GA および 6.5.x メディアサーバーでだけ VSM メディアがサ ポートされ、今回のバージョンの Vault によってこれらのメディアが管理されることを意味 します。NetBackup の次のメジャーリリースから、Vault では VSM メディアの取り出しお よびレポート機能がサポートされなくなります。

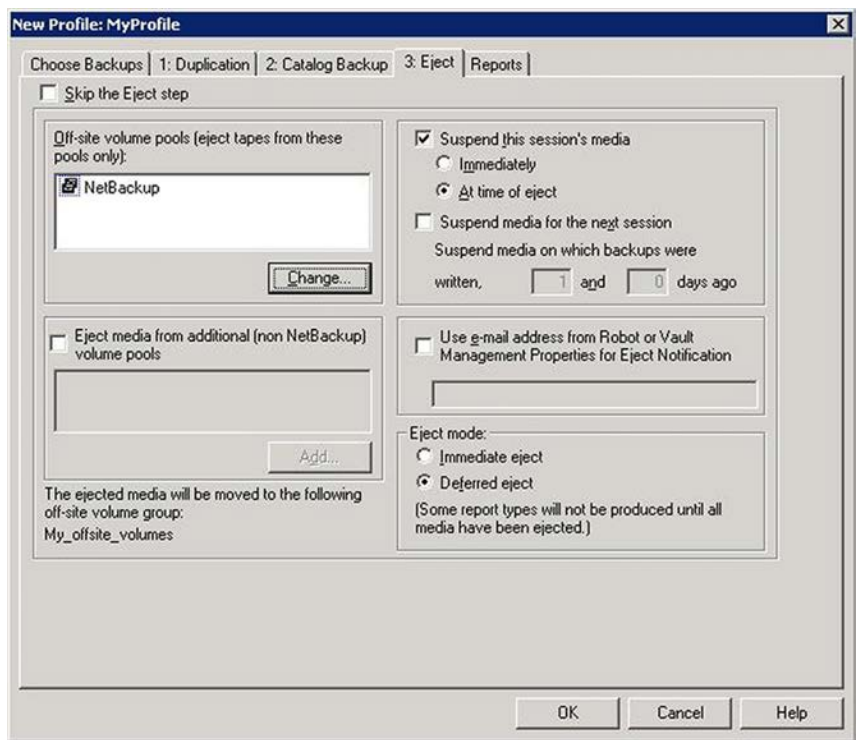

## メディアの取り出しについて

Vault によるメディアの取り出し操作では、取り出されるメディアがロボットライブラリのデ フォルトのメディアアクセスポート (MAP) に移動されます。MAP からメディアを取り外し、 その後で MAP に取り入れる必要があります。さらにメディアを取り出す場合、すべてのメ ディアが取り出されるまで、Vault によって MAP にメディアが繰り返し配置されます。複 数の MAP ドアを備えたライブラリ (パススルー機構を介して接続されているライブラリな ど) では、NetBackup からは、すべてのドアが 1 つの連続した MAP と見なされます。そ のため、NetBackup によって要求されるたびに、すべてのドアを開き、すべての MAP を 空にした後で、すべてのドアを閉じる必要があります。

複数の MAP を備えた自動カートリッジシステム (ACS) ロボットの場合、Vault でロボット を構成する際に、メディアを取り出す MAP を指定できます。

MAP を備えていないライブラリを使用する場合は、ライブラリスロットからメディアを手動 で取り外す必要があります。また、適切なデータベースエントリが入力されるように、Vault で取り出し操作を実行することも必要です。自動取り出しに設定することもできますが、遅 延取り出しを使用することをお勧めします。遅延取り出しを使用すると、NetBackup の他 の処理とのリソースの競合を回避でき、ロボットからメディアの取り外しを忘れることがあり ません。手動で取り出し操作をすれば、メディアの取り外しを忘れることがありません。

MAP を備えていないライブラリで遅延取り出しを使用するには、次の手順を実行します。

- 遅延取り出しを行うようにプロファイルを構成します。
- メディアを手動で取り出します。 p.130 の[「メディアの取り出しについて」](#page-129-0)を参照してください。
- ライブラリスロットからメディアを取り外します。

<span id="page-105-0"></span>MAP またはライブラリスロットからメディアを取り外すまで、ロボットのインベントリを実行し ないでください。実行した場合、メディアの再 Vault 処理を行う必要があります。

#### ACS の MAP について

次の説明は、NetBackup Enterprise Server だけに適用されます。

自動カートリッジシステム (ACS) ロボットには、それぞれ複数のメディアアクセスポート (MAP) を備えた複数のライブラリストレージモジュール (LSM) が存在する場合がありま す。ACS ロボットを使用する Vault を構成する場合、メディアの取り出しに使用する任意 の MAP または一部の MAP を指定できます。Vault では、最も近い MAP アルゴリズム に基づいて、できるだけ少ない数の構成済み MAP にメディアを取り出します。このアル ゴリズムでは、取り出されるボリューム、Vault で取り出し用に構成された MAP および LSM の構成が考慮されます。アルゴリズムでは、LSM が一直線に接続されていることが 前提となります。LSM が一直線以外の構成で接続されている場合は、『Symantec NetBackup 管理者ガイド』内の次の 2 つの項を参照してください。

『Symantec NetBackup 管理者ガイド』の ACS ロボットでの隣接する LSM の指定に関 する項を参照してください。

『Symantec NetBackup 管理者ガイド』の ACS ロボットのデフォルトのメディアアクセス ポートに関する項を参照してください。

[任意の MAP (Any MAP)]オプションとは、すべての MAP という意味ではありません。 メディアは、すべての MAP に取り出されるのではなく、各 LSM に最も近い MAP に取り 出されます。

任意の MAP を指定する場合、次のことに注意してください。

■ 要素が1つだけ存在する MAP は使用されません。

- Vault では、取り出しの開始時にオンラインである MAP から MAP が選択されます。 オフラインの MAP は取り出し操作の対象になりません。
- 取り出し時に一部の MAP だけが使用される場合、すべての MAP がビジー状態に なり、利用できなくなります。たとえば、1 つの LSM でメディアが取り出される MAP が 2 つだけの場合でも、すべての MAP がビジー状態になります。

MAP を備えた他のすべてのロボット形式では、メディアはデフォルトの MAP に取り出さ れます。NetBackup では、他のロボット形式の複数の MAP への取り出しはサポートされ ていません。

### 取り出しモード (取り出しのタイミング) について

メディアの取り出しは、プロファイルの実行時にすぐに行うか、または後で行うことができま す。あるプロファイルを使用してイメージの選択および複製を毎日実行し、別のプロファイ ルを使用してメディアの取り出しを実行する場合、イメージの選択および複製を実行する プロファイルには遅延取り出しを指定し、メディアの取り出しを実行するプロファイルには 即時取り出しを指定します。遅延取り出しを使用する場合は、レポートも遅延させて生成 する必要があります。

遅延取り出しを行うように選択した場合、セッションのメディアを取り出すには別の操作が 必要となります。セッションの終了後、1 つのセッション、複数のセッションまたはすべての セッションのメディアを取り出すことができます。

1 つのセッションだけのメディアを取り出すには、次のいずれかの操作を行います。

- NetBackup 管理コンソールを使用してセッションのメディアを取り出します。
- 「NetBackup Vault オペレータメニュー (NetBackup Vault Operator Menu)]を使用 してセッションのメディアを取り出します。
- vlteject コマンドを実行してセッションのメディアを取り出します。
- Vault ポリシーを作成し、ファイルリストに適切な v1teject コマンドおよびオプション を入力します。

特定のプロファイルの複数のセッションのメディアを取り出すには、次のいずれかの操作 を行います。(この方法を使用してメディアの複製および取り出しを行うと、セッションごと にレポートが編成されず、レポートを統合できるという利点もあります。)

- 複製だけを実行する Vault プロファイルを構成し、イメージを選択および複製する日 にこのプロファイルを実行する Vault ポリシーを構成します。
- カタログバックアップ手順および取り出し手順を実行する別の Vault プロファイルを構 成します。このプロファイルでは、イメージを複製するプロファイルと同じイメージの選 択条件を使用する必要があります。メディアを取り出す日にこのプロファイルを実行す る Vault ポリシーを構成します。

特定の Vault のすべてのセッションまたはすべての Vault のすべてのセッションのメディ アを取り出す (取り出しの統合を行う) には、次のいずれかの操作を行います。

- NetBackup 管理コンソールを使用します。
- 「NetBackup Vault オペレータメニュー (NetBackup Vault Operator Menu)]を使用 します。
- vlteject コマンドを実行します。
- Vault ポリシーを作成し、ファイルリストに適切な vlteject コマンドおよびオプション を入力します。

遅延取り出し操作を行う場合、レポートの生成もメディアの取り出し後に行う必要がありま す。

### メディア取り出しのタイムアウトの影響について

メディア取り出しのタイムアウト期間とは、取り出し処理で、取り出されたメディアのメディア アクセスポート (MAP) からの取り外しを待機する時間です。この期間が過ぎると、エラー 状態が発生します。タイムアウト期間は、各ロボットの機能によって異なります。

<span id="page-107-0"></span>表 [5-13](#page-107-0)に、ロボットの取り出しタイムアウト期間を示します。

| ロボット                  | タイムアウト<br>期間 | 注意                                            |
|-----------------------|--------------|-----------------------------------------------|
| 自動カートリッジシステム (ACS)    | 1週間          | NetBackup Enterprise<br>Server だけに適用され<br>ます。 |
| 8MM テープライブラリ (TL8)    | 1週間          |                                               |
| DLT テープライブラリ (TLD)    | 1 週間         |                                               |
| 1/2 インチテープライブラリ (TLH) | なし           | NetBackup Enterprise<br>Server だけに適用され<br>ます。 |
| マルチメディアテープライブラリ(TLM)  | 1週間          | NetBackup Enterprise<br>Server だけに適用され<br>ます。 |
| MAP を備えていないロボット       | なし           |                                               |

表 5-13 Vault のメディア取り出しのタイムアウト期間

タイムアウト期間がないロボットまたは MAP を備えていないロボットの場合、遅延取り出 しを行うように選択し、手動でメディアを取り出します。メディアを取り出す場合、他の操作 を実行できるように、適切なタイミングでライブラリからメディアが取り外されていることを確 認します。
NetBackup 管理コンソールまたはコマンドラインに表示される状態メッセージには、取り 込み、取り出しまたはインベントリ操作の状態に関する情報が示されます。

メモ: メディアが取り外されることなく、タイムアウト期間に達した場合、Vault レポートには メディアの状態が正確に表示されません。正確な状態を反映するには、[NetBackup Vault オペレータメニュー (NetBackup Vault Operator Menu)](vltopmenu) または vlteject コマンドを実行して、ライブラリから取り外されていないメディアを取り出してか らレポートを生成する必要があります。

### [取り出し (Eject)]タブの構成オプション

表 [5-14](#page-108-0)に、[取り出し (Eject)]タブの構成オプションを示します。

<span id="page-108-0"></span>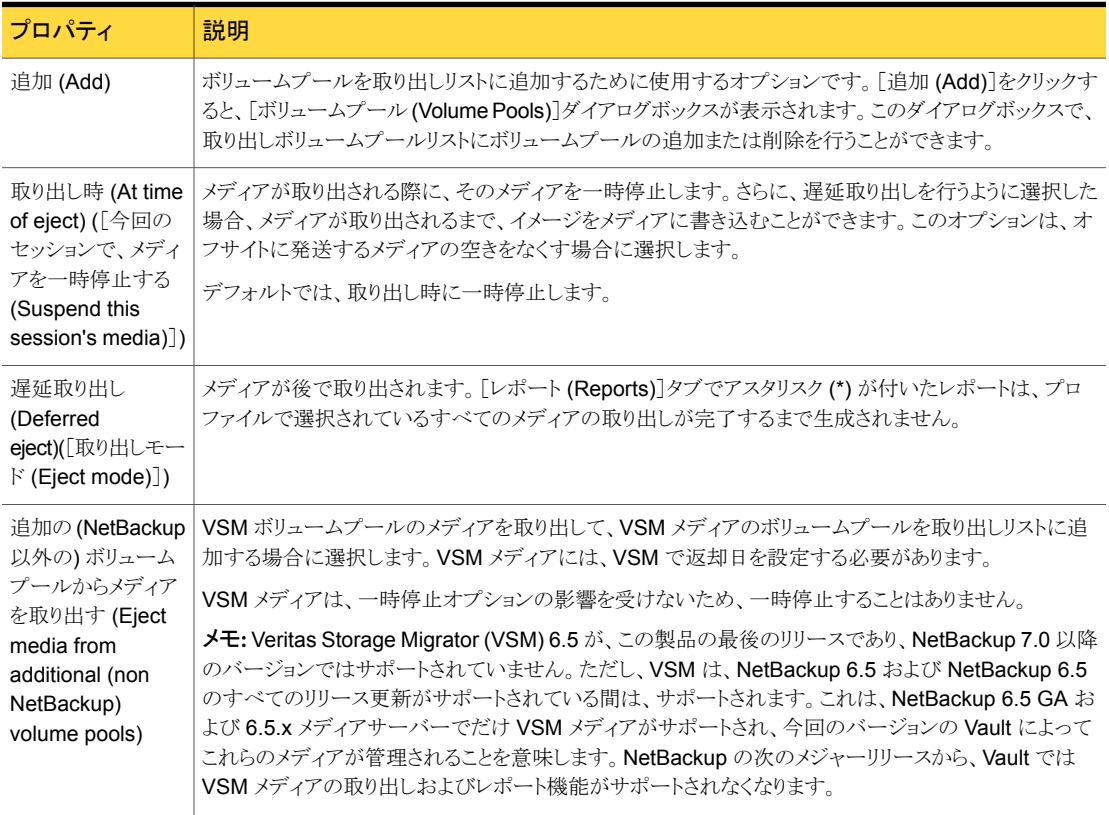

#### 表 5-14 **[取り出し (Eject)]タブの構成オプション**

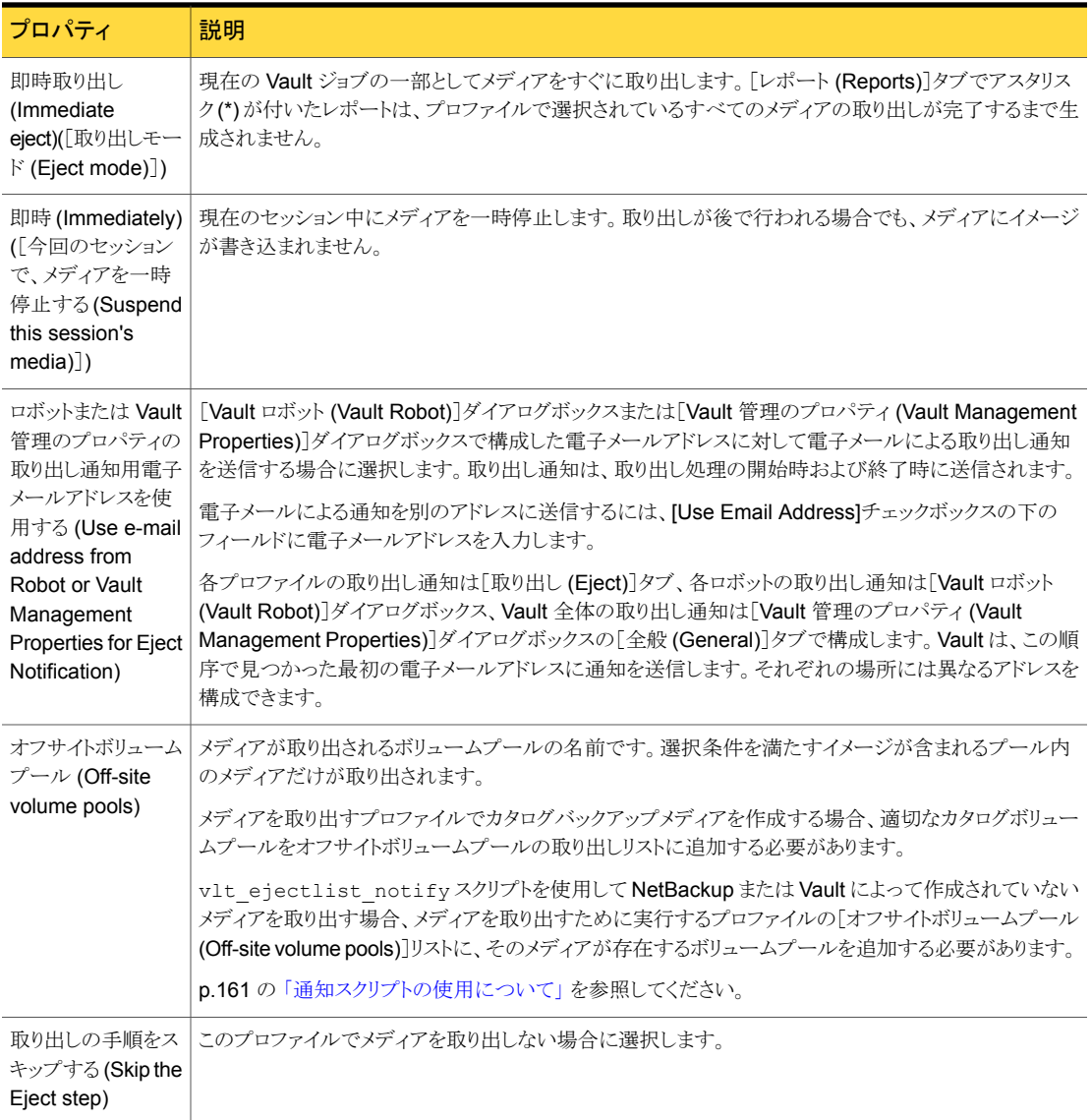

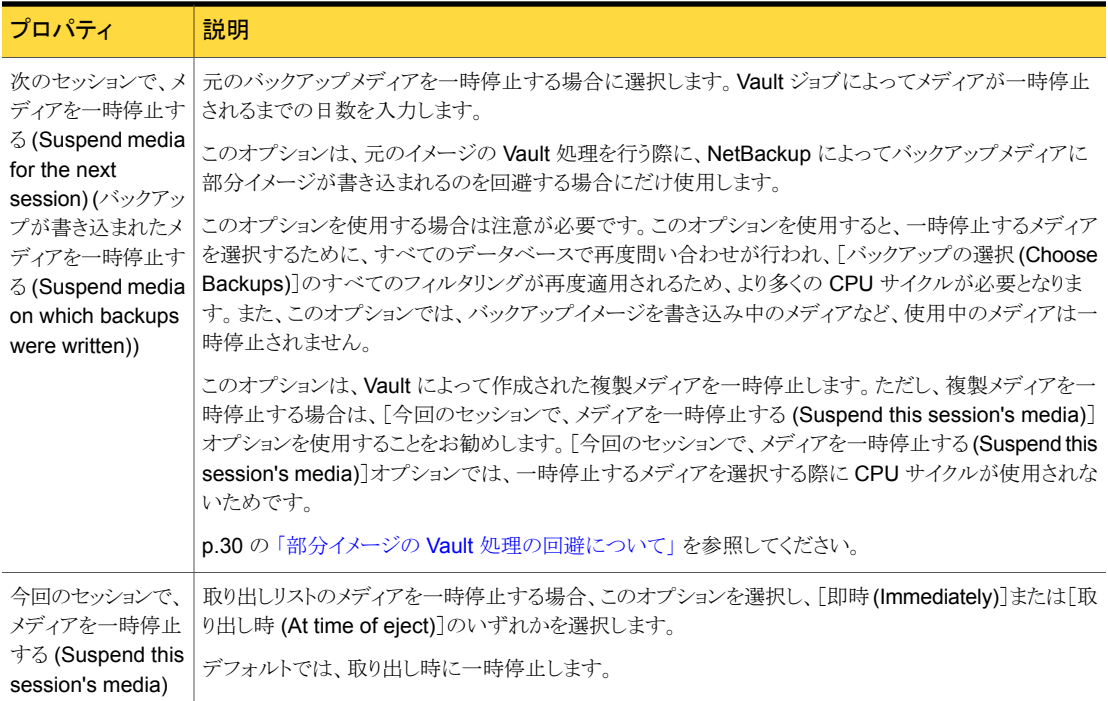

# [レポート (Reports)]タブ ([プロファイル (Profile)]ダイアログボックス)

<span id="page-110-0"></span>[レポート(Reports)] タブでは、プロファイルに対して生成するレポート、レポートの配布 先およびレポートを生成するタイミング (プロファイルの実行時にすぐに生成するか、後で 生成するか) を選択できます。

ユーザーおよびオフサイトの Vault ベンダーは、レポートを使用して、ユーザーサイトとオ フサイトストレージの場所との間で移動する必要があるメディアおよび移動のタイミングを 判断できます。

レポートは、1つのセッションまたは複数のセッションに対して生成できます (この機能を、 レポートおよび取り出しの統合と呼びます)。

メモ: レポートを生成するには、宛先を指定する必要があります。

デフォルトでは、レポートファイルは次のパスに格納されます。

■ UNIX の場合

/usr/openv/netbackup/logs/user\_ops/vault/vault-*xxx*

■ Windows の場合

*install\_path*¥NetBackup¥logs¥user\_ops¥vault¥vault-*xxx*

レポートを保存するためにデフォルトディレクトリ以外の異なるディレクトリを指定すると、レ ポートファイルは次の該当する名前付け規則によって保存されます。

- picklist robot sidXX XXXXXXXXX.rpt
- picklist\_vault\_sidXX\_XXXXXXXXX.rpt

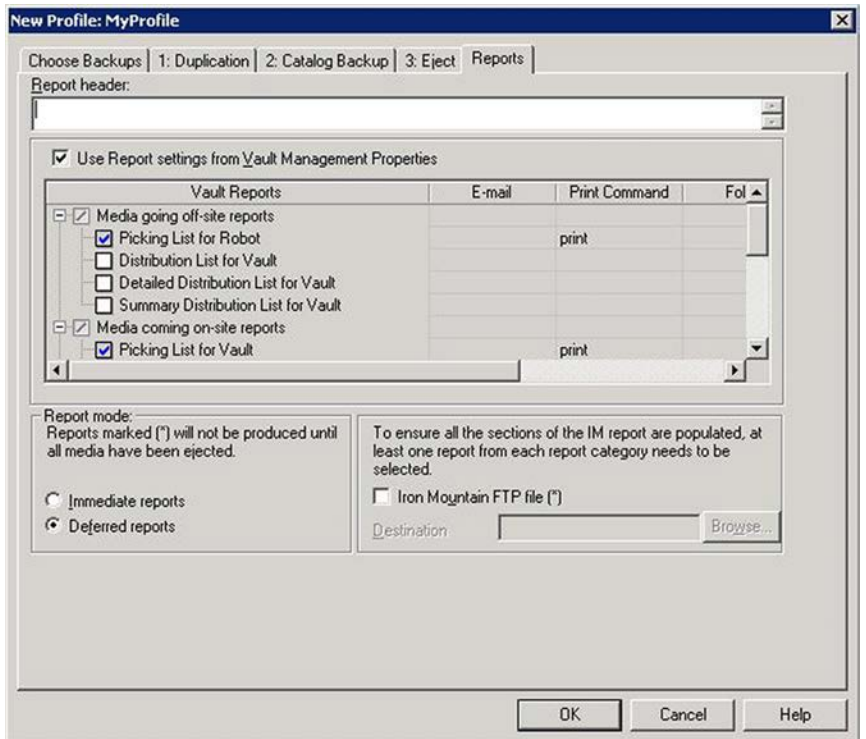

p.114 の[「レポートのプロパティの変更」](#page-113-0)を参照してください。

レポートの生成は、必要に応じて行います。

- p.113 の「レポートモード ([即時または遅延](#page-112-0)) について」を参照してください。
- p.113 の[「取り出しに依存するレポート」](#page-112-1)を参照してください。
- p.113 の 「[レポート (Reports)[\]タブの構成オプション」](#page-112-2) を参照してください。
- p.114 の [「レポートのプロパティの変更」](#page-113-0) を参照してください。

### <span id="page-112-0"></span>レポートモード (即時または遅延) について

取り出しモードと同様に、レポートを、プロファイルの実行時に即時に生成するか、または 遅延させるかをレポートモードで指定することができます。遅延取り出しを使用する場合 は、レポートも遅延させて生成する必要があります。レポートを遅延させて生成する場合、 手動で実行するかスケジュールしてレポートを生成させる必要があります。

メディアが取り出されるまで生成されないレポートもあるため、メディアが取り出されるまで レポートの生成を遅延するように選択することもできます。たとえば、イメージを毎日複製 して、メディアを毎週取り出す場合、イメージを複製するプロファイルでは、レポートの生 成を遅延させて、メディアを取り出すプロファイルでレポートを生成することができます。

レポートを生成するときに、対応する取り出し処理が完了している場合、遅延されて保留 になっているすべてのレポートが生成され、配布されます。それらのレポートは、再度実 行しても再生成されません。取り出しが完了していない場合、取り出しの完了に依存しな いレポートのサブセットが生成されます。それらのレポートは、再度実行すると再生成され ます。

<span id="page-112-1"></span>複数の Vault セッションのレポートを遅延させてから、まとめて生成する処理をレポートの 統合と呼びます。

#### 取り出しに依存するレポート

レポートは、[プロファイル (Profile)]ダイアログボックスの[レポート (Reports)]タブで生 成できます。[レポート (Reports)]タブでアスタリスク (\*) が付いたレポートは、プロファイ ルで選択されているすべてのメディアの取り出しが完了するまで生成されません。オフサ イトから発送されるメディアのレポートは、生成される前に取り出されるメディアには依存し ません。

[プロファイル (Profile)]ダイアログボックスの[レポート (Reports)]タブで生成できるレ ポートは次のとおりです。

- オフサイトから発送されるメディアのレポート
	- 移動対象テープ情報 (Vault) (Picking List for Vault)
	- ロボット向け配布リスト (Distribution List for Robot)
- <span id="page-112-2"></span>■ インベントリレポート
	- Vault インベントリ (Vault Inventory)
	- オフサイトインベントリ (Off-site Inventory)
	- すべてのメディアインベントリ (All Media Inventory)
- Vault のリカバリレポート (Recovery Report for Vault)

### [レポート (Reports)]タブの構成オプション

次の表に、[レポート (Reports)]タブの構成オプションを示します。

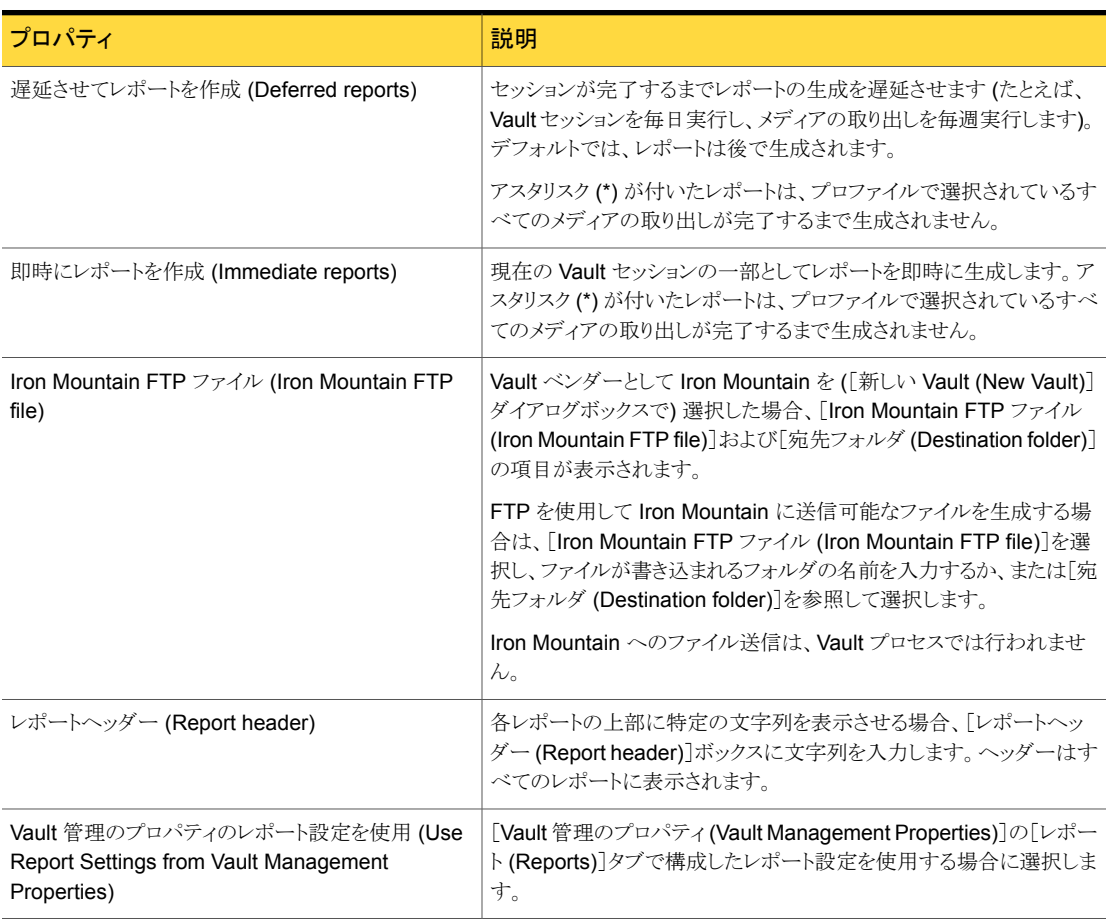

#### 表 5-15 [レポート (Reports)] タブの構成オプション

### <span id="page-113-0"></span>レポートのプロパティの変更

レポートのプロパティ (タイトル、電子メールの宛先、使用するプリンタおよび保存するディ レクトリ) を変更するには、次の手順を実行します。

#### レポートのプロパティを変更する方法

- 1 レポートをダブルクリックします。
- 2 「レポートのプロパティの変更 (Change Report Properties)]ダイアログボックスで、 必要に応じたオプションの選択と情報の入力を行います。

タイトルを変更すると、新しいタイトルが [レポート (Reports)] タブに表示されます。 また、管理コンソールから Vault レポートを表示したときの [レポート形式 (Report Type)] リストボックスにも表示されます。

レポートを統合してタイトルも変更する場合、レポートが統合されるすべてのプロファ イルに対して、同じタイトルを使用します。このタイトルは、レポートに出力され、レ ポートを電子メールで送信する場合は電子メールの件名に表示されます。

# メディアの Vault 処理および 管理

6

この章では以下の項目について説明しています。

- Vault [セッションについて](#page-116-0)
- Vault [セッションのプレビューについて](#page-121-0)
- Vault [セッションの停止](#page-122-0)
- **Vault** [セッションの再開について](#page-123-0)
- Vault [セッションの監視について](#page-123-1)
- Vault [処理を行うイメージのリストについて](#page-127-0)
- [メディアの取り出しについて](#page-129-0)
- [メディアの取り込みについて](#page-136-0)
- [コンテナの使用について](#page-140-0)
- 1[つのプロファイルを使用した複数の保持期間の割り当て](#page-147-0)
- [追加ボリュームの](#page-151-0) Vault 処理について
- [期限が切れていないメディアの再](#page-153-0) Vault 処理
- Vault [によって取り出されていないボリュームのトラッキングについて](#page-155-0)
- VSM [メディアの](#page-157-0) Vault 処理
- Media Manager [によって管理される](#page-158-0) NetBackup 以外のメディアの Vault 処理
- [テープオペレータへの取り出し開始の通知について](#page-159-0)
- [通知スクリプトの使用について](#page-160-0)
- [メディアの説明フィールドの消去について](#page-163-0)
- Vault [処理が行われたメディアからのデータのリストア](#page-163-1)
- <span id="page-116-0"></span>■ [破損したメディアの交換](#page-164-0)

# Vault セッションについて

Vault セッション (Vault ジョブ) とは、Vault プロファイルに指定された手順を実行する処 理です。Vault セッションを実行する前に、ロボット、Vault およびプロファイルをそれぞれ 1つ以上構成する必要があります。

Vault セッションについて詳しくは、次を参照してください。

- p.117 の 「Vault [セッションのスケジュールについて」](#page-116-1) を参照してください。
- p.120 の [「手動によるセッションの実行について」](#page-119-0) を参照してください。
- p.122 の [「複数のセッションの並列実行について」](#page-121-1) を参照してください。

[Vault 管理 (Vault Management)]メニューインターフェースを使用して Vault セッショ ンを実行することもできます (UNIX システムのみ)。

<span id="page-116-1"></span>p.220 の「[Vault 管理 (Vault Management)[\]インターフェースについて」](#page-219-0)を参照してく ださい。

### Vault セッションのスケジュールについて

特定の曜日および時間に Vault セッションを自動的に実行するには、Vault ポリシーを 使用します。Vault ポリシーとは、Vault ジョブを実行するために構成される NetBackup ポリシーです。Vault ポリシーでは、クライアントシステムのバックアップは行われません。 このポリシーには、Vault セッションを実行するスケジュール (曜日または日付と、時間帯) および Vault プロファイルを実行するコマンドが含まれます。

セッションのスケジュール方法は、操作を実行する方法によって次のように異なります。

- 1つの Vault ポリシーで、バックアップジョブの実行中に作成された元のイメージが存 在するメディアを取り出すプロファイルを実行できます。複数の元のバックアップイメー ジを同時に作成する場合、1 つ以上の元のイメージをオフサイトのボリュームプール に割り当てることができます。別の Vault ポリシーで、それらのイメージが格納された メディアを取り出す Vault ジョブを実行できます。
- 1つの Vault ポリシーで、イメージの選択、イメージの複製およびイメージが格納され たメディアの取り出しを行うプロファイルを実行できます。このポリシーでは、毎日また は要件を満たす他の間隔で操作を実行できます。Vault ベンダーによるメディアの収 集が毎日行われる場合、またはオフサイトメディアをロボットからすぐに取り外す場合、 この Vault に必要なポリシーは 1 つだけです。

■ ある Vault ポリシーでイメージを複製するプロファイルを実行し、別のポリシーでメディ アを取り出すプロファイルを実行することができます。たとえば、バックアップメディア を毎日作成し、このメディアをオフサイトに毎週移動する場合、バックアップを毎日作 成するための 1 つのポリシーおよびメディアを毎週取り出すための別のポリシーを使 用できます。Vault ベンダーがメディアの移動を毎週行う場合、Vault ベンダーによる 収集が行われる日にメディアを取り出しできます。

p.35 の [「メディアの取り出しに関する推奨事項について」](#page-34-0) を参照してください。

<span id="page-117-0"></span>p.118 の「Vault [ポリシーの作成」](#page-117-0)を参照してください。

p.120 の 「Vault [ポリシーの構成情報」](#page-119-1) を参照してください。

#### Vault ポリシーの作成

Vault ポリシーの設定は、NetBackup で通常のポリシーを設定する方法とは次のように 異なります。

- 第1に、ポリシー形式に「Vault」を指定する必要があります。
- 第2に、Vault ポリシーにはクライアントを指定しません。
- 第3に、「バックアップ対象 (Backup Selections)]タブでバックアップするファイルを 指定する代わりに、2 つの Vault コマンドのいずれかを実行するように指定します。
	- Vault セッションを実行する場合は、vltrun コマンドを実行します。ロボット、Vault の名前およびプロファイルをジョブに指定します。vltrunコマンドによって、メディ アの Vault 処理に必要なすべての手順が実行されます。即時取り出しを行うよう にプロファイルが構成されている場合、メディアが取り出され、レポートが生成され ます。Vault プロファイルの名前が一意である場合は、次の形式を使用します。

vltrun *profile\_name*

Vault のプロファイル名が一意でない場合、次の形式でコマンドを実行します。

vltrun *robot\_number/vault\_name/profile\_name*

■ セッションは完了しているものの、メディアが取り出されていない場合にメディアの 取り出しまたはレポートの生成を行うときは、vlteject コマンドを実行します。 vlteject コマンドを実行すると、すべてのセッション、特定のロボット、特定の Vault または特定のプロファイルに対して、保留中の取り出しまたはレポートが処 理されます。たとえば、

vlteject -vault *vault\_name* -eject -report

メモ: Vault ポリシーには、1 つの Vault コマンドだけを含めます。複数のコマンドを使用 した場合、最初のコマンドが開始され、後続のコマンドは最初のコマンドのパラメータとし て解釈されます。そのため、障害が発生して、イメージが複製または Vault 処理されない 場合があります。

p.135 の「Vault [ポリシーを使用したメディアの取り出し」](#page-134-0)を参照してください。

vlteject コマンドおよび vltrun コマンドについて詳しくは、『Symantec NetBackup コマンド UNIX、Windows および Linux』を参照してください。

NetBackup ポリシーの作成について詳しくは、『Symantec NetBackup 管理者ガイド Vol. 1』を参照してください。

メモ: クライアントリストが構成されている通常の NetBackup ポリシーをコピーして Vault ポリシーを作成する場合、ポリシーを実行する前に、クライアントリスト内のすべてのクライ アントを削除してください。これを行わない場合、Vault ジョブでクライアントが使用されな い場合でも、リスト内の各クライアントに対して Vault ジョブが 1 つずつ作成されます。1 番目の Vault ジョブは通常の Vault セッションとして操作が行われ、残りの Vault ジョブ は状態コード 275 ([この Vault 用に、セッションはすでに実行しています。(a session is already running for this vault)]) で終了します。

#### Vault ポリシーを作成する方法

- **1** [NetBackup 管理]ウィンドウで、「NetBackup の管理 (NetBackup Management)] >[ポリシー (Policies)]を展開します。
- 2 「新しいポリシー (New Policy)]ボタンをクリックします。
- 3 [新しいポリシーの追加 (Add a New Policy)]ダイアログボックスで、新しいポリシー の一意の名前を入力します。
- 4 [OK]をクリックします。
- 5 [新しいポリシーの追加 (Add a New Policy)]ダイアログボックスの[属性 (Attributes)] タブで、ポリシー形式に[Vault]を選択します。
- 6 [スケジュール (Schedules)]タブで[新規 (New)]をクリックして、新しいスケジュー ルを作成します。

デフォルトのバックアップ形式は、[自動 Vault (Automatic Vault)]です。

- 7 スケジュールの作成を完了します。
- 8 [バックアップ対象 (Backup Selections)]タブで、ポリシーに適切な Vault コマンド を入力します。
- **9 「OK**]をクリックします。

#### <span id="page-119-1"></span>Vault ポリシーの構成情報

スケジュールとポリシーの新しい組み合わせを作成する場合、またはオフサイトローテー ションで使用するために既存の組み合わせを検討する場合のそれぞれについて、次の 情報を収集および記録します。記録した情報は Vault を構成するときに使われます。こ の情報は Vault が取り出し用に選択するバックアップメディアを作成するために既存のポ リシーを使用できるかどうかを判断するのに役立つ場合があります。

次のポリシー構成情報を収集し、記録します。

オフサイトローテーションで使用されるすべてのポリシーの名前です。既存 のポリシーについての情報を取得する場合、bppllist コマンドを使用で きます。 ポリシー名 スケジュール名 各ポリシーに関連付けられた 1 つまたは複数のスケジュールの名前です。 元のバックアップ/複 ポリシーによって元のバックアップメディアが選択されるか、または複製バッ 製バックアップ(ある クアップメディアが作成されるか (あるいはその両方か)を記録します。 いはその両方) ストレージユニット 各ポリシーのストレージユニットです。 各スケジュールの保持期間です。これによって、オフサイトからメディアが返 却される時期をあらかじめ知ることができます。 保持期間

### 手動によるセッションの実行について

<span id="page-119-0"></span>Vault セッションを手動で実行するには、NetBackup 管理コンソールを使用してセッショ ンを開始するか、またはコマンドラインから vltrun コマンドを実行します。

<span id="page-119-2"></span>p.120 の 「NetBackup [管理コンソールからの](#page-119-2) Vault セッションの実行」 を参照してくださ い。

p.121 の [「コマンドラインからのセッションの実行」](#page-120-0) を参照してください。

#### NetBackup 管理コンソールからの Vault セッションの実行

NetBackup 管理コンソールから Vault セッションを実行するには、ポリシーを手動で実 行するか、またはプロファイルを手動で実行します。

#### NetBackup 管理コンソールから Vault ポリシーを実行するには

- 1 管理コンソールウィンドウの左ペインで[NetBackup の管理 (NetBackup Management)]>[ポリシー (Policies)]を展開します。
- 2 実行するポリシーを選択します。
- 3 「処理 (Actions)]>[手動バックアップ (Manual Backup)]を選択します。

#### NetBackup 管理コンソールから Vault プロファイルを実行するには

- 1 管理コンソールウィンドウの左ペインで[Vault 管理 (Vault Management)]を展開し ます。
- 2 左ペインで、実行する Vault およびプロファイルが存在するロボットを展開します。
- 3 左ペインで、実行する Vault を選択します。
- 4 [詳細 (Details)](右) ペインで、実行するプロファイルをクリックします。
- 5 「処理 (Actions)]>「セッションの開始 (Start Session)]を選択します。

[セッションの開始 (Start Session)]は、セッションが開始されるまで選択されたまま になります。セッションが開始されると、コンソールに次のようなメッセージが表示され ます。

Manual vault session for profile has been started. Use the Activity Monitor to view progress.

<span id="page-120-0"></span>デフォルトでは、管理コンソールウィンドウの詳細ペインには、[ボリュームプール (取 り出し済み) (Volume Pools (Ejected))]列および[レポートの宛先 (Report destination)]列は表示されません。[詳細 (Details)]ペインに表示される列を追加、 削除または再配置するには、[表示 (View)]>[列 (Columns)]>[レイアウト (Layout)] を選択します。

### コマンドラインからのセッションの実行

コマンドラインから Vault セッションを実行するには次の手順に従ってください。

#### コマンドラインから Vault セッションを実行するには

- 1 NetBackup の実行可能ファイルがインストールされているパスを PATH 環境変数に 追加します。
- 2 コマンドラインから vltrun を実行して、次の例に示すように、ロボット番号、Vault およびプロファイルを指定します。

vltrun *robot\_number/vault\_name/profile\_name*

また、プロファイルの名前が一意である場合は、プロファイルだけを指定することもできま す。

『Symantec NetBackup コマンド UNIX、Windows および Linux』マニュアルを参照して ください。

NetBackup 管理コンソールのヘルプで NetBackup コマンドの使用に関する説明を参 照してください。

### 複数のセッションの並列実行について

<span id="page-121-1"></span>複数の Vault セッションを並列して実行できます。Vault では、任意の Vault からのジョ ブをキューに入れる際のしきい値として、[Vault ジョブの最大数 (Maximum vault jobs)] で指定されているグローバル設定を使用します。Vault ジョブを実行するのは、リソースが 利用可能であり、Vault ジョブが最大数に達していない場合です。リソースが利用できな いためにジョブが実行できない場合、リソースが使用できるようになるまで、Vault ジョブ は実行待ちの状態になります。

さらに Vault にはロック機能があり、ジョブで複製および取り出しの手順を行う際は、同じ リソースを利用する他のジョブを強制的に待ちキューに入れて、競合を防ぎます。

Vault は、次の場合、ジョブを実行待ち状態にします。

- [Vault ジョブの最大数 (Maximum Vault Jobs)]に設定された値に達した場合、後続 の Vault ジョブはすべて待ち状態になり、状態がアクティビティモニターに「キューへ 投入済み (Queued)]と表示されます。
- ジョブがイメージを複製する必要がある場合に、同じ Vault の別のジョブがイメージを 複製していると、ジョブは実行待ち状態になり、アクティビティモニターに[実行中 (Active)]と表示されます。これら実行中のジョブの状態に関する詳しい情報は、[ジョ ブの詳細 (Job Details)]ダイアログボックスの[状態の詳細 (Detailed Status)]タブ に表示されます。
- ジョブがメディアを取り出す必要がある場合に、任意の Vault の別のジョブが同じロ ボット内でメディアを取り出していると、ジョブは実行待ち状態になり、アクティビティモ ニターに[実行中 (Active)]と表示されます。

実行待ち状態のジョブは、必要なリソースが利用可能になった時点でスケジュールまた は実行されます。

並列して実行するジョブには、次の制限事項があります。

- 複数の Vault 間で、オンサイトボリュームプールおよびオフサイトボリュームプールを 共有できません。同じ Vault 内のプロファイルは同じボリュームプールを使用できま すが、ある Vault 内のプロファイルが別の Vault 内のプロファイルと同じボリューム プールを使用することはできません。
- <span id="page-121-0"></span>■ 複数の Vault 間で、オフサイトボリュームグループを共有できません。同じ Vault 内 のプロファイルは同じオフサイトボリュームグループを使用できますが、ある Vault 内 のプロファイルが別の Vault 内のプロファイルと同じオフサイトボリュームグループを 使用することはできません。

p.126 の「Vault [ジョブの状態の詳細について」](#page-125-0)を参照してください。

# Vault セッションのプレビューについて

Vault セッションを実行する前に、セッションをプレビューすることで、プロファイルでオフ サイトのストレージ用に適切なイメージが選択されていることを確認できます。セッションを

プレビューするには、vltrun コマンドで、次の例に示すように、ロボット番号、Vault およ びプロファイルを指定して、-preview オプションを使用します。

```
vltrun robot_number/vault_name/profile_name -preview
```
また、プロファイルの名前が一意である場合は、プロファイルだけを指定することもできま す。

vltrun -preview オプションでは新しい Vault ジョブを開始し、プロファイルの「バック アップの選択 (Choose Backups)]タブで指定された条件に基づいてイメージカタログの 検索を実行します。次に vltrun -preview は preview.list ファイルにイメージの名 前を書き込み、終了します。選択されたイメージに、Vault による操作は行われません。

プレビューオプションの実行後、preview.list ファイルを確認します。このファイルは、 次の場所に存在します。

■ UNIX の場合:

/usr/openv/netbackup/vault/sessions/*vault\_name*/sid*xxx*

■ Windows の場合:

install\_path¥NetBackup¥Vault¥sessions¥*vault\_name*¥sid*xxx*

ただし、次に示す特定の状況下では、Vault 処理が実際には行われないバックアップイ メージも preview.list ファイルに含まれる場合があります。

- プロファイルがディスクイメージだけを複製するように構成されている場合、リムーバブ ルメディア上の選択されたイメージには Vault 処理は行われません。
- <span id="page-122-0"></span>■ リスト内のイメージのコピーが、取り出し手順に表示されているいずれかのオフサイト ボリュームプールに含まれるメディア上に存在しない場合、これらのバックアップの Vault 処理は行われません。

# Vault セッションの停止

アクティビティモニターを使用して、Vault セッションを停止できます。アクティビティモニ ターに Vault フィールドが表示されるように構成する必要があります。

#### Vault セッションを停止する方法

- 1 アクティビティモニターで、停止する Vault セッションを選択します。
- 2 「処理 (Actions)]メニューから、「ジョブのキャンセル (Cancel Job)]を選択します。

Vault セッションが失敗した場合は、そのセッションが終了するまで、新しいセッショ ンを実行できません。失敗したセッションを終了するには、[ジョブのキャンセル (Cancel Job)]を使用します。

# Vault セッションの再開について

<span id="page-123-0"></span>Vault ジョブが失敗した場合、まず NetBackup 管理コンソールのアクティビティモニター またはセッション状態の通知 (セッションの summary.log) を調べます。これらに十分な 情報が表示されておらず、問題の原因が判断できない場合は、その他のログファイルを 確認します。

p.233 の [「デバッグログ」](#page-232-0) を参照してください。

原因を特定したら、次のいずれかの操作を実行します。

- セッションが取り出し手順に到達した場合、または問題が発生する前にレポートの生 成が試行されていた場合は、vltopmenu コマンド (または vlteject コマンド) を実 行するだけで、セッションでの取り出しまたはレポートの生成を完了することができま す。
- <span id="page-123-1"></span>■ プロファイルの新しいセッションを開始します。複製中の場合、Vault では、複製済み のイメージは再度複製されませんが、取り出しを行うようにプロファイルが構成されて いる場合、複製済みのイメージは取り出されます。(これは、チェックポイント再開の動 作と類似しています。)

# Vault セッションの監視について

NetBackup 管理コンソールのアクティビティモニターに Vault フィールドを表示するよう に構成している場合、アクティビティモニターを使用して Vault ジョブの進捗状況を監視 できます。NetBackup スケジューラから Vault ジョブが開始された場合、[ポリシー (Policy)]フィールドにポリシー名が表示されます。NetBackup スケジューラ以外の方法 で Vault ジョブが実行された場合、[ポリシー (Policy)]フィールドには何も表示されませ  $h_{\circ}$ 

アクティビティモニターにデフォルト以外のフィールドを表示するように構成する方法につ いて詳しくは、『Symantec NetBackup 管理者ガイド Vol. 1』の「NetBackup 動作の監 視」の章を参照してください。

アクティビティモニターのフィールドに表示される Vault ジョブの属性を次に示します。

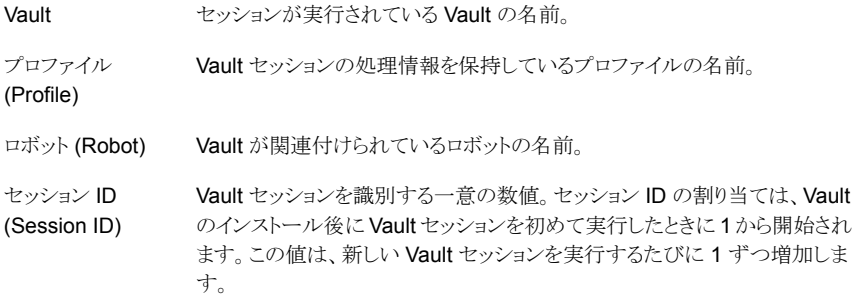

- 親ジョブ ID (Parent イメージを複製する Vault ジョブによって 1 つ以上の bpduplicate プロ セスが起動されます。それぞれの子ジョブでは、子ジョブを開始した親 Vault ジョブのジョブ ID が表示されます。 JobID)
- Vault セッションで取り出されるテープの数。テープを遅延取り出しするよう にプロファイルを構成している場合、プロファイルの実行時にはテープは取 り出されません。 取り出すメディア (Media to Eject)
- 操作 (Operation) 次の値は、Vault ジョブの進捗状況に伴って、最初の値から最後の値へ表 示される値が変化します。
	- イメージを選択しています (Choosing Images)
	- イメージを複製しています (Duplicating Images)
	- メディアを選択しています (Choosing Media)
	- カタログバックアップ。
	- 取り出しおよびレポート (Eject and Report)

図 [6-1](#page-125-1) に、アクティビティモニターの[列のレイアウトの設定 (Set Column Layout)]ダイ アログボックスを示します。このダイアログボックスでは、ウィンドウ上部に Vault フィール ドが表示されています。

<span id="page-125-1"></span>図 6-1 アクティビティモニターの列レイアウトのダイアログボックス

| <b>Set Column Layout</b> |               |       | $ ?  \times$ |
|--------------------------|---------------|-------|--------------|
| 틡<br>鳳<br>를치를↓ <br>륿     |               |       |              |
| Heading                  | Justification |       | State        |
| Vault                    | Left          |       | Show         |
| Robot                    | Left          |       | Show         |
| Profile                  | Left          |       | Show         |
| Session ID               |               | Right | Show         |
| Parent Jobl D            |               | Right | Show         |
| <b>Uperation</b>         | Leit          |       | Show         |
| Media to Eject           |               | Right | Show         |
| Job ID                   |               | Right | Show         |
| Tupe                     | l eft         |       | Show         |
| Job State                | Left          |       | Show         |
| Status                   |               | Right | Show         |
| Policy                   | Left          |       | Show         |
| Schedule                 | Left          |       | Show         |
| Client                   | Left          |       | Show         |
| Media Server             | Left          |       | Show         |
| Start Time               | Left          |       | Show         |
| Storage Unit             | Left          |       | Show         |
| End Time                 | Left          |       | Show         |
| Attempt                  |               | Right | Show         |
| Kilobutes                |               | Right | Show         |
| Files                    |               | Right | Show         |
|                          | Left          |       | Hide         |
| <b>Master Server</b>     | Left          |       | Hide         |
| <b>Elapsed Time</b>      |               | Right | Hide         |
| Current File             | Left          |       | Hide         |
| % Complete (Estimated)   |               | Right | Hide         |
| Job PID                  |               | Right | Hide         |
| Owner                    | Left          |       | Hide         |
| KB Per Second            |               | Right | Hide         |
| Active Start             | Left          |       | Hide         |
| Active Elapsed           |               | Right | Hide         |
| Copy                     |               | Right | Hide         |
| Data Movement            | Leit          |       | Hide         |
| 0K                       | Cancel        |       | Help         |

<span id="page-125-0"></span>p.126 の「Vault [ジョブの状態の詳細について」](#page-125-0)を参照してください。

p.127 の [「拡張エラーコードについて」](#page-126-0) を参照してください。

### Vault ジョブの状態の詳細について

ジョブがイメージを複製する必要がある場合に、同じ Vault の別のジョブがイメージを複 製していると、ジョブは実行待ち状態になり、アクティビティモニターに[実行中(Active)] と表示されます。[ジョブの詳細 (Job Details)]ダイアログボックスの[状態の詳細 (Detailed Status)]タブには、このようなジョブの情報が表示されます。

次のようなメッセージが、[状態の詳細 (Detailed Status)]タブに書き込まれます。

XXX は数値を表してることに注意してください。

before eject, waiting for media to be unmounted; sleeping for XXX seconds eject operation is waiting for available MAP elements of robot duplication batch XXX started. Job ID: XXX failed to eject XXX media. Reason: MEDIA\_IN\_USE starting eject operation

```
suspend media for this session: failed to suspend XXX of XXX media
after duplication
suspend media for this session: failed to suspend XXX of XXX media
after catalog backup
suspend media for this session: failed to suspend XXX of XXX media
suspend media for this session: failed to suspend XXX of XXX media
at eject time
suspend media for next session: failed to suspend XXX of XXX media
vault global lock acquired
vault global lock released
vault session ID lock acquired
vault session ID lock released
vault duplication lock acquired
vault duplication lock released
vault assign slot lock acquired
vault assign slot lock released
vault eject lock acquired
vault eject lock released
vault waiting for global lock
vault waiting for session ID lock
vault waiting for duplication lock
vault waiting for assign slot lock
vault waiting for eject lock
vault lock acquisition failed
vault lock release failed
```
### 拡張エラーコードについて

<span id="page-126-0"></span>Vault ジョブが 255 より大きい終了状態値で終了する場合があります。このような値は標 準の 255 の NetBackup のエラーコードを超えて拡張されるので、拡張エラーコードと呼 ばれます。Vault ジョブが拡張エラーコードで終了した場合、シェルに返される終了状態 は 252 です。NetBackup では、終了状態 252 は次のメッセージで stderr を使って拡 張エラーコードが返されたことを意味するという規則を採用しました。

```
EXIT status = extended error code
```
この場合、アクティビティモニターには、シェルに戻される値 252 ではなく、拡張エラー コードが表示されます。

p.228 の「Vault [セッションによって戻されるエラーについて」](#page-227-0)を参照してください。

# Vault 処理を行うイメージのリストについて

<span id="page-127-0"></span>Vault では、Vault セッション中に、複製または取り出しの対象となるイメージのリストが作 成されます。

現在の Vault セッションのセッションディレクトリに存在する preview.list ファイルに は、プロファイルの[バックアップの選択 (Choose Backups)]タブで指定した条件に一致 するすべてのイメージが表示されます。ただし、次の場合は例外です。

- イメージのコピーがすでにオフサイトボリュームグループに存在する場合、そのイメー ジは preview.list ファイルに表示されません。オフサイトボリュームグループにコ ピーが存在するイメージは、すでに Vault 処理が行われているため、Vault 処理の対 象として選択されません。
- [バックアップの選択 (Choose Backups)]タブにある[場所 (Locations)]フィールド の[ソースボリュームグループ (Source volume group)]条件に特定のボリュームグ ループが設定されており、イメージのコピーがそのボリュームグループに存在しない 場合、そのイメージは preview.list ファイルに追加されません。

preview.list ファイルの生成後、イメージの複製または取り出しを行う必要があるかど うかを判断するため、Vault によって preview.list ファイル内のイメージが評価されます。 preview.list ファイルには、セッションによって最終的には複製されないイメージが表 示される場合があります。これは、いくつかのフィルタ (プロファイルの他の構成オプショ ン) によって、イメージが複製および取り出しからエクスクルードされる場合があるためで す。

### 複製からのエクスクルードについて

次の場合、イメージは複製されません。

- カタログバックアップイメージの場合は複製されません。
- [複製 (Duplication)]タブで[ディスクのみ (Disk only)]が指定されている場合、ディ スクコピーが存在しないイメージは複製されません。
- Vault によってイメージがすでに複製済みであると判断された場合、イメージは再度 複製されません。Vault では、次の条件を使用して、イメージがすでに複製済みかど うかが判断されます。
	- コピーが1つだけの場合:イメージがオフサイトボリュームプールにある場合、Vault はそのイメージを複製しません。逆に、イメージのコピーがオフサイトボリューム プールにない場合、Vault はそのイメージを複製します。
	- 並列実行コピーの場合:イメージを複製するかどうかは、「このコピーに失敗した場 合の各イメージに対する処理 (For each image if this copy fails)]での設定値 ([続行 (continue)]または[すべてのコピー処理に失敗 (fail all copies)]) に基づ いて判断されます。各コピーには、それぞれ独自に[このコピーに失敗した場合

の各イメージに対する処理 (For each image if this copy fails)]が設定されてい ます。Vault によって、次のように判断されます。

コピーに対して[続行 (continue)]が設定されている場合、そのコピーはあま り重要でないと判断されます。1 つ以上の他のコピーが正常に行われると、 複製ジョブは部分的成功 (1) 状態で終了します。現在のコピーだけが失敗 した場合、プロファイルが次に実行されたときに、Vault によってそのイメー ジが再び複製されることはありません。すべてのコピーに対して[続行 (continue)]が設定されている場合、1 つ以上のコピーが存在している必要 があります。存在しない場合、Vault によってイメージが複製されます。 続行 (continue)

すべてのコピー処理 コピーに対して [すべてのコピー処理に失敗 (fail all copies)]が設定され ている場合、そのコピーは非常に重要とみなし、そのコピーが失敗すると、 他のコピーもすべて失敗したと判断されます。このエラーのため、プロファイ ルが次に実行されたときにそのイメージが複製の対象として選択されている 場合 (そのイメージを再度選択できるようにプロファイルの時間帯が設定さ れている場合)、Vault によって複製が再試行されます。ただし、スケジュー ルが設定されていない (想定外の) イベントによってイメージのコピーが作成 された場合、イメージの複数のコピーが宛先ボリュームプールに割り当てら れる可能性があります。複製操作によって[バックアップコピーの最大数 (Maximum backup copies)]設定を超えるコピーが作成されると、複製手順 は失敗します。(「バックアップコピーの最大数 (Maximum backup copies)] は、[NetBackup の管理 (NetBackup Management)]>[ホストプロパティ (Host Properties)]>[マスターサーバー (Master Servers)]> server\_name > [グローバル属性 (Global Attributes)]で設定されます。) に失敗 (fail all copies)

### 取り出しからのエクスクルードについて

Vault では、eject.list ファイルに示されているメディアが取り出されます。プロファイ ルで複製手順を省略し、preview.list 内のイメージのコピーが ([取り出し (Eject)]タ ブで構成される)オフサイトボリュームプールに存在しない場合、そのコピーは取り出され ません。

### Vault の柔軟性について

複製および取り出しが行われるイメージのリストを作成するための Vault の機能によって、 次の操作が実行されます。

■ プロファイルの前回の実行中に問題が発生したために処理されなかったイメージの 複製または取り出しを行います。プロファイルの前回の実行中にイメージの複製が失 敗した場合、イメージの選択時間帯を十分な長さに構成しておくと、Vault プロファイ ルによってそのイメージが複製されます。

p.27 の[「プロファイルでの時間帯の重複について」](#page-26-0)を参照してください。

■ 前回のジョブで正常に複製されたイメージは複製されません。部分的に成功した Vault セッションは再度実行することが可能で、前回のジョブで複製されたイメージは Vault

第 6 章 メディアの Vault 処理および管理 | 130 メディアの取り出しについて

によって複製されません。この機能によって、イメージを再度複製せずにイメージの選 択時間帯をより長く構成できるため、障害に対して非常に柔軟に対応できます。

<span id="page-129-0"></span>1 つの Vault プロファイルで、いくつかの NetBackup バックアップポリシーで作成された 元のバックアップイメージの Vault 処理を行うことができます。また、他のバックアップポリ シーで作成されたイメージの複製または Vault 処理を行うこともできます。

# メディアの取り出しについて

遅延取り出しを行うようにプロファイルを構成する場合、別の操作を実行またはスケジュー ルしてメディアを取り出す必要があります。

次のいずれかの操作を実行すると、イメージの選択または複製を行ったプロファイルに よって取り出されていないメディアを取り出しできます。

- NetBackup 管理コンソールの[Vault 管理 (Vault Management)]ノードを使用して 手動で取り出します。
- Vault オペレータメニューを使用して手動で取り出します。
- vlteject コマンドを実行して手動で取り出します。
- Vault ポリシーの作成およびスケジュール設定を行い、ファイルリストに適切な vlteject コマンドおよびオプションを入力して自動的に取り出されるように設定しま す。

メモ: メディアを取り出す場合、Vault のいずれかの方法を使用する必要があります。 NetBackup または Media Manager のオプションを使用してメディアを取り出すと、正し いデータベースエントリが作成されず、Vault レポートも正確ではありません。

Vault の方法を使用したメディアの取り出しについて詳しくは、次を参照してください。

- p.131 の [「取り出されるメディアのプレビュー」](#page-130-0) を参照してください。
- p.131 の 「NetBackup [管理コンソールを使用したメディアの取り出し」](#page-130-1) を参照してくだ さい。
- p.133 の 「Vault [オペレータメニューを使用したメディアの取り出し」](#page-132-0) を参照してくださ い。
- p.134 の 「viteject [コマンドを使用したメディアの取り出し」](#page-133-0) を参照してください。
- p.135 の 「Vault [ポリシーを使用したメディアの取り出し」](#page-134-0) を参照してください。
- p.136 の [「取り出しとレポートの統合」](#page-135-0) を参照してください。

その他の関連情報については、次を参照してください。

■ p.105 の [「メディアの取り出しについて」](#page-104-0) を参照してください。

- p.106 の「ACS の MAP [について」](#page-105-0)を参照してください。
- p.107 の 「取り出しモード ([取り出しのタイミング](#page-106-0)) について | を参照してください。
- <span id="page-130-0"></span>■ p.108 の [「メディア取り出しのタイムアウトの影響について」](#page-107-0) を参照してください。

### 取り出されるメディアのプレビュー

メディアを取り出す前に、取り出されるメディアをプレビューできます。メディアのプレビュー は、管理コンソールからでも vlteject コマンドからでも表示できます。

#### 管理コンソールを使って取り出すメディアをプレビューするには

- 1 メディアを取り出す Vault またはプロファイルを選択します。
- 2 「処理 (Actions)]>「遅延取り出し (Deferred Eject)]を選択します。
- 3 必要に応じて、[遅延取り出し (Deferred Eject)]ダイアログボックスで、Vault、プロ ファイル、またはセッション ID を選択します。このダイアログボックスで選択されるオ プションはすべての Vault、単一の Vault、またはプロファイルのうちのどれで取り出 すかによって異なります。
- 4 [プレビュー (Get Preview)] をクリックし、[取り出しのプレビュー (Eject preview)] ウィンドウから 1 つまたは複数のプロファイルを選択します。

#### vlteject コマンドを使って取り出すメディアをプレビューするには

◆ コマンドプロンプトから、次の形式で vlteject コマンドを入力し、取り出されるメディ アをプレビューするロボット、Vault またはセッションを指定します。

```
vlteject -preview [-vault vault_name [-profile profile_name]]
[-profile robot_no/vault_name/profile_name]
[-robot robot_no]
[-sessionid id]
```
### NetBackup 管理コンソールを使用したメディアの取り出し

NetBackup 管理コンソールを使用して、メディアがまだ取り出されていないすべての Vault、1 つの Vault またはプロファイルに対して、メディアの取り出しおよびレポートの生 成を行うことができます。

[遅延取り出し (Deferred Eject)]を選択する場合、[遅延取り出し (Deferred Eject)]ダ イアログボックスのデフォルトの選択項目は、すべての Vault、1 つの Vault またはプロ ファイルに対して取り出しを実行するかによって異なります。このダイアログボックスで、取 り出し操作を開始するか、または取り出されるメディアをプレビューすることができます。プ レビューには、遅延取り出しを行うセッション ID および選択した各セッションのメディア ID が表示されます。また、取り出し後にレポートを生成するかどうかも選択できます。

#### NetBackup 管理コンソールを使用してメディアを取り出す方法

- 1 メディアを取り出す Vault またはプロファイルを選択します。
- 2 「処理 (Actions)]>「遅延取り出し (Deferred Eject)]を選択します。
- 3 [遅延取り出し (Deferred Eject)]ダイアログボックスで、いずれかのオプションを選 択または変更します。ダイアログボックスで選択するオプションは、すべての Vault、 1 つの Vault またはプロファイルに対して取り出しを実行するかによって異なります。
- 4 [取り出し (Eject)]をクリックします。

取り出されるメディアをプレビューするには、「プレビュー(Get Preview)]をクリックし て、[取り出しのプレビュー (Eject preview)]ウィンドウで 1 つ以上のプロファイルを 選択します。

取り出し操作の進捗状況の監視や、取り出し操作の取り消しを行うには、NetBackup 管理コンソールのアクティビティモニターを使用します。

図 [6-2](#page-132-1) に、[遅延取り出し (Deferred Eject)]ダイアログボックスを示します。ここで は、すべての Vault を選択し、選択したセッションで取り出されるメディアをプレビュー しています。

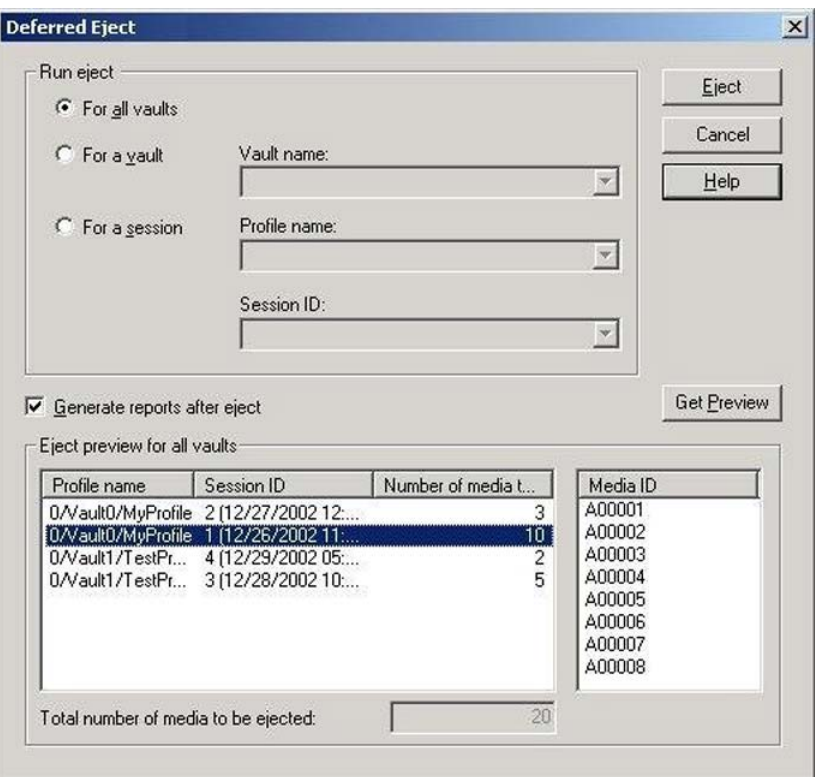

<span id="page-132-1"></span>図 6-2 [遅延取り出し (Deferred Eject)] ダイアログボックス

### Vault オペレータメニューを使用したメディアの取り出し

<span id="page-132-0"></span>Vault オペレータメニューを使用して、メディアがまだ取り出されていない Vault セッショ ンに対して、メディアの取り出しおよびレポートの生成を行うことができます (レポートは、 プロファイルで構成する必要があります)。Vault オペレータメニューによって、vlteject コマンドが呼び出され、メディアの取り出しが実行されます。また、Vault オペレータメニュー を使用して、取り出されるメディアをプレビューすることもできます。

p.221 の 「[NetBackup Vault オペレータメニュー [\(NetBackup Vault Operator Menu\)](#page-220-0)] [インターフェース」](#page-220-0) を参照してください。

#### Vault オペレータメニューを使用してメディアを取り出す方法

- 1 vltopmenu コマンドを実行して、Vault オペレータメニューを起動します。
- 2 必要に応じて、プロファイルを選択します。
- 3 次のいずれかのオプションを選択します。
- このセッションのメディアの取り出し (Eject Media for This Session) p.134 の「vlteject [コマンドを使用したメディアの取り出し」](#page-133-0)を参照してください。 p.135 の「Vault [ポリシーを使用したメディアの取り出し」](#page-134-0)を参照してください。
- すべての取り出しの統合 (Consolidate All Ejects)
- <span id="page-133-0"></span>■ すべてのレポートおよび取り出しの統合 (Consolidate All Reports and Ejects) p.136 の [「取り出しとレポートの統合」](#page-135-0) を参照してください。

### vlteject コマンドを使用したメディアの取り出し

vlteject コマンドを使用して、メディアがまだ取り出されていない Vault セッションに対 して、メディアの取り出しおよびレポートの生成を行うことができます (レポートは、プロファ イルで構成する必要があります)。vlteject コマンドを実行すると、すべてのロボット (す べての Vault のすべてのセッション)、1 つの Vault のすべてのセッションまたは特定の Vault セッションに対して、保留中の取り出しまたはレポートが処理されます。

次に、vlteject コマンドの形式を示します。

```
vlteject -eject -report -preview [-vault vault_name]
[-vault vault_name [-profile profile_name]]
[-profile robot_no/vault_name/profile_name]
[-legacy][-robot robot_no] [-auto y|n]
[-eject_delay seconds][-sessionid id]
```
vlteject コマンドは次のディレクトリに存在します。

■ UNIX の場合

/usr/openv/netbackup/bin

■ Windows の場合

*install\_path*¥NetBackup¥bin

次に、メディアが取り出されていないセッションが存在するすべてのロボット用メディアを 取り出し、レポートを生成する vlteject コマンドの例を示します。

vlteject -eject -report

次に、CustomerDB 用の Vault のすべてのセッションで、取り出されていないすべての メディアを取り出し、レポートを生成する例を示します。

vlteject -vault *CustomerDB* -eject -report

次に、CustomerDB 用の Vault で取り出されるメディアをプレビューする vlteject コマ ンドの例を示します。

vlteject -vault *CustomerDB* -preview

vlteject コマンドについて詳しくは、『Symantec NetBackup コマンド UNIX、Windows および Linux』を参照してください。

NetBackup 管理コンソールヘルプの NetBackup コマンドの使用に関する説明も参照し てください。

#### vlteject コマンドを使用してメディアを取り出す方法

- 1 端末ウィンドウまたはコマンドウィンドウで、vlteject コマンドが存在するディレクトリ に変更します。
- <span id="page-134-0"></span>2 適切なオプションおよびパラメータを指定して、コマンドを実行します。

### Vault ポリシーを使用したメディアの取り出し

セッションは完了しているものの、メディアが取り出されていない場合に、メディアの取り出 しまたはレポートの生成を行うときは、Vault ポリシーを使用します。Vault ポリシーでは、 ポリシー形式に[Vault]を指定し、クライアントを指定せず、[バックアップ対象(Backup Selections)]タブで vlteject コマンドを指定します。

次に、vlteject コマンドの形式を示します。

```
vlteject -eject -report -preview [-profile profile_name]
[-profile robot_no/vault_name/profile_name]
[-robot robot_no] [-vault vault_name [-sessionid id]]
[-auto y|n] [-eject_delay seconds] [-legacy]
```
vlteject コマンドは次のディレクトリに存在します。

■ UNIX の場合

/usr/openv/netbackup/bin

■ Windows の場合

*install\_path*¥NetBackup¥bin

次に、メディアが取り出されていないセッションが存在するすべてのロボットからメディアを 取り出し、レポートを生成する vlteject コマンドの例を示します。

vlteject -eject -report

次に、CustomerDB 用の Vault のすべてのセッションで、取り出されていないすべての メディアを取り出し、レポートを生成する例を示します。

vlteject -vault *CustomerDB* -eject -report

NetBackup ポリシーの作成について詳しくは、『Symantec NetBackup 管理者ガイド Vol. 1』を参照してください。

vlteject コマンドについて詳しくは、『Symantec NetBackup コマンド UNIX、Windows および Linux』を参照してください。

NetBackup 管理コンソールヘルプの NetBackup コマンドの使用に関する説明も参照し てください。

メディアを取り出す Vault ポリシーを作成する方法

- **1** [NetBackup 管理]ウィンドウで、「NetBackup の管理 (NetBackup Management)] >[ポリシー (Policies)]を展開します。
- 2 「新しいポリシー (New Policy)]ボタンをクリックします。
- 3 [新しいポリシーの追加 (Add a New Policy)]ダイアログボックスで、新しいポリシー の一意の名前を入力します。
- 4 [OK]をクリックします。
- 5 「新しいポリシーの追加 (Add a New Policy)]ダイアログボックスの「属性 (Attributes)] タブで、ポリシー形式に[Vault]を選択します。
- 6 [スケジュール (Schedules)]タブで[新規 (New)]をクリックして、新しいスケジュー ルを作成します。

デフォルトのバックアップ形式は、[自動 Vault (Automatic Vault)]です。

- 7 スケジュールの作成を完了します。
- 8 Vault ジョブではクライアントを指定しないため、[クライアント(Client)]タブの設定は 行いません。
- <span id="page-135-0"></span>9 [バックアップ対象 (Backup Selections)]タブで、vlteject コマンドおよびポリシー に適切なオプションを入力します。
- 10 [OK]をクリックします。

### 取り出しとレポートの統合

複数の Vault セッションのメディアを取り出すことができます。この機能を、取り出しの統 合と呼びます。たとえば、1 つの Vault ポリシーを使用して、メディアの複製を毎日行い、 メディアの取り出しを週末にだけ行うことができます。

取り出しを統合する場合、レポートも統合する必要があります。レポートを統合する場合、 制限事項が適用される場合があります。デフォルトでは、スロットを使用する Vault とコン テナを使用する Vault の間でレポートを統合することはできません。

p.189 の[「レポートの統合について」](#page-188-0)を参照してください。

p.104 の「[取り出し(Eject)]タブ ([プロファイル (Profile)[\]ダイアログボックス](#page-103-0))」 を参照し てください。

p.111 の「[レポート(Reports)]タブ ([プロファイル (Profile)[\]ダイアログボックス](#page-110-0))」を参照 してください。

#### プロファイルで取り出しおよびレポートを統合する方法

1 プロファイルの「取り出し (Eject)]タブで、「遅延取り出し (Deferred eject)]を選択し ます。

この操作によって、各 Vault セッションでテープが自動的に取り出されなくなります。

2 プロファイルの[レポート (Reports)]タブで、[遅延させてレポートを作成 (Deferred reports)]を選択します。

この操作によって、各 Vault セッションでレポートが自動的に生成されなくなります。

<span id="page-136-0"></span>3 メディアの取り出しに関する項で示したいずれかの方法を使用して、メディアの取り 出しおよびレポートの生成を行います。

p.130 の [「メディアの取り出しについて」](#page-129-0) を参照してください。

# メディアの取り込みについて

通常のボリュームのローテーションでは、メディアの期限が切れてオフサイトストレージの 場所から返却された後で、メディアをロボットに再び取り込み、メディアを再利用できるよ うにする必要があります。また、リストア操作またはディザスタリカバリ操作のために、期限 が切れていないメディアを取り込むことが必要となる場合もあります。

メディアが取り込まれると、NetBackup カタログおよび Media Manager カタログが更新 され、メディアの正しい場所が記録されます。ロボットがバーコードリーダーを備えていな い場合、取り込まれたメディアが識別できないため、いずれかの取り込みオプションを使 用して、メディアの場所に関しデータベースが更新されるようにする必要があります。

メディアを取り込む処理の実行方法は、ロボットライブラリによって次のように異なります。

- ライブラリにメディアアクセスポート(MAP)がある場合、MAP に取り込むメディアを挿 入します。次に、このトピックで説明する取り込みオプションのいずれかに従って、そ のメディアを MAP からのライブラリスロットに移動します。ライブラリがバーコードリー ダーを備えている場合は、データベースの適切な変更が自動的に行われます。
- ライブラリが MAP を備えていない場合は、メディアをライブラリスロットに挿入するか、 またはカートリッジに挿入してロボットに取り込みます。ライブラリがバーコードリーダー を備えている場合は、データベースの適切な変更が自動的に行われます。
- ライブラリがバーコードリーダーを備えていない場合は、NetBackup 管理コンソール の[メディアの取り外し (Move media)]オプションを使用してデータベースを更新する 必要があります。

次の方法を実行して、メディアを取り込みます。

■ p.138の[「バーコードリーダーを備えたライブラリおよびバーコードリーダーを備えてい](#page-137-0) [ないライブラリのメディアの取り込み」](#page-137-0) を参照してください。

- p.139の「Vault[オペレータメニューを使用したメディアの取り込み」](#page-138-0)を参照してくださ い。
- p.140 の 「vltinject [コマンドを使用したメディアの取り込み」](#page-139-0) を参照してください。

UNIX システムでは、vmadm コマンドを使用してメディアを取り込むこともできます。

『Symantec NetBackup 管理者ガイド』を参照してください。

Media Manager データベースの Vault フィールドは、ロボットボリュームグループ内のメ ディアの割り当てが解除された時点、またはメディアがロボットボリュームグループに移動 し割り当てが解除された (ロボットに再び取り込まれた) 時点で、消去されます。

次に、Vault 情報専用の Media Manager データベースのフィールドを示します。

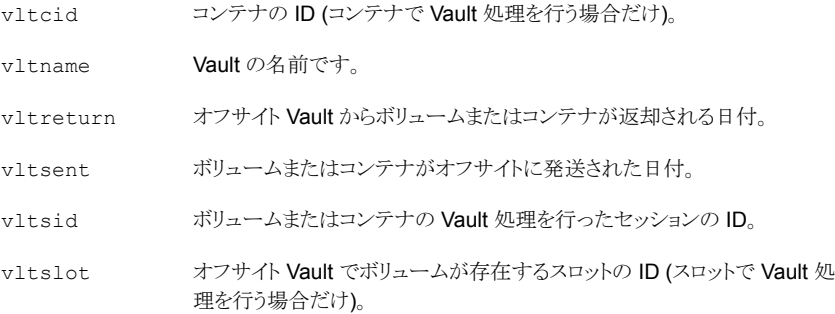

<span id="page-137-0"></span>ボリュームプール、ボリュームグループ、およびメディアの説明フィールドは Vault で使用 されるボリュームだけでなく、すべてのボリュームで使用されます。したがって、それらはメ ディアが再びロボットに取り込まれるときに消去されません。ただし、メディアの説明フィー ルドが消去されるように、NetBackup を構成することができます。

p.164 の [「メディアの説明フィールドの消去について」](#page-163-0) を参照してください。

### バーコードリーダーを備えたライブラリおよびバーコードリーダーを備え ていないライブラリのメディアの取り込み

NetBackup 管理コンソールを使用して、バーコードリーダーを備えたライブラリおよび バーコードリーダーを備えていないライブラリにメディアを取り込むことができます。

#### バーコードリーダーを備えたライブラリにメディアを取り込む方法

- 1 ロボットライブラリスロットまたはメディアアクセスポートにメディアを挿入します。
- 2 NetBackup 管理コンソールで、[メディアおよびデバイスの管理 (Media and Device Management)]>[メディア (Media)]>[ロボット (Robots)]をクリックします。
- 3 ボリュームを挿入したロボットライブラリを選択します。
- 4 [処理 (Actions)]>[ロボットのインベントリ (Inventory Robot)]を選択します。
- 5 [インベントリ操作 (Inventory operation)]セクションで[ボリュームの構成の更新 (Update volume configuration)]を選択します。
- 6 メディアを配置する位置に、ロボットがメディアアクセスポートを備えている場合、[イ ンベントリ操作 (Inventory operation)]セクションで[更新する前にメディアアクセス ポートを空き状態にする (Empty media access before update)]を選択します。
- 7 詳細オプションを構成する場合、[詳細オプション (Advanced Options)]をクリックし ます。
- 8 [結果 (Results)]セクションの以前の表示を消去する場合、[結果の消去 (Clear Results)]をクリックします。
- 9 「開始 (Start)]をクリックして更新を開始します。
- 10 すべてのメディアが取り込まれるまで、必要に応じて手順を繰り返します。
- バーコードリーダーを備えていないライブラリにメディアを取り込む方法
- 1 ロボットライブラリスロットにメディアを挿入します (またはカートリッジに挿入し、ロボッ トにカートリッジを取り込みます)。
- 2 NetBackup 管理コンソールで、「メディアおよびデバイスの管理 (Media and Device Management)]>[メディア (Media)]をクリックします。
- 3 ライブラリに取り込むボリュームを選択します。
- 4 [処理 (Actions)]>[移動 (Move)]を選択します。
- 5 「ボリュームの移動 (Move Volumes)]ダイアログボックスで、ロボット、ボリュームグ ループおよびスロット番号を選択または入力します。

「最初のスロット番号 (First slot number)]フィールドを使用して、ボリュームを配置 したスロットを入力します。

- <span id="page-138-0"></span>**6 「OK**]をクリックして、ボリュームを移動します。
- 7 すべてのメディアが取り込まれるまで、必要に応じて手順を繰り返します。

『Symantec NetBackup 管理者ガイド』を参照してください。

### Vault オペレータメニューを使用したメディアの取り込み

Vault オペレータメニューを使用して、メディアを取り込むことができます。Vault オペレー タメニューによって、vltinject Application Program Interface (API) が呼び出され、 メディアの取り込みが実行されます。

メモ: MAP のすべてのメディアが現在の Vault (vltopmenu で現在選択されているプロ ファイルの Vault) のメディアであることを確認します。現在の Vault のメディアでない場 合、取り込みは失敗します。

#### Vault オペレータメニューを使用してメディアを取り込む方法

- 1 vltopmenu コマンドを実行して、Vault オペレータメニューを起動します。
- 2 必要に応じて、プロファイルを選択します。
- 3 必要に応じて、セッションを選択します。
- 4 ロボットのメディアアクセスポートにメディアをロードします。
- 5 「ロボットへのテープの取り込み (Inject Media into Robot)]を選択します。
- <span id="page-139-0"></span>6 すべてのメディアがロボットに取り込まれるまで手順を繰り返します。

p.221 の 「[NetBackup Vault オペレータメニュー [\(NetBackup Vault Operator](#page-220-0) Menu) インターフェース | を参照してください。

### vltinject コマンドを使用したメディアの取り込み

vltinject コマンドを実行すると、ボリュームがロボットに取り込まれ、Media Manager ボリュームデータベースが更新されます。このコマンドでは、オプションに、プロファイルの 名前を指定するか (一意である場合)、またはロボット番号、Vault およびプロファイル名 を指定する必要があります。

次に、vltinject コマンドの形式を示します。

vltinject *profile*|*robot/vault/profile*

次に、Payroll プロファイルによって Vault 処理が行われ、オフサイト Vault から返却され たボリュームが取り込まれるコマンドの例を示します。

vltinject Payroll

メモ: Vault 構成内の複数の Vault で同じプロファイル名を使用する場合は、 *robot/vault/profile* 属性を指定する必要があります。

次に、Finance Vault の Weekly プロファイルによって Vault 処理が行われ、オフサイト Vault から返却されたボリュームが取り込まれるコマンドの例を示します。

vltinject 8/Finance/Weekly

vltinject コマンドについて詳しくは、『Symantec NetBackup コマンド UNIX、Windows および Linux』マニュアルを参照してください。

NetBackup 管理コンソールヘルプの NetBackup コマンドの使用に関する説明も参照し てください。

#### vltinject コマンドを使用してメディアを取り込む方法

- 1 端末ウィンドウまたはコマンドウィンドウで、vltinject コマンドが存在する次のディレク トリに変更します。
	- UNIX の場合

/usr/openv/netbackup/bin

■ Windows の場合

*install\_path*¥NetBackup¥bin

- 2 ロボットのメディアアクセスポートに取り込むメディアをロードします。
- <span id="page-140-0"></span>3 適切なオプションおよびパラメータを指定して、コマンドを実行します。
- 4 すべてのメディアが取り込まれるまで、手順を繰り返します。

# コンテナの使用について

コンテナとは、メディアを格納し、オフサイトストレージの場所に移動するために使用する ボックスを指します。Vault を構成するときに、オフサイトストレージの場所で、メディアをコ ンテナまたはスロットのどちらに格納するかを選択します。Vault では、メディアをオフサイ トに移動して格納する方法に関係なく、メディアに対して、トラッキング、レポートの実行お よび再呼び出しが行われます。

ロボットからメディアを取り出した後、Vault オペレータメニューまたは vltcontainers コ マンドを使用して、メディアをコンテナに論理的に追加する必要があります。

メディアをコンテナへ追加する際に利用可能なオプションを次に示します。

- コンテナ ID およびメディア ID をキーボードから入力します。この方法を使用すると、 メディアを複数のコンテナに追加することができます。
- キーボードインターフェースバーコードリーダーを使用して、コンテナ ID およびメディ ア ID をスキャンします。(キーボードインターフェースリーダーは、キーボードとコン ピュータのキーボードポートの間に接続され、キーボードウェッジリーダーとも呼ばれ ます。)この方法を使用すると、メディアを複数のコンテナに追加することができます。
- 1つのコンテナに追加するすべてのメディアのメディア ID またはそれに相当するバー コードの数値が指定された入力ファイルを使用します。ファイルへの書き込みが可能 なバーコードリーダーを使用している場合は、メディアのバーコードをスキャンし、そ の出力ファイルを vltcontainers コマンドの入力ファイルとして使用できます。
- 特定のセッションで取り出されたすべてのメディアを、1 つのコンテナに追加します。

コンテナのデフォルトの返却日は、最後に返却されるコンテナ内のボリュームの日付で す。返却日は、コンテナ ID およびメディア ID の入力処理中、またはコンテナの再呼び 出しが行われる前の任意の時点で変更できます。

コンテナは、NetBackup データベースおよび Media Manager データベースから削除 することもできます。次に、空のコンテナをいつ削除する必要があるかを示します。

- 他のコンテナにメディアを移動したことが原因でコンテナが空になった場合、Vaultは その空のコンテナを削除します。
- メディアの取り込みが原因でコンテナが空になった場合、空のコンテナはそのまま残 るため、ユーザーが vltcontainers コマンドを使って手動で削除する必要がありま す。次の例では、NetBackup と Media Manager のカタログからコンテナ ABC123 を削除する方法を示します。

vltcontainers -delete -vltcid ABC123

メモ: コンテナは、削除する前に空になっている必要があります。

コンテナを使用する場合、プロファイルまたはセッションのコンテキストではなく、コンテナ およびメディアに基づいてレポートが作成されます。

p.142 の [「コンテナ内のメディアの](#page-141-0) Vault 処理について」 を参照してください。

<span id="page-141-0"></span>p.145 の [「コンテナおよびメディアの管理について」](#page-144-0) を参照してください。

p.147 の「[コンテナのインベントリ(Container Inventory)]レポートの生成」を参照してく ださい。

### コンテナ内のメディアの Vault 処理について

Vault オペレータメニューまたは vltcontainers コマンドのいずれかを使用して、メディ ア ID をコンテナに追加できます。

<span id="page-141-1"></span>p.142 の 「Vault [オペレータメニューを使用したコンテナ内のメディアの](#page-141-1) Vault 処理」 を参 照してください。

p.143 の 「vltcontainers [コマンドを使用したコンテナ内のメディアの](#page-142-0) Vault 処理」を参照 してください。

#### Vault オペレータメニューを使用したコンテナ内のメディアの Vault 処理

ロボットからメディアを取り出した後、Vault オペレータメニューを使用して、コンテナ ID およびメディア ID を入力できます。

p.221 の 「[NetBackup Vault オペレータメニュー [\(NetBackup Vault Operator Menu\)](#page-220-0)] [インターフェース」](#page-220-0) を参照してください。

#### Vault オペレータメニューを使用してコンテナ内のメディアの Vault 処理を行う方法

- 1 vltopmenu コマンドを実行して、Vault オペレータメニューを起動します。
- 2 コンテナに追加するメディアを取り出します。
- 3 [コンテナ管理 (Container Management)]を選択します。
- 4 次のいずれかのオプションを選択します。

1つ以上のコンテナ メディアIDおよびコンテナIDをキーボードから入力する場合、または にメディアを移動 バーコードスキャナを使用してボリュームおよびコンテナのバーコード (Move media into をスキャンする場合に選択します。 one or more containers)

現在のセッションで セッションで取り出されたすべてのメディアをコンテナに追加する場合 取り出されたメディア に選択します。 をすべて 1 つのコン テナに移動 (Move all media ejected by this session, into one container)

ファイルにリストされ 入力ファイルに示されているすべてのメディアをコンテナに追加する場 ているメディアをす 合に選択します。 べて 1つのコンテナ に移動 (Move all media listed in a file, into one container)

<span id="page-142-0"></span>5 プロンプトに従って、メディアをコンテナに論理的に移動する処理を実行します。

#### vltcontainers コマンドを使用したコンテナ内のメディアの Vault 処 理

ロボットからメディアを取り出した後、vltcontainers コマンドを使用して、コンテナ ID およびメディア ID を入力できます。次に、vltcontainers コマンドの形式を示します。

```
vltcontainers -run [-rn robot_number]
vltcontainers -run -usingbarcodes [-rn robot_number]
vltcontainers -run -vltcid container_id -vault vault_name -sessionid
session_id
vltcontainers -run -vltcid container_id -f file_name [-rn
robot_number] [-usingbarcodes]
vltcontainers -view [-vltcid container_id]
```

```
vltcontainers -change -vltcid container_id -rd return_date
vltcontainers -delete -vltcid container_id
vltcontainers -version
```
次に、vltcontainers コマンドを実行して、メディアをコンテナに追加する方法の例を示し ます。

■ ロボット番号 0 から取り出されたボリュームをコンテナに追加し、ID をキーボードから 入力するには、次のコマンドを実行します。

vltcontainers -run -rn 0

■ ロボット番号 0 から取り出されたボリュームをコンテナに追加し、バーコードリーダー を使用してコンテナ ID およびメディア ID をスキャンするには、次のコマンドを実行し ます。

vltcontainers -run -usingbarcodes -rn 0

■ コンテナ ABC123 の返却日を 2004 年 12 月 7 日に変更するには、次のコマンドを 実行します。

vltcontainers -change -vltcid ABC123 -rd 12/07/2004

■ NetBackup カタログおよび Media Manager カタログからコンテナ ABC123 を削除 するには、次のコマンドを実行します。

vltcontainers -delete -vltcid ABC123

■ Vault の名前が MyVault Cntrs でセッション 4 によって取り出されたすべてのメディ アをコンテナ ABC123 に追加するには、次のコマンドを実行します。

vltcontainers -run -vltcid ABC123 -vault MyVault\_Cntrs -sessionid 4

■ ファイル C:¥home¥jack¥medialistに示されている、ロボット番号0から取り出され たメディアをコンテナ ABC123 に追加するには、次のコマンドを実行します。

```
vltcontainers -run -vltcid ABC123 -f C:¥home¥jack¥medialist -rn
\Omega
```
■ マスターサーバーに接続されているロボットから取り出されたメディアをコンテナ ABC123 に追加し、そのメディアのバーコードをファイル C:¥home¥jack¥medialist から読み込むには、次のコマンドを実行します。

```
vltcontainers -run -vltcid ABC123 -f C:¥home¥jack¥medialist
-usingbarcodes
```
vltcontainers コマンドについて詳しくは、『Symantec NetBackup コマンド UNIX、 Windows および Linux』マニュアルを参照してください。

NetBackup 管理コンソールヘルプの NetBackup コマンドの使用に関する説明も参照し てください。

vltcontainers コマンドを使用したコンテナ内のメディアの Vault 処理

- 1 コンテナに追加するメディアを取り出します。
- 2 適切なオプションおよびパラメータを指定して、vltcontainers コマンドを実行しま す。
- 3 プロンプトに従って、メディアをコンテナに論理的に移動します。

### コンテナおよびメディアの管理について

メディアおよびコンテナがオフサイトストレージの場所に発送された後も、コンテナおよび メディアの管理作業を実行できます。コンテナの返却日を表示および変更できます。コン テナの再呼び出しが行われた際にメディアが空の場合、NetBackup データベースおよ び Media Managerのデータベースからそのコンテナの情報を削除することができます。

p.145 の 「Vault [オペレータメニューを使用したコンテナ内のメディアの管理」](#page-144-0) を参照して ください。

<span id="page-144-0"></span>p.146 の 「vltcontainers [コマンドを使用したコンテナ内のメディアの管理」](#page-145-0) を参照してくだ さい。

### Vault オペレータメニューを使用したコンテナ内のメディアの管理

Vault オペレータメニューを使用して、コンテナの返却日の変更や、NetBackup データ ベースからのコンテナについての情報の削除を行うことができます。

p.221 の 「[NetBackup Vault オペレータメニュー [\(NetBackup Vault Operator Menu\)](#page-220-0)] [インターフェース」](#page-220-0) を参照してください。

メモ: (この注意事項は、Iron Mountain ユーザーに適用されます。)コンテナの返却日を 変更するには、Vault オペレータメニューまたは vltcontainers コマンドを使って日付 を変更します。次に、コンテナのインベントリレポートまたは Iron Mountain FTP ファイル を Iron Mountain に再送します。Iron Mountain のアカウント管理機能を使用してコンテ ナの返却日を変更しないでください。これを行うと、Vault レポートが、Iron Mountain で 保持されているレポート情報と一致しなくなります。

#### Vault オペレータメニューを使用してコンテナの返却日を表示する方法

- 1 vltopmenu コマンドを実行して、Vault オペレータメニューを起動します。
- 2 「コンテナ管理 (Container Management)]>「コンテナの返却日を表示 (View a container's return date)]を選択します。
- 3 プロンプトに従って、コンテナ名を入力します。

#### Vault オペレータメニューを使用してコンテナの返却日を変更する方法

- 1 vlt.opmenu コマンドを実行して、Vault オペレータメニューを起動します。
- 2 [コンテナ管理 (Container Management)]>[コンテナの返却日を変更 (Change a container's return date)]を選択します。
- 3 プロンプトに従って、コンテナ名を入力して日付を変更します。

#### Vault オペレータメニューを使用してコンテナを削除する方法

- 1 vltopmenu コマンドを実行して、Vault オペレータメニューを起動します。
- **2** 「コンテナ管理 (Container Management)]>「コンテナの削除 (Delete a container)] を選択します。
- <span id="page-145-0"></span>3 プロンプトに従って、コンテナ名を入力してコンテナの記録を削除します。

コンテナの再呼び出しが行われた後で、コンテナ内のすべてのメディアがロボットに 再び取り込まれるか、または他のコンテナに割り当てられて、コンテナが空になると、 そのコンテナは NetBackup データベースおよび Media Manager データベースか ら削除されます。

### vltcontainers コマンドを使用したコンテナ内のメディアの管理

vltcontainers を使用して、コンテナの返却日の表示や変更、NetBackup データベー スおよび Media Manager データベースからのコンテナに関する情報の削除を行うことが できます。

vltcontainers コマンドについて詳しくは、『Symantec NetBackup コマンド UNIX、 Windows および Linux』マニュアルを参照してください。

NetBackup 管理コンソールヘルプの NetBackup コマンドの使用に関する説明も参照し てください。

メモ: (この注意事項は、Iron Mountain ユーザーに適用されます。)コンテナの返却日を 変更するには、Vault オペレータメニューまたは vltcontainers コマンドを使って日付 を変更します。次に、コンテナのインベントリレポートまたは Iron Mountain FTP ファイル を Iron Mountain に再送します。Iron Mountain のアカウント管理機能を使用してコンテ ナの返却日を変更しないでください。これを行うと、Vault レポートが、Iron Mountain で 保持されているレポート情報と一致しなくなります。

#### vltcontainers コマンドを使用してコンテナの返却日を表示する方法

◆ -view オプションを指定して、vltcontainers コマンドを実行します。たとえば、コ ンテナ ABC123 の返却日を表示するには、次のコマンドを実行します。

```
vltcontainers -view -vltcid ABC123
```
#### vltcontainers コマンドを使用してコンテナの返却日を変更する方法

◆ -change オプションと、-vltcid パラメータとその引数、および -rd パラメータとそ の引数を指定して、vltcontainers コマンドを実行します。たとえば、コンテナ ABC123 の返却日を 2004 年 12 月 7 日に変更するには、次のコマンドを実行しま す。

vltcontainers -change -vltcid ABC123 -rd 12/07/2004

#### vltcontainers コマンドを使用してコンテナを削除する方法

◆ -delete オプションと、-vltcid パラメータとその引数を指定して、vltcontainers コマンドを実行します。たとえば、NetBackup カタログおよび Media Manager カタ ログからコンテナ ABC123 を削除するには、次のコマンドを実行します。

vltcontainers -delete -vltcid ABC123

削除するコンテナは、空である必要があります。

### [コンテナのインベントリ (Container Inventory)]レポートの生成

[コンテナのインベントリ (Container Inventory)]レポートには、Vault 環境で構成されて いるすべてのコンテナ、各コンテナの返却日および各コンテナ内のメディアが表示されま す。また、コンテナ ID を指定すると、特定のコンテナ内のメディアに関するレポートを生 成できます。

コンテナを使用する場合、他のすべての Vault レポートには、スロット番号ではなく、ボ リュームが存在するコンテナの ID が表示されます。Vault にコンテナ ID およびメディア ID を追加するまでは、レポートにコンテナ情報は表示されません。メディアがロボットに再 び取り込まれると、そのメディアはコンテナから論理的に除外されます。

[個々のレポートの実行 (Run Individual Reports)]>[コンテナのインベントリ (Container Inventory)]を Vault オペレータメニューを実行して、[コンテナのインベントリ (Container Inventory)]レポートを生成することもできます。

メモ: レポートが生成されるディレクトリパスを指定する必要があります。

p.221 の 「[NetBackup Vault オペレータメニュー [\(NetBackup Vault Operator Menu\)](#page-220-0)] [インターフェース」](#page-220-0) を参照してください。

図 [6-3](#page-147-0) に、[コンテナのインベントリレポート (Container Inventory Report)]ウィンドウの 例を示します。

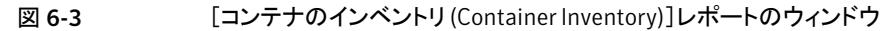

<span id="page-147-0"></span>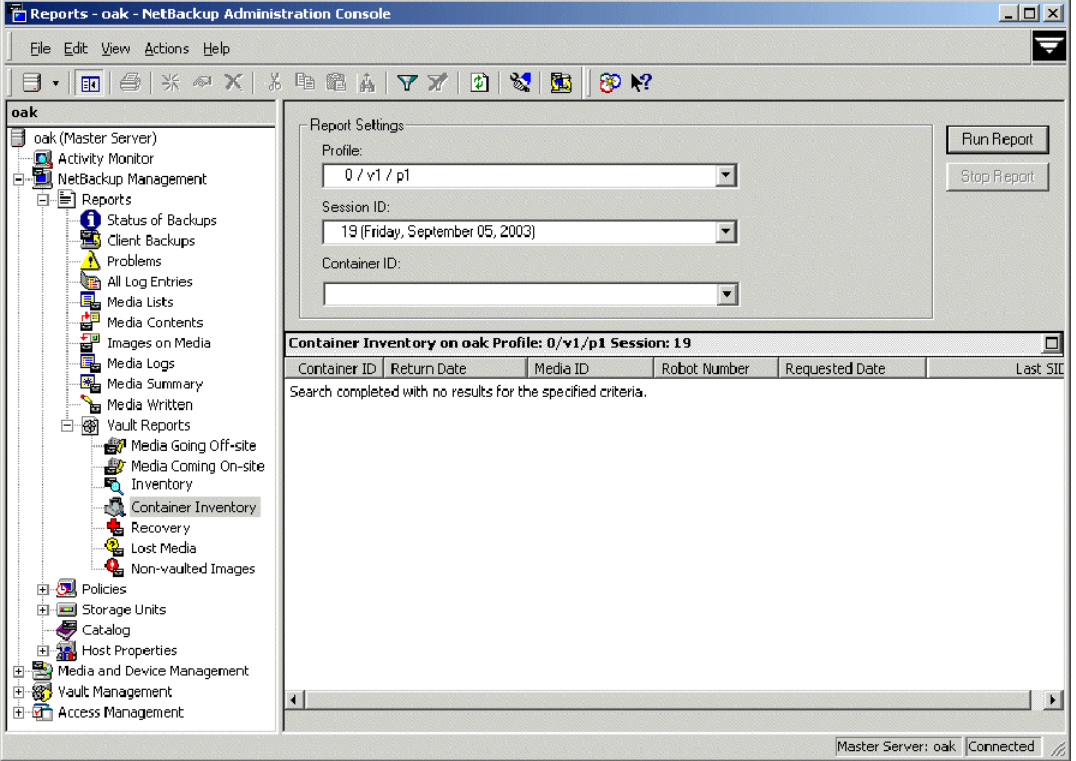

[コンテナのインベントリ (Container Inventory)]レポートを生成する方法

- <span id="page-147-1"></span>1 NetBackup 管理コンソールで、[レポート (Reports)]>[Vault レポート (Vault Reports)]>[コンテナのインベントリ (Container Inventory)]を選択します。
- 2 [コンテナ ID (Container ID)]フィールドで、コンテナ ID を入力します。
- 3 [レポートの実行 (Run Report)]をクリックします。

# 1つのプロファイルを使用した複数の保持期間の割り当 て

通常、異なる種類のデータは、異なる期間保持されます。たとえば、財務データは7年 間、顧客データは 20 年間 Vault 処理を行うとします。これを行うには、バックアップのオ

フサイトコピーに、データの種類によって異なる保持期間を設定します。保護するデータ の種類に基づいてバックアップを構成している場合、Vault では、異なる種類のデータを 個別に処理できます。たとえば、データの種類に基づいて個別のバックアップポリシー (Finance バックアップポリシー、CustomerDB バックアップポリシーなど) を使用する場 合などです。

Vault セッションで複製イメージを作成する場合、通常、Vault によって、次のいずれかの 複製オプションを使用して作成されるすべての複製に同じ保持期間が割り当てられます。

- [変更なし (No change)]を指定すると、元のコピーと同じ有効期限が保持されます。
- 保持レベルの数値を指定すると、元のイメージのバックアップ時間から保持期間が計 算されて適用されます。

また、データの種類に基づいて複製コピーの保持期間が計算されるように、Vaultを構成 することもできます。複製中に、[マッピングを使用する (Use mappings)]を指定すると、 プロファイルで代替保持マッピングが使用されます。特定の種類のデータの複製コピー に対する保持期間は、その種類のデータ用のバックアップポリシーで割り当てられている 保持レベルに基づきます。保持マッピングは、元のバックアップイメージの保持期間を複 製コピーの新しい保持期間に変換します。

たとえば、すべてのデータのオンサイトコピーを 2 週間、Finance データのオフサイトコ ピーを 7 年間、および CustomerDB データのオフサイトコピーを 20 年間保持するとし ます。

#### 1 つのプロファイルを使用して複数の保持期間を割り当てる方法

- 1 NetBackup 管理コンソールの[ホストプロパティ(Host Properties)]で、保持レベル 1 および 11 を 2 週間に、保持レベル 12 を 7 年間に、保持レベル 13 を 20 年間 に構成します。
- 2 Finance バックアップポリシーで、保持レベル 1 (2 週間) を、スケジュールに構成さ れている最初の (または唯一の) コピーに割り当てます。
- 3 CustomerDB ポリシーで、保持レベル 11 (2 週間) を、スケジュールに構成されて いる最初の (または唯一の) コピーに割り当てます。

4 Vault プロファイルの[複製 (Duplication)]タブで、[保持レベル (retention level)] を[マッピングを使用する (Use mappings)]に設定します。

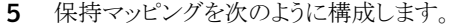

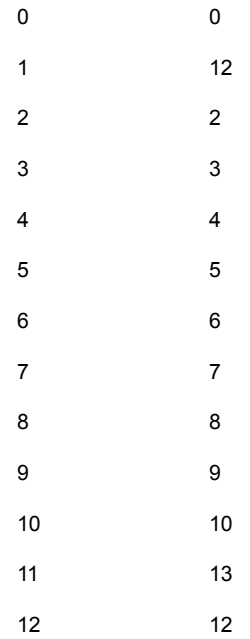

このマッピングでは、Finance ポリシーまたはスケジュールから複製されたイメージ には保持レベル 12 (7 年) が割り当てられています。CustomerDB ポリシーまたは スケジュールから複製されたイメージには保持レベル 13 (20 年) が割り当てられて います。[1 つのメディアに対する複数の保持設定を許可する (Allow multiple retentions per media)]プロパティ ([NetBackup の管理 (NetBackup Management)]>[ホストプロパティ (Host Properties)]>[マスターサーバー (Master Servers)]>[メディア (Media)]) が設定されていない場合、複製イメージは異なるメ ディアに書き込まれます。

[Vault 管理のプロパティ (Vault Management Properties)]ダイアログボックスの [保持マッピング (Retention Mappings)]タブを使ってすべての Vault の保持マッ ピングをグローバルに設定するか、または[Vault]ダイアログボックスの[保持マッピ ング (Retention Mappings)]タブを使ってVault ごとに保持マッピングを構成できま す。

プロファイルを構成する場合、いくつかの複製規則に通常の保持期間の計算を指 定し、他の複製規則に別の保持マッピングを指定することができます。

保持レベルの値は、[NetBackup の管理 (NetBackup Management)]>[ホストプ ロパティ (Host Properties)]>[マスターサーバー (Master Servers)]>[保持期間 (Retention Periods)]で構成します。

『Symantec NetBackup 管理者ガイド Vol. 1』を参照してください。

p.68 の 「[保持マッピング [\(Retention Mappings\)](#page-67-0)]タブ ([Vault 管理のプロパティ [\(Vault Management Properties\)](#page-67-0)])」 を参照してください。

# 追加ボリュームの Vault 処理について

通常、NetBackup ポリシージョブまたは Vault プロファイルの複製ジョブの実行中にバッ クアップメディアの必要なコピーを作成します。次に Vault プロファイルはオフサイト転送 用にメディアを取り出します。Vault プロファイルの実行後は、プロファイルを再実行して、 オフサイトに発送済みのメディアの追加コピーを作成することはできません。

ただし、他の方法を使用して、NetBackup ポリシーおよび Vault プロファイルの実行後 にバックアップメディアの追加コピーを作成および取り出しすることができます。ボリュー ムを手動で複製するか、またはボリュームを複製するように Vault を構成できます。1 つ 以上の追加ボリュームの複製および取り出しを 1 回だけ行う場合、最も簡単な方法は、 ボリュームを手動で複製することです。

追加ボリュームを複製するには、ボリュームのプライマリコピーがロボット内に存在してい る必要があります。プライマリコピーがロボット内に存在せず、複製コピーがロボット内に 存在する場合、bpchangeprimary コマンドを実行して複製コピーをプライマリコピーに 変更した後で追加ボリュームを作成できます。

bpchangeprimary コマンドについて詳しくは、『Symantec NetBackup コマンド UNIX、 Windows および Linux』マニュアルを参照してください。

NetBackup 管理コンソールヘルプの NetBackup コマンドの使用に関する説明も参照し てください。

### ボリュームの手動複製

次の説明に従ってボリュームを手動で複製する場合、テープは期限切れになると「移動 対象テープ情報 (Vault) (Picking List for Vault)]レポートに表示されます。このテープ は正常な動作の一部としてオフサイト Vault から再呼び出しされます。

#### ボリュームを手動で複製する方法

- 1 bpduplicate コマンドを実行して、ボリュームを手動で複製します。ボリュームを複 製する場合、すでに Vault 処理が行われているボリュームに使用されたオフサイト ボリュームプールと同じオフサイトボリュームプールを指定します。
- 2 vltoffsitemedia コマンドを実行して、ボリュームに対して Vault ベンダーのスロッ ト番号を割り当てます。vltslot フィールドにスロット番号を割り当てます。

必要に応じて、他の Vault フィールドに値を割り当てることができます。

vltreturn フィールドには値を割り当てないでください。このフィールドに値を割り 当てると、[移動対象テープ情報 (Vault) (Picking List for Vault)]レポートにボリュー ムが表示されません。

3 vmchange コマンドを実行して、オフサイトボリュームグループにボリュームを移動し ます。すでに Vault 処理が行われているコピーと同じオフサイトボリュームグループ を使用します。

定期的に実行されるようにスケジュール設定された Vault プロファイルによって使用 されるものと同じオフサイトボリュームグループおよび同じオフサイトボリュームプー ルにボリュームが存在する場合、すでに Vault 処理が行われているコピーが期限切 れになると、このボリュームが[移動対象テープ情報 (Vault) (Picking List for Vault)] レポートに表示されます (vltreturn フィールドに値を割り当てていない場合)。

- 4 ボリュームを取り出します。
- 5 「移動対象テープ情報 (ロボット) (Picking List for Robot)]レポートのファイルを編 集してこのボリュームをリストに追加します。次にレポートを印刷し、Vault ベンダー に提供します。

bpduplicate および vltoffsitemedia コマンドについて詳しくは、『Symantec NetBackup コマンド UNIX、Windows および Linux』マニュアルを参照してくださ い。

NetBackup 管理コンソールヘルプの NetBackup コマンドの使用に関する説明も 参照してください。

### Vault を使用したボリュームの複製

Vault を使用して、すでにオフサイト Vault に存在するボリュームの追加コピーを作成お よび取り出しする場合、最初のボリュームとは異なる Vault、異なるオフサイトボリュームグ ループおよび異なるオフサイトボリュームプールを使用する必要があります。追加ボリュー ムは[移動対象テープ情報 (Vault) (Picking List for Vault)]に表示されないため、[消失 したメディア(Lost Media)]レポートを使用して、期限切れになった後にボリュームの再呼 び出しを行う必要があります。

Vault を使用してボリュームを複製する方法

- 1 新しい Vault を作成および構成します。最初のボリュームとは異なるオフサイトボ リュームグループを使用します。
- 2 ボリュームを複製および取り出しする新しいプロファイルを作成および構成します。 最初のボリュームとは異なるオフサイトボリュームプールにボリュームを割り当てます。
- 3 追加ボリュームが割り当てられたオフサイトボリュームプールで検索が行われるよう に、プロファイルの取り出し手順を構成します。
- 4 プロファイルを実行します。
- 5 期限切れになったボリュームの再呼び出しを行うには、「消失したメディア (Lost Media)]レポートを実行します。

<span id="page-153-0"></span>通常の操作の一部として[消失したメディア(Lost Media)]レポートを実行すると、期 限切れになった後でボリュームがレポートに表示されます。

## 期限が切れていないメディアの再 Vault 処理

期限が切れていないメディアを、(たとえば、リストアを行うために) オフサイトストレージか らロボットに再び取り込んだ場合、メディアの再 Vault 処理を行う必要があります。 多くの テープに対して再 Vault 処理を行う必要がある場合は、それらのテープの再 Vault 処理 を行うための新しいプロファイルを作成することをお勧めします。少数のテープに対して だけ再 Vault 処理を行う場合は、手動で再 Vault 処理を行う方が簡単で、時間がかかり ません。

#### 新しいプロファイルを作成して期限が切れていないメディアの再 Vault 処理を行う方法

- 1 メディアの取り出しに使用された元の Vault プロファイルをコピーします。
- 2 この新しいプロファイルで、[バックアップの選択 (Choose Backups)]の時間帯を、 再 Vault 処理を行うボリュームに存在するイメージが選択されるように十分広い範囲 に変更します。
- 3 この新しい Vault プロファイルを使用してセッションを開始します。

Vault 処理の対象であるイメージのコピーが存在することが Vault によって認識され ます。複製手順が構成されている場合でも、イメージの複製は行われません。プロ ファイルによって、再 Vault 処理が行われるボリュームが取り出されます。

4 コンテナの Vault 処理を行う場合、ボリュームをコンテナに論理的に追加します。コ ンテナ内の Vault 処理されたメディアがロボットに再び取り込まれると、コンテナ ID フィールド内の情報は消去されます。したがって、メディアをコンテナに追加する必 要があります。

p.141 の [「コンテナの使用について」](#page-140-0) を参照してください。

スロット内のメディアの Vault 処理を行う場合、Vault では、メディアが、オフサイトス トレージ内でそのメディアの再呼び出しが行われたスロットと同じスロットに戻される ことを想定しています。

- 5 再 Vault 処理を行うために作成した新しいプロファイルを削除します。
- 6 データのリストア処理中にメディアを凍結した場合、bpmedia コマンドを実行して凍 結を解除します。

メディアを凍結した場合、メディアの凍結を解除して、期限切れになったメディアの 再呼び出しが行われ、ボリュームプールのローテーションに戻されるようにします。 Vault 処理されたメディアが一時停止されている場合、そのメディアが期限切れにな り、再呼び出しが行われると、一時停止が自動的に解除されます。

- 7 メディアを Vault ベンダーに返却し、そのメディア上のすべてのバックアップを次回 以降のディザスタリカバリに使用できるようにしておきます。
- 8 リカバリレポートを実行し、オフサイトストレージに次回以降使用できるメディアが存 在することを確認します。

bpmedia コマンドについて詳しくは、『Symantec NetBackup コマンド UNIX、 Windows および Linux』マニュアルを参照してください。

NetBackup 管理コンソールヘルプの NetBackup コマンドの使用に関する説明も 参照してください。

#### 手動でメディアの再 Vault 処理を行う方法

- 1 次のいずれかの方法を使用して、メディアを手動で取り出します。
	- vmchange コマンドを実行します。
	- NetBackup 管理コンソールで、メディア ID を選択し、「処理 (Actions)]メニュー から[ロボットからのボリュームの取り出し (Eject Volume(s) from Robot)]操作 を選択します。

この場合、vlteject および vltopmenu は使用できません。

- 2 次のいずれかの方法を使用して、メディアをオフサイトボリュームグループに手動で 移動します。
	- vmchange コマンドを実行します。
	- NetBackup 管理コンソールで、メディア ID を選択し、[処理 (Actions)]メニュー から[ボリュームグループの変更 (Change Volume Group)]操作を選択します。

3 コンテナの Vault 処理を行う場合、ボリュームをコンテナに論理的に追加します。コ ンテナ内の Vault 処理されたメディアがロボットに再び取り込まれると、コンテナ ID フィールド内の情報は消去されます。したがって、メディアをコンテナに追加する必 要があります。

p.141 の [「コンテナの使用について」](#page-140-0) を参照してください。

スロット内のメディアの Vault 処理を行う場合、Vault では、メディアが、オフサイトス トレージ内でそのメディアの再呼び出しが行われたスロットと同じスロットに戻される ことを想定しています。

4 データのリストア処理中にメディアを凍結した場合、bpmedia コマンドを実行して凍 結を解除します。

メディアを凍結した場合、メディアの凍結を解除して、期限切れになったメディアの 再呼び出しが行われ、ボリュームプールのローテーションに戻されるようにします。 Vault 処理されたメディアが一時停止されている場合、そのメディアが期限切れにな り、再呼び出しが行われると、一時停止が自動的に解除されます。

- 5 メディアを Vault ベンダーに返却し、そのメディア上のすべてのバックアップを次回 以降のディザスタリカバリに使用できるようにしておきます。
- 6 [Vault のリカバリレポート (Recovery Report for Vault)]を実行して、そのメディア を次回以降のディザスタリカバリ操作に使用できることを確認します。

vmchange コマンドについて詳しくは、『Symantec NetBackup コマンド UNIX、 Windows および Linux』マニュアルを参照してください。

NetBackup 管理コンソールヘルプの NetBackup コマンドの使用に関する説明も 参照してください。

# Vault によって取り出されていないボリュームのトラッキ ングについて

取り出しは、NetBackup データベースでボリュームの場所を更新して、ボリュームの再呼 び出しを行うために Vault で使用されるイベントです。通常、期限が切れたボリュームは、 トラッキングを行ってオフサイトストレージから再呼び出しが行われるように、Vault によっ て取り出される必要があります。

Vault による取り出し方法を使用せずにロボットからボリュームの取り出しまたは削除を 行った場合も、オフサイトメディア用に使用しているボリュームプールにそのボリュームが 存在するときは、Vault を使用してボリュームのトラッキングを行うことができます。コマンド を使用して、Vault によって取り出されていないボリュームの属性を変更することによって、 ボリュームが Vault レポートに表示され、期限切れになったときに再呼び出しされるように 構成することができます。

メモ: この処理は、ボリュームがプロファイルの[取り出し (Eject)]タブのボリュームプール に含まれている場合にだけ使用できます。割り当て済みボリュームのプールは変更でき ません。

Vault によって取り出されていないボリュームをトラッキングするには、次の手順を実行し ます。

- vmchange コマンドを使用して、Vault がボリュームの場所のトラッキングに使用する、 ボリュームのボリュームグループを変更します。たとえば、次の vmchange コマンドを 実行すると、ボリューム A00001 のボリュームグループが変更されます。 vmchange -new\_v offsite\_volgrp -m A00001
- vltoffsitemedia コマンドを使用して、Vault 固有の属性を変更します。次の vltoffsitemedia の例では、ボリューム A00001 の Vault 属性が変更されます。 vltoffsitemedia -change -m A00001 -vltname offsite\_vault -vltsent 07/03/2004 -vltreturn 0 -vltslot 99 -vltsession 33

カタログボリュームは、返却日がボリュームを再呼び出しする日付に設定されることを除 き、同じように処理されます。

オフサイトストレージの場所のスロットにボリュームを追加する場合、vltoffsitemedia コマンドに -list オプションを指定して実行し、ボリュームを追加できる空のスロットを検 索できます。

コンテナにボリュームを配置する場合、オフサイトボリュームグループおよび Vault 属性 を指定した後、vltcontainers コマンドを使用してボリュームをコンテナに論理的に追 加します。

p.141 の [「コンテナの使用について」](#page-140-0) を参照してください。

コンテナのデフォルトの返却日は、最後に返却されるコンテナ内のボリュームの日付で す。追加するボリュームが、すでにコンテナ内に存在するボリュームより後に期限切れに なる場合、コンテナの返却日を変更する必要があります。

次に、必要なボリューム属性の設定に使用できる vltoffsitemedia オプションを示しま す。

-vltname Vault の名前です。

*vault\_name*

返却日を 0 (ゼロ) に設定します。Vault では、ボリューム上のイメージの最 後の有効期限が返却日として使用されます。ただし、ボリュームが NetBackup カタログバックアップボリュームである場合、オフサイトからボリュームの再呼 び出しが行われる日付を設定します。 -vltreturn *date*

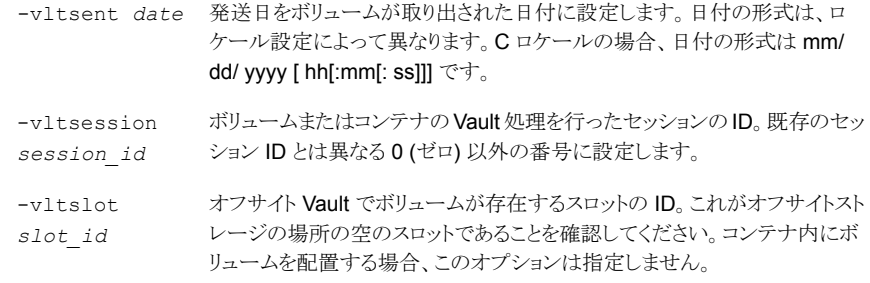

# VSM メディアの Vault 処理

Veritas Storage Migrator (VSM) メディアがプロファイルの[取り出し (Eject)]タブで構 成された VSM ボリュームプールに含まれ、そのメディアの Vault からの返却日が VSM で設定されている場合、VSM メディアの取り出しおよびトラッキングを Vault で実行でき ます。Vault によって、ベンダーのスロットまたはコンテナ ID がメディアに割り当てられま す。メディアは、取り出し時に[移動対象テープ情報 (ロボット) (Picking List for Robot)] に表示され、そのメディアの返却日を含む[移動対象テープ情報 (Vault) (Picking List for Vault)]に表示されます。

メモ: Veritas Storage Migrator (VSM) 6.5 が、この製品の最後のリリースであり、 NetBackup 7.0 以降のバージョンではサポートされていません。ただし、VSM は、 NetBackup 6.5 および NetBackup 6.5 のすべてのリリース更新がサポートされている間 は、サポートされます。これは、NetBackup 6.5 GA および 6.5.x メディアサーバーでだ け VSM メディアがサポートされ、今回のバージョンの Vault によってこれらのメディアが 管理されることを意味します。NetBackup の次のメジャーリリースから、Vault では VSM メディアの取り出しおよびレポート機能がサポートされなくなります。また、次のメジャーリ リース後にオフサイトで VSM メディアを Vault 処理した 場合は、そのメディアを手動でト ラッキングする必要があります。

VSM メディア専用のプロファイル、または NetBackup メディアの取り出しも行うプロファ イルを使用して、VSM メディアの Vault 処理を行うことができます。メディアの取り出しお よびレポートの生成に使用しているプロファイルを使用する場合、VSM 専用のプロファイ ルを実行する必要はありません。通常の Vault 操作の一部として VSM メディアの取り出 し、Vault 処理および再呼び出しが行われます。

VSM メディアは、Vault の一時停止オプションの影響を受けないため、一時停止するこ とはありません。

Vault での VSM メディアの Vault 処理の前提条件は次のとおりです。

- VSM で Vault 処理のプロパティを構成する必要があります。
- VSM メディアには、VSM で Vault からの返却日を設定する必要があります。

p.104 の「[取り出し(Eject)]タブ ([プロファイル (Profile)[\]ダイアログボックス](#page-103-0))」 を参照し てください。

#### VSM メディアの Vault 処理を行う方法

- 1 メディアを取り出す専用 VSM ボリュームプールが含まれるように、Vault プロファイ ルを構成します。VSM 専用のプロファイルの場合、[バックアップの選択 (Choose Backups)]タブのデフォルト設定を使用し、複製手順およびカタログバックアップ手 順を省略します。
- 2 [取り出し (Eject)]タブで、[追加の (NetBackup 以外の) ボリュームプールからメ ディアを取り出す (Eject media from additional(non NetBackup) volume pool(s))] を選択し、VSM ボリュームプールを取り出しリストに追加します。VSM メディアは、 VSM 専用のボリュームプールに存在している必要があります。
- 3 VSM 専用のプロファイルの場合、[レポート(Reports)]タブで少なくとも次のレポー トを選択します。
	- 移動対象テープ情報 (ロボット) (Picking List for Robot)
	- 移動対象テープ情報 (Vault) (Picking List for Vault)
- 4 VSM メディアが取り出され、レポートが生成されるように、プロファイルを実行します。

VSM の Vault 処理セッションと Vault セッションが一定の間隔で実行されるように、 両方のセッションをスケジュールできます。

# Media Manager によって管理される NetBackup 以外 のメディアの Vault 処理

メディアが Media Manager によって管理されている場合、NetBackup によって作成さ れていないメディアの取り出しおよびトラッキングを、Vault で行うことができます。Vault では、取り出し通知スクリプトを使用して、取り出しリストに有効なメディア ID が追加され ます。そのメディアが存在するボリュームプールを「プロファイル (Profile)]ダイアログボッ クスの[取り出し (Eject)]タブの[オフサイトボリュームプール (Off-site volume pools)]リ ストに追加した場合は、そのメディアが Vault によって取り出されます。

Vault によって、ベンダーのスロットまたはコンテナ ID がメディアに割り当てられます。そ れらのメディアは、[移動対象テープ情報 (ロボット) (Picking List for Robot)]および[移 動対象テープ情報 (Vault) (Picking List for Vault)]レポートに表示されます。Vault プロ ファイルによって取り出し対象として選択された他のメディアが存在しない場合、通知スク リプトで指定されたメディアが Vault によって取り出されます。

Vault には通知スクリプトのテンプレートが用意されています。次の手順では、 vlt\_ejectlist\_notify スクリプトをコピーして修正する方法を説明します。このスクリ プトには、このスクリプトを修正してテストする方法についての情報が含まれています。

p.161 の [「通知スクリプトの使用について」](#page-160-0) を参照してください。

Media Manager によって管理される NetBackup 以外のメディアの Vault 処理を行う方 法

- 1 vlt ejectlist notify スクリプトをコピーして、適切な名前を付けます (名前に 適切な拡張子を追加します)。
- 2 次に示すように、スクリプトを編集します。
	- 取り出す NetBackup 以外のメディアのメディア ID を追加します。
	- vltoffsitemedia コマンドを追加して vltreturn オプションを使用し、Vault からメディアの再呼び出しを行う日付を設定します。 スクリプトによって vltoffsitemedia コマンドが実行され、有効期限が割り当て られます。メディアの期限が切れた日に、[移動対象テープ情報(Vault) (Picking List for Vault)]にこのメディアが表示されます。
- 3 このスクリプトを NetBackup の bin ディレクトリに配置します。
- 4 メディアが割り当てられているボリュームプールが[プロファイル (Profile)]ダイアログ ボックスの[取り出し (Eject)]タブの[オフサイトボリュームプール (Off-site volume pools)]リストに表示されるように、Vault プロファイルを構成します。

プロファイルが実行され、スクリプトが正常に実行されると、メディアが取り出されま す。

vltoffsitemedia コマンドについて詳しくは、『Symantec NetBackup コマンド UNIX、Windows および Linux』マニュアルを参照してください。

NetBackup 管理コンソールヘルプの NetBackup コマンドの使用に関する説明も 参照してください。

# テープオペレータへの取り出し開始の通知について

取り出し処理の開始時に、Vault によって電子メール通知を送信できます。各プロファイ ルの取り出し通知は[取り出し (Eject)]タブ、各ロボットの取り出し通知は[Vault ロボット (Vault Robot)]ダイアログボックス、Vault 全体の取り出し通知は[Vault 管理のプロパティ (Vault Management Properties)]ダイアログボックスで構成します。Vault は、この順序 で見つかった最初の電子メールアドレスに通知を送信します。

取り出し電子メール通知の構成方法については、次の項を参照してください。

- p.63 の「[Vault 管理のプロパティ(Vault Management Properties)]の構成につい [て」](#page-62-0) を参照してください。
- p.70 の 「Vault [でのロボットの構成」](#page-69-0) を参照してください。
- p.104 の 「「取り出し (Eject)]タブ (「プロファイル (Profile)[\]ダイアログボックス](#page-103-0))」 を参 照してください。
- p.208 の [「電子メールの設定について」](#page-207-0) を参照してください。

# 通知スクリプトの使用について

<span id="page-160-0"></span>Vault ジョブでは、ジョブの実行中の特定の時点で、通知スクリプトを呼び出すことができ ます。Vault では通知スクリプトのテンプレートが提供されており、使用方法に応じてカス タマイズできます。スクリプトは、ロボット、Vault またはプロファイルに使用できます。

通知スクリプトのテンプレートは、次のディレクトリに存在します。

■ UNIX の場合

/usr/openv/netbackup/bin/goodies

■ Windows の場合

*install\_path*¥NetBackup¥bin¥goodies

Windows システムの場合、スクリプトの名前には拡張子 .cmd が含まれます。これらのス クリプトには、必要に応じてスクリプトを編集する際に役立つ指示が含まれています。

スクリプトを呼び出して実行するには、NetBackup の bin ディレクトリにスクリプトをコピー する必要があります。Vault ジョブによる処理を継続するには、スクリプトによって正常な 状態 (0 (ゼロ)) が戻される必要があります。失敗した場合、スクリプトによって 0 (ゼロ) 以 外の状態コードが戻され、Vault ジョブが停止されます。UNIX システムでは、終了時の 状態が exit の呼び出しを介して Vault ジョブに送信されます。Windows システムの場 合、スクリプトはEXIT STATUS環境変数で定義されたファイルに回収状態を記録します。 これは Vault によって設定されます。

Vault には次のスクリプトが提供されています。

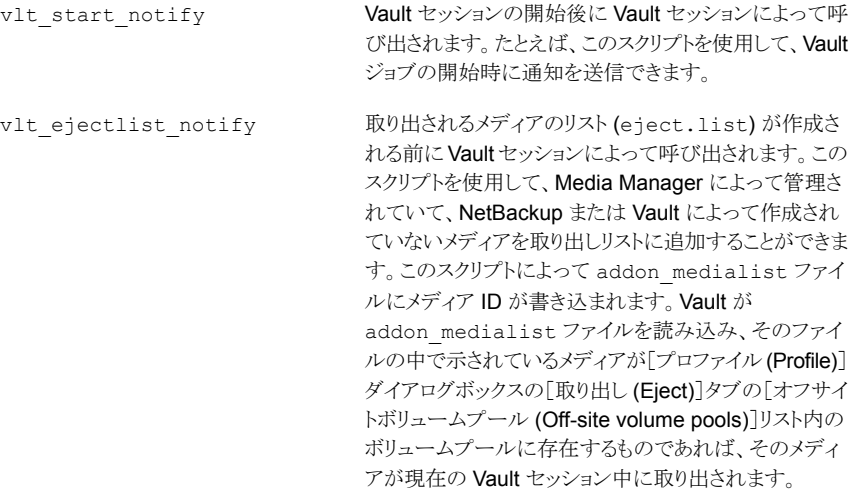

- eject.list ファイルの作成後、自動取り出し処理の 開始前に Vault セッションによって呼び出されます。こ のスクリプトを使用して、取り出し処理の開始時に通知を 送信したり、場合によっては取り出しリストのメディアを一 時停止することができます。プロファイルで取り出し手順 が構成されていない場合、vlt\_starteject\_notify スクリプトは呼び出されません。 vlt starteject notify
- 取り出し処理の終了時に呼び出されます。このスクリプ トを使用して、取り出し処理の終了時に通知を送信でき ます。プロファイルで取り出し手順が構成されていない 場合、vlt\_endeject\_notify スクリプトは呼び出さ れません。 vlt endeject notify Vault セッションの終了直前に Vault セッションによって vlt end notify
	- 呼び出されます。たとえば、このスクリプトを使用して、他 の Vault ジョブを開始します。これによって、Vault ジョ ブを連続して実行し、リソースの競合を回避することがで きます。

通知スクリプトを使用する前に、システムの電子メールの設定が正しいことを確認してくだ さい。

p.208 の [「電子メールの設定について」](#page-207-0) を参照してください。

通知スクリプトを使用する方法については、次を参照してください。

- p.162 の [「特定のロボットに対応する通知スクリプトについて」](#page-161-0) を参照してください。
- p.163 の「特定の Vault [に対応する通知スクリプトについて」](#page-162-0)を参照してください。
- <span id="page-161-0"></span>■ p.163 の [「特定のプロファイルに対応する通知スクリプトについて」](#page-162-1) を参照してくださ い。
- p.163 の [「通知スクリプトの実行順序」](#page-162-2) を参照してください。

### 特定のロボットに対応する通知スクリプトについて

通知スクリプトを使用すると、構成内の各ロボット用にカスタマイズされた固有のスクリプト を作成できます。特定のロボットに対応する通知スクリプトを作成するには、スクリプト名に ロボット番号を追加して、そのスクリプトを NetBackup の bin ディレクトリにコピーします。

たとえば、特定のロボットに対応する vlt\_start\_notify スクリプトは次のとおりです。

vlt\_start\_notify.*robot\_number*

このスクリプトは、指定したロボットに対して作成されたすべてのプロファイルに対して実 行されます。

他の通知スクリプトを作成する場合にも、同じ方法を使用します。

### 特定の Vault に対応する通知スクリプトについて

<span id="page-162-0"></span>通知スクリプトを使用すると、構成内の各 Vault 用にカスタマイズされた固有のスクリプト を作成できます。特定の Vault に対応する通知スクリプトを作成するには、スクリプト名に ロボット番号および Vault 名を追加して、そのスクリプトを NetBackup の bin ディレクトリ にコピーします。

たとえば、ロボットまたは Vault の特定の組み合わせに対応する vlt\_start\_notify ス クリプトは次のとおりです。

vlt\_start\_notify.*robot\_number*.*vault\_name*

このスクリプトは、特定の Vault に対応して作成されたすべてのプロファイルに対応して 実行されます。

<span id="page-162-1"></span>他の通知スクリプトを作成する場合にも、同じ方法を使用します。

### 特定のプロファイルに対応する通知スクリプトについて

通知スクリプトを使用すると、構成内の各プロファイル用にカスタマイズされた固有のスク リプトを作成できます。特定のプロファイルに対応する通知スクリプトを作成するには、ス クリプト名にロボット番号、Vault 名およびプロファイル名を追加して、そのスクリプトを NetBackup の bin ディレクトリにコピーします。

たとえば、ロボット、Vault、またはプロファイルの特定の組み合わせに対応する vlt start notify スクリプトは次のとおりです。

<span id="page-162-2"></span>vlt\_start\_notify.*robot\_number*.*vault\_name*.*profile\_name*

このスクリプトは、特定の Vault に定義された特定のプロファイルに対して実行されます。 他の通知スクリプトを作成する場合にも、同じ方法を使用します。

### 通知スクリプトの実行順序

通知スクリプトは、次に示すように、特定可能なものから順に実行されます。

- 1. *script\_name.robot\_number.vault\_name.profile\_name*
- 2. *script\_name.robot\_number.vault\_name*
- 3. *script\_name.robot\_number*
- 4. *script\_name*

# メディアの説明フィールドの消去について

通常のボリュームのローテーションでは、オフサイト Vault から戻されたメディアは、期限 が切れており、再利用できます。誤って操作しないように、期限切れのボリュームがロボッ トに返却される際に、メディアの説明フィールド内の情報を消去することをお勧めします。

メディアがロボットに返却される際にメディアの説明フィールドが消去されるように、 NetBackup を構成することができます。この構成を行うには、nbemmcmd を使用して、 VAULT CLEAR\_MEDIA\_DESC パラメータを設定します。他の Vault 情報が Media Manager ボリュームデータベースから消去されると、メディアの説明フィールドは消去されます。

『Symantec NetBackup 管理者ガイド』を参照してください。

nbemmcmd コマンドについて詳しくは、『Symantec NetBackup コマンド UNIX、Windows および Linux』マニュアルを参照してください。

NetBackup 管理コンソールヘルプの NetBackup コマンドの使用に関する説明も参照し てください。

# Vault 処理が行われたメディアからのデータのリストア

オフサイト Vault に格納されたメディアから、イメージをリストアすることが必要となる場合 があります。この項では、Vault 処理されたメディアからデータをリストアする高度な方法 について説明します。

#### Vault 処理が行われたメディアからデータをリストアする方法

- 1 メディアの再呼び出しを行います。
- 2 リカバリするイメージをプライマリイメージに変更します (NetBackup ではプライマリ イメージからリストアが行われます)。

bpchangeprimary コマンドを実行して、コピーをプライマリコピーに昇格します。

『Symantec NetBackup コマンド UNIX、Windows および Linux』を参照してくださ い。

3 メディアが一時停止または凍結されていない場合は、そのメディアを一時停止しま す。

bpmedia コマンドを実行して、メディアを一時停止します。

『Symantec NetBackup コマンド UNIX、Windows および Linux』を参照してくださ い。

4 メディアをロボットに取り込みます。

p.137 の [「メディアの取り込みについて」](#page-136-0) を参照してください。

メディアを取り込むと、そのメディアがロボットに移動し、そのメディアのオフサイトボ リュームグループ属性がロボットボリュームグループに変更されます。これによって、 メディアがロボット内に存在することが NetBackup によって認識されます。

5 バックアップ、アーカイブおよびリストアインターフェースを使用して、データをリスト アします。

『Symantec NetBackup バックアップ、アーカイブおよびリストアスタートガイド UNIX、 Windows および Linux』を参照してください。

6 すべてのデータのリストア後、メディアの再 Vault 処理を行います。

p.154 の [「期限が切れていないメディアの再](#page-153-0) Vault 処理」 を参照してください。

# 破損したメディアの交換

ロボット内のメディアが破損した場合、オフサイトストレージの場所に存在するメディアの コピーを使用して (利用可能な場合)、破損したメディアを交換できます。また、プライマリ バックアップの期限が切れたためにボリュームが上書きされている場合も、オフサイトスト レージのコピーが利用可能である場合、この処理を実行してイメージのリカバリを行うこと ができます。

メモ: このイメージリカバリ処理では、NetBackup システムおよびイメージカタログが最新 のものに更新されていると想定しています。

この項では、例を使用して、リカバリ処理で使用される様々なコマンドの実行方法を説明 します。これらのコマンド例は、目的に合わせて変更してください。

破損したメディアのリカバリに使用されるコマンドの多くは、次のディレクトリに存在します。

■ UNIX の場合

/usr/openv/netbackup/bin/admincmd

■ Windows の場合

*install\_path*¥netbackup¥bin¥admincmd

破損したメディアのリカバリおよびリストアを行った後、メディアを再度リカバリに使用でき るように、そのメディアの再 Vault 処理を行う必要があります。

p.154 の [「期限が切れていないメディアの再](#page-153-0) Vault 処理」 を参照してください。

#### 破損したメディアを交換する方法

1 破損したメディアを識別します。

リストア中にエラーメッセージを受信した場合、リストアログにエラーが書き込まれ、リ ストアが失敗したことがアクティビティモニターに表示されます。NetBackup スクリプ トを使用すると、エラーがイベント管理コンソールに送信され、この形式のメディアエ ラーがすぐにストレージ管理者に通知されるように設定できます。

2 破損したテープに存在するバックアップイメージを判別します。

特定のテープに存在するすべてのイメージを識別するには、bpimmedia コマンドを 実行します。このコマンドを実行すると、NetBackup のイメージカタログ全体がスキャ ンされるため、カタログのサイズによっては数分かかる場合があります。たとえば、次 の例は、ボリューム S05423 にクライアント fgolddust からの 1 つのイメージが含ま れていることを示しています。また、(FRAG 2) エントリが含まれるため、このイメージ が複製済みであることも示しています。イメージの完全な名前は、 「fgolddust\_0862806643」です。

# bpimmedia -mediaid S05423 IMAGE fgolddust 2 fgolddust\_0862806643 golddust\_BR1 0 Full Weekly 0 3 19360 8654 85043 0 0 FRAG 1 -1 2293 0 2 6 2 S05423 nirvana 64512 0 862804830 3 0  $*$ NULL\* FRAG 1 1 232848 0 2 6 1 S02643 nirvana 64512 2 862804830 3 0  $*$ NULLA $*$ FRAG 1 2 1225539 0 2 6 2 S02643 nirvana 64512 0 862804830 3 0  $*$ NIII T $*$ FRAG 1 3 70182 0 2 6 3 S02643 nirvana 64512 0 862804830 3 0  $*$ NULL\* FRAG 1 4 825700 0 2 6 1 S05423 nirvana 64512 2 862808446 3 0  $*$ NIII T $*$ FRAG 2 -1 2293 0 2 6 2 S04440 nirvana 32768 0 862927577 2 0  $*$ NULL\* FRAG 2 1 2335584 0 2 6 1 S04440 nirvana 32768 2 862927577 2 0  $*$ NULLA\*

3 使用された複製テープおよびそのテープのホストを判別します。

手順 2 で、(FRAG 2) エントリはイメージが複製済みであることを示しています。 (FRAG 2 1) エントリは複製コピーを示します。コピー 1 には、(通常、多重化によっ て) 4 つのフラグメントが存在しています。(FRAG 2 -1) エントリは、True Image Restore の複製を示します。この場合、fgolddust\_0862806643 というイメージで は、S04440 というメディアを使用して、元のすべてのフラグメントが複製されていま す。元のイメージは 4 つのテープに多重化されていますが、イメージの複製中に多 重化が解除されており、1 つのテープに格納可能であるため、これは問題ありませ ん。

また、各フラグメントに対してメディアのホスト(この場合 nirvana)が出力されている ことにも注意してください。メディアサーバーでは、マスターサーバー以外のサーバー がホストである可能性があります。通常、Vault では、元のバックアップが作成された サーバーと同じサーバー上で複製が行われる必要があるため、イメージの両方のコ ピーに対するホストサーバーの名前が同じである必要があります。

この情報を確認するには、次のように bpimagelist コマンドを実行します。

# bpimagelist -backupid fgolddust\_0862806643 IMAGE fgolddust 0 0 2 fgolddust\_0862806643 golddust\_BR1 0 \*NULL\* root Full\_Weekly 0 3 862806643 4591 865485043 0 0 2356562 19360 2 7 1 golddust\_BR1\_0862806643\_FULL.f \*NULL\* \*NULL\* 0 1 0 2 865830643 \*NULL\* 1 0 0 0 0 \*NULL\* HISTO -1 -1 -1 -1 -1 -1 -1 -1 -1 -1 FRAG 1 -1 2293 0 2 6 2 S05423 nirvana 64512 0 862804830 3 0  $*$ NULL $*$ FRAG 1 1 232848 0 2 6 1 S02643 nirvana 64512 2 862804830 3 0 \*NULL\* FRAG 1 2 1225539 0 2 6 2 S02643 nirvana 64512 0 862804830 3 0  $*$ NULL\* FRAG 1 3 70182 0 2 6 3 S02643 nirvana 64512 0 862804830 3 0  $*$ NULLA $*$ FRAG 1 4 825700 0 2 6 1 S05423 nirvana 64512 2 862808446 3 0 \*NULL\* FRAG 2 -1 2293 0 2 6 2 S04440 nirvana 32768 0 862927577 2 0  $*$ NULLA $*$ FRAG 2 1 2335584 0 2 6 1 S04440 nirvana 32768 2 862927577 2 0 \*NULL\* プライマリコピー (リストアに使用されるコピー) を確認するには、-L オプションを指 定して次のように bpimagelist を実行します。

UNIX: # bpimagelist -L -backupid fgolddust 0862806643 | grep Primary Primary Copy: 1

```
Windows: bpimagelist -L -backupid fgolddust 0862806643 | find
Primary
Primary Copy: 1
```
4 NetBackup に対して、元のコピーではなく複製コピーを使用するように指定します。

bpimage -npc コマンドを実行して、プライマリコピーを変更します。新しいプライマ リコピーは、イメージのリストアに使用されます。

# bpchangeprimary -copy 2 -id fgolddust\_0862806643 -cl fgolddust

新しいプライマリコピーを確認するには、次のコマンドを実行します。

```
UNIX: # bpimagelist -L -backupid fgolddust_0862806643 | grep
Primary
Primary Copy: 2
Windows: bpimagelist -L -backupid fgolddust 0862806643 | find
"Primary"
Primary Copy: 2
```
5 複製コピーを凍結し、リストアを保証します。

bpmedia -freeze コマンドを実行して、NetBackup によってメディア上のイメージ の期限が切れないようにし、Media Manager でメディアが割り当てられるようにしま す。また手順 2 で bpimmedia によって印刷されたこのイメージのメディアホストを使 う必要があります。これは、ホストがこのコマンドを実行しているコンピュータと異なる 場合に必要になります。

bpmedia -freeze -m S04440 -host nirvana

**6 Vault** からメディアの再呼び出しを行います。

オフサイトストレージから適切なボリュームの再呼び出しを行います。

再呼び出しを行うテープのメディア ID、スロット番号またはコンテナ ID を判断する には、次のディレクトリに存在する vmquery コマンドを実行します。

■ UNIX の場合

/usr/openv/volmgr/bin

■ Windows の場合

install\_path¥volmgr¥bin.

次の例では、[vault slot]フィールドにスロット番号 (S278) が表示されています。

vmquery -m S04440

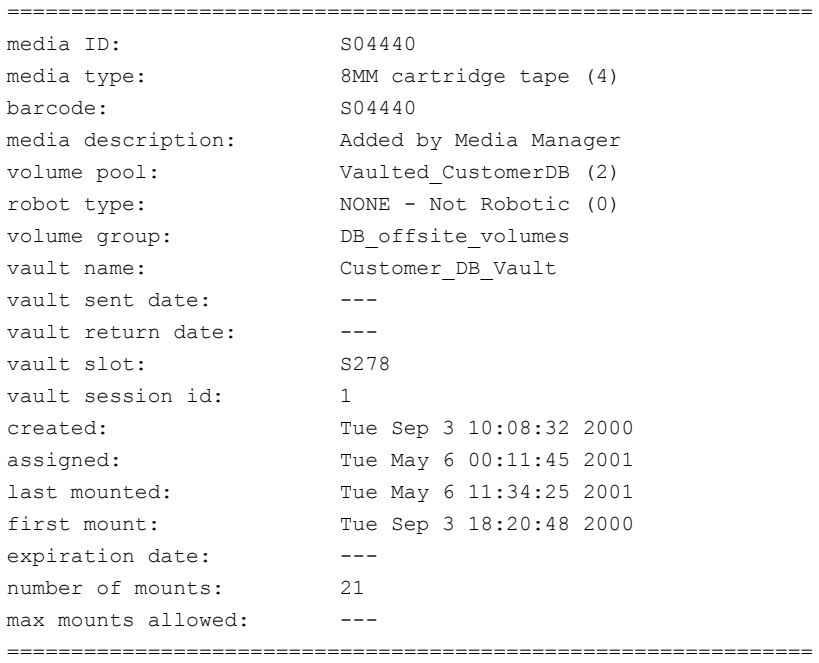

7 再呼び出しされたメディアをロボットに再び取り込みます。

オフサイトからテープが返却されたら、適切なロボットライブラリにテープを取り込む 必要があります。まず、テープをロボットのメディアアクセスポートに挿入します。次 に、NetBackup 管理コンソールから[メディアおよびデバイスの管理 (Media and Device Management)]を選択します。[ロボットのインベントリ (Inventory Robot)] オプションを選択します。[更新する前にメディアアクセスポートを空き状態にする (Empty Media Access Port Prior to Update)]チェックボックスをチェックします。

この機能は、vltinject コマンドで実行することもできます。

8 通常のリストア操作を実行します。

リストアでは、新しいプライマリコピーから読み込みが行われる必要があります。リスト アログには、複製メディアに対するマウント要求が表示されます。

9 複製に使用されるメディアの凍結を解除します。

リストアが正常に完了したら、複製メディアの凍結を解除し、通常の期限切れの処理 を実行可能にします。オフサイトにテープを再発送する場合、ロボットからテープを 取り外すか、またはプライマリコピーとしてロボットに残します。メディアを一時停止し て、イメージが書き込まれないようにすることをお勧めします。

bpmedia -unfreeze -m S04440 -host nirvana

10 新しい複製イメージを作成します。

必要に応じて、新しい複製イメージを作成し、オフサイトの Vault ベンダーに移動で きます。

p.229 の [「無効または不明な複製テープの再度の複製」](#page-228-0) を参照してください。

11 多数のイメージに対する NetBackup カタログを変更します。

ディザスタリカバリのために多数のイメージのプライマリコピーを変更する必要がある 場合、bpchangeprimary コマンドを実行します。このコマンドを実行すると、オフサ イト Vault からメディアが返却されたオフサイトボリュームプールに存在する、すべて のバックアップイメージのプライマリコピーが変更されます。

# 元のイメージまたはコピーの 並列作成

この章では以下の項目について説明しています。

- [並列実行コピーについて](#page-170-0)
- [並列実行コピーの\[続行](#page-171-0) (continue)]または[失敗 (fail)]について
- <span id="page-170-0"></span>■ [複数の元のイメージの並列作成](#page-173-0)
- [複製イメージの並列作成について](#page-175-0)

# 並列実行コピーについて

同じバックアップイメージのコピーを並列して最大 4 個作成できます。コピーは、インライ ンテープコピー機能によって並列して作成されます。NetBackup ポリシージョブの実行 中にイメージが作成された場合、これらのすべてのイメージは元のイメージと見なされま す。NetBackup 管理コンソールの「カタログ (Catalog)]ノードを使用するか、または Vault ジョブの実行中にイメージが複製された場合、これらのイメージは複製イメージと見なされ ます。

7

NetBackup を構成して、NetBackup マスターサーバーの[バックアップコピーの最大数 (Maximum backup copies)]フィールドで十分な数のコピーを指定する必要があります。 ([NetBackup の管理 (NetBackup Management)]>[ホストプロパティ (Host Properties)] >[マスターサーバー (Master Servers)]> *server\_name* >[NetBackup のグローバル 属性 (Global NetBackup Attributes)]で構成されています。)デフォルトの値は 2 です。

すべてのストレージユニットが同じメディアサーバーに接続されている必要があります。ま た、ストレージユニットを、並列実行コピーをサポートするために十分な数の並列実行ジョ ブを許可するように構成する必要があります ([最大並列実行ジョブ数 (Maximum concurrent jobs)]設定または[バックアップに使用する最大並列実行ドライブ数 (Maximum concurrent drives used for backup)]設定)。

イメージは、次のストレージユニットに並列して書き込むことができます。

- Media Manager ストレージユニット。Media Manager ストレージユニットに複数のド ライブが存在する場合、同じストレージユニットをソースストレージユニットおよび宛先 ストレージユニットとして使用できます。
- ディスクストレージユニット。
- ディスクステージングストレージユニット。
- Vault の複製中のみのネットワークデータ管理プロトコル (NDMP) ストレージユニッ ト。また複製規則ごとに 1 つのコピーのみを作成できます (NDMP は元のバックアッ プの実行中はサポートされません)。NDMP ストレージユニットに複数のドライブが存 在する場合、同じストレージユニットをソースストレージユニットおよび宛先ストレージ ユニットとして使用できます。

NDMP ストレージユニットを指定すると、コピーの数が 1 つに制限されます。ただし、 複数の複製規則を使用して、他のメディアサーバーによって作成されたイメージに対 して他のストレージユニットを指定できます。たとえば、ある複製規則を使用して、1台 のメディアサーバーからイメージを読み込み、NDMP ストレージユニットにコピーを書 き込むことができます。次に別の複製規則を使用して、別のメディアサーバーからイ メージを読み込み、他のストレージユニットにコピーを書き込むことができます。(Vault プロファイルで複数の複製規則を指定するには、[プロファイル (Profile)]ダイアログ ボックスの[複製 (Duplication)]タブで[詳細設定 (Advanced configuration)]を選択 します。)NDMP ではパフォーマンスが制限される可能性があるため、同じ NDMP ホ ストに直接接続されているディスクドライブとテープドライブの間で複製を行うことをお 勧めします。

NetBackup ポリシージョブの実行中に複数の元のイメージを並列して作成する場合、 バックアップにかかる時間は 1 つのコピーを作成する場合より長くなることがあります。ま た、Media Manager ストレージユニットとディスクストレージユニットの両方を指定すると、 ディスクの書き込み操作にかかる時間は、より低速なリムーバブルメディアの書き込み操 作の時間と同じになります。

イメージを並列して作成する場合、次のものは使用できません。

- <span id="page-171-0"></span>■ ストレージユニットグループ
- 1/4 インチカートリッジ (QIC) デバイス
- サードパーティコピー

# 並列実行コピーの[続行 (continue)]または[失敗 (fail)] について

イメージの複数コピーを並列して作成する場合、コピーが失敗した場合の動作を選択で きます。また、コピー操作の成功または失敗に応じてコピーを取り出すかどうかを決定す ることもできます。複製操作が正常に終了しても取り出しが行われないようにすることがで きます。

NetBackup では、[続行 (continue)]または[失敗 (fail)]の選択は、現在のイメージコピー だけに影響します。Vault では、この選択はそのイメージのすべてのコピーに影響します。

デフォルトでは、このオプションは、NetBackup では[続行 (continue)]に、Vault では[す べてのコピー処理に失敗 (fail all copies)]に構成されます。

- p.173 の [「コピーの\[続行](#page-172-0) (continue)]について」 を参照してください。
- <span id="page-172-0"></span>■ p.173の[「\[すべてのコピー処理に失敗](#page-172-1)(fail all copies)]について」を参照してくださ い。

### コピーの[続行 (continue)]について

すべてのコピーに[続行 (continue)]を選択すると、コピーが 1 つでも正常に終了してい る場合、並列実行コピージョブが正常に終了していると見なされます。ただし、イメージの コピーが Vault 処理されない場合もあります。高い確率で 1 つまたはそれ以上のコピー が成功しますが、それがオフサイトの取り出し用ボリュームプールに割り当てられたコピー ではない可能性があります。

NetBackup ポリシーバックアップ中に並列実行コピー操作が失敗してもメディアが取り出 されるようにするには、次のいずれかの操作を実行します。

- イメージが複製されるように Vault プロファイルを構成し、そのコピーをオフサイトボ リュームプールに割り当て、[すべてのコピー処理に失敗 (fail all copies)]を選択しま す。元の NetBackup バックアップジョブの実行中にコピーが失敗した場合、後で Vault プロファイルによって複製が行われます。元のバックアップジョブの実行中にコ ピーが正常に行われた場合、Vault プロファイルによる複製は行われません。いずれ の場合も、コピーは取り出され、オフサイトに移動されます。
- <span id="page-172-1"></span>■ アクティビティモニターで、オフサイトボリュームプールに割り当てられたコピーに対す るジョブが失敗していないかどうかを監視します。そのコピーが失敗している場合、そ のイメージを複製してオフサイトボリュームプールに割り当て、取り出されるようにしま す。コピーを複製するには、NetBackup 管理コンソールの[カタログ (Catalog)]ノー ドを使用するか、または bpduplicate コマンドを実行します。

### [すべてのコピー処理に失敗 (fail all copies)]について

「すべてのコピー処理に失敗 (fail all copies)]オプションの動作およびデフォルトの設定 は、並列実行コピー操作が Vault または NetBackup のどちらで構成されているかによっ て異なります。

■ Vault では、「すべてのコピー処理に失敗 (Fail all copies)]を選択した場合、他のイ メージコピー操作が成功したか失敗したかに関係なく、そのイメージのすべてのコピー が失敗します。次の条件に該当する場合、Vault プロファイルが次に実行されたとき に Vault によってイメージの複製が再試行されます。

- そのイメージが選択されている。
- Vault プロファイルによってプライマリバックアップが取り出されていない。
- NetBackup では、「すべてのコピー処理に失敗 (fail all copies)]を選択した場合、 バックアップジョブ全体が失敗し、コピーは作成されません。この場合、NetBackup の通常の動作によって、このポリシーでのバックアップが正常に終了することが保証 されます。すなわち、十分な時間がある場合は NetBackup によってバックアップが 自動で再試行され、また、このポリシーのバックアップ処理時間帯が次に開始された ときに、NetBackup によって (スケジュールの間隔に関係なく) バックアップの実行が 再試行されます。バックアップが正常に終了するまでに 1つ以上のバックアップ処理 時間帯が経過する可能性はありますが、NetBackup によるバックアップの再試行は バックアップが正常に終了するまで行われます。

# 複数の元のイメージの並列作成

<span id="page-173-0"></span>NetBackup ポリシージョブで、複数の元のバックアップイメージを並列して作成すること ができます。元のイメージの Vault 処理を行うと、Vault の構成が簡略化され、リソースの 競合が発生する可能性が低くなり、必要なドライブの数が減る可能性があるなどの多くの 利点があります。

#### 複数のバックアップイメージを並列して作成する方法

- 1 NetBackup 管理コンソールで、[マスターサーバー (Master Server)]>[NetBackup の管理 (NetBackup Management)]>[ポリシー (Policies)]を展開します。
- 2 既存のポリシーをダブルクリックするか、または次の操作を実行します。
	- Windows の場合: [処理 (Actions)] > [新規 (New)] > [新しいポリシー (New Policy)]を選択します。
	- UNIX の場合: [新しいポリシーの追加 (Add New Policy)]をクリックして、新し いポリシーを作成します。
- 3 [スケジュール (Schedules)]タブを選択します。
- 4 既存のスケジュールをダブルクリックするか、または[新規 (New)]をクリックして新し いスケジュールを作成します。
- 5 [スケジュール (Schedule)]ダイアログボックスのスケジュールの[属性 (Attributes)] タブで、[コピーを複数作成する (Multiple copies)] を選択し、[構成 (Configure)] をクリックします。
- 6 [複数コピーの構成 (Configure Multiple Copies)]ダイアログボックスで、同時に作 成するコピーの数を指定します。

最大数は 4 です。コピー 1 はプライマリコピーです。コピー 1 が失敗すると、最初に 正常に終了したコピーがプライマリコピーになります。

7 各コピーの複製ジョブの優先度を 0 から 99999 の範囲で指定します。

値が大きいほど、優先度が高くなります。すべてのコピーは同じ優先度で複製され ます。

8 各コピーが格納されるストレージユニットを指定します。

複数のドライブが存在する Media Manager ストレージユニットの場合、ソーススト レージユニットおよび宛先ストレージユニットの両方に使用できます。ネットワークデー タ管理プロトコル (NDMP) ストレージユニットは、NetBackup ポリシージョブの実行 中に複数のコピーを作成する場合にはサポートされません。

- 9 各コピーが割り当てられるボリュームプールを指定します。
- 10 各コピーに保持レベルを選択します。

[変更なし (No change)]を選択すると、複製コピーと元のコピーの有効期限は同じ になります。

異なる保持期間を選択すると、コピーの有効期限はバックアップの日付から保持期 間が経過した日付になります。たとえば、200x 年 11 月 14 日にバックアップが作成 され、保持期間が 1 週間である場合、新しいコピーの有効期限は 200x 年 11 月 21 日になります。

- 11 コピー操作が失敗した場合に他のコピーを続行するか、またはすべてのコピーを失 敗させるかを選択します。
- 12 NetBackup によるイメージの書き込み先となるメディアの所有者を指定します。

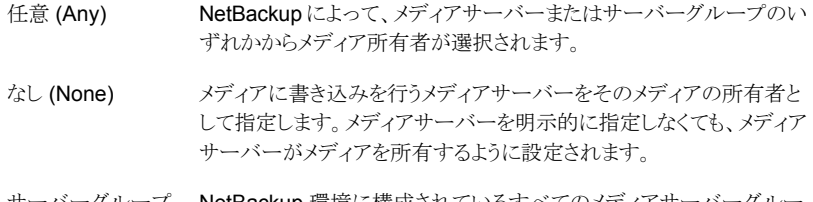

- サーバーグループ NetBackup 環境に構成されているすべてのメディアサーバーグルー プが、ドロップダウンメニューに表示されます。メディアサーバーグルー プを指定すると、このポリシーのバックアップイメージの書き込み先メ ディアに対して書き込みできるのが、グループ内のメディアサーバーの みになります。 (Server group)
- 13 [OK]をクリックします。
- 14 他のスケジュール条件を適切に構成します。

# 複製イメージの並列作成について

<span id="page-175-0"></span>NetBackup の「カタログ (Catalog)]ノードを使用するか、または Vault プロファイルの「複 製(Duplication)]タブを構成すると、複数の複製バックアップイメージを並列して作成す ることができます。複製は常に可能なわけではないため、NetBackup で複製を使用でき る場合を理解しておく必要があります。

p.177 の「[カタログ (Catalog)[\]ノードを介した並列実行コピーの作成」](#page-176-0)を参照してくださ い。

p.179の「基本的な[複製(Duplication)[\]タブを使用した並列実行コピーの作成」](#page-178-0)を参照 してください。

p.182の「「拡張複製オプション (advanced duplication)[\]オプションを使用した複数の並](#page-181-0) [列実行コピーの作成」](#page-181-0)を参照してください。

<span id="page-175-1"></span>表 [7-1](#page-175-1) に、NetBackup で複製が可能な場合および不可能な場合を示します。

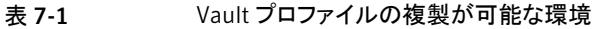

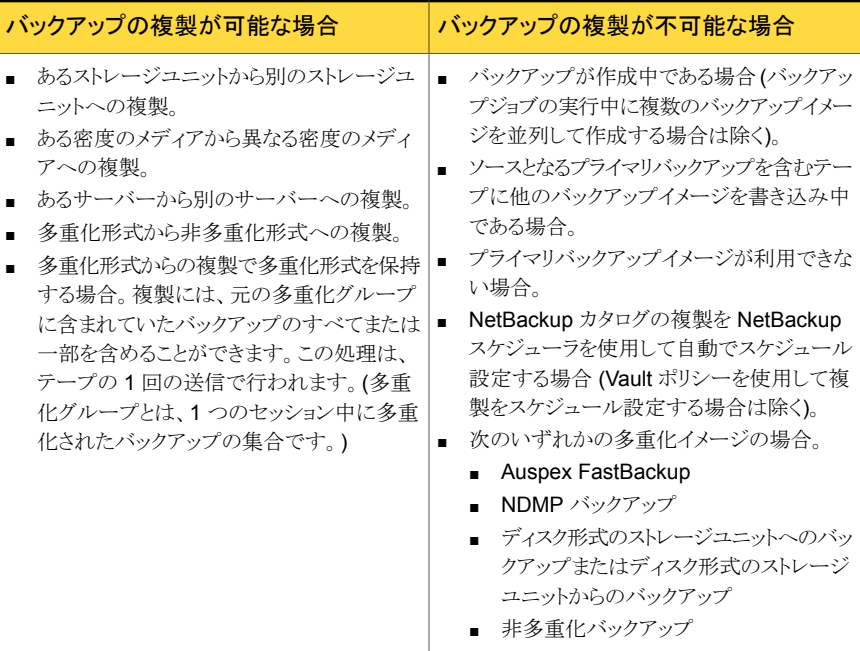

多重化複製を行う場合は、次のことに注意してください。

■ 多重化モードを有効にした状態で、多重化状態の SQL-BackTrack (BMC ソフトウェ ア社の製品名)のバックアップを複製する場合、多重化グループ内のすべてのバック アップを複製する必要があります。これによって、フラグメントの順序およびサイズが、

複製に確実に保持できます。多重化グループ内のすべてのバックアップを複製しな い場合、複製されたバックアップからリストアを実行できない可能性があります。多重 化グループとは、1 つのセッション中に多重化されたバックアップの集合です。

- 多重化状熊のバックアップを複製する場合、宛先ストレージユニットおよび元のスケ ジュールの多重化設定は無視されます。ただし、複数の多重化グループを複製する 場合、各多重化グループ内のグループ分けは保持されます。すなわち、複製された グループの多重化因数は、元のバックアップ時に使用された多重化因数以下になり ます。
- 元のバックアップが作成されたストレージユニットと同じ特性を持つストレージユニット に、多重化グループ内のすべてのバックアップを複製する場合、同じ多重化グルー プが作成されます。ただし、次の場合を除きます。
	- ソースメディアまたは宛先メディアでメディアの終わり (EOM) に達した場合。
	- ソースバックアップのいずれかのフラグメントの長さが 0 (ゼロ) で (多数の多重化 バックアップが同時に開始された場合に発生する)、これらの長さが 0 (ゼロ) のフ ラグメントが複製時に削除された場合。

### [カタログ (Catalog)]ノードを介した並列実行コピーの作成

<span id="page-176-0"></span>NetBackup 管理コンソールの[カタログ (Catalog)]ノードを介してバックアップイメージ の並列実行コピーを手動で作成するには、次の手順を実行します。

『Symantec NetBackup 管理者ガイド Vol. 1』を参照してください。

[カタログ (Catalog)]ノードを介して並列実行イメージを作成する方法

- 1 NetBackup 管理コンソールで、[マスターサーバー (Master Server)]>[NetBackup の管理 (NetBackup Management)]>[カタログ (Catalog)]を展開します。
- 2 「処理 (Action)フィールドで、「複製 (Duplicate)]を選択します。
- 3 複製するイメージの検索条件を選択し、[今すぐ検索 (Search Now)]をクリックしま す。
- 4 複製するイメージを右クリックし、ショートカットメニューから「複製(Duplicate)]を選 択します。
- 5 「複製変数の設定 (Setup Duplication Variables)]ダイアログボックスで、作成する コピーの数を指定します。

利用可能なドライブが十分存在する場合、コピーが同時に作成されます。4 個のコ ピーが作成されるのに対して存在するドライブが 2 台だけである場合など、十分な ドライブが存在しない場合、システムに対してオペレータの操作が必要になる場合 があります。

- 6 各コピーの複製ジョブの優先度を 0 から 99999 の範囲で指定します。 値が大きいほど、優先度が高くなります。すべてのコピーは同じ優先度で複製され ます。
- 7 複製コピーの1つをプライマリコピーにする場合、適切なボックスをチェックします。 p.88 の「[複製 (Duplication)[\]タブの構成オプション」](#page-87-0)を参照してください。
- 8 各コピーが格納されるストレージユニットを指定します。
- 9 各コピーが割り当てられるボリュームプールを指定します。

NetBackup では、複製コピーに対して選択されたメディア ID と元のバックアップが 含まれるボリュームのメディア ID が異なるかどうかが事前に確認されることはありま せん。これによってデッドロックが発生する可能性があるため、異なるボリュームプー ルを指定し、異なるボリュームが確実に使用されるようにします。

10 コピーの保持レベルを変更するには、保持レベルオプションのいずれかを選択しま す。

保持期間に「変更なし(No Change)]を選択すると、複製コピーとソースコピーの有 効期限は同じになります。

保持レベルの数値を指定すると、コピーの有効期限はバックアップの日付から保持 期間が経過した日付になります。たとえば、200x 年 11 月 14 日にバックアップが作 成され、保持期間が 1 週間である場合、新しいコピーの有効期限は 200x 年 11 月 21 日になります。

- 11 指定したコピーが失敗した場合、残りのコピーを続行するか、または失敗させるかを 指定します。
- 12 NetBackup によるイメージの書き込み先となるメディアの所有者を指定します。

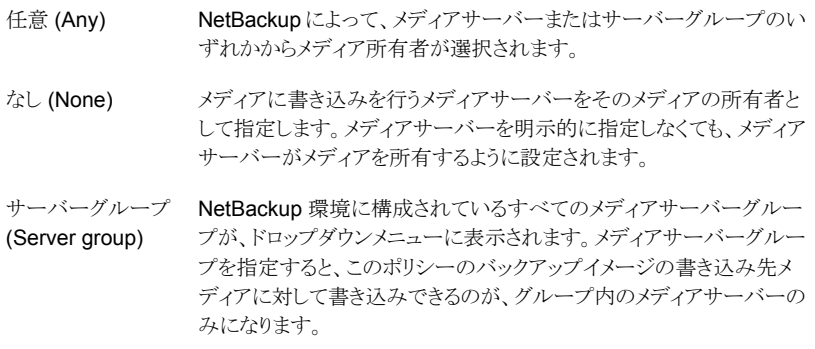

13 選択に多重化バックアップが含まれ、複製でバックアップの多重化を維持する場合、 [多重化を維持する (Preserve multiplexing)]を選択します。

- 14 「OK]をクリックして複製を開始します。
- <span id="page-178-0"></span>15 [結果 (Results)]タブをクリックし、作成された複製のジョブを選択してジョブの結果 を表示します。

### 基本的な[複製 (Duplication)]タブを使用した並列実行コピーの作成

Vault で複数の複製イメージを並列して作成するには、基本的な[複製 (Duplication)]タ ブで[複数のコピー (Multiple copies)]を選択するか、または基本的な[複製 (Duplication)] タブで[詳細設定 (Advanced configuration)]を選択します。[詳細設定 (Advanced configuration)]を選択すると、詳細な複製条件が表示されます。

基本的な「複製(Duplication)]タブから複数のコピーを並列して作成するには、次の手 順を実行します。

Vault で複製を構成する方法については、次を参照してください。

- p.84 の「[複製 [\(Duplication\)](#page-83-0)]タブ」を参照してください。
- p.88 の「「複製 (Duplication)[\]タブの構成オプション」](#page-87-0)を参照してください。

#### 基本的な[複製 (Duplication)]タブを使用して並列実行コピーを作成する方法

- 1 複製するイメージがディスクストレージユニットだけに存在するか、ディスクストレージ ユニットまたはメディアストレージユニットに存在するかを指定します。
- 2 複製するバックアップイメージの読み込みに使用するドライブの数を入力します。

読み込みドライブの数を入力すると、宛先の[書き込みドライブ (Write drives)]フィー ルドに同じ数が入力されます。同じ数の利用可能な読み込みドライブおよび書き込 みドライブが存在する必要があります。

3 イメージを書き込んだサーバーと異なるメディアサーバーを使用するには、「代替読 み込みサーバー (Alternate read server)]をチェックし、使用するメディアサーバー を選択します。(代替読み込みサーバーは、NetBackup Enterprise Server だけに 適用されます。)

ロボット (またはドライブ) が複数のメディアサーバーによって共有されている場合、 元のバックアップを書き込んだメディアサーバーとは異なるサーバーを、元のバック アップを読み込むメディアサーバーとして指定できます。

4 [複数のコピー (Multiple Copies)]を選択し、[構成 (Configure)]をクリックします。

5 [複数のコピー (Multiple Copies)]ダイアログボックスで、作成するコピーの数を選 択します。

コピーの数として、NetBackup マスターサーバーの[バックアップコピーの最大数 (Maximum backup copies)]フィールドで指定されたコピーの数より大きい数を選 択することはできません。([NetBackup の管理 (NetBackup Management)]>[ホ ストプロパティ (Host Properties)]>[マスターサーバー (Master Servers)]> **server\_name >**[プロパティ (Properties)]>[グローバル属性 (Global Attributes)] で構成されています。)デフォルトの値は 2 (元のバックアップが 1 つ、コピーが 1 つ) です。

- 6 これらのコピーのいずれかをプライマリコピーにする場合、対象のコピーを選択しま す。
- 7 複製に使用されるストレージユニットを指定します。ストレージユニットを指定する場 合は、次の内容が該当します。
	- Media Manager ストレージユニットまたはネットワークデータ管理プロトコル (NDMP) ストレージユニットに複数のドライブが存在する場合、同じストレージユ ニットをソースストレージユニットおよび宛先ストレージユニットとして使用できま す。
	- NDMP ストレージユニットがサポートされるのは、1つのコピーが作成される場合 だけです。
	- すべてのストレージユニットが同じメディアサーバーに接続されている必要があ ります。
- 8 各コピーにボリュームプールを指定します。
- 9 各コピーに保持レベルを指定します。

p.148 の 「1 [つのプロファイルを使用した複数の保持期間の割り当て」](#page-147-1) を参照してく ださい。

保持期間が終了すると、期限切れのバックアップについての情報は NetBackup カ タログおよび Media Manager カタログから削除され、オフサイトストレージからのボ リュームの再呼び出しが行われ、そのバックアップイメージをリストアに利用できなく なります。

10 コピーが失敗した場合の動作を指定します。

Vault では、[すべてのコピー処理に失敗 (Fail All Copies)]を選択した場合、他の イメージコピー操作が成功したか失敗したかに関係なく、そのイメージのすべてのコ ピーが失敗します。次の条件に該当する場合、Vault プロファイルが次に実行され たときに Vault によってイメージの複製が再試行されます。

- そのイメージが選択されている。
- Vault プロファイルによってプライマリバックアップが取り出されていない。
デフォルトでは、このオプションは Vault で[すべてのコピー処理に失敗(fail all copies)]に構成されます。

すべてのコピーに[続行 (continue)]を選択すると、Vault では、コピーが 1 つでも 正常に終了した場合、複製ジョブが正常に終了していると見なされます。ただし、イ メージのコピーが Vault 処理されない場合もあります。少なくとも 1 つのコピーが成 功する場合もありますが、それがオフサイトのボリュームプールに割り当てられたコ ピーではない可能性があります。

11 イメージの複製先となるメディアの所有者を指定します。

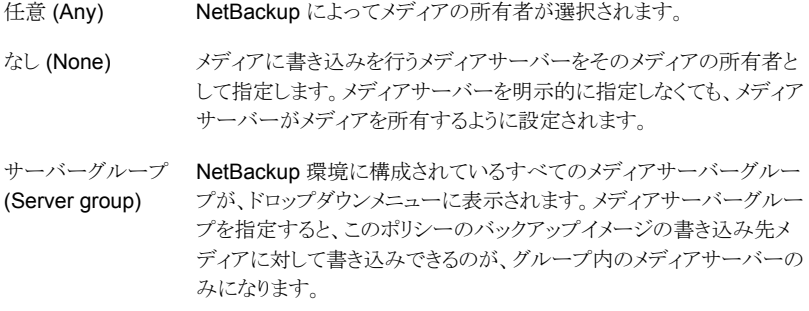

- 12 [OK]をクリックし、基本的な[複製 (Duplication)]タブに戻ります。
- 13 Vault 複製ジョブの優先度を 0 から 99999 の範囲で指定します。値が大きいほど、 優先度が高くなります。プロファイルのすべての複製ジョブは、同じ優先度で実行さ れます。
- 14 多重化を維持するには、[多重化を維持する (Preserve multiplexing)]を選択しま す。

p.88 の「[複製 (Duplication)[\]タブの構成オプション」](#page-87-0)を参照してください。

- 15 小さいイメージから大きいイメージの順に複製するには、[小さいイメージから複製す る (ディスクバックアップイメージにのみ適用) (Duplicate Smaller Images First (applies only to disk backup images))]を選択します。
- 16 「元のディスクのバックアップイメージを期限切れにする (Expire original disk backup images)]をチェックし、Vault セッションが完了してからディスクイメージの期限が切 れるまでの時間数を入力します。

ディスクイメージは、複製が失敗した場合は期限切れになりません。

17 ダイアログボックスで必要な設定を行った後、[OK]をクリックします。

# [拡張複製オプション (advanced duplication)]オプションを使用した複 数の並列実行コピーの作成

Vault プロファイルの[複製 (Duplication)]タブの[詳細設定 (Advanced configuration)] で指定した条件で複数のコピーを並列して作成するには、次の手順を実行します。

Vault で複製を構成する方法については、次を参照してください。

p.84 の「[複製 [\(Duplication\)](#page-83-0)]タブ」を参照してください。

p.88 の「[複製 (Duplication)[\]タブの構成オプション」](#page-87-0)を参照してください。

[詳細設定 (Advanced configuration)]オプションを使用して複数のコピーを並列して作 成する方法

- 1 [複製 (Duplication)]タブで、[詳細設定 (Advanced configuration)]を選択します。
- 2 イメージを書き込んだサーバーと異なるサーバーを使用するには、「代替読み込み サーバー (Alternate read server)]を選択します。(代替読み込みサーバーは、 NetBackup Enterprise Server だけに適用されます。)

ロボット (またはドライブ) が複数のメディアサーバーによって共有されている場合、 元のバックアップを書き込んだメディアサーバーと異なるサーバーを元のバックアッ プを読み込むメディアサーバーとして指定できます。

[代替読み込みサーバー (Alternate read server)]が選択されている場合、[ソース (SOURCE)]領域に[代替読み込みサーバー (Alternate read server)]列ヘッダー が表示されます。

3 宛先メディアサーバーおよびそのサーバー用の複製規則を追加するには、「新規 (New)]をクリックします。

[複製(Duplication)]タブで「代替読み込みサーバー(Alternate read server)]が 選択されている場合、[新しい複製規則 (New Duplication Rule)]ダイアログボック スにはソースの「メディアサーバー (Media Server)]フィールドと「代替読み込みサー バー (Alternate read server)]フィールドの両方が表示されます。「代替読み込み サーバー (Alternate read server)]が選択されていない場合、ソースの「バックアッ プサーバー (Backup server)フィールドだけが表示されます。

- 4 ソースの[バックアップサーバー (Backup server)]を選択するか、または[複製 (Duplication)]タブで[代替読み込みサーバー (Alternate read server)]が選択さ れている場合は、ソースの[メディアサーバー (Media Server)]を選択します。
- 5 [複製 (Duplication)]タブで[代替読み込みサーバー (Alternate read server)]が 選択されている場合、[代替読み込みサーバー (Alternate read server)]を選択し ます。(代替読み込みサーバーは、NetBackup Enterprise Server だけに適用され ます。)

ソースメディアサーバーと代替読み込みサーバーを同一にすることもできます。

6 作成するコピーの数を選択します。

最大で4つのコピー、または NetBackup マスターサーバーの[バックアップコピー の最大数 (Maximum backup copies)]フィールドで指定された数のコピー (4 未満 の場合) を作成できます。([NetBackup の管理 (NetBackup Management)]>[ホ ストプロパティ (Host Properties)]>[マスターサーバー (Master Servers)] > **server\_name >[NetBackup** のグローバル属性 (Global NetBackup Attributes)] で構成されています。)デフォルトの値は 2 (元のバックアップが 1 つ、コピーが 1 つ) です。

- 7 これらのコピーのいずれかをプライマリコピーにする場合、対象のコピーを選択しま す。
- 8 複製に使用されるストレージユニットを指定します。

また、すべてのストレージユニットが同じメディアサーバーに接続されている必要もあ ります。

- 9 各コピーにボリュームプールを指定します。
- 10 各コピーに保持レベルを指定します。

p.148 の 「1 [つのプロファイルを使用した複数の保持期間の割り当て」](#page-147-0) を参照してく ださい。

保持期間が終了すると、期限切れのバックアップについての情報は NetBackup カ タログおよび Media Manager カタログから削除され、オフサイトストレージからのボ リュームの再呼び出しが行われ、そのバックアップイメージをリストアに利用できなく なります。

11 コピーが失敗した場合の動作を指定します。

Vault では、[すべてのコピー処理に失敗 (Fail All Copies)]を選択した場合、他の イメージコピー操作が成功したか失敗したかに関係なく、そのイメージのすべてのコ ピーが失敗します。次の条件に該当する場合、Vault プロファイルが次に実行され たときに Vault によってイメージの複製が再試行されます。

- そのイメージが選択されている。
- Vault プロファイルによってプライマリバックアップが取り出されていない。

デフォルトでは、このオプションは Vault で[すべてのコピー処理に失敗 (fail all copies)]に構成されます。

すべてのコピーに[続行 (continue)]を選択すると、Vault では、コピーが 1 つでも 正常に終了した場合、複製ジョブが正常に終了していると見なされます。ただし、イ メージのコピーが Vault 処理されない場合もあります。少なくとも 1 つのコピーが成 功する場合もありますが、それがオフサイトのボリュームプールに割り当てられたコ ピーではない可能性があります。

12 イメージの複製先となるメディアの所有者を指定します。

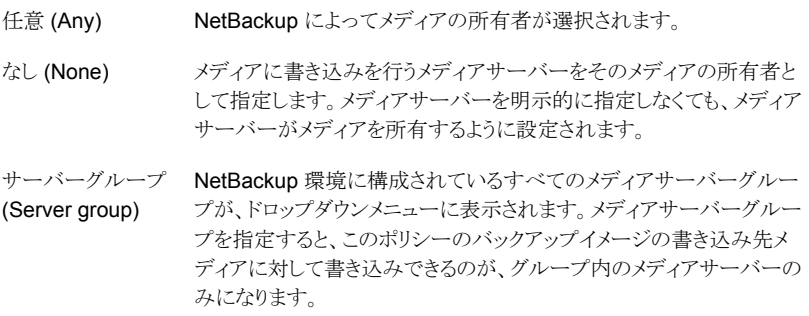

- 13 [OK]をクリックし、[複製 (Duplication)]タブに戻ります。
- 14 Vault 複製ジョブの優先度を 0 から 99999 の範囲で指定します。値が大きいほど、 優先度が高くなります。プロファイルのすべての複製ジョブは、同じ優先度で実行さ れます。
- 15 [多重化を維持する (Preserve Multiplexing)]かどうかを指定します。

p.88 の「[複製 (Duplication)[\]タブの構成オプション」](#page-87-0)を参照してください。

- 16 小さいイメージから大きいイメージの順に複製するには、[小さいイメージから複製す る (ディスクバックアップイメージにのみ適用) (Duplicate Smaller Images First (applies only to disk backup images))]を選択します。
- 17 [元のディスクのバックアップイメージを期限切れにする (Expire original disk backup images)]をチェックし、Vault セッションが完了してからディスクイメージの期限が切 れるまでの時間数を入力します。

このオプションを使用して後続のバックアップイメージに使用するためにディスク上 の領域を解放します。複製操作が完了するために十分な時間を指定してください。

ディスクイメージは、複製が失敗した場合は期限切れになりません。

18 [OK]をクリックします。

レポート

この章では以下の項目について説明しています。

- [レポートについて](#page-184-0)
- [レポートの生成について](#page-184-1)
- [レポートの統合について](#page-188-0)
- <span id="page-184-0"></span>■ Vault [レポートの表示](#page-190-0)
- Vault [レポートの種類](#page-190-1)

# レポートについて

各プロファイルのレポートは、[プロファイル (Profile)]ダイアログボックスの[レポート (Reports)]タブで構成します。Vault プロファイルを構成する場合は、生成するレポート の種類、レポートを生成するタイミング、およびレポートの配布方法と配布先を指定しま す。

8

レポートを生成して配布した後は、そのセッションの Vault ログが削除されるまで、レポー トを表示および出力できます。

<span id="page-184-1"></span>このリリースの Vault レポートおよびログファイルのサンプルについては、シマンテック社 のサポート Web サイトで次のファイルを参照してください。

NetBackup Vault の過去のレポートとログファイルの例に関しては、 [http://entsupport.symantec.com/docs/287612](http://support.veritas.com/docs/287612) を参照してください。

# レポートの生成について

プロファイルでレポートを即時に生成する構成にしている場合、レポートはプロファイルの 実行時に生成されます。

プロファイルでレポートを遅延させて生成する構成にしている場合は、プロファイルの実 行後に、次のうちのいずれかの方法を選択してレポートを生成します。

- 管理コンソールで[遅延取り出し (Deferred Eject)]オプションを選択後に[取り出し 後にレポートを生成する (Generate reports after eject)]の選択。
- [NetBackup Vault オペレータメニュー (NetBackup Vault Operator Menu)]イン ターフェースを使用します。
- vlteject コマンドを実行します。
- vlteject コマンドを実行する Vault ポリシーの使用。

レポートを生成すると、[プロファイル (Profile)]ダイアログボックスの[レポート (Reports)] タブで選択したレポートが生成され、指定した宛先に配布されます。

レポートは、1 つまたは複数のセッションに対して生成できます。複数の Vault セッション からレポートを生成し、メディアを取り出すことができます。この機能を、レポートおよび取 り出しの統合と呼びます。たとえば、イメージの複製を毎日行い、メディアの取り出しおよ びレポートの生成を週末にだけ行うことができます。

- p.186 の 「Vault [オペレータメニューを使用したレポートの生成」](#page-185-0)を参照してください。
- p.187 の 「vlteject [コマンドを使用したレポートの生成」](#page-186-0) を参照してください。
- p.187 の [「レポートを生成する](#page-186-1) Vault ポリシーの作成」 を参照してください。
- p.131 の 「NetBackup [管理コンソールを使用したメディアの取り出し」](#page-130-0)を参照してくだ さい。
- <span id="page-185-0"></span>■ p.111 の 「[レポート (Reports)]タブ ([プロファイル (Profile)[\]ダイアログボックス](#page-110-0))」 を 参照してください。
- p.113 の [「取り出しに依存するレポート」](#page-112-0) を参照してください。

### Vault オペレータメニューを使用したレポートの生成

Vault オペレータメニューを使用して、レポートを生成することができます。

#### Vault オペレータメニューを使用してレポートを生成する方法

- 1 vltopmenu コマンドを実行して、Vault オペレータメニューを起動します。
- 2 必要に応じて、プロファイルを選択します。
- 3 次のいずれかのオプションを選択します。
	- このセッションのレポートの実行 (Run Reports for This Session)
	- 個々のレポートの実行 (Run Individual Reports)
	- すべてのレポートの統合 (Consolidate All Reports)
	- すべてのレポートおよび取り出しの統合 (Consolidate All Reports and Ejects)

レポートおよび取り出しを統合すると、メディアも取り出されます。

<span id="page-186-0"></span>4 Vault オペレータメニューで表示されるプロンプトに従って、処理を続行します。

# vlteject コマンドを使用したレポートの生成

vlteject コマンドで -report オプションを使用して、コマンドラインからレポートを生成 できます。次に、生成されていないすべてのレポートを生成するコマンドを示します。

vlteject -report

レポートを生成する対象となるロボット、Vault、プロファイルまたはセッションを指定するこ ともできます。

対応する取り出し処理が完了した場合、選択したセッションで保留中のレポートが生成さ れ、配布されます。vlteject コマンドを再実行しても、これらのレポートは再生成されま せん。取り出しが完了していない場合、取り出しの完了に依存しないレポートのサブセッ トが生成されます。取り出しが完了した後で vlteject -report コマンドを再実行する と、これらのレポートが再生成されます。

次に、vlteject コマンドの形式を示します。

```
vlteject -eject -report -preview [-profile profile_name]
[-profile robot_no/vault_name/profile_name]
[-robot robot_no] [-vault vault_name [-sessionid id]]
[-auto y|n] [-eject_delay seconds] [-legacy]
```
vlteject コマンドは次のディレクトリに存在します。

- UNIX の場合: /usr/openv/netbackup/bin
- Windows の場合: *install\_path*¥NetBackup¥bin

『Symantec NetBackup コマンド UNIX、Windows および Linux』 を参照してください。

<span id="page-186-1"></span>vlteject コマンドを使用してレポートを生成する方法

- 1 端末ウィンドウまたはコマンドウィンドウで、vlteject コマンドが存在するディレクトリ に変更します。
- 2 適切なオプションおよびパラメータを指定して、コマンドを実行します。

### レポートを生成する Vault ポリシーの作成

Vault セッションは完了しているものの、レポートが生成されていない場合に、レポートの 生成を行うときは、Vault ポリシーを使用できます。Vault ポリシーの[バックアップ対象 (Backup Selections)]タブで、ポリシー形式に Vault を指定し、クライアントを指定せず、 --report オプションを使用して vlteject コマンドを指定します。

レポートを生成する対象となるロボット、Vault、プロファイルまたはセッションを指定するこ ともできます。

対応する取り出し処理が完了した場合、選択したセッションで保留中のレポートが生成さ れ、配布されます。vlteject コマンドを再実行しても、これらのレポートは再生成されま せん。

取り出しが完了していない場合、取り出しの完了に依存しないレポートのサブセットが生 成され、配布ます。vlteject コマンドを再実行すると、これらのレポートが再生成されま す。

次に、vlteject コマンドの形式を示します。

vlteject -eject -report -preview [-profile *profile\_name*] [-profile *robot\_no*/*vault\_name*/*profile\_name*] [-robot *robot\_no*] [-vault *vault\_name* [-sessionid *id*]] [-auto y|n] [-eject\_delay *seconds*] [-legacy]

vlteject コマンドは次のディレクトリに存在します。

■ UNIX の場合

/usr/openv/netbackup/bin

■ Windows の場合

*install\_path*¥NetBackup¥bin

『Symantec NetBackup コマンド UNIX、Windows および Linux』 を参照してくださ い。

レポートを生成する Vault ポリシーを作成する方法

- **1** 「NetBackup 管理]ウィンドウで、「NetBackup の管理 (NetBackup Management)] >[ポリシー (Policies)]を展開します。
- 2 [新しいポリシー (New Policy)]をクリックします。
- 3 [新しいポリシーの追加 (Add a New Policy)]ダイアログボックスで、新しいポリシー の一意の名前を入力します。
- 4 [OK]をクリックします。
- 5 [新しいポリシーの追加 (Add a New Policy)]ダイアログボックスの[属性 (Attribute)] タブで、ポリシー形式として[Vault]を選択します。
- 6 [スケジュール (Schedules)]タブで[新規 (New)]をクリックして、新しいスケジュー ルを作成します。

デフォルトのバックアップ形式は、[自動 Vault (Automatic Vault)]です。

7 スケジュールの作成を完了します。

- 8 Vault ジョブではクライアントを指定しないため、[クライアント (Client)]タブの設定は 行いません。
- 9 [バックアップ対象 (Backup Selections)]タブで、-report オプションおよび他の 適切なオプションを指定して、vlteject コマンドを入力します。
- <span id="page-188-0"></span>10 [OK]をクリックします。

# レポートの統合について

複数の Vault セッションからレポートを生成し、メディアを取り出すことができます。この機 能を、レポートおよび取り出しの統合と呼びます。たとえば、イメージの複製を毎日行い、 メディアの取り出しおよびレポートの生成を週末にだけ行うことができます。レポートおよ び取り出しの統合を行うには、レポートの統合を行う各プロファイルで、[レポート (Report)] タブの「遅延させてレポートを作成 (Deferred reports)]および「取り出し (Eject)]タブの 「遅延取り出し (Deferred eject)]を指定します。次に、メディアの取り出しおよびレポート の生成を行います。

メモ: レポートを統合する場合、取り出しも統合する必要があります。

p.130 の [「メディアの取り出しについて」](#page-129-0) を参照してください。

レポートの生成をする場合、遅延させてレポートを作成する (すなわち、レポートを保留す る) ロボット、Vault またはプロファイルセッションを選択します。

次の統合が可能です。

- プロファイルのすべてのセッション
- Vault のすべてのセッション
- ロボットのすべてのセッション
- すべての Vault のすべてのセッション

統合レポートには、プロファイルでレポートを指定したすべてのセッションの情報が示され ます。たとえば、統合された[移動対象テープ情報 (ロボット) (Picking List for Robot)]に は、プロファイルの[レポート (Reports)]タブで[移動対象テープ情報 (ロボット) (Picking List for Robot)]が選択されているすべてのセッションの適切なメディアが含まれます。

表 [8-1](#page-189-0) に統合レポートの要素について定義します。

| レポートの要素  | 説明                                                                                                    |
|----------|----------------------------------------------------------------------------------------------------|
| レポートヘッダー | 次の情報が表示されます。<br>統合レポートとしてのレポートの識別。<br>■ レポートに示されているロボット、Vault またはプロファイル。<br>■ レポートに示されているセッション。                                                                      |
| レポート本体   | プロファイルの[レポート(Reports)]タブでレポートを選択した、統合に含ま<br>れるすべてのセッションのメディアが表示されます。メディアが複数のセッショ<br>ンに適用される場合、最新のセッションの情報だけが表示されます。コンテ<br>ナの場合も同様に、最新のセッションのコンテナに関する情報だけが表示さ<br>れます。 |
| 概略       | 統合されていないレポートと同じ情報が表示されます。                                                                                                    |

<span id="page-189-0"></span>表 8-1 統合レポートの要素

リカバリレポートでは、統合セッション間で最も古い日付範囲が終了日付となります。リカ バリレポートは、現在の日時からその終了日付までの間、生成されます。個別のプロファ イルで指定された時間範囲を使用して、レポートが生成されます。統合レポートに含まれ ている個々のセッションの開始時間に基づいて、各時間範囲が計算されます。

取り出しが完了していない場合、取り出しの完了に依存しないレポートのサブセットが生 成されます。これらのレポートは、遅延される指定になっていても再度実行すると再生成 されます。

レポートを統合して、レポートの名前も変更する場合、レポートが統合されるすべてのプ ロファイルに対して、カスタマイズされた同じレポートタイトルを使用します。カスタマイズさ れたレポートタイトルは、レポートに印刷されます。また、レポートを電子メールで送信す る場合は、電子メールの件名に表示されます。

メモ: レポートは、スロットを使用する Vault とコンテナを使用する Vault の間で統合する ことはできません。

# Vault の以前のリリースでの統合レポートについて

Vault の以前のリリースでは、レポートの統合は、各セッションの同じ種類のレポートを統 合するだけでした。この方式には、スロットおよびコンテナベースの Vault のレポートを統 合できるという利点があります。新しい方式のレポートの統合では、この統合を行うことは できません。

以前の方式のレポートの統合を使用する場合、vlteject コマンドの -report および -legacy オプションを使用すると、古い方式でレポートを統合することができます。現在、 [即時にレポートを作成 (Immediate reports)]に設定されている場合は、[遅延させてレ ポートを作成(Deferred reports)]に変更して、vltejectコマンドを手動で実行するか、

<span id="page-190-0"></span>または Vault ポリシーを作成して vlteject -report -legacy ジョブをスケジュール する必要があります。現在、[遅延させてレポートを作成 (Deferred reports)]に設定され ている場合は、レポートの生成時に使用する vlteject コマンドに -legacy オプション を追加できます。

# Vault レポートの表示

NetBackup 管理コンソールを使用して、レポートを生成済みの Vault セッションに対し て、レポートの表示および出力を実行できます。Vault のセッションディレクトリが存在す る場合にだけ、レポートを表示できます。一部のレポートのみが有効です。たとえば、移 動対象テープ情報に関するレポートは、レポートが生成された当日だけ表示可能です。

#### Vault レポートを表示する方法

- 1 **[NetBackup の管理 (NetBackup Management)**]>[レポート (Reports)]>[Vault レポート (Vault Reports)]を選択します。
- 2 いずれかの Vault レポートまたはレポートの種類を選択します。

レポートまたはレポートの種類を選択すると、[レポート(Reports)]ウィンドウが表示 されます。[レポート (Reports)]ウィンドウには、[レポートの設定 (Report Settings)] 領域およびレポートの内容を表示するウィンドウが表示されます。

3 生成するレポートに適切な値を入力または選択します。

通常、プロファイルおよびセッション ID を指定する必要があります。また、日付範囲 または期間を指定することが必要となる場合もあります。

- <span id="page-190-1"></span>4 [レポートの実行 (Run Report)]をクリックします。
- 5 レポートを出力するには、[ファイル (File)]>[印刷 (Print)]をクリックします。

# Vault レポートの種類

ここでは、各種の Vault レポートおよび Vault レポートの種類について紹介し、説明しま す。

# オフサイトへ発送されるメディアのレポート

オフサイトへ発送されるメディアのレポートには、ロボットから取り出され、オフサイトに発 送されるメディアが示されます。それぞれのレポートに表示される情報の量は、レポートご とに異なります。これらのレポートに示されるメディアは、セッションの場合は eject.list ファイルに示され、統合レポートの場合はレポートされないすべての Vault ジョブの eject.list ファイルの組み合わせに示されています。レポートされない Vault ジョブと は、メディアの取り出しを行うがレポートの生成は行わない Vault ジョブです。

### [Picking List for Robot]レポート

[Picking List for Robot]レポートには、ロボットから取り出されオフサイトに発送されるボ リュームが示されます。このレポートはメディア ID 順にソートされ、ロボットから取り出され たメディアのチェックリストとして操作担当者によって使用されます。レポートは、トラッキン グのために保存するか、または(セッションディレクトリが存在する間は)再出力することが できます。

[移動対象テープ情報 (ロボット) (Picking List for Robot)]レポートの列の説明は次の通 りです。

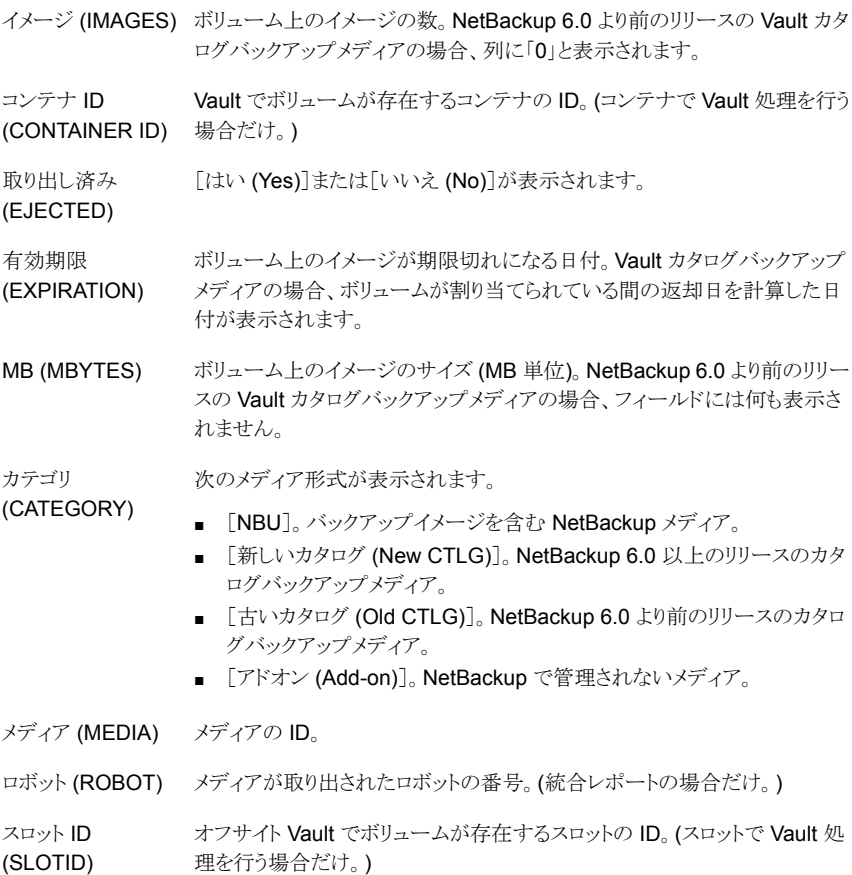

# [Distribution List for Vault]レポート

[Vault 処理向け配布リスト (Distribution List for Vault)]レポートには、ロボットから取り 出され、オフサイトに発送されるボリュームが示されます。このレポートは、オフサイトスロッ トID またはコンテナ ID 順にソートされ、オフサイト Vault に発送されるメディアに添付さ

れます。Vault ベンダーはこのレポートを使用して、リスト内のすべてのボリュームを実際 に受け取ったことを確認します。

[Vault 処理向け配布リスト (Distribution List for Vault)]レポートの列の説明は次の通り です。

イメージ (IMAGES) ボリューム上のイメージの数。

Vault でボリュームが存在するコンテナの ID。(コンテナで Vault 処理を行う (CONTAINER ID) 場合だけ。) コンテナ ID

取り出し済み [はい (Yes)]または「いいえ (No)]が表示されます。

(EJECTED)

ボリューム上のイメージが期限切れになる日付。Vault カタログバックアップ メディアの場合、ボリュームが割り当てられている間の返却日を計算した日 付が表示されます。 有効期限 (EXPIRATION)

ボリューム上のイメージのサイズ (MB 単位)。NetBackup 6.0 より前のリリー スの Vault カタログバックアップメディアの場合、フィールドには何も表示さ れません。 MB (MBYTES)

次のメディア形式が表示されます。 カテゴリ

- 「NBU]。バックアップイメージを含む NetBackup メディア。 (CATEGORY)
	- [新しいカタログ (New CTLG)]。NetBackup 6.0 以上のリリースのカタ ログバックアップメディア。
	- 「アドオン (Add-on)]。NetBackup で管理されないメディア。

メディア (MEDIA) メディアの ID。

返却日 (RETURN オフサイト Vault からコンテナが返却される日付。 DATE) オフサイト Vault でボリュームが存在するスロットの ID。(スロットで Vault 処 スロット ID

理を行う場合だけ。) (SLOTID)

イメージ (IMAGES) ボリューム上のイメージの数。

#### [Detailed Distribution List for Vault]レポート

[Vault の詳細配布リスト (Detailed Distribution List for Vault)]レポートには、ロボットか ら取り出され、オフサイトに発送されるボリュームが示されます。このレポートは、それぞれ のボリューム上のイメージの詳細情報が表示されていることを除いて、[移動対象テープ 情報 (ロボット) (Picking List for Robot)]および[Vault 処理向け配布リスト (Distribution List for Vault)]レポートと同じです。バックアップジョブは複数のボリュームにまたがること があるため、バックアップイメージのフラグメントが複数のボリュームで表示される場合が あります。同じイメージの複数のフラグメントが 1 つのボリューム上に存在する場合は、フ ラグメントごとに個別の行でレポートされるのではなく、1 行でレポートされます。つまり、

各イメージはそのフラグメントが存在するすべてのメディアに対して一度だけ表示されま す。

このレポートは、ディザスタリカバリを行うサイトで有効です。このレポートをオフサイトに発 送することをお勧めします。

[Vault の詳細配布リスト (Detailed Distribution List for Vault)]レポートの列の説明は次 の通りです。

バックアップ ID バックアップの実行時に NetBackup によって割り当てられる識別子。 (BACKUP ID)

CLIENT バックアップされたクライアントの名前。

Vault でボリュームが存在するコンテナの ID。(コンテナで Vault 処理を行う (CONTAINER ID) 場合だけ。) コンテナ ID

取り出し済み [はい (Yes)]または[いいえ (No)]が表示されます。

ボリューム上のイメージが期限切れになる日付。Vault カタログバックアップ メディアの場合、ボリュームが割り当てられている間の返却日を計算した日 付が表示されます。 有効期限 (EXPIRATION)

イメージ (IMAGES) ボリューム上のイメージの数。

(EJECTED)

(CATEGORY)

バックアップイメージ全体のサイズ (KB 単位)。イメージがフラグメントの場合 でも、イメージ全体のサイズが表示されます。Vault カタログのバックアップ ボリュームの場合、フィールドには何も表示されません。 KB (KBYTES)

ボリューム上のすべてのイメージのサイズ (MB 単位)。NetBackup 6.0 より 前のリリースの Vault カタログバックアップメディアの場合、フィールドには何 も表示されません。 MB (MBYTES)

次のメディア形式が表示されます。 カテゴリ

- [NBU]。バックアップイメージを含む NetBackup メディア。
	- 「新しいカタログ (New CTLG)]。NetBackup 6.0 以上のリリースのカタ ログバックアップメディア。
	- [アドオン (Add-on)]。NetBackup で管理されないメディア。
- メディア (MEDIA) メディアの ID。
- 部分的 (PARTIAL) ボリューム上の部分イメージ。フィールドの表示は次のとおりです。
	- 「完全(COMPLETE)]: すべてのフラグメントがそのボリューム上に存在 する場合。
	- 「部分的 (PARTIAL)]: 一部のフラグメントが他のボリューム上に存在す る場合。
	- [EXTRA]: イメージがセッションに含まれていない場合。

ポリシー (POLICY) クライアントのバックアップを行うために使用されたポリシーの名前。

スケジュール クライアントのバックアップを行うために使用されたスケジュールの名前。 (SCHEDULE) オフサイト Vault でボリュームが存在するスロットの ID。(スロットで Vault 処 理を行う場合だけ。) スロット ID (SLOTID) ボリュームのプロファイルが属する Vault の名前。(統合レポートの場合だ け。) VAULT 書き込み日時 イメージが書き込まれた日付。 (WRITTEN)

### [Vault 処理向け要約配布リスト (Summary Distribution List for Vault)]レポート

このレポートは、それぞれのメディアのエントリに一意のクライアント、ポリシー、スケジュー ルおよび日付だけが示されていることを除いて、[Detailed Distribution List for Vault]レ ポートと同じです。あるクライアント、ポリシーおよびスケジュールに対して複数のバック アップジョブ (通常、RDBMS バックアップまたは SAP バックアップ) が同じ日に同じボ リュームに書き込まれた場合、このレポートには1行の情報だけが出力されます。[Vault の詳細配布リスト (Detailed Distribution List for Vault)]では、これらのバックアップジョ ブは別々のエントリとして表示されるため、長いレポートが作成される場合があります。 [Vault 処理向け要約配布リスト (Summary Distribution List for Vault)]レポートでは、 要約された情報がより簡潔な形式で表示されます。また、このレポートは、ディザスタリカ バリを行う際に有効です。このレポートをオフサイトに発送することをお勧めします。

[Vault 処理向け要約配布リスト (Summary Distribution List for Vault)]レポートの列の 説明は次の通りです。

イメージ (IMAGES) ボリューム上のイメージの数。

バックアップ日時 バックアップが行われた日付。

(BACKUP TIME)

CLIENT バックアップされたクライアントの名前。

Vault でボリュームが存在するコンテナの ID。(コンテナで Vault 処理を行う (CONTAINER ID) 場合だけ。) コンテナ ID

取り出し済み [はい (Yes)]または「いいえ (No)]が表示されます。

(EJECTED)

ボリューム上のイメージが期限切れになる日付。Vault カタログバックアップ メディアの場合、ボリュームが割り当てられている間の返却日を計算した日 付が表示されます。 有効期限 (EXPIRATION)

ボリューム上のイメージのサイズ (MB 単位)。NetBackup 6.0 より前のリリー スの Vault カタログバックアップメディアの場合、フィールドには何も表示さ れません。 MB (MBYTES)

次のメディア形式が表示されます。 カテゴリ

- 「NBU]。バックアップイメージを含む NetBackup メディア。
	- 「新しいカタログ (New CTLG)]。NetBackup 6.0 以上のリリースのカタ ログバックアップメディア。
	- [アドオン (Add-on)]。NetBackup で管理されないメディア。

メディア (MEDIA) メディアの ID。

(CATEGORY)

- ポリシー (POLICY) クライアントのバックアップを行うために使用されたポリシーの名前。
	- スケジュール クライアントのバックアップを行うために使用されたスケジュールの名前。 (SCHEDULE)
	- オフサイト Vault でボリュームが存在するスロットの ID。(スロットで Vault 処 理を行う場合だけ。) スロット ID (SLOTID)
	- ボリュームのプロファイルが属する Vault の名前。(統合レポートの場合だ け。) VAULT

# オフサイトから発送されるメディアのレポート

オンサイトから発送されるメディアのレポートには、オフサイト Vault からの返却が要求さ れているボリュームが示されます。これらのレポートは、現在の Vault セッションでメディア が取り出される前後に生成できます。

これらのレポートにメディアを表示するには、メディアが次の条件を満たす必要がありま す。

- Vault のオフサイトボリュームグループに存在すること。
- 現在の Vault またはスクラッチプール内のプロファイルで、取り出しボリュームプール に存在すること。
- スクラッチプールに存在する場合は、任意の Vault に存在すること。
- レポートの生成時に渡される返却日に NULL 以外の値が指定されていること(カタロ グバックアップの場合だけ)。
- Vault コンテナに NULL 以外の値が指定されていること (コンテナで Vault 処理を行 う場合だけ)。
- 割り当てが解除されていること (NetBackup メディアの場合だけ)。

### [Picking List for Vault]レポート

[Picking List for Vault]レポートには、オフサイト Vault からの返却が要求されているボ リュームが示されます。このレポートは、オフサイトの Vault ベンダーに発送されます。

このレポートにはボリュームが表示されています。これは、ボリュームがオフサイトボリュー ムグループに含まれ、すべてのイメージの期限が切れていることが Vault によって確認さ れたためです。Vault では、これらのボリュームが識別されると、そのメディアに対する[返 却日 (Return Date )]フィールドが変更され、要求されたメディア ID および日付がこのレ ポートに追加されます。

期限切れのメディアは、メディアの期限が切れた日または期限が切れた後に初めてレポー トが生成されたとき (ボリュームの期限が切れた日にレポートが生成されなかった場合) の いずれかの場合に、一度だけこのレポートに表示されます。メディアがレポートに表示さ れても、再呼び出しされていない場合、そのメディアは[消失したメディア (Lost Media)] レポートに表示されます。

期限切れにより回収されるボリュームのあるオフサイト Vault で、スロットが 1 つ利用可能 になりました。これは、このボリュームがロボットに物理的に戻った翌日に使用できます。

スクラッチプールを使用している場合、レポートの対象が特定の Vault プロファイルまた は Vault セッションであっても、他のプロファイルまたは他の Vault のボリュームで、期限 が切れてスクラッチプールに戻されたボリュームがこのレポートに含まれる場合がありま す。

「移動対象テープ情報 (Vault) (Picking List for Vault)]レポートの列の説明は次の通り です。

Vault でボリュームが存在するコンテナの ID。(コンテナで Vault 処理を行う (CONTAINER ID) 場合だけ。) コンテナ ID

密度 (DENSITY) ボリュームの密度。

ボリュームが最後にマウントされた日付。(セッションレポートの場合だけ表示 され、統合レポートの場合は表示されません。) 最終マウント日時 (LAST MOUNT)

最終 SID (LAST メディアの再呼び出しを行った Vault セッションのセッション ID。 SID)

カテゴリ

(CATEGORY)

次のメディア形式が表示されます。

- 「NBU]。バックアップイメージを含む NetBackup メディア。
- 「新しいカタログ (New CTLG)]。NetBackup 6.0 以上のリリースのカタ ログバックアップメディア。
- [アドオン (Add-on)]。NetBackup で管理されないメディア。

メディア (MEDIA) メディアの ID。

要求日時 オフサイト Vault からボリュームを返却するように要求された日付。 (REQUESTED)

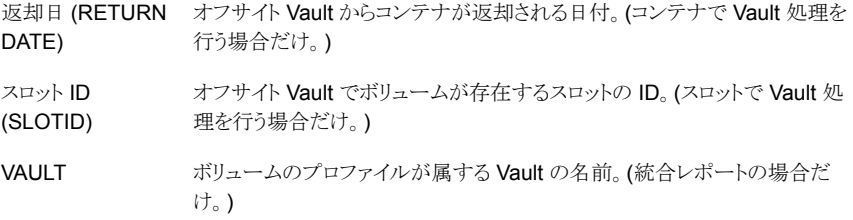

### [Distribution List for Robot]レポート

[Distribution List for Robot]レポートには、オフサイト Vault からの返却が要求されてい るボリュームが示されます。このレポートは、メディアが返却されるロボットが含まれることを 除いて、[移動対象テープ情報 (Vault) (Picking List for Vault)]と同じです。このレポー トを保管して、オフサイト Vault から返却されるメディアのチェックリストとして使用します。

スクラッチプールを使用している場合、レポートの対象が特定の Vault プロファイルまた は Vault セッションであっても、他のプロファイルまたは他の Vault のボリュームで、期限 が切れてスクラッチプールに戻されたボリュームがこのレポートに含まれる場合がありま す。

「ロボット向け配布リスト (Distribution List for Robot)]レポートの列の説明は次の通りで す。

Vault でボリュームが存在するコンテナの ID。(コンテナで Vault 処理を行う (CONTAINER ID) 場合だけ。) コンテナ ID

- 密度 (DENSITY) ボリュームの密度。
- ボリュームが最後にマウントされた日付。(セッションレポートの場合だけ表示 され、統合レポートの場合は表示されません。) 最終マウント日時 (LAST MOUNT)

最終 SID (LAST メディアの再呼び出しを行った Vault セッションのセッション ID。 SID)

次のメディア形式が表示されます。

- [NBU]。バックアップイメージを含む NetBackup メディア。
	- [新しいカタログ (New CTLG)]。NetBackup 6.0 以上のリリースのカタ ログバックアップメディア。
	- [アドオン (Add-on)]。NetBackup で管理されないメディア。

メディア (MEDIA) メディアの ID。

カテゴリ (CATEGORY)

要求日時 オフサイト Vault からボリュームを返却するように要求された日付。 (REQUESTED)

返却日 (RETURN – オフサイト Vault からコンテナが返却される日付。 (コンテナで Vault 処理を 行う場合だけ。) DATE)

ロボット (ROBOT) メディアが存在するロボットの番号。(統合レポートの場合だけ。)

オフサイト Vault でボリュームが存在するスロットの ID。 (スロットで Vault 処 理を行う場合だけ。) スロット ID (SLOTID)

# インベントリレポート

インベントリレポートには、メディアの場所が示されます。メディアが取り出されるまで、こ れらのレポートは生成されません。

p.199 の「[Vault インベントリ [\(Vault Inventory\)](#page-198-0)]レポート」を参照してください。

p.200 の[「\[オフサイトインベントリ](#page-199-0) (Off-site Inventory)]レポート」を参照してください。

p.201 の [「\[すべてのメディアインベントリ](#page-200-0) (All Media Inventory)]レポート」 を参照してく ださい。

<span id="page-198-0"></span>NetBackup 管理コンソールを使用してインベントリレポートを表示する場合は、メディア を取り出すプロファイルを選択する必要があります。また、最新のデータがレポートされる ように、そのプロファイルの最新のセッションを選択します。

### [Vault インベントリ (Vault Inventory)]レポート

[Vault Inventory](または[Vault 用のインベントリリスト (Inventory List for Vault)]) レ ポートには、オフサイトの Vault ベンダーに存在するメディアおよびオフサイトに発送され たメディア (Vault へ輸送中の送付メディア) が表示されます。

このレポートにメディアを表示するには、メディアが次の条件を満たす必要があります。

- オフサイトボリュームグループに存在すること。
- スクラッチプールに存在する場合は、現在の Vault または任意の Vault に存在する こと。
- 現在の Vault、スクラッチプールまたはカタログボリュームプール内のプロファイルで、 取り出しボリュームプールに存在すること。

Vault の示すボリュームが Vault ベンダーに存在することを確認できるように、このレポー トを Vault ベンダーに発送することをお勧めします。

[Vault インベントリ (Vault Inventory)]レポートの列の説明は次の通りです。

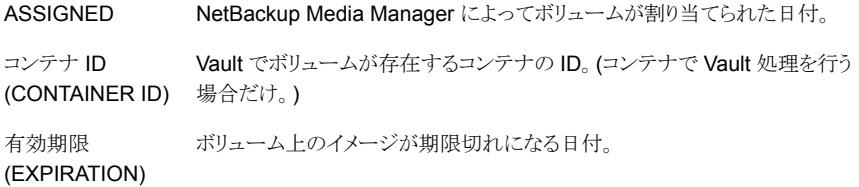

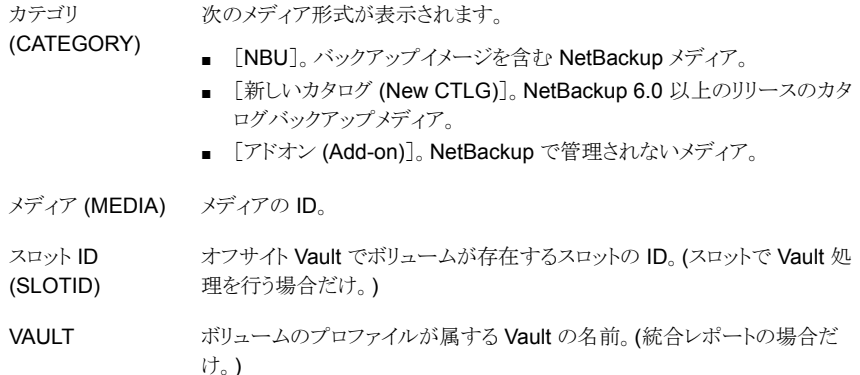

# <span id="page-199-0"></span>[オフサイトインベントリ (Off-site Inventory)]レポート

[オフサイトインベントリ (Offsite Inventory)](または[Vault 用の完全インベントリリスト (Full Inventory List for Vault)]) レポートには、[Vault インベントリ (Vault Inventory)]レ ポートの情報のほか、オフサイトの Vault ベンダーから返却が要求されているボリューム (輸送中の受け取りメディア) が示されます。このレポートは毎日生成されるわけではあり ません。この[Vault 用のインベントリリスト (Inventory List for Vault)]レポートは、確認用 に Vault ベンダーに発送されます。

スクラッチプールを使用している場合、レポートの対象が特定の Vault プロファイルまた は Vault セッションであっても、他のプロファイルまたは他の Vault のボリュームで、期限 が切れてスクラッチプールに戻されたボリュームがこのレポートに含まれる場合がありま す。

「オフサイトインベントリ (Offsite Inventory)」レポートの列の説明は次の通りです。

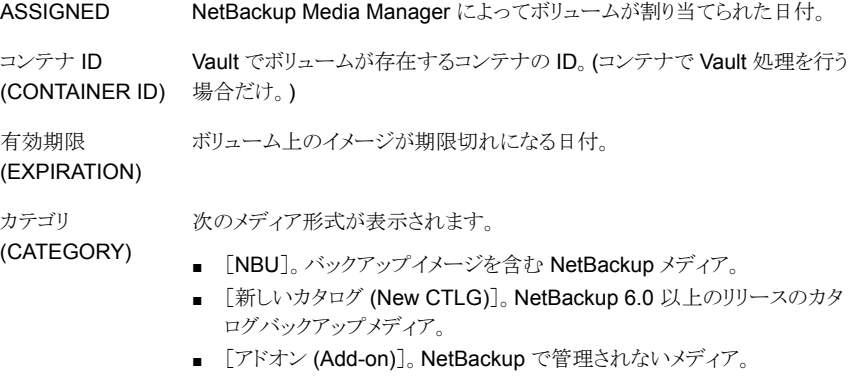

メディア (MEDIA) メディアの ID。

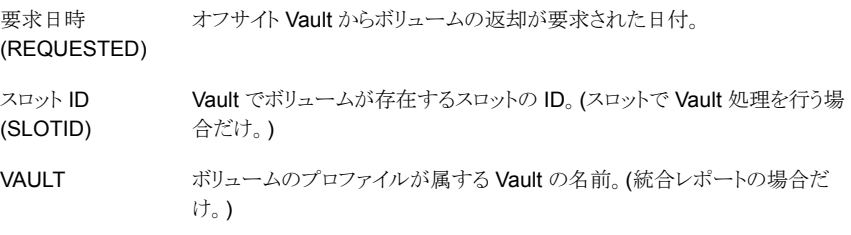

### <span id="page-200-0"></span>[すべてのメディアインベントリ (All Media Inventory)]レポート

「すべてのメディアインベントリ (All Media Inventory)](または「Vault 用の包括インベン トリリスト (Complete Inventory List for Vault)]) レポートには、オフサイトボリュームプー ル内のすべてのボリュームが示されます。

このレポートにメディアを表示するには、メディアが次の条件を満たす必要があります。

- ロボットボリュームグループまたはオフサイトボリュームグループに存在すること。
- スクラッチプールに存在する場合は、現在の Vault または任意の Vault に存在する こと。
- 現在の Vault またはスクラッチプール内のプロファイルで、取り出しボリュームプール に存在すること。

スクラッチプールを使用している場合、レポートの対象が特定の Vault プロファイルまた は Vault セッションであっても、他のプロファイルまたは他の Vault のボリュームで、期限 が切れてスクラッチプールに戻されたボリュームがこのレポートに含まれる場合がありま す。

メモ: オフサイトボリュームプール内のボリュームは、オフサイトボリュームグループまたは ロボットボリュームグループのいずれかに属している必要があります。これらのグループに 属していないボリュームは、このレポートに表示されません。

[すべてのメディアインベントリ (All Media Inventory)]レポートの列の説明は次の通りで す。

Vault でボリュームが存在するコンテナの ID。(コンテナで Vault 処理を行う (CONTAINER ID) 場合だけ。) コンテナ ID

有効期限 ボリューム上のイメージが期限切れになる日付。

(EXPIRATION)

場所 (LOCATION) ボリュームが存在する場所。セッションレポートの場合、[ロボット (Robot)]ま たは[Vault]が表示されます。統合レポートの場合、ボリュームがロボットに 存在するときはロボット番号、ボリュームがオフサイトに存在するときは Vault 名が表示されます。

メディア (MEDIA) メディアの ID。

要求日時 オフサイト Vault からボリュームの返却が要求された日付。

(REQUESTED)

このボリュームの複製または取り出し (あるいはその両方) を行ったセッショ  $20$  ID. SID

オフサイト Vault でボリュームが存在するスロットの ID。(スロットで Vault 処 理を行う場合だけ。) スロット ID (SLOTID)

<span id="page-201-0"></span>図 [8-1](#page-201-0) に、レポートの適用範囲の違いを示します。

#### 図 8-1 インベントリレポートの適用範囲の説明図

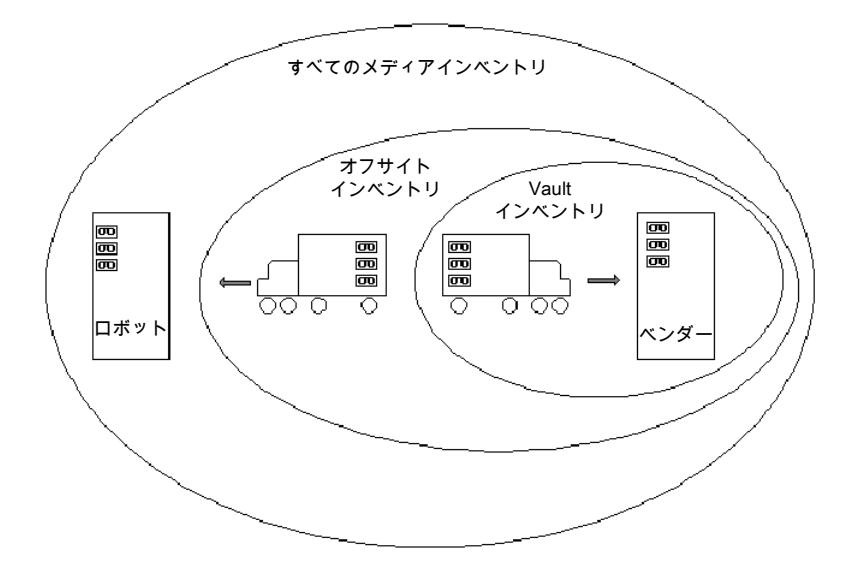

### [コンテナのインベントリ (Container Inventory)]レポート

[コンテナのインベントリ (Container Inventory)]レポートには、Vault 環境で構成されて いるすべてのコンテナ、各コンテナの返却日および各コンテナ内のメディアが表示されま す。また、コンテナ ID を指定すると、特定のコンテナ内のメディアに関するレポートを生 成できます。

このレポートは、コンテナ内のメディアの Vault 処理を行う場合にだけ生成します。Vault にコンテナ ID およびメディア ID を追加するまでは、レポートにコンテナ情報は表示され ません。メディアがロボットに再び取り込まれると、そのメディアはコンテナから論理的に除 外されます。

「コンテナのインベントリ (Container Inventory)]レポートの列の説明は次の通りです。

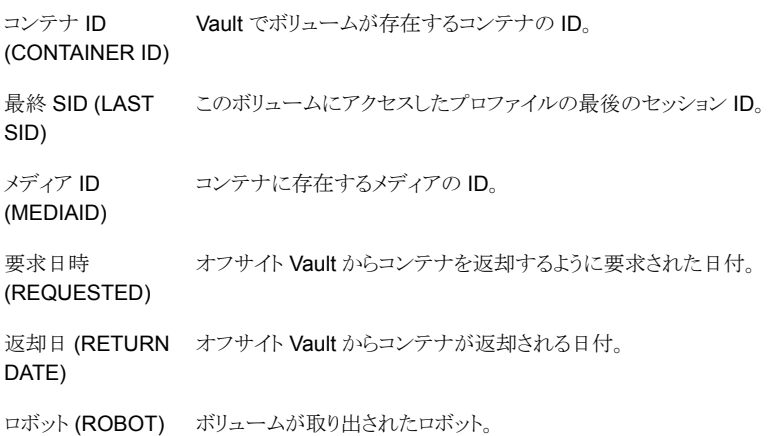

### [Vault のリカバリレポート (Recovery Report for Vault)]レポート

[Recovery Report for Vault]には、任意の期間内に NetBackup マスターサーバーに 定義されたすべてのポリシーおよびバックアップのリストアに必要なすべてのメディアが示 されます。レポートには、メディア上のイメージが適用される日付範囲が表示されます。

また、このレポートには次のものが示されます。

- Vault のオフサイトボリュームグループ内の 3 つの最新 Vault カタログバックアップ。 このレポートには、Vault カタログバックアップだけが表示されます。NetBackup カタ ログバックアップは、取り出してオフサイトに移動しても表示されません。
- カタログバックアップポリシーによって生成されるディザスタリカバリファイルの情報。

統合リカバリレポートでは、統合セッション間で最も古い日付範囲が終了日付となります。 リカバリレポートは、現在の日時からその終了日付までの間、生成されます。個別のプロ ファイルで指定された時間範囲を使用して、レポートが生成されます。統合レポートに含 まれている個々のセッションの開始時間に基づいて、各時間範囲が計算されます。

Vault ベンダーへのリカバリレポートの定期的な発送が、ディザスタリカバリに役立ちます。 マスターサーバーが障害によって破損した場合、リカバリレポートを生成できず、Vault ベ ンダーに返却を要求するボリュームを識別できません。そのため、Vault ベンダーの元に リカバリレポートのコピーを置くことが非常に重要になります。

[Vault のリカバリレポート (Recovery Report for Vault)]レポートの列の説明は次の通り です。

ポリシー (POLICY) クライアントのバックアップを行うために使用されたポリシーの名前。

スケジュール クライアントのバックアップを行うために使用されたスケジュールの名前。 (SCHEDULE)

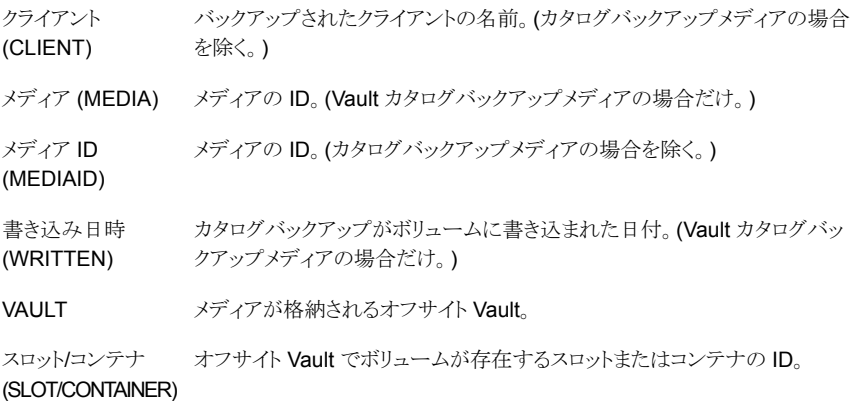

# [消失したメディア (Lost Media)]レポート

「消失したメディア (Lost Media)]レポートには、オフサイトの Vault ベンダーから返却さ れていない期限切れのメディアが示されます。

[消失したメディア(Lost Media)]レポートに表示されるメディアは、次のような状態になっ ています。

- 割り当て日時が 0 (ゼロ) であるか、または凍結されている。
- ロボット番号の値が NULL である。
- Vault 発送日が NULL 以外の値である。
- 返却日が NULL 以外の値である。

メディアは、次に示す理由によって消失する場合があります。

- ボリュームは、[移動対象テープ情報 (Vault) (Picking List for Vault)]に一度だけ表 示されます。そのレポートのボリュームが見つからないか、ロボットに返却されていな い場合、そのボリュームは回収のために再度表示されません。
- 凍結されたバックアップメディアは、期限切れになりません。期限切れにならないメディ アは[Picking List for Vault]に表示されないため、Vault から回収されません。
- オフサイトのボリュームグループとプールを変更するか、または名前を変更します。た とえば、新しいメディア形式の使用を開始する場合は、新しいボリュームプール名を 使用する必要があります。オフサイトボリュームグループまたはオフサイトボリューム プールの変更または名前の変更を行わないことをお勧めします。

「消失したメディア(Lost Media)]レポートは、メディアの取り出し時に生成されないため、 手動で生成する必要があります。[消失したメディア (Lost Media)]レポート用にプロファ イルを構成する必要はありません。通常、[消失したメディア (Lost Media)]レポートに表 示されるメディアは、オフサイトから返却された後、ロボットの適切な Vault 内に再度取り 込む必要があります。

[消失したメディア (Lost Media)]レポートを、(実行する操作に応じて) 毎週、毎月など定 期的に実行することをお勧めします。

[消失したメディア (Lost Media)]レポートの列の説明は次の通りです。

密度 (DENSITY) ボリュームの密度。

最終マウント日時 ボリュームが最後にマウントされた日付。

(LAST MOUNT)

メディア ID メディアの ID。

(MEDIAID)

要求日時 オフサイト Vault からボリュームを返却するように要求された日付。

(REQUESTED)

VAULT ボリュームが属する Vault。

ボリュームグループ ボリュームが割り当てられているボリュームグループ。

(VOLUME GROUP)

# [Vault 処理されていないイメージ (Non-vaulted Images)]例外レポート

[Vault 処理されていないイメージ (Non-vaulted Images)]例外レポートには、Vault セッ ションの実行時に Vault 処理されなかったイメージおよびメディアが表示されます。任意 のセッションに対して「Vault 処理されていないイメージ (Non-vaulted Images)]例外レ ポートが生成される場合、(セッションの preview.list にある) イメージおよび、それらのイ メージが存在するメディアの現在の状態で、Vault 処理されなかったイメージがないかど うかが確認されます。このレポートには、[バックアップの選択 (Choose Backups)]の条 件に一致してもレポートの生成時に Vault 処理されなかった (preview.list ファイルから の) イメージおよびメディアが表示されます。

セッションを実行した後にレポートを生成する場合、セッションの実行以降に期限が切れ たイメージは、Vault 処理が行われていない場合であってもレポートには表示されませ ん。そのため、[Vault 処理されていないイメージ (Non-vaulted Images)]レポートを効率 的に使用するには、セッションの実行時にレポートを生成して、後で参照できるように保 存します。

[レポート (Reports)]タブ ([プロファイル (Profile)]ダイアログボックス) でレポートを保存 するディレクトリを指定して、レポートを保存できます。

レポートは、セッションディレクトリにも保存されます。

[Vault 処理されていないイメージ (Non-vaulted Images)]レポートの列の説明は次の通 りです。

ASSIGNED NetBackup Media Manager によってボリュームが割り当てられた日付。

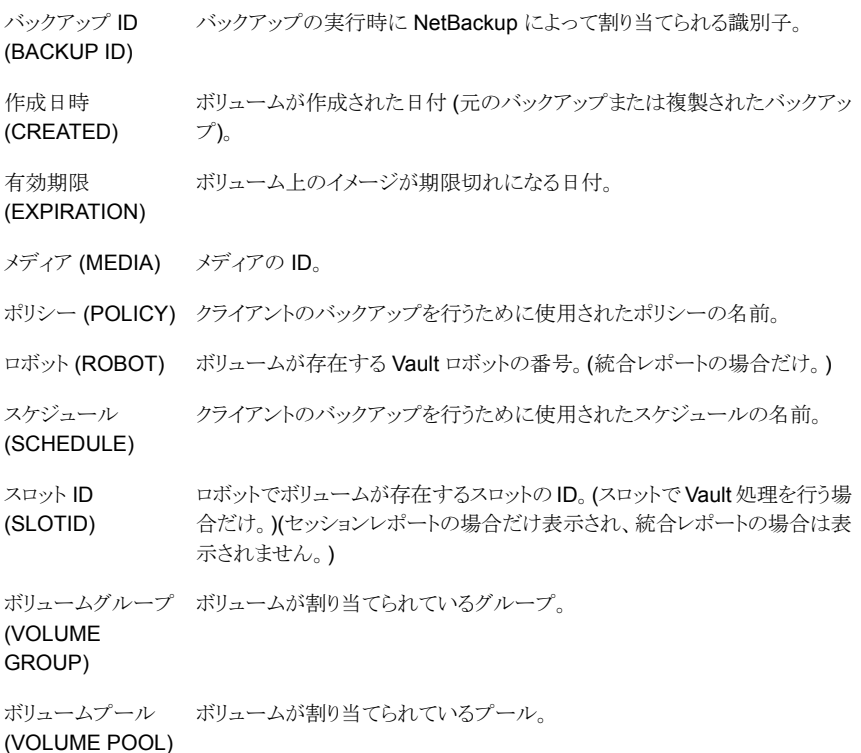

# Iron Mountain FTP ファイルについて

Vault ベンダーが Iron Mountain の場合、Iron Mountain 用の電子形式レポートを生成 するように Vault を構成できます。このレポートは、次のレポートを 1 つのファイル内に保 存できます。

- [移動対象テープ情報 (Vault) (Picking List for Vault)](「P」セクション)
- [Vault 処理向け配布リスト (Distribution List for Vault)](「D」セクション)
- [Vault インベントリ (Vault Inventory)]レポート (スロットで Vault 処理を行う場合) (「I」 セクション)
- [コンテナのインベントリ(Container Inventory)]レポート (コンテナで Vault 処理を行 う場合) (「C」セクション)
- [Vault のリカバリレポート (Recovery Report for Vault)] (「R」セクション)

ファイルに含まれるレポートは、[プロファイル (Profile)]ダイアログボックスの[レポート (Reports)]タブでの選択によって異なります。このタブで、Iron Mountain レポートのファ イルに表示するレポートを選択してください。

レポートには、Iron Mountain の自動 Vault 処理機構で読み込むことができる形式で、 必要な情報が含まれます。ファイル転送プロトコル (FTP) を使用してレポートファイルを 電子的に Iron Mountain へ送信すると、送信されたレポートファイルを使用して Vault 処 理機構が自動的に更新されます。

レポートを Iron Mountain に送信する前に、取り出されたボリュームが[Distribution List for Vault]と一致することを確認します。レポートの送信先および送信のタイミングについ ては、Iron Mountain にお問い合わせください。

# Vault の管理

この章では以下の項目について説明しています。

- [電子メールの設定について](#page-207-0)
- Vault [のアクセス管理について](#page-208-0)
- Vault [およびプロファイルの情報の印刷について](#page-211-0)
- [プロファイルのコピー](#page-212-0)
- [異なるロボットへの](#page-212-1) Vault の移動について
- [ボリュームプールおよびボリュームグループの変更について](#page-212-2)
- NetBackup の Vault [セッションファイルについて](#page-213-0)
- Storage Migrator ファイルの Vault [処理に関する操作上の問題](#page-216-0)
- <span id="page-207-0"></span>■ [複製 (Duplication)]タブの[ディスクのみ (Disk only)[\]オプションに関する操作上の](#page-217-0) [問題](#page-217-0)

9

■ 「ソースボリュームグループ (Source volume group)[\]の適用範囲に関する操作上の](#page-217-1) [問題](#page-217-1)

# 電子メールの設定について

NetBackup からの電子メール通知が正しく機能するように、コンピュータ環境に応じて NetBackup またはコンピュータ環境を構成することが必要となる場合があります。

UNIX システムの場合、sendmail メール転送エージェントを使用して電子メールが送信 されます。sendmail がインストールされていない場合、このメール転送エージェントをイ ンストールし、正しく機能するように環境を構成しておく必要があります。

Windows システムの場合、NetBackup マスターサーバー上の (*install\_path*¥NetBackup¥bin の) nbmail.cmd スクリプトを使用して、電子メールが 送信されます。NetBackup では、電子メール通知を行うために電子メールアドレス、件名 およびメッセージがスクリプトに渡されます。その後、スクリプト内に指定されているメール プログラムを使用して、電子メールが送信されます。スクリプトの構成手順については、 nbmail.cmd スクリプト内のコメントを参照してください。NetBackup で提供される nbmail.cmd をそのまま使用しても、電子メールは送信されません。

メモ: Windows システムで Blat 電子メールクライアントを使用して電子メールを送信して いる場合、nbmail.cmd スクリプトに blat コマンドの -mime オプションを指定します。こ れによって、Vault レポートがメールで正しく送信されるようになります。

<span id="page-208-0"></span>『Symantec NetBackup 管理者ガイド Vol. 1』を参照してください。

# Vault のアクセス管理について

NetBackup では、相互に排他的な 2 つの方法によって、ユーザーのアクセスを制御し ます。

- アクセス管理。この方法を使用すると、ユーザーグループを定義し、これらのグルー プに明示的な権限を付与することによって、NetBackup へのアクセスを制御できま す。ユーザーグループの構成および権限の割り当ては、NetBackup 管理コンソール の[アクセス管理 (Access Management)]を使用して行います。アクセス管理は、最 新の方法であり、NetBackup の今後のリリースでの推奨の方法です。
- 拡張認証および拡張認可。拡張認証によって、NetBackup 接続の一方の側から、 接続のもう一方の側のホストおよびユーザーを検証できます。デフォルトでは、 NetBackup は拡張認証なしで実行されます。拡張認可では、認証されたユーザー (またはユーザーのグループ) が NetBackup 管理権限を取得しているかどうかが判 断されます。デフォルトでは、NetBackup によって、NetBackup サーバー上の UNIX の root 管理者または Windows システム管理者に権限が付与されます。

アクセス管理と、拡張認証および拡張認可の両方が構成されている場合、アクセス管理 が優先されます。

『Symantec NetBackup 管理者ガイド Vol. 2』を参照してください。

# Vault オペレータユーザーグループ権限について

NetBackup のアクセス管理を使用すると、ユーザーグループの定義、各ユーザーグルー プが実行可能な操作の指定、およびユーザーグループへのユーザーの割り当てを行う ことができます。各ユーザーグループは、明示的に権限を付与された操作だけを実行で きます。それ以外の操作は実行できません。

Vault がインストールされており、ライセンスを取得済みの場合、NetBackup では、Vault 処理に必要なオペレータ操作を実行する権限を付与された Vault オペレータユーザー グループを使用できます。

表 [9-1](#page-209-0) に、NetBackup のアクセス管理で Vault オペレータユーザーグループが持つ権 限を示します。

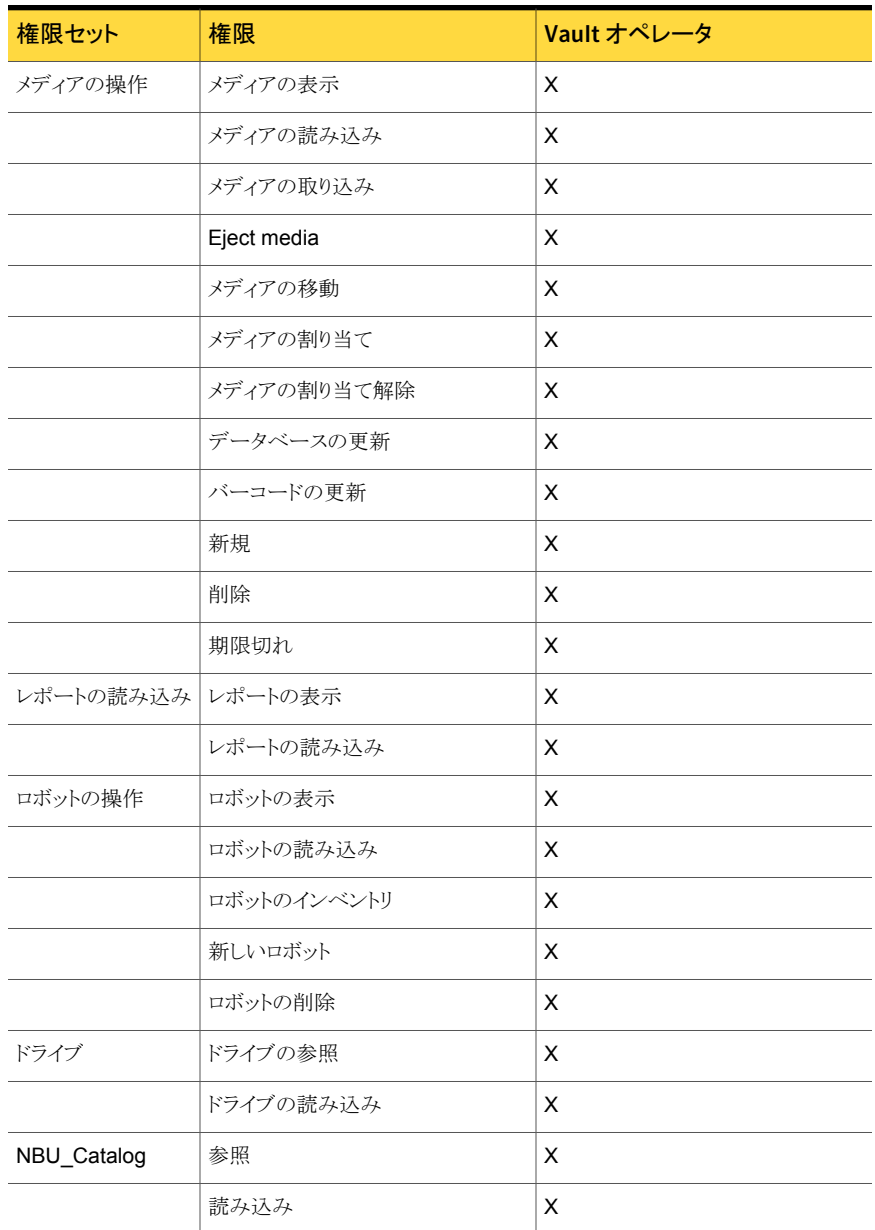

#### <span id="page-209-0"></span>表 9-1 Vault オペレータのデフォルト権限セット

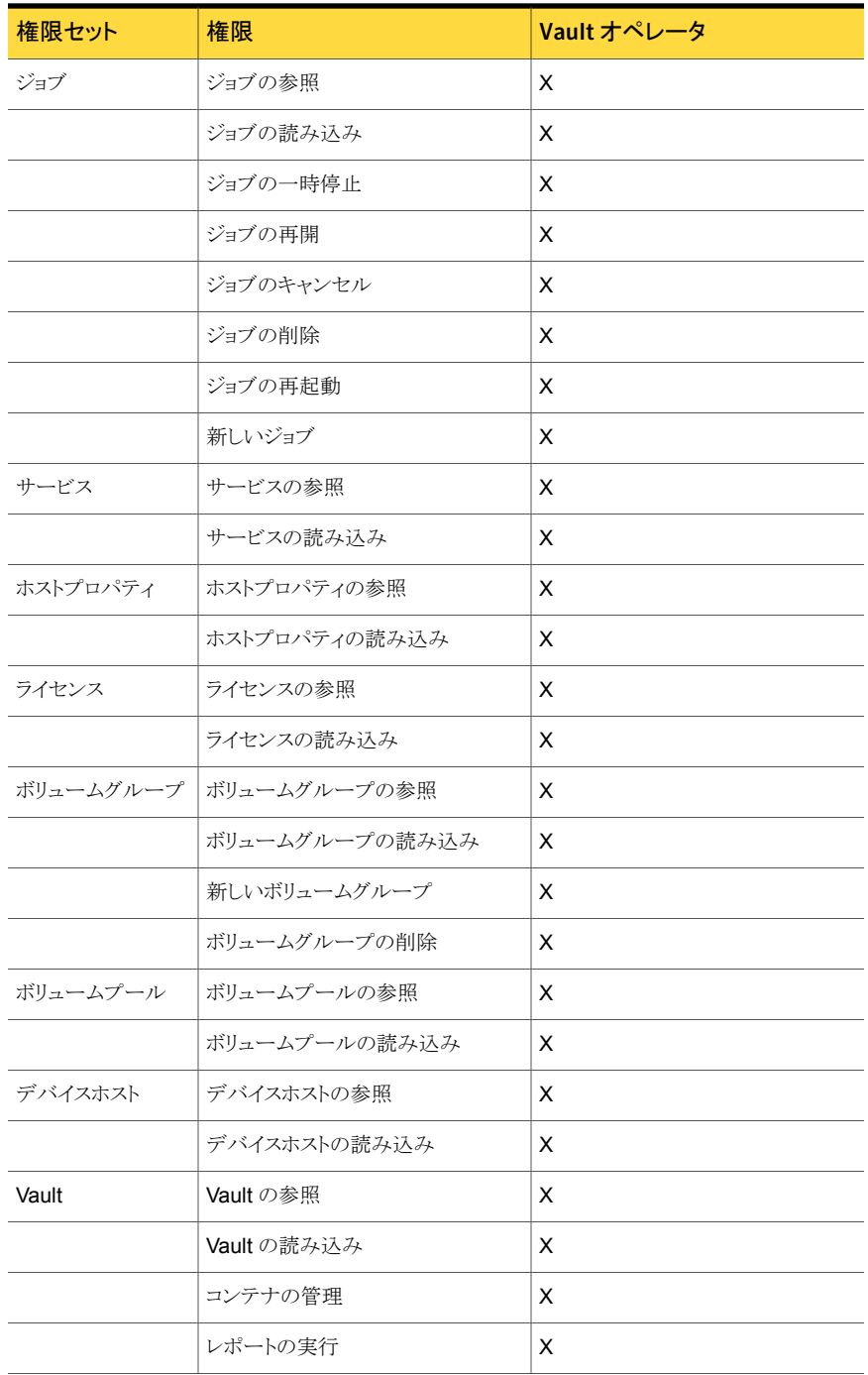

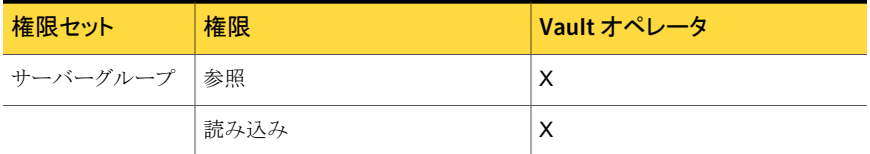

これらの権限は、Vault で実行する操作の範囲に限って付与されます。たとえば、Vault オペレータグループは、データベースを更新する権限を付与されていますが、(メディア を取り出すことによって) 取り出されたボリュームのボリュームグループ情報を変更する場 合など、Vault に関連する範囲にだけこの権限が適用されます。デフォルト権限セットで 定義されているように、Vault オペレータは、NetBackup 管理コンソールを使用して、メ ディアの操作に関連しないデータベースの情報を変更することはできません。

アクセス管理でデフォルトの Vault オペレータグループを使用してアクセスを管理する場 合、操作を Vault オペレータメニューと NetBackup 管理コンソールのどちらから開始す るかにかかわらず、それらの権限セットおよび権限が適用されます。

NetBackup のセキュリティ管理者 (NetBackup のアクセス管理で定義されているユー ザーグループ) は、アクセス管理を使用して、Vault オペレータグループにユーザーを追 加したり、Vault オペレータグループの権限セットおよび権限を変更できます。また、セ キュリティ管理者は、新しいユーザーグループを作成して新しい役割を定義することもで きます。

ユーザーグループが実行可能な操作は変更できるため、このマニュアルでは、特定の操 作がアクセス管理で許可されているかどうかについては説明しません。アクセス管理の制 限によって操作が実行できない場合、NetBackup 管理コンソールに、操作が制限されて いることを示すメッセージが表示されます。

『Symantec NetBackup 管理者ガイド Vol. 2』のアクセス管理に関する項を参照してくだ さい。

<span id="page-211-0"></span>メモ: Vault オペレータメニューへのアクセス権限をオペレータに付与すると、レポートの 宛先を変更する権限も付与されます。オペレータによるレポートの表示およびレポートの 宛先の変更を許可しない場合、Vault オペレータメニューへのアクセス権限を付与しない でください。たとえば、オペレータがリカバリレポートを参照したり、レポートの電子メール の宛先を変更することを禁止する場合などが、これに該当します。

# Vault およびプロファイルの情報の印刷について

現在管理コンソールの「詳細 (Details)]ペインに表示されている情報 (ロボット、Vault ま たはプロファイル) のリストを印刷できます。[ファイル (File)]メニューから[印刷 (Print)] を選択するか、またはツールバーの[印刷 (Print)]アイコンをクリックします。

# プロファイルのコピー

<span id="page-212-0"></span>他のプロファイルに類似したプロファイルを作成する場合、既存のプロファイルをコピーし て名前を変更し、属性を変更できます。

メモ: 新しいプロファイルは、元のプロファイルと同じロボットに属する必要があります。

#### プロファイルをコピーする方法

- 1 コピーするプロファイルを選択します。
- 2 [処理 (Actions)]メニューから、「プロファイルのコピー (Copy Profile)]を選択しま す。
- 3 [プロファイルのコピー (Copy a Profile)]ダイアログボックスの[Vault]フィールドの 下にあるドロップダウンメニューから、新しいプロファイルを配置する Vault を選択し ます。
- <span id="page-212-1"></span>4 新しいプロファイルの名前を入力します。
- 5 [OK]をクリックします。

# 異なるロボットへの Vault の移動について

Vault は、特定のロボットに関連付けられて (属して) います。ただし、Vault が属するロ ボットを変更することは可能です。Vault が属するロボットを変更するには、ロボットを右ク リックし、[変更(Change)]を選択します。次に、このダイアログボックスで必要な設定を 行い、Vault に別のロボットを指定して「OK」をクリックします。

メモ: 以前のロボットに関連付けられていたすべての Vault が、ダイアログボックスで選択 した新しいロボットに関連付けられます。一部のプロファイル構成は新しいロボットで無効 になることがあります。たとえば、以前のロボットが新しいロボットに関連付けられていない メディアサーバーに関連付けられていた場合、構成は無効です。

<span id="page-212-2"></span>NetBackup では、Media Manager を使用してロボットを構成します。ここで説明する操 作によって Media Manager のロボット構成が変更されることはありません。

# ボリュームプールおよびボリュームグループの変更につ いて

新しいオフサイトボリュームグループまたはオフサイトボリュームプールに変更した場合、 メディアの再呼び出しを確実に行うには、メディアの再呼び出しを行うために必要なレポー トの生成だけを行うプロファイルを次のように構成します。

- 古いオフサイトボリュームグループを使用する Vault を構成します。
- その Vault で次の操作を行うプロファイルを構成します。
	- イメージを選択しません (バックアップイメージが選択されないように「バックアップ の選択 (Choose Backups)]手順を構成します)。
	- 複製手順およびカタログバックアップ手順を省略します。
	- 取り出し手順で、ボリュームプールリストの古いボリュームプールを指定します。
	- [移動対象テープ情報 (Vault) (Picking List for Vault)]レポートおよび[ロボット 向け配布リスト (Distribution List for Robot)]レポートだけを生成します。
- プロファイルが定期的に実行されるようにスケジュールを設定します。

古いオフサイトボリュームグループおよび古いボリュームプールのメディアは、期限切れ になるとオフサイトストレージからの再呼び出しが行われます。すべてのボリュームの再呼 び出しが行われ、ロボットに再び取り込まれた後、そのボリュームのボリュームプールおよ びボリュームグループを新しいボリュームプールおよびボリュームグループに変更します。 ボリュームが、すべてのメディアの割り当て元であるスクラッチボリュームプールに戻され る場合、ボリュームプールを変更する必要はありません。

古いボリュームプールおよびボリュームグループのすべてのメディアの再呼び出しが行 われた後で、その Vault、ボリュームグループおよびボリュームプールを削除できます。

<span id="page-213-0"></span>メモ:メディアがオフサイト Vault に存在する場合、オフサイトボリュームグループまたはオ フサイトボリュームプールの変更または名前の変更を行わないことをお勧めします。Vault プロファイルで新しいボリュームプールおよびボリュームグループの使用を開始する場 合、期限切れのメディアの再呼び出しを行うためのレポートには、古いボリュームグルー プおよびボリュームプールは示されません。

# NetBackup の Vault セッションファイルについて

セッションの情報は、それぞれの Vault セッションに対して生成されるディレクトリ内の 2 つのログファイルに記録されます。detail.log ファイルには、セッションで実行されるそ れぞれの操作の段階的な記録が含まれます。detail.log に含まれる情報の一部は、 NetBackup のログファイルにも記録されます。summary.log ファイルには、Vault セッ ションの簡単な説明およびセッションの結果が含まれます。電子メールによる通知を使用 する場合は、このファイルの情報が電子メールに添付されます。

detail.log には、特定のセッションで選択されたイメージ数の情報が表示されます。さ らに、このログファイルには、イメージの合計数および複製されたイメージ数についての 情報も (複製手順の実行中に) 記録されます。これらの数が一致しない場合、複製されて いないイメージが存在するということを意味します。ログには、複製されなかったイメージ の情報も表示されます。これらのイメージが複製されなかったのは、前のセッションですで

に複製されていたか、または何かの理由で複製が失敗したことが原因です。セッションで 選択された実際のイメージは、より高いデバッグレベル (レベル5) を使用した場合にだ け表示されます。

Vault では、特定のセッションのセッションログファイルは、そのセッションのディレクトリ内 に保存されます。

sidxxx/logs のディレクトリで見つかるすべてのセッションログファイルにパブリックの書 き込み権限があります。これによりログファイルに書き込むすべての処理が許可されます。

セッションログファイルは次のパスで見つかります。

■ UNIX

/usr/openv/netbackup/vault/sessions/*vault\_name*/sid*xxx*

/usr/openv/netbackup/vault/sessions/vault\_name/sidxxx/logs

NetBackup クラスタでは、vault/sessions ディレクトリは共有場所にあります。 例: /opt/VRTSnbu/netbackup/vault/sessions/vault\_name/sidxxx/

■ Windows

*install\_path*¥NetBackup¥vault¥sessions¥vault\_name¥*sidxxx*

NetBackup クラスタは、vault¥sessions ディレクトリは共有場所にあります。 例: <shared-path>¥NetBackup¥vault¥sessions¥vault\_name¥sidxxx¥

Vault の名前は *vault\_name* であり、セッションに使用されます。一意のセッション識別子 *xxx* は Vault が各 Vault セッションに割り当てる識別名です。このセッション ID は、Vault を初めて実行すると 1 で、新しいセッションごとに 1 ずつ増加します。Vault セッションの セッション識別子は、そのセッションのアクティビティモニターのエントリを参照すると確認 できます。

<span id="page-214-0"></span>メモ:ディレクトリ名は、Microsoft Windows システムでは大文字と小文字が区別されませ ん。そのため、大文字と小文字だけが異なる Vault 名が複数存在する場合、セッション ディレクトリは、同じ vault¥sessions¥*vault\_name* ディレクトリに作成されます。

表 [9-2](#page-214-0) に、Vault セッションログを示します。

#### 表 9-2 Vault セッションログ名

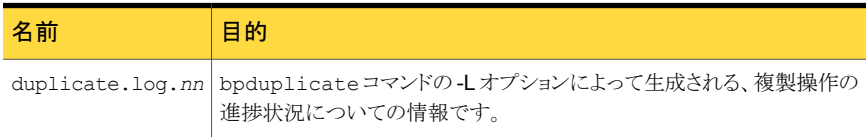

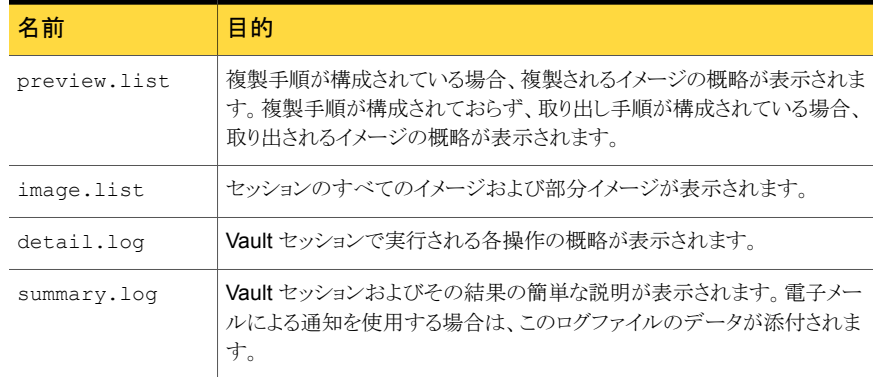

# Vault セッションログファイルの設定について

Vault では、セッションログおよびデバッグログが生成されます。セッションログは、Vault プロセスのトラッキングを行うのに有効な場合があります。

p.214 の「NetBackup の Vault [セッションファイルについて」](#page-213-0)を参照してください。

<span id="page-215-0"></span>p.216 の「Vault [セッションファイルの保持期間の設定」](#page-215-0)を参照してください。

p.233 の [「デバッグログ」](#page-232-0) を参照してください。

# Vault セッションファイルの保持期間の設定

Vault のセッションファイルは、次のディレクトリに格納されます。

■ UNIX の場合

/usr/openv/netbackup/vault/sessions

■ Windows の場合

*install\_path*¥NetBackup¥vault¥sessions

これらのファイルが NetBackup によって保持される期間は、NetBackup 管理コンソール を使用して構成できます。

Vault セッションファイルの保持期間を設定する方法

- 1 NetBackup 管理コンソールで、「ホストプロパティ(Host Properties)]を選択します。
- 2 [ホストプロパティ (Host Properties)]で[マスターサーバー (Master Servers)]を選 択します。
- 3 右ペインで、マスターサーバーを右クリックし、[プロパティ (Properties)]を選択しま す。
- 4 [クリーンアップ (Clean-up)]を選択します。
- 5 「Vault ログの削除 (Delete vault logs)]フィールドで、Vault セッションファイルを削 除するまでの期間を設定します。

設定した時間が経過すると、sid*xxx* ディレクトリ全体が削除されます。

<span id="page-216-0"></span>それぞれの sid*xxx* ディレクトリは、少なくとも取り出しの統合の対象となる期間中は 保持されるように設定する必要があります。これらのディレクトリは、取り出しの統合の 対象期間よりも 1 週間以上長く保持することをお勧めします。Vault では、sid*xxx* ディレクトリが削除されると、そのセッションからテープの取り出しおよびレポートの生 成を実行できなくなります。

# Storage Migrator ファイルの Vault 処理に関する操作 上の問題

Storage Migrator によってマイグレートされたファイルはセカンダリストレージに移動さ れ、各ファイルへのポインタはファイルシステムに残ります。したがって、ファイルシステム に対して通常のバックアップを行うと、ファイルポインタの情報だけが保存されます。Vault によってそれらのファイルが複製された場合、ファイルポインタの情報だけに対して Vault 処理が行われます。実際のファイルの Vault 処理が行われるようにするには、Storage Migrator メディアのコピーに対しても Vault 処理を行う必要があります。

メモ: Veritas Storage Migrator (VSM) 6.5 が、この製品の最後のリリースであり、 NetBackup 7.0 以降のバージョンではサポートされていません。ただし、VSM は、 NetBackup 6.5 および NetBackup 6.5 のすべてのリリース更新がサポートされている間 は、サポートされます。これは、NetBackup 6.5 GA および 6.5.x メディアサーバーでだ け VSM メディアがサポートされ、今回のバージョンの Vault によってこれらのメディアが 管理されることを意味します。NetBackup の次のメジャーリリースから、Vault では VSM メディアの取り出しおよびレポート機能がサポートされなくなります。

p.158 の「VSM [メディアの](#page-157-0) Vault 処理」 を参照してください。

p.218 の「「複製(Duplication)]タブの「ディスクのみ(Disk only)[\]オプションに関する操](#page-217-0) [作上の問題」](#page-217-0)を参照してください。

p.218 の[「\[ソースボリュームグループ](#page-217-1) (Source volume group)]の適用範囲に関する操 [作上の問題」](#page-217-1)を参照してください。

# [複製 (Duplication)]タブの[ディスクのみ (Disk only)] オプションに関する操作上の問題

<span id="page-217-0"></span>[複製 (Duplication)]タブで[ディスクのみ (Disk only)]を指定すると、バックアップの選 択手順でリムーバブルメディアに存在するイメージのコピーを選択しても、そのイメージの ディスクコピーが存在しない場合、そのイメージは複製されません。

p.128 の 「Vault [処理を行うイメージのリストについて」](#page-127-0) を参照してください。

p.217 の「Storage Migrator ファイルの Vault [処理に関する操作上の問題」](#page-216-0)を参照して ください。

<span id="page-217-1"></span>p.218 の[「\[ソースボリュームグループ](#page-217-1) (Source volume group)]の適用範囲に関する操 [作上の問題」](#page-217-1)を参照してください。

# [ソースボリュームグループ (Source volume group)]の 適用範囲に関する操作上の問題

[バックアップの選択 (Choose Backups)] タブの[ソースボリュームグループ (Source volume group)]は、Vault プロファイルのすべての手順 (特に複製と取り出し) に適用さ れます。ただし、イメージの複製を行わない場合、ソースボリュームグループを指定する 必要はありません。([ソースボリュームグループ (Source volume group)]フィールドは、 入力しても無視されます。) 一方、[複製 (Duplication)]タブの[バックアップのソース... (Source of Backups...)]フィールドは、複製手順にだけ適用されます。

イメージが複製対象として選択されていない場合でも、イメージがソースボリュームグルー プ内に存在し、[プロファイル (Profile)]ダイアログボックスの[取り出し (Eject)]タブで指 定したオフサイトボリュームプールに含まれていれば、そのイメージは取り出される場合が あります。

p.218 の「「複製(Duplication)]タブの「ディスクのみ(Disk only)[\]オプションに関する操](#page-217-0) [作上の問題」](#page-217-0)を参照してください。

p.217 の「Storage Migrator ファイルの Vault [処理に関する操作上の問題」](#page-216-0)を参照して ください。

# 10

# メニュー方式のユーザーイ ンターフェースの使用

この章では以下の項目について説明しています。

- [メニュー方式のインターフェースの使用について](#page-218-0)
- [Vault 管理 (Vault Management)[\]インターフェースについて](#page-219-0)
- [NetBackup Vault オペレータメニュー [\(NetBackup Vault Operator Menu\)](#page-220-0)]イン [ターフェース](#page-220-0)
- <span id="page-218-0"></span>■ vmadm による Vault [の変更について](#page-221-0)
- bpdbjobs [によって出力される](#page-225-0) Vault フィールド

# メニュー方式のインターフェースの使用について

Vault には、端末ウィンドウで使用できる、メニュー方式の 2つのユーザーインターフェー ス (MUI) が存在します。

- [Vault 管理 (Vault Management)]インターフェースでは、Vault を構成できます。こ のインターフェースによって、NetBackup 管理コンソールの[Vault 管理 (Vault Management)]と同じ機能が提供されます。
- [NetBackup Vault オペレータメニュー (NetBackup Vault Operator Menu)]イン ターフェースでは、1 つ以上の Vault セッションに対してメディアの取り出しおよびレ ポートの出力を実行できます。

# [Vault 管理 (Vault Management)]インターフェースに ついて

<span id="page-219-0"></span>このセクションの情報は UNIX システムと Linux システムにのみ適用されます。

[Vault 管理 (Vault Management)]インターフェースによって、テキスト方式のメニューか ら Vault を構成および実行できます。[Vault 管理 (Vault Management)] メニューから、 NetBackup の管理コンソールと同じ操作が実行できます。

[Vault 管理 (Vault Management)]インターフェースは、termcap または terminfo が定 義されたすべての文字ベースの端末 (または端末エミュレーションウィンドウ) から使用で きます。[Vault 管理 (Vault Management)]インターフェースを起動するには、vltadm コマンドを使用します。vltadm コマンドは、NetBackup マスターサーバーが存在する UNIX システムだけから実行します。vltadm コマンドを実行するには root 権限を所有し ている必要があります。

vltadm コマンドおよびインターフェースは、UNIX システム上のみで利用可能です。 vltadm コマンドは次のディレクトリに存在します。

/usr/openv/netbackup/bin

vltadm コマンドを実行すると、端末ウィンドウに次のメニューが表示されます。

Vault Administration

--------------------

Robot Name: <none> Vault Name: <none>

Profile Name: <none>

- r) Browse all configured robots
- v) Browse all configured vaults for selected robot
- p) Browse all configured profiles for selected vault
- n) Robot management...
- t) Vaults for selected robot...
- f) Profiles for selected vault...
- c) Copy selected profile...
- s) Start session for selected profile...
- a) Vault properties...
- h) Help
- q) Quit

ENTER CHOICE:

Vault で構成済みの特定のロボット、Vault またはプロファイルのリストを表示するには、 「r」、「v」または「p」を入力します。適切なロボット、Vault またはプロファイルが表示され たら、実行する操作を示す文字を入力します。

[Vault 管理 (Vault Management)]インターフェースで異なる条件を設定できます。

p.60 の 「Vault [の構成について」](#page-59-0) を参照してください。

<span id="page-220-0"></span>現在表示されているメニューに関するヘルプを表示するには、メニュー上の[ヘルプ (Help)] オプションを選択します。 ヘルプには、[Vault 管理 (Vault Management)]イン ターフェースについての説明およびこのインターフェースの使用方法が含まれています。

# [NetBackup Vaultオペレータメニュー (NetBackup Vault Operator Menu)]インターフェース

[NetBackup Vault オペレータメニュー (NetBackup Vault Operator Menu)]インター フェースでは、認可済みユーザー (vltopmenu コマンドを実行可能なユーザー) が、1 つ以上の Vault セッションに対してテープの取り出しと取り込みおよびレポートの出力を 実行できます。

[NetBackup Vault オペレータメニュー (NetBackup Vault Operator Menu)]を起動す るには、vltopmenu コマンドを実行します。vltopmenu コマンドは、次のディレクトリに存 在します。

- UNIX の場合: /usr/openv/netbackup/bin
- Windows の場合: *install\_path*¥NetBackup¥bin

vltopmenuコマンドを実行すると、端末ウィンドウに[NetBackup Vault オペレータメニュー (NetBackup Vault Operator Menu)]が表示されます。

```
NetBackup Vault Operator Menu
Current Profile: None
Current Session: 0
Current Report Destinations - Print command: /usr/ucb/lpr
                       Email:
                       Directory:
p) Select Profile m) Modify the Report Destinations...
u) Profile Up r) Run Reports for This Session
d) Profile Down v) Run Individual Reports...
s) Select Session cr) Consolidate All Reports
i) Inject Media into Robot e) Eject Media for This Session
```
ce) Consolidate All Ejects re) Consolidate All Reports and Ejects

c) Container Management...

q) Quit

Selection-->

メニューの起動時には、現在のプロファイル、セッションおよびレポートの宛先が表示され ます。

vltopmenu コマンドによって、操作に関するメッセージが Vault コマンド用のログファイ ルに書き込まれます。

■ UNIX の場合

/usr/openv/netbackup/logs/vault/log.*mmddyy*

■ Windows の場合

*install\_path*¥NetBackup¥logs¥vault¥*mmddyy*.log

<span id="page-221-0"></span>『Symantec NetBackup Vault 操作ガイド UNIX、Windows および Linux』を参照し てください。

### vmadm による Vault の変更について

コマンドラインのメディア管理ユーティリティ vmadm では、ボリューム、ボリュームプールお よびバーコード規則の管理、および Media Manager Volume デーモン (vmd) によって 制御されるロボットのインベントリが行われます。vmadm ユーティリティのユーザーインター フェースは文字ベースであり、任意の端末から使用できます。このユーティリティを実行 するには、root 権限が必要です。

Vault がインストールされている場合、[Volume Configuration]画面に複数のフィールド が追加されます。これらのフィールドは、vmadm の[Special Actions]メニューから変更す ることができます。

#### Vault ボリュームの構成について

「Volume Configuration]を完全な状態で表示すると、Vault 固有の情報が表示されま す。

Vault 固有の情報の例を次に示します。

volume group: TL8-0 vault name: V1

```
vault sent date: Wed Dec 02 09:34:01 2000
vault return date: Tue Feb 17 09:34:01 2001
vault slot: 546
vault session ID: 37
created: Mon Nov 29 08:29:03 2000
```
#### [Special Actions]メニューへの変更について

次の vmadm の[Special Actions]>[Change Vault Parameters for Volumes]メニュー を使用して、いくつかの Vault オプションを変更できます。

Vault Volume Parameters

-----------------------

- n) Change Vault Name for Volumes
- d) Change Date Volumes are sent to Vault
- r) Change Date Volumes return from Vault
- s) Change Vault Slot for Volumes
- i) Change Vault Session ID for Volumes

#### ボリュームの Vault 名の変更

ボリュームが存在する Vault の名前を設定、消去または変更できます。このフィールドは、 ボリュームがオフサイトに存在するとき、その場所を判断するために NetBackup Vault に よって使用されます。

#### ボリュームの Vault 名の変更

- 1 メインメニューで「s」を指定して[Special Actions]を選択します。
- 2 「a」を指定して[Change Vault Parameters for Volumes]を選択します。
- 3 「n」を指定して「Change Vault Name for Volumes]を選択します。
- 4 新しい Vault 名を、25 文字以内で入力します。ハイフン (-) を入力すると、フィール ド内の情報が消去されます。
- 5 この Vault 名に適用するメディア ID を入力するためのプロンプトが表示されます。 メディア ID を入力せずに Enter キーを押すまで、このプロンプトは表示されたまま です。ESC キーを押すと、操作が取り消されます。

#### Vault に送られるボリュームの発送日の変更

ボリュームをオフサイト Vault に発送する日付を設定、消去または変更できます。この フィールドは、オフサイト Vault にボリュームが発送された日付を記録するために、 NetBackup Vault によって使用されます。1 つまたは複数のボリュームに対して、この日 付を変更できます。

#### Vault に送られるボリュームの発送日の変更

- 1 メインメニューで「s」を指定して[Special Actions]を選択します。
- 2 「a」を指定して「Change Vault Parameters for Volumes」を選択します。
- 3 「d」を指定して[Change Date Volumes are Sent to Vault]を選択します。
- 4 ボリュームがオフサイトに発送された新しい日付を入力します。0 (ゼロ) を入力する と、フィールド内の情報が消去されます。
- 5 ボリュームがオフサイトストレージに送られた日付の入力を求めるプロンプトが表示さ れます。日付を入力せずに Enter キーを押すまで、このプロンプトは表示されたま まです。ESC キーを押すと、操作が取り消されます。

#### Vault の返却日の変更

ボリュームがオフサイト Vault から返却される日付を設定、消去または変更できます。この フィールドは、オフサイト Vault の保管場所からボリュームを返却するように要求する日付 を記録するために、NetBackup Vault によって使用されます。1つまたは複数のボリュー ムに対して、この日付を変更できます。

#### [Vault Return Date]を変更する方法

- 1 メインメニューで「s」を指定して[Special Actions]を選択します。
- 2 「a」を指定して「Change Vault Parameters for Volumes」を選択します。
- 3 「r」を指定して[Change Date Volumes Return from Vault]を選択します。
- 4 ボリュームをオフサイト Vault から返却するように要求する新しい日付を入力します。 0(ゼロ)を入力すると、フィールド内の情報が消去されます。
- 5 オフサイトストレージからボリュームの再呼び出しを行う必要がある返却日を入力す るためのプロンプトが表示されます。返却日を入力せずに Enter キーを押すまで、 このプロンプトは表示されたままです。ESC キーを押すと、操作が取り消されます。

#### ボリュームのスロット ID の変更

オフサイトでボリュームが格納されるスロットを設定、消去または変更できます。このフィー ルドは、ボリュームをオフサイト Vault に配置するときのスロットを判断するために、 NetBackup Vault によって使用されます。1 つまたは複数のボリュームに対して、スロッ トを変更できます。

#### ボリュームのスロット ID を変更する方法

- 1 メインメニューで「s」を指定して[Special Actions]を選択します。
- 2 「a」を指定して「Change Vault Parameters for Volumes」を選択します。
- 3 「s」を指定して[Change Vault Slot for Volumes]を選択します。
- 4 ボリュームの新しい Vault スロット ID を入力します。0 (ゼロ) を入力すると、フィール ド内の情報が消去されます。
- 5 ボリュームに割り当てるスロット ID を入力するためのプロンプトが表示されます。ス ロット ID を入力せずに Enter キーを押すまで、このプロンプトは表示されたままで す。ESC キーを押すと、操作が取り消されます。

#### ボリュームの Vault セッション ID の変更

ボリュームが処理されたセッション ID を設定、消去または変更できます。このフィールド は、ボリュームが処理されたときの Vault セッションを判断するために、Netbackup Vault によって使用されます。1 つまたは複数のボリュームに対して、セッション ID を変更でき ます。

#### ボリュームの Vault セッション ID の変更方法

- 1 メインメニューで「s」を指定して[Special Actions]を選択します。
- 2 「a」を指定して[Change Vault Parameters for Volumes]を選択します。
- 3 「i」を指定して「Change Vault Session ID for Volumes<sup>1</sup>を選択します。
- 4 ボリュームの新しいセッション ID を入力します。0 (ゼロ) を入力すると、フィールド内 の情報が消去されます。
- 5 ボリュームに割り当てるセッション ID を入力するためのプロンプトが表示されます。 セッション ID を入力せずに Enter キーを押すまで、このプロンプトは表示されたま まです。ESC キーを押すと、操作が取り消されます。

### コンテナ内のボリュームに関する情報の表示

デフォルトでは、構成されているすべてのボリュームに関する情報が vmadm によって表 示されます。フィルタオプションを設定すると、表示を特定のコンテナ内のボリュームに制 限することができます。

#### コンテナ内のボリュームに関する情報を表示する方法

- 1 メインメニューから「p」を指定して、[Print Information about Volumes]を選択しま す。
- 2 「f」を指定して、[Filter]を選択します。
- 3 「8」を指定して、[VAULT CONTAINER ID]を選択します。
- 4 コンテナ ID を入力するか、またはダッシュ (-) を入力します。ダッシュを入力すると、 コンテナ ID フィールドの内容が消去され、コンテナ ID によるフィルタリングは行わ れません。

# bpdbjobs によって出力される Vault フィールド

<span id="page-225-0"></span>NetBackup アクティビティモニターユーティリティである bpdbjobs には、デフォルトで Vault ジョブが表示されます。

<span id="page-225-1"></span>表 [10-1](#page-225-1) に、bpdbjobs コマンドを実行し、-vault オプションを使用した場合に表示され る Vault 固有のフィールドを示します。

| フィールド                       | 説明                                                                                                    |
|-----------------------------|----------------------------------------------------------------------------------------------------|
| ロボット (Robot)                | Vault が関連付けられているロボットの名前。                                                                                                    |
| Vault                       | セッションが実行されている Vault の名前。                                                                                                    |
| プロファイル<br>(Profile)         | Vault セッションの構成情報を保持しているプロファイルの名前。                                                                                                    |
| セッション ID<br>(Session ID)    | この Vault ジョブのセッション ID で、一意の数値。 セッション ID の割り当て<br>は、Vault のインストール後に Vault ジョブを初めて実行したときに 1 から開<br>始されます。この値は、新しい Vault ジョブを実行するたびに1ずつ増加し<br>ます。                                                                                                    |
| 取り出すテープ<br>(Tapes to Eject) | Vault セッションで取り出されるテープの数。テープを遅延取り出しするよう<br>にプロファイルを構成している場合、テープがまだ取り出されていない場合<br>があります。                                                                                                    |
| 操作 (Operation)              | Vaultジョブでは、このフィールドには次のいずれかの値が表示されます。こ<br>れらの値は、Vault ジョブの進捗状況に伴って、最初の値から最後の値へ<br>表示される値が次のように変化します。                                                                                                    |
|                             | イメージを選択しています (Choosing Images)<br>п.<br>イメージを複製しています (Duplicating Images)<br>メディアを選択しています (Choosing Media)<br>$\blacksquare$<br>カタログバックアップ (Catalog Backup)<br>$\blacksquare$<br>取り出しおよびレポート (Eject and Report)<br>$\blacksquare$<br>完了 (Done)<br>$\blacksquare$ |

表 10-1 bpdbjobs によって出力される Vault フィールド

Vault ジョブが (終了状態 0 (ゼロ) で) 正常に完了すると、[State]フィールドおよび [Operation]フィールドの両方に[Done]という値が表示されます。Vault ジョブが失敗す ると、[Operation]フィールドにはジョブが失敗したときに実行されていた操作が表示され ます。

# 11

# トラブルシューティング

この章では以下の項目について説明しています。

- Vault [のトラブルシューティングについて](#page-226-0)
- [出力の問題について](#page-227-0)
- Vault [セッションによって戻されるエラーについて](#page-227-1)
- [取り出されないメディアについて](#page-227-2)
- [ロボット内で所在が不明なメディアについて](#page-228-0)
- [無効または不明な複製テープの再度の複製](#page-228-1)
- [オフラインのテープドライブまたはロボットについて](#page-229-0)
- [複製の進捗メッセージが表示されない場合](#page-229-1)
- bpvault [の停止について](#page-230-0)
- [使用中のテープの取り出しについて](#page-231-0)
- <span id="page-226-0"></span>■ MAP [からテープが取り外されなかった場合について](#page-231-1)
- [期限が切れていないテープの再](#page-231-2) Vault 処理
- [デバッグログ](#page-232-0)

# Vault のトラブルシューティングについて

この項では、発生する可能性のある潜在的な問題またはエラーを診断する方法について 説明します。これらの領域には、出力の問題、所在が不明なメディアの問題、複製のメッ セージが表示されない場合、bpvault の停止方法などが含まれます。

# 出力の問題について

<span id="page-227-0"></span>多くの場合、Vault でレポートの出力に関する問題が発生するのは、プロファイルの[レ ポート (Reports)]タブで構成された印刷コマンドが原因です。したがって、印刷コマンド が正しく機能することを確認するために、Vault がインストールされているサーバーのコマ ンドラインから印刷コマンドのテストを行っておく必要があります。

Microsoft Windows の場合、まれに、印刷コマンドをコマンドプロンプトからテストすると 正しく機能し、プロファイルの[レポート (Reports)]タブで構成すると正しく機能しない場 合があります。この場合、Windows で印刷コマンドを呼び出す方法に問題がある可能性 があります。このような問題が発生した場合、Vault がインストールされているマスターサー バーのコマンドプロンプトから、(適切なサーバーおよびプリンタの名前を使用して) 次の コマンドを入力します。

<span id="page-227-1"></span>NET USE lpt1 ¥¥*servername*¥*printername* PERSISTENT:YES

この問題は、UNIX と Windows が混在した環境でも発生することがあります。

# Vault セッションによって戻されるエラーについて

各 Vault セッションで、詳細なエラー状態が stderr ファイルに書き込まれます(下記参 照)。

- Vault セッションの生成するエラーコードが 255 以下の場合、実際のエラーコードが 戻されます。コード番号 255 以下 (252 を除く) のエラーコードは NetBackup の標 進エラーコードで、『Svmantec NetBackup トラブルシューティングガイド UNIX、 Windows および Linux』に記載されています。
- Vault セッションが失敗し、255 より大きいエラーコードが生成された場合、エラーコー ド 252 が戻され、実際のエラーコードは stderr に書き込まれます。255 より大きい コードは NetBackup 拡張エラーコードと呼ばれ、オペレーティングシステムの種類に よってはサポートされていません。

<span id="page-227-2"></span>stderr ファイルに書き込まれるエラーテキストの形式は、次のとおりです。

#### EXIT status = *error code*

『Symantec NetBackup トラブルシューティングガイド UNIX、Windows および Linux』 を参照してください。

# 取り出されないメディアについて

メディアが取り出されない場合、次の原因が考えられます。

■ すべてのイメージにすでに Vault 処理が行われているため、イメージが選択されませ ん。オフサイトボリュームグループ内のボリュームにイメージのコピーがすでに存在す る場合、Vault では、バックアップイメージにすでに Vault 処理が行われていると判断 されます。

<span id="page-228-0"></span>■ Vault 処理が行われるメディアが、プロファイルが属する Vault に指定されているロ ボットボリュームグループ以外のボリュームグループに含まれています。

# ロボット内で所在が不明なメディアについて

要求されたメディアがロボット内に存在することが NetBackup によって認識されない場 合、複製が失敗する場合があります。たとえば、実際にはロボットに残っているテープが、 誤ってオフサイトボリュームグループに移動される場合があります。ロボットに実際に格納 されているテープと Media Manager データベースを比較するには、NetBackup 管理コ ンソールの[ロボットのインベントリ (Inventory Robot)]オプションを使用します。

テープがロボット内に存在する場合、NetBackup 管理コンソールを使用して、このテー プをロボットボリュームグループに移動します。

<span id="page-228-1"></span>テープが見つからない場合は、そのテープを NetBackup システムから削除します。テー プが不明であるにもかかわらず割り当てられていて、そのテープに有効な複製イメージが 含まれている場合は、「Media Manager] からテープを削除する前に bpexpdate コマン ドを実行してイメージを期限切れにします。このコマンドは『NetBackup 管理者ガイド』で 説明されています。

### 無効または不明な複製テープの再度の複製

複製テープが消失または破損している場合、プライマリバックアップイメージがロボットに 存在していれば、このテープに存在していたイメージを再度複製できます。

#### 複製テープを紛失または破損した場合に再度複製を作成する方法

1 bpimmedia コマンドを実行して、テープに存在していたイメージを判断します。

bpimmedia コマンドは、NetBackup のイメージカタログ全体をスキャンします。その カタログのサイズによっては数分かかる場合があります。出力を保存して、正しいイ メージが再度複製されていることを確認します。

- 2 bpexpdate コマンドを実行して、消失または破損している複製テープを期限切れに します。
- 3 bpimagelist コマンドを実行して、イメージが作成された日付を判断します。
- 4 プロファイルを作成し、次の点を除き、不明な複製テープを作成したプロファイルと 同じ条件を設定します。
	- ポリシー名には、不明なテープに存在したイメージを作成するために使用された ポリシー名だけを指定します。
- 時間帯は、不明なテープに存在したイメージがプロファイルによって選択される ように設定します。たとえば、元のバックアップが 30 日前に作成されている場 合、時間帯を 32 日から 28 日前に設定します。
- 5 管理コンソールでプロファイルを選択して実行し、[処理 (Actions)]>[セッションの 開始 (Start Session)]を選択します。

この新しいプロファイルを実行する前に、他の Vault セッションが実行されていない ことを確認します。

セッションをプレビューすると、イメージを複製する前に、正しいイメージが選択され ていることを確認できます。

<span id="page-229-0"></span>p.122 の「Vault [セッションのプレビューについて」](#page-121-0)を参照してください。

# オフラインのテープドライブまたはロボットについて

ACSLS ドライブがオフラインになるという問題が発生する場合、ドライブを起動状態に構 成するか、またはドライブを初期状態に戻すことを試みててください。これらの方法を試行 してもドライブがオフラインになる場合、複製がハングアップすることがあります。

<span id="page-229-1"></span>また、管理コンソールの「メディアおよびデバイスの管理 (Media and Device Management)]ノードでテープドライブの制御が AVR と表示されている場合、ロボット制 御に問題があることが考えられます。ロボット (TLD、ACS など) によって制御されている すべてのドライブを表示してください。それらは、ロボットに問題が発生すると、AVR 制御 に変換されます。問題を診断するには、システムログ (UNIX システムの場合の /var/adm/messages など) でエラーメッセージを確認します。ロボットテストユーティリティ (robtest など) を使用して、問題をさらにデバッグすることもできます。

## 複製の進捗メッセージが表示されない場合

Vault の detail.log に次のようなメッセージが表示されている場合、指定した時間範 囲内 (この例では 30 分間) に、bpduplicate プロセスからの新しい情報が Vault プロ セスによって受信されていません。

*bpduplicate\_progress\_logname*: no activity in 30 minutes

*bpduplicate\_progress\_logname* は、Vault で複製が実行されたときに bpduplicate によって作成される進捗ログです。

このファイルは、次のディレクトリに存在します。

■ UNIX の場合

```
/usr/openv/netbackup/vault/sessions/vault_name/sidxxx
/logs/duplicate.log.n
```
■ Windows の場合

*install\_path*¥NetBackup¥vault¥sessions¥*vault\_name*¥sid*xxx* ¥logs¥duplicate.log.*n*

*vault\_name* はセッションに使用された Vault の名前、*xxx* は一意のセッション ID、*n* は bpduplicate コマンドのインスタンスの番号です (最初のインスタンスの場合は 1、2 番 目のインスタンスの場合は 2、などです)。

このメッセージは、必ずしもエラーが発生したことを示すものではありません。現在複製中 のイメージが非常に大きい (数 GB) 場合、このメッセージはその情報を知らせることだけ を目的として表示されます。問題が存在するかどうかを判断するには、現在のイメージの サイズを判断します。最初に、details.log ファイルの最後の数行を検証して、バック アップイメージ ID を判断します。

次に、bpimagelist コマンドを実行して、次の例のようにそのイメージ ID を指定します。

■ UNIX の場合

bpimagelist -L -backupid server2\_0897273363

■ Windows の場合

bpimagelist.exe -L -backupid server2\_0897273363

<span id="page-230-0"></span>このコマンドの出力には、バックアップ中に書き込まれたサイズ (KB 数) など、このバック アップイメージについての様々な統計が表示されます。サイズが比較的小さい場合、複 製処理に問題がある場合があります。メディアのマウント (通常、複製中にロボットデバイ スでは発生しない)、ハードウェアの問題またはメディアが使用中であることによって、この ような遅延が発生する場合もあります。アクティビティモニターを検証してハードウェアの 問題が存在するかどうかを判断し、システムログも確認します。バックアップイメージが非 常に大きい場合、そのメッセージは情報メッセージとみなします。

## bpvault の停止について

bpvault 複製処理を停止するには、コマンドラインインターフェースから vltrun -haltdups コマンドを実行できます。

『Symantec NetBackup コマンド UNIX、Windows および Linux』マニュアルを参照して ください。

このコマンドは、現在複製処理中のプライマリ Vault ジョブであるメイン複製プロセスに SIGUSR2 シグナルを送信します。このシグナルは、現在実行中の複製ジョブインスタン スの終了を待機することなく、他の bovault 複製インスタンスに自動的に伝播されます。 現在実行中の複製処理が完了すると、それ以上の複製インスタンスは実行されません。 ただし、bpvault.all スクリプトは、他の bpvault コマンドの処理を完了するために継続 されます。

<span id="page-231-0"></span>現在実行中の bpduplicate プロセスの完了を長時間待機せずに bpvault 処理をすぐに 終了するには、まず -haltdups コマンドを実行します。次に、各サーバーの bptm ジョ ブを手動で停止します。ただし、bpduplicate プロセスは停止しないでください。bpvault で受信したエラーは記録されますが、そのイメージは正常に複製されません。bptm また は bpduplicate でエラーが発生すると、duplicate\_days の数を超えていない場合に、そ のイメージが次の試行で複製されます。

# 使用中のテープの取り出しについて

Vault が元のメディアを取り出すように構成されている場合、メディアが (リストア、メディア の検証手順などのための) 取り出し処理で使用中である可能性があります。この場合、 Media Manager によってエラーメッセージが生成されます。メディアが現在使用中であ る場合、Media Manager で制御されていないロボットによって同様のエラーが生成され ることがあります。

<span id="page-231-1"></span>このエラーが発生した場合、[NetBackup Vault オペレータメニュー (NetBackup Vault Operator Menu)](vltopmenu) を使用して、メディアの使用が終了した後にメディアを再 度取り出してください。スケジュールが設定されたジョブで残りのメディアがすでに取り出 されているために他のエラーメッセージが生成される場合があります。

# MAP からテープが取り外されなかった場合について

ロボットのメディアアクセスポート (MAP) からメディアが取り外されることなく、タイムアウト 状態が発生した場合、ジョブは失敗し、状態コード 338 ([Vault の取り出しでタイムアウト が発生しました (vault eject timed out)]) が表示されます。このエラーが発生した場合、 Vault レポートにはメディアの状態が正確に反映されません。

<span id="page-231-2"></span>正確な状態を反映するには、[NetBackup Vault オペレータメニュー (NetBackup Vault Operator Menu)](vltopmenu) または vlteject コマンドを実行して、ライブラリから取 り外されていないメディアを取り出してからレポートを生成する必要があります。

# 期限が切れていないテープの再 Vault 処理

期限が切れていない Vault テープがロボットに再び取り込まれた場合は、手動でそれら のテープの再 Vault 処理を行うことができます。

#### 期限が切れていないテープを再 Vault 処理する方法

- 1 次の手順を実行して、メディアを取り出します。
	- NetBackup 管理コンソールで、メディアが取り込まれたロボットを選択します (「メ ディアおよびデバイスの管理 (Media and Device Management)]>[ロボット (Robots)]を選択)。
	- 取り出すメディア ID を選択します。
- [処理 (Actions)]メニューから[ロボットからのボリュームの取り出し (Eject Volume(s) from Robot)]操作を選択します。
- 2 次の方法を使用して、メディアをオフサイトボリュームグループに移動します。
	- メディア ID を選択します。
	- [処理 (Actions)]>[ボリュームグループの変更 (Change Volume Group)]を選 択します。
	- [新しいボリュームグループ名 (New volume group name)]ドロップダウンメ ニューから適切なオフサイトボリュームグループを選択します。
- 3 メディアを Vault ベンダーに返却し、そのメディア上のすべてのバックアップを次回 以降のディザスタリカバリに使用できるようにしておきます。
- <span id="page-232-0"></span>4 [Vault のリカバリレポート (Recovery Report for Vault)]を実行して、そのメディア を次回以降のディザスタリカバリ操作に使用できることを確認します。

また、vmchange コマンドを実行してメディアを取り出し、メディアをオフサイトボリュー ムグループに移動することもできます。

# デバッグログ

Vault では、デバッグログは、次に示す NetBackup のデバッグログの標準パスに書き込 まれます。

- Vault コマンドのメッセージは、vault ディレクトリのログファイルに書き込まれます。 日次ログファイルを生成するには、まず vault ディレクトリを作成する必要がありま す。このディレクトリが存在しない場合、ログファイルは作成されません。 ログファイルは、次の Vault ディレクトリに存在します。
	- UNIX の場合

/usr/openv/netbackup/logs/vault/log.*mmddyy*

■ Windows の場合

*install\_path*¥NetBackup¥logs¥vault¥*mmddyy*.log

- NetBackup Vault Manager (nbvault) のメッセージは、Veritas Unified Log (VxUL) ファイルに書き込まれます。(統合ログでは、ログファイル名およびメッセージは標準化 された形式で作成されます。)
- すべての統合ログは次の場所に書き込まれます。
	- UNIX の場合

/usr/openv/logs/nbvault

■ Windows の場合: *install\_path*¥NetBackup¥logs¥nbvault NetBackup Vault のオリジネータ ID (OID) は 166 です。 統合ログについて詳しくは、『Symantec NetBackupトラブルシューティングガイ ド UNIX、Windows および Linux』のログおよびレポートの使用に関する章を参 照してください。

NetBackup Vault Manager (nbvault) は、Vault の動作を管理し、Vault ロボット、Vault およびプロファイル構成情報へのアクセスを調整します。Vault が正しく機能するように、 NetBackup Vault Manager は常に実行されている必要があります。Windows システム の場合、bpup.exe コマンドおよび bpdown.exe コマンドを使用して、NetBackup Vault Manager を含む NetBackup サービスを起動および停止します。UNIX システムの場合、 netbackup start および netbackup stop を使用して NetBackup および Vault デー モンを起動および停止します。

<span id="page-233-0"></span>p.234 の [「ログファイルの保持期間およびレベルの設定」](#page-233-0) を参照してください。

p.235 の [「問題レポートに添付されるログ」](#page-234-0) を参照してください。

#### ログファイルの保持期間およびレベルの設定

ログに記録される情報量および情報の保持期間は、次の NetBackup 構成パラメータに よって制御されます。

- NetBackup にデバッグログが保持される期間:この設定は、Vault デバッグログだけ でなく、NetBackup によって生成されるすべてのデバッグログファイルに適用されま す。
- Vault のログレベル:トラブルシューティングのためにテクニカルサポートに送付するロ グを生成する場合、デバッグレベル5を使用することをお勧めします。すべてのVault セッションに対してデバッグレベルを 5 に設定するか、または、その Vault ジョブを開 始する Vault ポリシーで *-verbose* オプションを指定して vltrun コマンドを実行して ください。

ログファイルの保持期間およびレベルを設定する方法

- **1 NetBackup 管理コンソールで、[NetBackup の管理 (NetBackup Management)]** を展開します。
- 2 「ホストプロパティ (Host Properties)]を展開します。
- 3 [マスターサーバー (Master Servers)]を選択します。
- 4 右ペインで、マスターサーバーを選択し、[処理(Actions)]>[プロパティ(Properties)] をクリックします。
- 5 「クリーンアップ (Clean-up)]を選択します。

6 NetBackup ログファイルを保持する期間を入力します。この設定は、Vault ログなど のすべての NetBackup ログに適用されます。

UNIX 版 NetBackup 管理コンソールでは、フィールド名は[ログを保持する (Keep logs for)]です。

Windows 版 NetBackup 管理コンソールでは、フィールド名は[ログを保持する (Keep logs)]です。

- 7 [ログ (Logging)]タブを選択します。
- <span id="page-234-0"></span>8 [Vault のログレベル (Vault logging level)]を選択します。

ログレベルは、UNIX システム上の bp.conf エントリの VAULT\_VERBOSE = *level* に対応しています。この値が bp.conf エントリで指定されていない場合、デフォルト の詳細レベルは5に設定されます。

#### 問題レポートに添付されるログ

テクニカルサポートでは、問題のトラブルシューティングを行うために NetBackup および Vault によって作成された一連のログファイルが必要です。

多くの場合、次の NetBackup プロセスによって作成されたログファイルが必要です。

- admin(マスターサーバー上): 管理コマンドプロセス
- bpcd(マスターサーバー上): NetBackup Client デーモンマネージャ
- bpsched(マスターサーバー上): NetBackup バックアップスケジューラ
- bptm(メディアサーバー上): NetBackup Tape Manager
- nbvault(マスターサーバー上): Vault Manager サービスまたはデーモン
- vault(マスターサーバー上): Vault コマンド

セッションログファイルも問題のトラブルシューティングに有効です。テクニカルサポートに 送付する問題レポートには適切なセッションログファイルも添付する必要があります。

vlteject コマンドまたは[NetBackup Vault オペレータメニュー (NetBackup Vault Operator Menu)] (vltopmenu) を使用して取り出しの統合およびレポートの統合を実行 する場合、次のログファイルも有効な場合があります。

■ UNIX の場合

/usr/openv/netbackup/vault/sessions/vlteject.mstr

■ Windows の場合

*install\_path*¥NetBackup¥vault¥sessions¥vlteject.mstr

『Symantec NetBackup トラブルシューティングガイド UNIX、Windows および Linux』 を参照してください。

# A

# ディザスタリカバリ

この付録では以下の項目について説明しています。

- [ディザスタリカバリについて](#page-236-0)
- NetBackup Vault [でのディザスタリカバリについて](#page-240-0)
- [リカバリのための準備について](#page-240-1)
- NetBackup [のリカバリについて](#page-242-0)
- <span id="page-236-0"></span>■ [データのリカバリ、バックアップイメージのリストア](#page-243-0)
- [特定の時点からのアーカイブとリカバリ](#page-245-0)

# ディザスタリカバリについて

ここでは、データのリカバリ、NetBackup と Vault の使用およびオフサイトストレージの場 所からのメディアの再呼び出しについて説明します。また、ディザスタリカバリのための準 備に関する一般的な情報についても説明します。

『Symantec NetBackup トラブルシューティングガイド UNIX、Windows および Linux』 のディザスタリカバリに関する項を参照してください。

データのバックアップは、すべてのデータ保護方針 (特に、ディザスタリカバリを支援する ための方針)に必須です。定期的にデータのバックアップをとり、特定の時間範囲内でそ のデータをリストアすることは、リカバリを行う際の重要事項です。どのようなリカバリを実施 するかにかかわらず、バックアップによって、致命的なシステム障害が発生した場合の データの損失を回避できます。また、バックアップイメージをオフサイト (遠隔地にある保 管場所の) ストレージに保管することによって、オンサイトメディアが破損した場合や、障 害が発生して施設やサイトが被害を受けた場合のデータの損失を回避できます。

リカバリを正常に実行するには、データを追跡して、バックアップされた時点を確認する 必要があります。この時間を知ることにより、リカバリできない情報を組織内で判断できま す。データのバックアップは、組織のリカバリポイント目標 (RPO: Recovery Point

Objective) を達成できるようにスケジュールを設定します。RPO とは、それ以前のデー タの損失を許容できない時点を示します。組織で許容できるデータの損失が 1 日分であ る場合、1 日 1 回以上バックアップを行うようにスケジュールを設定して、障害が発生す る前日の RPO を達成する必要があります。

組織で、リカバリ時間目標 (RTO: Recovery Time Objective) が設定されている場合も あります。RTO とは、リカバリにかかると想定される時間を示します。リカバリ時間は、障害 の種類とリカバリに使用される方法の相関関係で決定されます。組織でリカバリが必要な サービスの種類およびその期限に応じて、複数の RTO を設定することもできます。

高可用性技術を使用すると、障害発生ポイントに非常に近い、または障害発生ポイントと 同じ) リカバリポイントの設定や、リカバリ時間の大幅な短縮が可能になります。ただし、 RTO および RPO を障害発生ポイントに近づけるほど、リカバリを行うために必要なシス テム構築および維持にかかるコストが増大します。組織のリカバリ計画を作成する際に は、様々なリカバリ方針のコストおよび利点を分析する必要があります。ディザスタリカバ リ計画をよく検討することによって、Vault およびオフサイトに格納するテープのバックアッ プに対して、組織のディザスタリカバリ目標に適した構成を行うことができます。

#### 障害の定義について

障害とは、組織の機能を阻害する計画外のイベントです。通常、このイベントによって、業 務上の重要な機能の運営が影響を受け、データの損失が発生します。

次に、発生する可能性がある一般的な障害を示します。

- 技術的な障害。これによって、IT インフラストラクチャのパフォーマンス、可用性、処 理能力およびアクセスが制限されます。技術的な障害には、コンピュータやインター ネットの犯罪、コンピュータウィルス、停電、ネットワークや通信の障害、ハードウェア やソフトウェアの障害、およびその他の類似の障害が含まれます。
- 人為的な障害。これは、事故、爆発、火事、暴動、テロ行為などの、人為的に引き起 こされる障害です。
- 自然現象による障害。これは、台風、竜巻、地震、洪水などの、自然現象によって引 き起こされる障害です。

多くの場合、障害の影響は、その障害の規模および発生時期によって異なります。障害 を完全に防ぐことはできませんが、組織ぐるみで障害に対する予防処置を検討すること はできます。障害に対する対策を計画し、準備することによって、障害の影響を最小限に 抑えることができます。

#### ディザスタリカバリ処理について

ディザスタリカバリとは、組織の運営に不可欠なサービスの中断に対しての対処処理のこ とです。通常、ディザスタリカバリの対象は情報サービス、ネットワークサービスおよび通 信サービスに限定され、多くの場合、代替サイトで 1つ以上のデータリカバリ方法が使用 されます。

ディザスタリカバリとは、業務の回復という大きな命題の一部であり、従業員が実際の業 務を遂行するのに必要な状態へと回復することです。日常業務の回復には、電話、事務 所スペース、従業員の住宅の手配といった後方支援的な内容が含まれます。業務の回 復といった命題自体もまた業務の継続計画という大きな命題の一部です。業務の継続計 画には、組織的な危機管理、通常の業務への復帰の支援などの計画が含まれます。

障害に対して柔軟な対応が可能な組織では、障害を乗り切り、許容可能なレベルで業務 を再開できるように、業務の継続計画を進めます。

#### ディザスタリカバリ計画について

ディザスタリカバリ計画は、組織の特定の重要な業務、機能または処理を再開または回 復するための計画です。通常、ディザスタリカバリは情報技術サービスおよび通信サービ スの回復を指しますが、組織が業務の運営に必要な他のサービスの回復も計画に含め て検討する必要があります。たとえば、組織の人員も障害の影響を受けます。計画には、 人員への影響、および職務の遂行をできる状態へと回復するためのリソースも検討する 必要があります。

障害発生時に会社側でとる対策を計画すれば、次のようなことを実現できます。

- 重要なデータの保護
- 障害の影響の最小化
- リソースの使用効率の最大化
- 業務の継続

#### リカバリの優先度について

組織では、リカバリのコスト(インフラストラクチャおよびテスト)と、リカバリが必要な機能の 間の妥協点を決定する必要があります。最も重要な業務機能だけをすぐにリカバリし、他 の機能は後でリカバリするように選択することができます。組織のすべての機能が重要 で、組織の運営に必要な場合でも、一定期間は一部の機能だけで組織を運営できる場 合もあります。特定の機能がない状態で組織を運営できる期間が長いほど、より簡単か つ低コストでその機能をリカバリできます。したがって、高速リカバリのコストが高いことを 考慮し、運営上すぐに必要な機能だけを迅速にリカバリする必要があります。一部の機 能のリカバリを延期することが、業務上の意志決定として適切な場合があります。

#### ディザスタリカバリ計画の作成について

通常、ディザスタリカバリ計画を作成する場合は、最初に影響度を分析します。これによっ て、組織の運営に必要な機能を特定し、組織の許容限度を超えるほどの悪影響が生じ ない範囲で各機能の回復を延期しておける期間を判断します。

障害の影響を理解することは、ディザスタリカバリ計画の目標を決定する際に役立ちま す。

次に、ディザスタリカバリ計画の目標の例を示します。

- 重要なリソースを確保し、確実に顧客へサービスを提供する
- 経済損失を最小にする
- 会社の資産を保護する
- ディザスタリカバリの期間中は意志決定の時間を最短にする
- 主要な人材に対する依存度を軽減する
- 事前に計画した期間内で安全かつ秩序に基づいたリカバリを実現する
- セキュリティ意識および安定な組織を維持する

目標に割り当てる優先度は、組織のニーズによって異なります。ディザスタリカバリ計画で 優先度を付けた明確な目標を設定すると、組織がリスクにさらされる可能性を軽減し、障 害発生後に重要なシステムおよびネットワークを確実に使用できるようになります。

ディザスタリカバリ計画を作成するために、次の 2 つの方法を使用できます。

- どのような障害が発生したときにも使用できる、一般的な計画。一般的な計画には柔 軟性を持たせる必要があり、障害主導型ではなく影響主導型のもの (障害の種類で はなく組織への影響に基づいて計画したもの) が一般的です 。通常、一般的な計画 は、計画内で各影響の範囲を定義していることを前提としています。一般的な計画は 維持が簡単で便利です。ただし、障害発生時にいくつかの意志決定 (影響の種類の 評価や対処方法の決定など) が必要なため、リカバリの開始が遅れる場合がありま す。
- 発生する可能性が最も高いと組織が判断した特定の障害に対して使用される、小規 模な複数の計画。たとえば、多くの場合、停電、ネットワークの切断、火事、洪水およ びその他の類似の障害に対処する個別の計画が作成されます。個々の障害に固有 の計画は、一般的な計画より簡単に作成できます。多くの場合、使用する計画が明 確であるため、リカバリの開始時に行う意志決定が少なくなります。そのため、リカバリ 時間を短縮できる場合があります。ただし、使用する計画が必ずしも明確でない場合 があります (たとえば、火災により停電が発生した場合)。さらに計画が存在しない災 害が発生した場合、リカバリの開始が遅れ、達成が難しくなる場合があります。

ディザスタリカバリ計画は、処理の流れを簡単に理解でき、意味が明確になっていること が必要です。不要な詳細情報は含めないでください。計画は非常にストレスやプレッシャ がかかる状況下で実行されるため、ディザスタリカバリ計画は単純、明確かつ十分にテス トが行われている必要があります。

組織内でディザスタリカバリ計画を公開して、全員がその計画を知り、手順を理解して、 計画された決定の意味を理解できるようにしておく必要があります。

#### ディザスタリカバリ計画のテストについて

ディザスタリカバリ計画を作成しても、そのディザスタリカバリ計画を定期的、徹底的かつ 頻繁 (間隔は、組織の機能および環境によって異なります)にテストしないと、時間とリソー スを浪費することになってしまいます。ディザスタリカバリのテストの目的は、テストに成功 することではなく、計画の問題点を発見することです。テストは問題を検出できるように設 計します。なぜなら、実際の障害をリカバリするときではなく、テストの段階で問題が検出 されるほうが望ましいからです。

<span id="page-240-0"></span>最も単純なテストとしては、緊急連絡リストに電話して、必要なときに全員に連絡がとれる かどうかを確認するものがあります。また、最も複雑なテストとしては、リカバリサイトで実際 の操作をして、すべての手順が正しく実行できるかどうかを確認するものがあります。2つ の両極端な手段の間には、全員の役割分担の話し合い、リカバリシナリオの調整などを 含めて様々な段階があり、さらに、シミュレーション用データを用意してシミュレーションを 行う必要があります。計画の中にあるいくつかのテスト用のシナリオを抜き出して組み合 わせることが最も効率的な場合があります。

# NetBackup Vault でのディザスタリカバリについて

NetBackup Vault でのディザスタリカバリとは、NetBackup アプリケーション (マスター サーバー、メディアサーバーおよびクライアント) をリストアして、オフサイトストレージの場 所に格納されているデータをリストアすることを意味します。

<span id="page-240-1"></span>NetBackup および Vault を使用してアプリケーションをバックアップし、安全なオフサイ トにリムーバブルメディアを格納した場合、アプリケーションのリカバリも実行できます。こ れによって、アプリケーションを再インストールする必要がなくなります。

# リカバリのための準備について

データのリカバリは、困難かつ時間がかかる処理になる可能性があります。多くの場合、 リカバリが成功するかどうかは、障害に対する準備の度合いによって決定されます。障害 に対する準備およびリカバリで回復する必要がある機能は、リカバリ対象のシステムによっ て異なります。たとえば、リカバリのサイトとシステムがすでに稼働中で、NetBackup と Vault がインストールされているとします。NetBackup のインストールメディアとライセンス キーを保護して、リカバリ処理の間に NetBackup をインストールする必要はありません。 NetBackup カタログとデータのみをリカバリする必要があります。一方、リカバリ対象シス テムに NetBackup および Vault がインストールおよび構成されていない場合は、これに 対する準備を行い、リカバリ手順の中で行う必要があります。

NetBackup および Vault を使ってリカバリの準備を行うには、次の処理を実行する必要 があります。(ここで示す処理の一部は実行する必要がない場合があります。また、示され ている処理以外のことを実行する必要がある場合もあります。)

■ ディザスタリカバリ計画の作成。

- ディザスタリカバリ計画のテスト。
- データの定期的なバックアップおよび Vault 処理。ファイルを定期的にバックアップ することに加えて、バックアップ対象のファイルを正しく選択することが重要です。組 織の影響分析で重要であると判断されたすべてのデータをバックアップして、安全な オフサイトストレージの場所にコピーを格納する必要があります。
- 組織の影響分析で重要であると判断されたアプリケーションのバックアップおよび Vault 処理 (同じハードウェアにリカバリ可能な場合)。また、システムファイルをバック アップして、通常の操作ができるようにシステムを迅速にリストアできるようにする必要 もあります。
	- すべてのオペレーティングシステムファイルもバックアップします。Microsoft Windows システムでは、Windows システムディレクトリにレジストリが存在します。 このレジストリを使用しないと、システムを元の構成にリストアできません。クライア ントに NetBackup のエクスクルードリストを使用している場合、そのリストには Windows のどのシステムファイルも指定しないでください。 元のサイトまたはディザスタリカバリを行うサイトで別のシステムにデータをリカバリ する場合は、オペレーティングシステムファイルをリストアしても有効ではありませ ん。これらのファイルをバックアップすることも可能ですが、別のシステムまたはサ イトにリカバリする場合はこれらのファイルをリストアしないでください。
	- 重要な操作を実行するために必要なアプリケーションの実行可能ファイルおよび 他のファイルをバックアップします。コスト削減のために、使用するテープボリュー ムの数を減らすこともできますが、重要なアプリケーションをバックアップすること によって、完全に同じ構成にリストアできます。たとえば、ソフトウェアの更新版ま たはパッチを適用している場合、バックアップからリストアを行うことによって、それ らを再度適用する必要がなくなるため、リカバリ時間が短縮されます。
- 安全な場所へのリカバリレポートの格納 (メディアの Vault 処理を行うたびに実行しま す)。障害によってサイトに被害が生じると、リカバリレポートも破損する可能性がありま す。リカバリレポートは、オフサイト (遠隔地にある保管場所の) ストレージから再呼び 出しを行う必要があるメディアを識別するために必要です。Vault ベンダーによって は、リカバリレポートの Vault 処理が許可されている場合があります。リカバリを行うサ イトにコンピュータが設置されている場合、そのサイトにリカバリレポートを電子メール で送信します。
- リカバリするデータのバックアップに使用されているポリシー名の記録および保護。リ カバリレポートはポリシーごとに編成されます。リカバリが必要なメディアを識別するた めに、使用されているポリシーを認識しておく必要があります。
- リカバリするデータのオフサイトボリュームグループ名の記録および保護。これらの名 前はリカバリ処理中に使用します。また、NetBackup カタログのリストア後にオフサイ トボリュームグループ名を取得することもできます (カタログには Vault 構成が記録さ れているため)。
- データのリカバリに必要なコマンドおよびオプションの文書化。たとえば、 bpchangeprimary コマンドは、Vault 処理が行われたイメージをプライマリイメージ に昇格するために使用します。これによって、そのイメージからリストアを行うことがで きるようになります。そのため、リカバリ処理中に必要なコマンドおよびオプションを記 録しておく必要があります。
- NetBackup および Vault のインストールメディアの保護。NetBackup および Vault がリカバリ対象システムにインストールされていない場合、これらのメディアが必要で す。
- NetBackup および Vault のライセンスキーの記録および保護。リカバリ対象システム に NetBackup をインストールする必要がある場合、NetBackup および Vault のライ センスキーが必要です。必要に応じて、テンポラリライセンスキーを使用できます。
- リカバリ対象システムにインストールする必要がある他のシマンテック製品のインストー ルメディアの保護およびライセンスキーの記録。たとえば、リカバリ対象システムで Veritas (TM) File System および Veritas Volume Manager を使用する場合、これ らの製品のインストール時にライセンスキーを記録しておく必要があります。
- オペレーティングシステムのインストールメディア、およびリカバリに使用するシステム を実行するために必要な他のアプリケーションのインストールメディアの保護。
- ディザスタリカバリ計画の保護。 障害によってサイトに被害が生じると、ディザスタリカ バリ計画およびリカバリレポートも破損する可能性があります。オンデマンドにこれらを 使用できるように、コピーを格納しておく必要があります。Vault ベンダーによっては、 ディザスタリカバリ計画のコピーの Vault 処理が許可されている場合があります。

<span id="page-242-0"></span>メモ: どのディザスタリカバリ手順が効果的であるかは、環境によって異なります。効果的 なディザスタリカバリ手順では、障害に対する準備および障害発生後の回復のために行 う必要があるすべての内容についての詳細情報が提示されます。シマンテック社では、 基準として使用することだけを目的とした一般的なディザスタリカバリの情報を提供してい ます。この情報を評価して、ディザスタリカバリの独自の計画および手順を作成してくださ い。

# NetBackup のリカバリについて

ディスク障害発生後の NetBackup マスターサーバー、メディアサーバーおよびクライア ントシステムのリカバリについては、『Symantec NetBackup トラブルシューティングガイ ド UNIX、Windows および Linux』のディザスタリカバリに関する項を参照してください。 リカバリ手順の一部として、NetBackupを再インストールします。また、必要に応じてオペ レーティングシステムを再インストールする場合もあります。

NetBackup を再インストールする前に、まずコンピュータ、ロボットハードウェアおよび必 要なすべてのネットワーク機器が使用可能であることを確認する必要があります。確認で

きれば『Symantec NetBackup トラブルシューティングガイド UNIX、Windows および Linux』に記載されている手順を実行できます。

<span id="page-243-0"></span>NetBackup を再インストールした後、ロボットとドライブを構成しなければならない場合が あります。(元のシステムに NetBackup を再インストールする場合は、NetBackup カタロ グをリカバリすれば、デバイス構成はリストアされます)。

# データのリカバリ、バックアップイメージのリストア

データのリカバリは、困難かつ時間がかかる処理になる可能性があります。多くの場合、 リカバリが成功するかどうかは、障害およびその後のリカバリに対する準備の度合いによっ て決定します。

メモ: どのディザスタリカバリ手順が効果的であるかは、環境によって異なります。効果的 なディザスタリカバリ手順では、障害に対する準備および障害発生後の回復のために行 う必要があるすべての内容についての詳細情報が提示されます。シマンテック社では、 基準として使用することだけを目的とした一般的なディザスタリカバリの情報を提供してい ます。この情報を評価して、ディザスタリカバリの独自の計画および手順を作成してくださ い。

リカバリのために実行する必要がある手順は、元のシステムとロボットデバイスの構成、元 の NetBackup 構成、リカバリ対象システムとロボットの構成、およびリカバリ対象システム 上の NetBackup の構成によって異なる可能性があります。そのため、すべての状況に 対応する特定のディザスタリカバリ手順を提供することはできません。次に示す手順は、 一般的なガイドラインであり、NetBackup およびオフサイトに発送されたデータのリカバリ を行うための、独自の手順が作成できるようにすることを目的としています。

これらの手順では、リカバリ対象システムに NetBackup カタログをリストアする方法の一 部を説明していますが、リカバリのすべての手順の詳細が示されているわけではありませ  $\lambda$ 

この項では、次のことを想定しています。

- プライマリバックアップイメージは利用できません。
- データをリカバリするシステムに、NetBackup マスターサーバーソフトウェアとメディア サーバーソフトウェア、Vault ソフトウェアおよびクライアントソフトウェアがインストール されています。また、デバイスが取り付けられており、ロボットおよびドライブが構成さ れています。
- NetBackup カタログおよびデータメディアはオフサイト (遠隔地にある保管場所の) ストレージからの再呼び出しが行われていません。
- リカバリレポートを使用できます。
- リカバリされるイメージが属するオフサイトボリュームグループ名は判明しています。

■ 元のマスターサーバーおよびメディアサーバーの名前は判明しています。

#### データをリカバリし、バックアップイメージをリストアする方法

1 リカバリレポートを使用して、最新のカタログバックアップメディアおよびデータをリス トアするために必要なメディアを識別します。

リカバリレポートはポリシーごとに編成されるため、リカバリするデータのバックアップ に使用されたポリシーを判別する必要があります。

- 2 オフサイトストレージから適切なカタログバックアップおよびデータメディアの再呼び 出しを行います。
- 3 カタログをリカバリします。

『Symantec NetBackup トラブルシューティングガイド UNIX、Windows および Linux』のオンラインホットカタログバックアップからのカタログリカバリに関する項を参 照してください。

4 必要に応じて、NetBackup でデバイスの検出を実行します。

デフォルトでは、NetBackup デバイス構成情報は NetBackup カタログバックアップ に含まれます。リカバリシステムのデバイス構成が元のシステムとは異なる場合、カ タログがリカバリされると、デバイス構成は元のシステムのデバイス構成で上書きされ ます。

5 リカバリ対象システム上のマスターサーバーおよびメディアサーバーの名前が元の システムの名前と異なる場合、bpimage コマンドを実行して NetBackup カタログ内 のサーバー名を変更します。

この bpimage コマンドおよびオプションの形式を次に示します。

bpimage -newserver *recovery\_system* -oldserver *original\_system*

古いシステムではメディアサーバーが個別に存在し、リカバリ対象システムではマス ターサーバーとメディアサーバーが同一の場合も、bpimage コマンドを使用できま す。-newserver オプションの引数に、同一のマスターサーバーでありメディアサー バーの名前を使用します。

6 ALT RESTORE COPY NUMBER ファイルにコピー番号を追加して、リストア元のバック アップコピーを指定します。

ファイルにコピー番号を追加すると、後続のすべてのリストア操作では、そのバック アップコピーからリストアが行われます。リストアは、バックアップ、アーカイブおよび リストアインターフェースからでも、bprestore コマンドからでも可能です。ただし、 bprestore -copy x オプションと引数は、ALT\_RESTORE\_COPY\_NUMBER ファ イルの値より優先されます。

ALT\_RESTORE\_COPY\_NUMBER ファイルは、NetBackup マスターサーバーの 次のディレクトリに存在している必要があります。

■ UNIX の場合

/usr/openv/netbackup

■ Windows の場合

*install\_path*¥VERITAS¥NetBackup

バックアップ、アーカイブおよびリストアのヘルプにある、特定のバックアップコ ピーからのリストアに関する記述を参照してください。

7 メディアが一時停止または凍結されていない場合は、そのメディアを一時停止しま す。

bpmedia コマンドを実行して、メディアを一時停止します。メディアを一時停止する と、NetBackup によってそのメディアにバックアップイメージが書き込まれなくなりま す。

- 8 NetBackup 管理コンソールが実行されていない場合、起動します。
- 9 メディアをロボットに取り込みます。

メディアを取り込むと、そのメディアがロボットに移動し、そのメディアのオフサイトボ リュームグループ属性がロボットボリュームグループに変更されます。これによって、 ボリュームがロボット内に存在し、リストア操作に使用できることが、NetBackupによっ て認識されます。

p.137 の [「メディアの取り込みについて」](#page-136-0) を参照してください。

10 バックアップ、アーカイブおよびリストアインターフェースを使用して、データをリスト アします。

『Symantec NetBackup バックアップ、アーカイブおよびリストア スタートガイド UNIX、 Windows および Linux』を参照してください。

<span id="page-245-0"></span>11 すべてのデータのリストア後、メディアの再 Vault 処理を行います。

p.154 の [「期限が切れていないメディアの再](#page-153-0) Vault 処理」 を参照してください。

## 特定の時点からのアーカイブとリカバリ

データセンターの環境やコンピュータ環境で (最新の有効なバックアップではなく) 特定 の時点までリカバリする必要がある場合、この特定の時点までの NetBackup カタログと データの両方をリカバリできるようにプロセスを設定することができます。カタログバックアッ プは、関連するデータバックアップと同じ期間、保持する必要があります。

次に示す高水準の情報は、特定の時点へのリカバリを行うことができるようにカタログおよ びデータのアーカイブを行う方法の概要を示すことを目的としています。必要なすべての 作業を実行する方法の詳細は含まれていません。

特定の時点へのリカバリを行う前に、カタログとデータをアーカイブする必要があります。

#### カタログとデータを特定の時点でアーカイブするには

- 1 通常の手順を実行して、データとそのデータの NetBackup カタログの Vault 処理 を行います。
- 2 bpmedia コマンドを実行して、保持するデータボリュームおよびカタログボリュームを 凍結します。

ボリュームを凍結すると、これらのボリュームの割り当てが解除され、[移動対象テー プ情報 (Vault) (Picking List for Vault)]レポートに表示されることが回避されます。 ボリュームが期限切れになったときに、オフサイトストレージからのボリュームの再呼 び出しを行わないでください。

3 特定の時点に対するリカバリレポートの出力されたコピーに対して Vault 処理を行 います。

適切なカタログボリュームおよびデータボリュームの再呼び出しおよびリストアを行う には、特定の時点のリカバリレポートが必要です。

4 必要に応じて、ボリュームデータベースからメディア ID を削除します。

これによって、データベースのサイズが小さくなり、パフォーマンスが向上します。ボ リュームの数によっては、ボリュームデータベースにメディア ID を保持していてもパ フォーマンスが低下しない場合があります。

#### カタログとデータを特定の時点でリカバリするには

- 1 出力された適切なリカバリレポートをオフサイトストレージから回収します。
- 2 そのリカバリレポートを使用して、オフサイトストレージから適切なカタログバックアッ プおよびデータボリュームの再呼び出しを行います。
- 3 オフサイトストレージから再呼び出しを行ったカタログのリカバリを行います。

このカタログには、アーカイブが行われたボリュームおよびそのボリュームに存在す るイメージについての情報が含まれています。

4 bpexpdate コマンドを実行して、再呼び出しを行ったボリュームの有効期限をリセッ トし、これらのボリュームが期限切れにならないようにします。-policy オプションを 使用して、特定のポリシーに関連付けられたすべてのメディアの有効期限を変更し ます。

5 リカバリするイメージをプライマリイメージに変更します (NetBackup ではプライマリ イメージからリストアが行われます)。

多くのイメージをプライマリイメージに変更するには、bpchangeprimary -group オ プションを実行して、特定のオフサイトボリュームグループ内のすべてのイメージを 指定します。

bpchangeprimary コマンドについて詳しくは、『Symantec NetBackup コマンド UNIX、Windows および Linux』を参照してください。

6 データのリストアを行います。

『Symantec NetBackup 管理者ガイド Vol. 1』には、カタログのアーカイブを行うた めの代替手順が記載されています。この手順では、catarc カタログアーカイブポリ シーを使用して、NetBackup カタログに含まれる古いデータのアーカイブを行いま す。次に、アーカイブを行ったカタログデータ (またはそのコピー) の Vault 処理を 行います。

『Symantec NetBackup 管理者ガイド Vol. 1』のカタログアーカイブに関する項を参 照してください。

# Vault のファイルおよびディ レクトリ構造

この付録では以下の項目について説明しています。

- <span id="page-248-0"></span>■ UNIX [のファイルおよびディレクトリ](#page-248-0)
- Windows [のファイルおよびディレクトリ](#page-253-0)

# UNIX のファイルおよびディレクトリ

UNIX システムでは、Vault は /usr/openv/netbackup にインストールされます。次の 表に、UNIX システムで Vault によって作成および使用される、各ディレクトリ内のファイ ルを示します。また、NetBackup のディレクトリに存在する Vault ファイルも示します。ファ イルは、インストール処理中にディレクトリにコピーされるか、または Vault セッションの実 行時に作成されます。パスは、NetBackup ディレクトリまでの階層が省略されています。

B

表 [B-1](#page-248-1) に、UNIX での Vault のファイルおよびディレクトリを示します。

<span id="page-248-1"></span>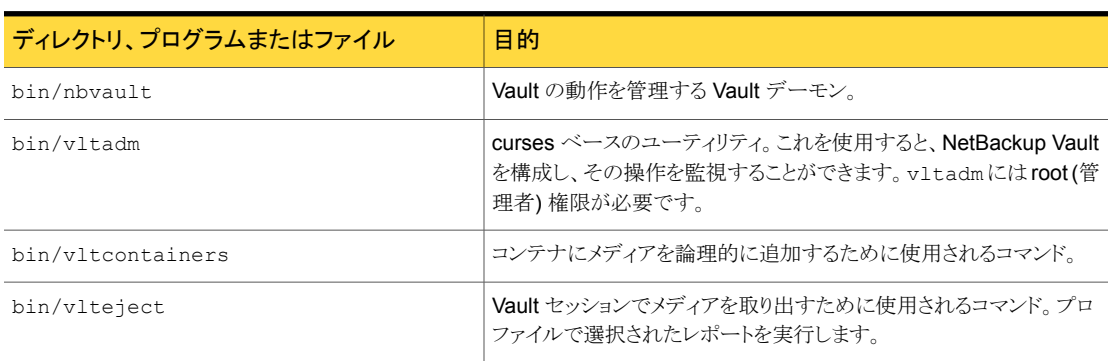

#### 表 B-1 UNIX での Vault のファイルおよびディレクトリ

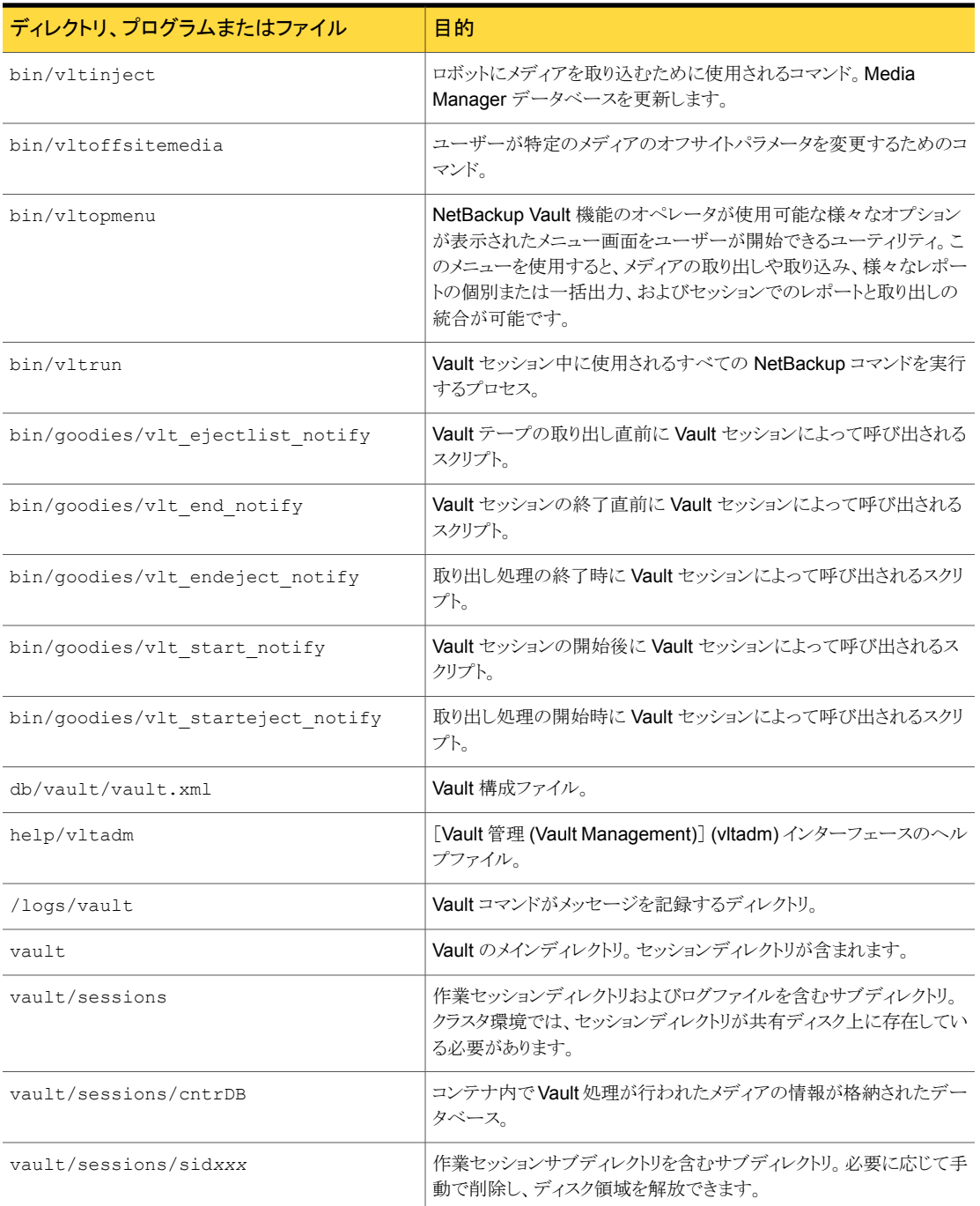

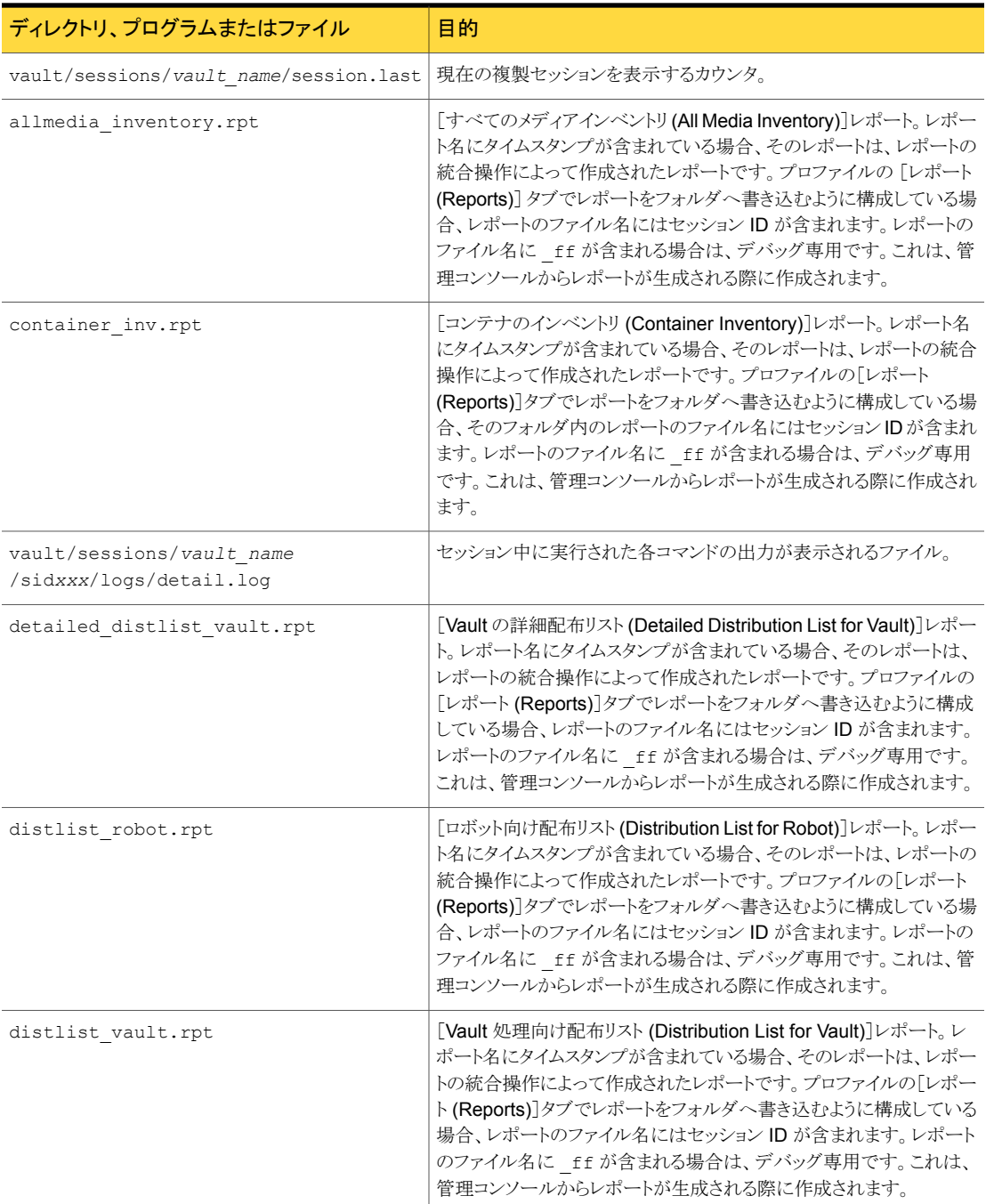

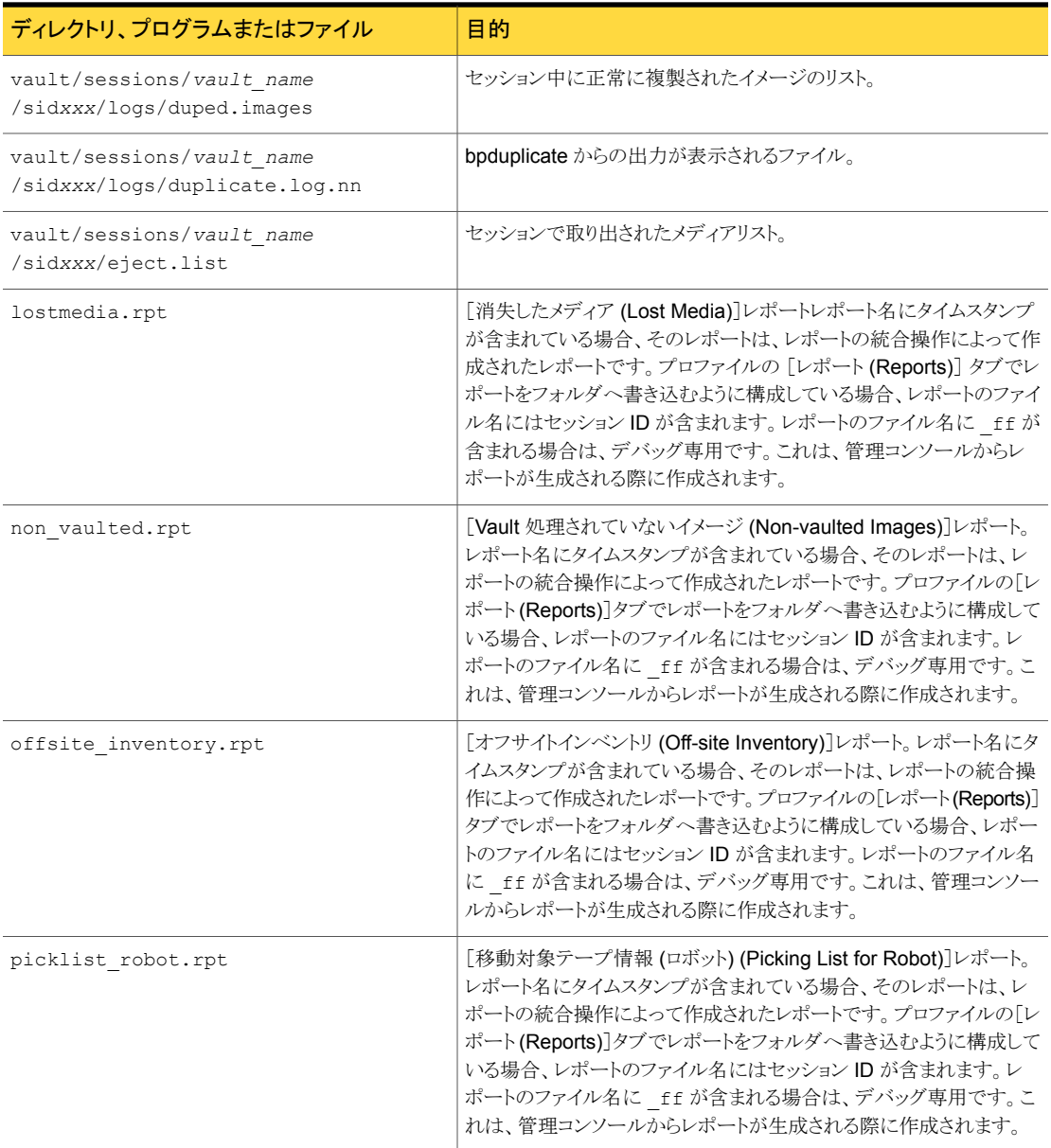
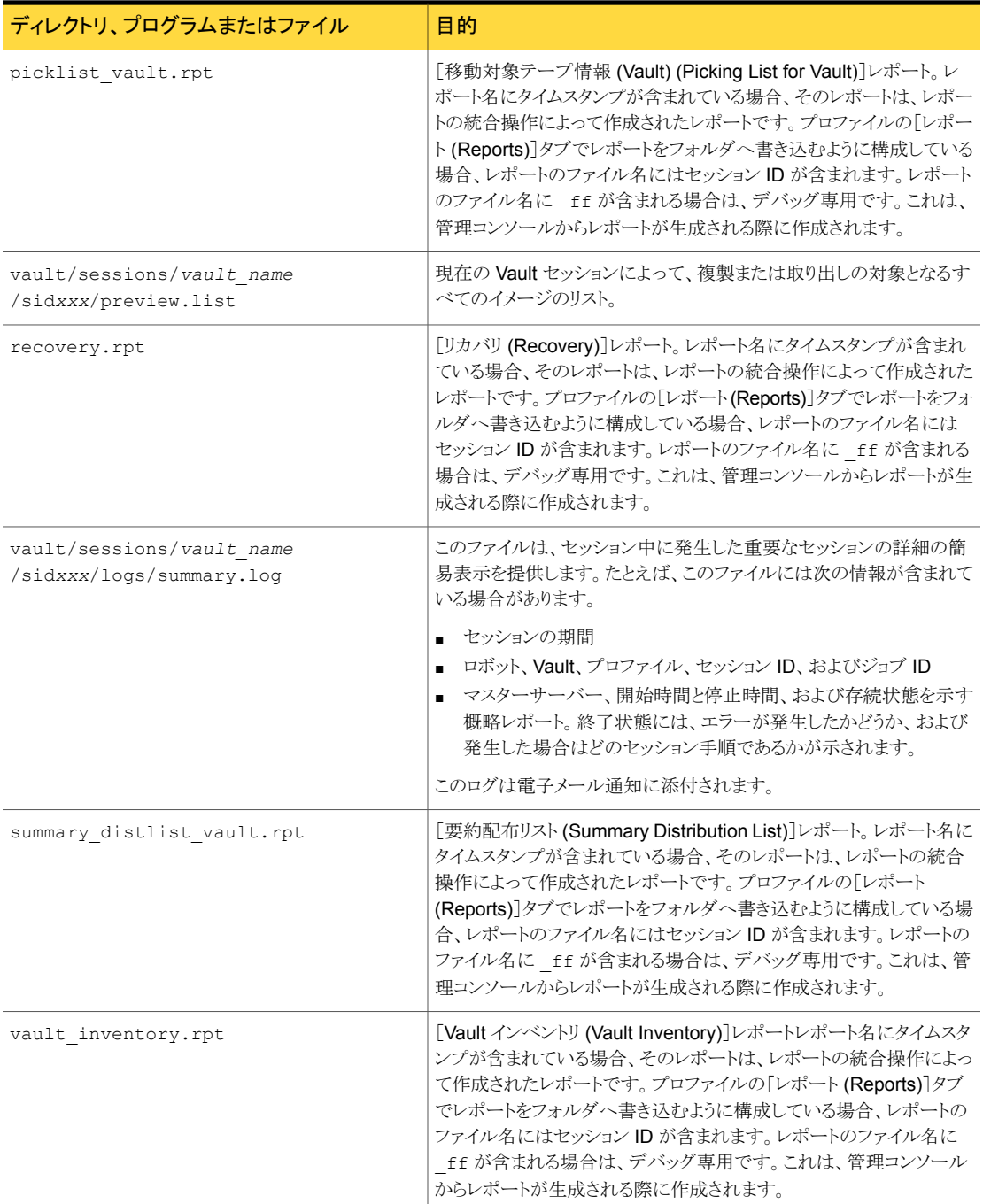

## <span id="page-253-1"></span>Windows のファイルおよびディレクトリ

Windows システムでは、Vault は *install\_path*¥NetBackup で指定されたディレクトリ にインストールされます。次の表に、Windows で Vault によって作成および使用される、 各ディレクトリ内のファイルを示します。また、NetBackup のディレクトリに存在する Vault ファイルも示します。ファイルは、インストール処理中にディレクトリにコピーされるか、また は Vault セッションの実行時に作成されます。パスは、NetBackup ディレクトリまでの階 層が省略されています。

表 [B-2](#page-253-0) に、Windows での Vault のファイルおよびディレクトリを示します。

表 B-2 Windows での Vault のファイルおよびディレクトリ

<span id="page-253-0"></span>

| ディレクトリ、プログラムまたはファイル                  | 目的                                                                                                    |
|--------------------------------------|----------------------------------------------------------------------------------------------------|
| bin¥nbyault.exe                      | NetBackup Vault Manager サービス。                                                                                                    |
| bin¥yltcontainers.exe                | コンテナにメディアを論理的に追加するために使用されるコマンド。                                                                                                    |
| bin¥vlteject.exe                     | Vault セッションでメディアを取り出すために使用されるコマンド。プ<br>ロファイルで選択されたレポートを実行します。                                                                                                   |
| bin¥vltinject.exe                    | ロボットにメディアを取り込むために使用されるコマンド。Media<br>Manager データベースを更新します。                                                                                                    |
| bin¥yltoffsitemedia.exe              | ユーザーが特定のメディアのオフサイトパラメータを変更するための<br>コマンド。                                                                                                    |
| bin¥vltopmenu.exe                    | NetBackup Vault 機能のオペレータが使用可能な様々なオプション<br>が表示されたメニュー画面をユーザーが開始できるユーティリティ。<br>このメニューを使用すると、メディアの取り出しや取り込み、様々なレ<br>ポートの個別または一括出力、およびセッションでのレポートと取り出<br>しの統合が可能です。 |
| bin¥vltrun.exe                       | Vault セッション中に使用されるすべての NetBackup コマンドを実<br>行するプロセス。                                                                                                    |
| bin¥qoodies¥vlt ejectlist notify.cmd | Vault テープの取り出し直前に Vault セッションによって呼び出され<br>るスクリプト。                                                                                                    |
| bin¥goodies¥vlt end notify.cmd       | Vault セッションの終了直前に Vault セッションによって呼び出され<br>るスクリプト。                                                                                                    |
| bin¥qoodies¥vlt endeject notify.cmd  | 取り出し処理の終了時に Vault セッションによって呼び出されるスク<br>リプト。                                                                                                    |
| bin¥goodies¥vlt start notify.cmd     | Vault セッションの開始後に Vault セッションによって呼び出されるス<br>クリプト。                                                                                                    |

<span id="page-254-0"></span>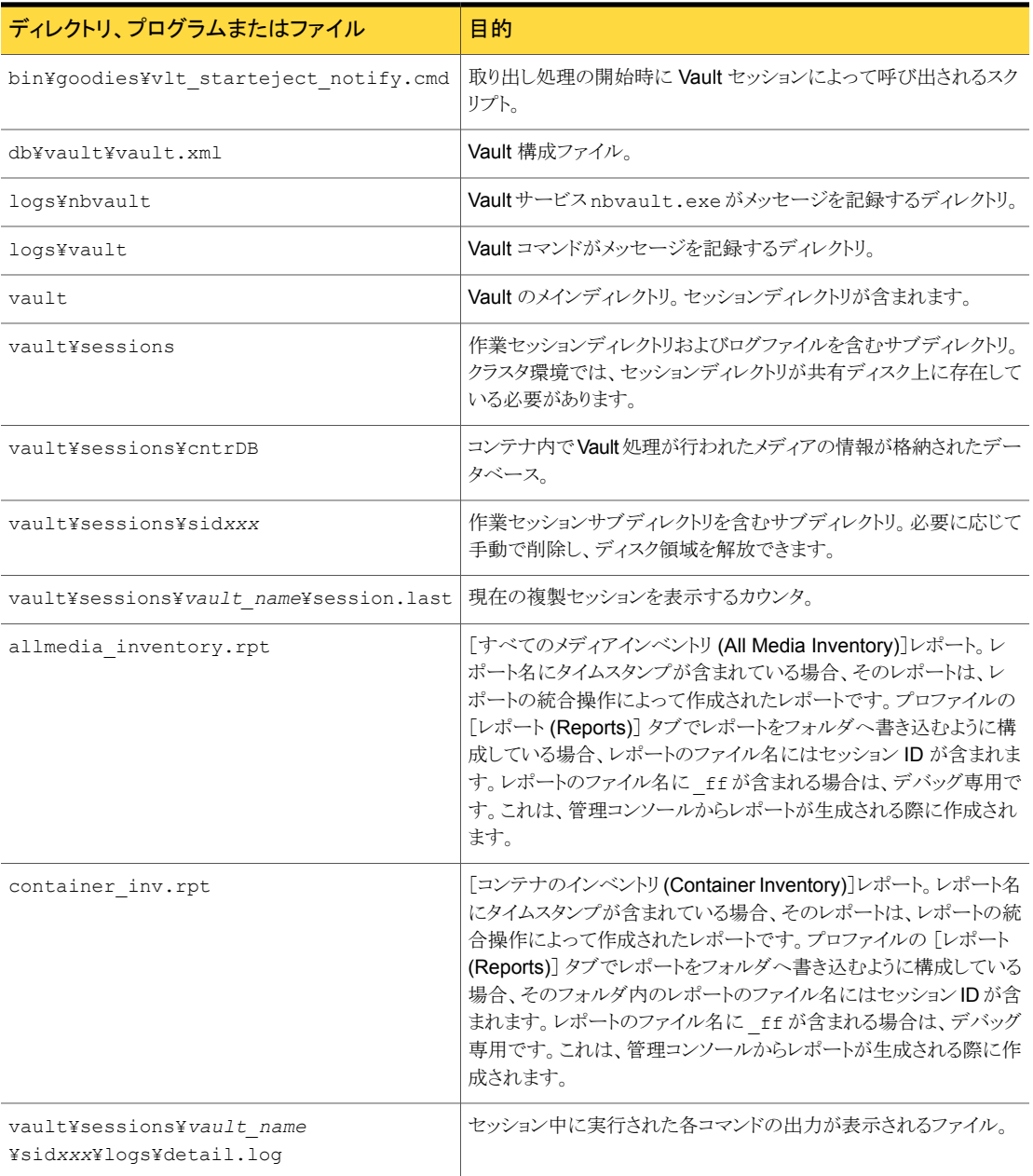

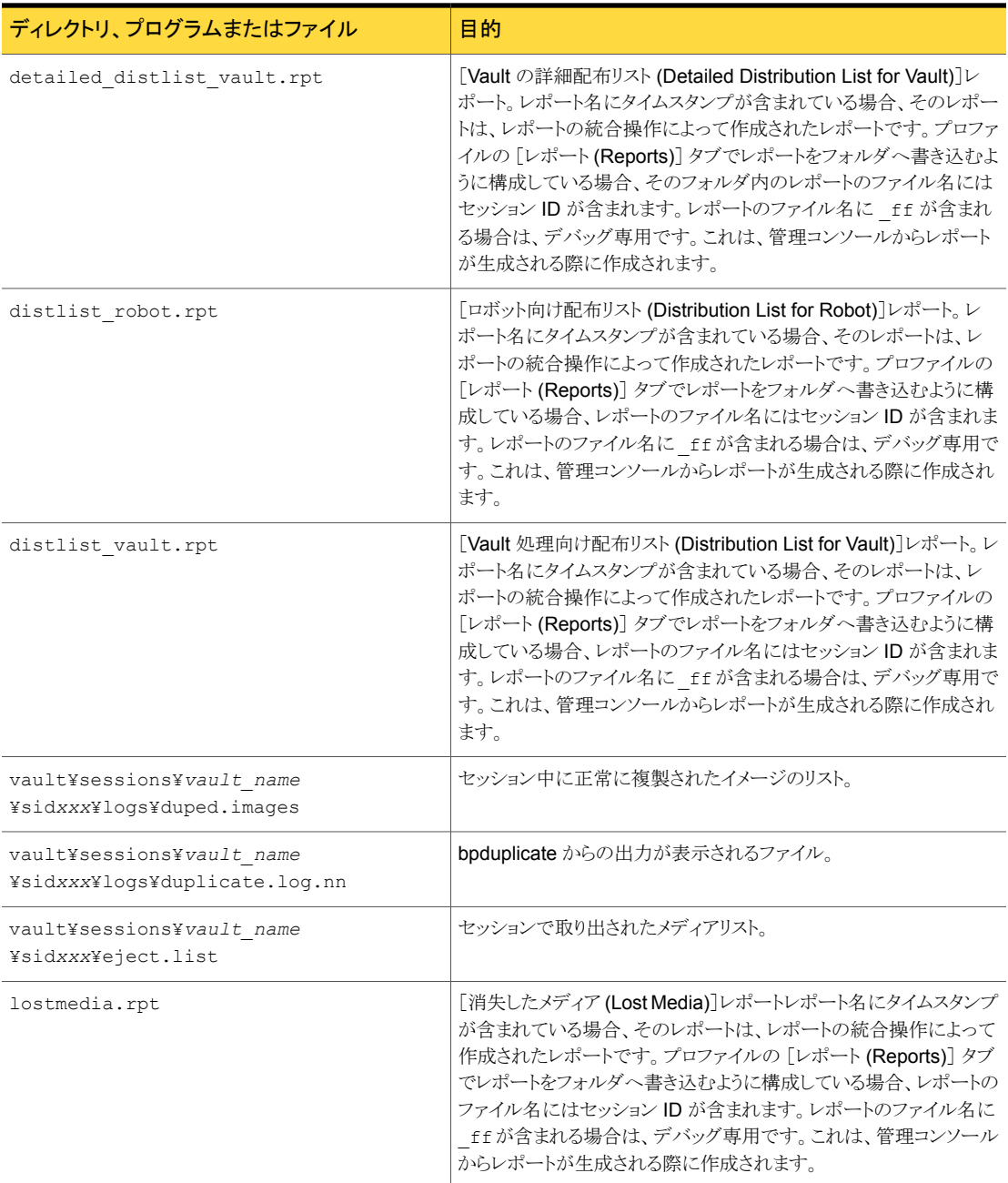

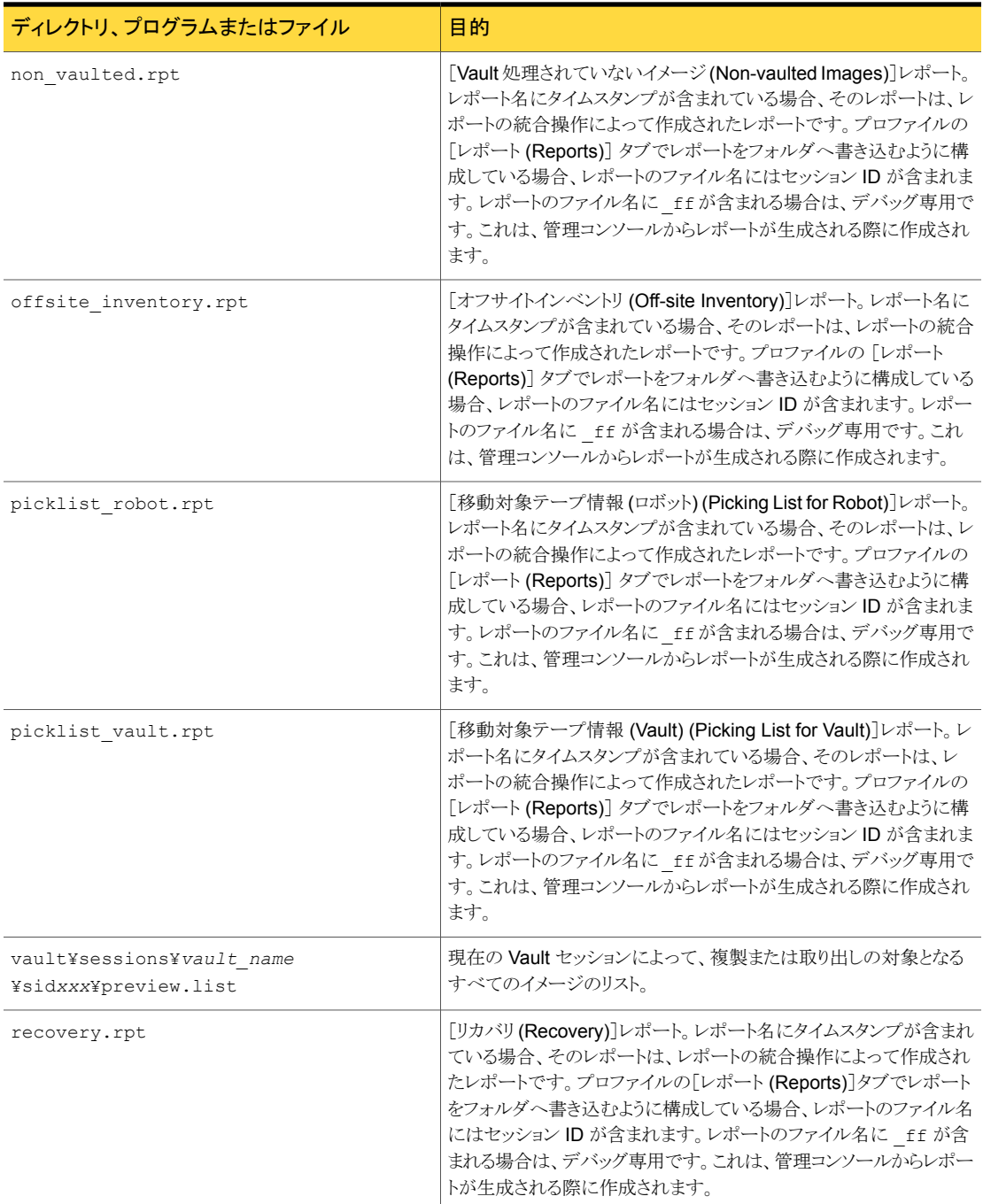

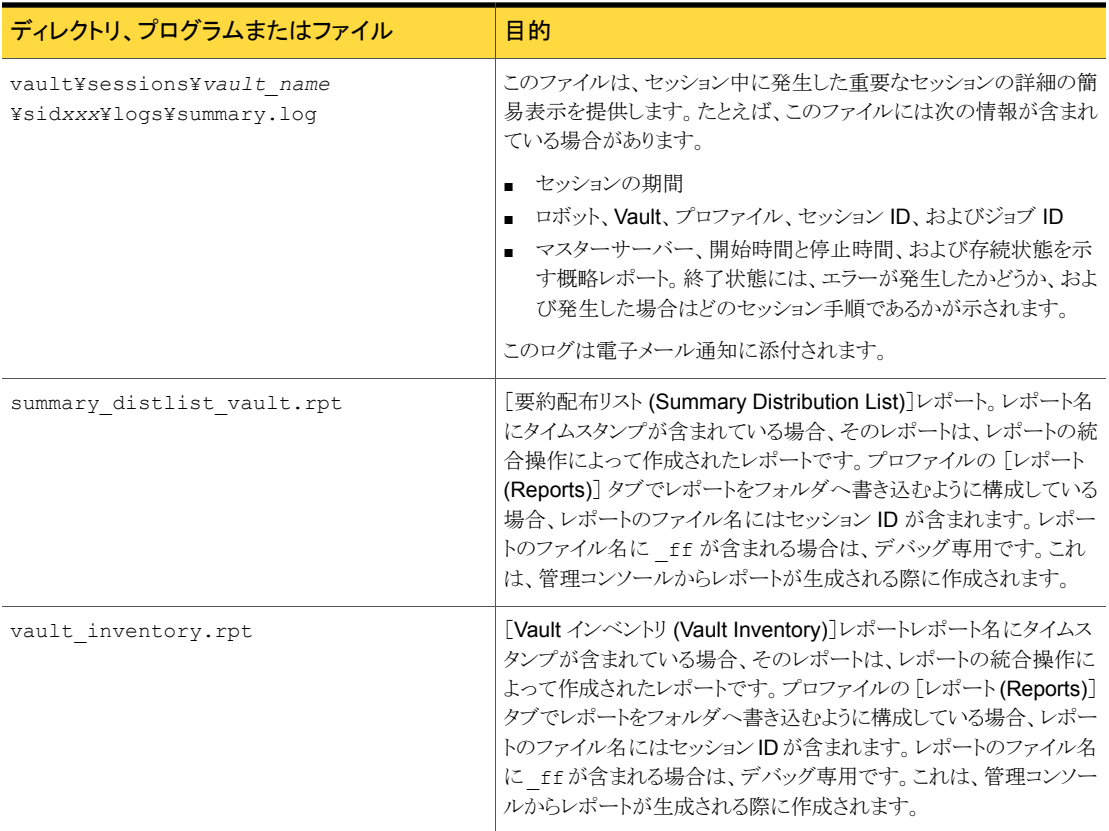

# 索引

#### 記号

1 つのプロファイルを使用した複数の保持期間の割り当 て [148](#page-147-0) [NetBackup Vault オペレータメニュー (NetBackup Vault Operator Menu)]インターフェース [221](#page-220-0) [Vault インベントリ (Vault Inventory)]レポート [199](#page-198-0) [Vault 管理 (Vault Management)]インターフェース [220](#page-219-0) [Vault 管理のプロパティ (Vault Management Properties)]ダイアログボックス [全般 (General)]タブ [65](#page-64-0) [代替メディアサーバー名 (Alternate Media Server Names)]タブ [65](#page-64-1) [保持マッピング (Retention Mappings)]タブ [68](#page-67-0) [レポート (Reports)]タブ [69](#page-68-0) [Vault ベンダー (Vault vendor)]設定 [75](#page-74-0) [Vault 名 (Vault name)]設定 [75](#page-74-1) [Vault]ダイアログボックス [72](#page-71-0) [新しい Vault (New Vault)]ダイアログボックス [72](#page-71-1) [新しい Vault ロボット (New Vault Robot)]ダイアログボッ クス [70](#page-69-0) [新しいプロファイル (New Profile)]ダイアログボックス [77](#page-76-0) [オフサイトインベントリ (Off-site Inventory)]レポート [200](#page-199-0) [オフサイトボリュームグループ (Off-site volume group)] 設定 [74](#page-73-0) [オフサイトボリュームプール (Off-site volume pools)]ウィ ンドウ ([取り出し (Eject)]タブ) [110](#page-109-0) [オフサイトボリュームプール (Off-site volume pools)]設 定 [110](#page-109-0) [書き込みドライブ (Write drives)]設定 [93](#page-92-0)、[95](#page-94-0)、[98](#page-97-0) [カスタマ ID (Customer ID)]設定 [73](#page-72-0) [カタログバックアップ (Catalog Backup)]タブ [100](#page-99-0) [カタログバックアップの手順をスキップする (Skip the Catalog Backup step)]設定 [104](#page-103-0) [クライアント (Clients)]設定 [82](#page-81-0) [このコピーに失敗した場合の各イメージに対する処理 (For each image if this copy fails)]設定 [94](#page-93-0)、[97](#page-96-0) [コピー (Copies)]設定 [93](#page-92-1)、[96](#page-95-0) [今回のセッションで、メディアを一時停止する (Suspend this session's media)]設定 [111](#page-110-0) [コンテナ (多数のメディア) (Containers of many media)] 設定 [73](#page-72-1)

[コンテナのインベントリ (Container Inventory)]レポー ト [202](#page-201-0) [最初のオフサイトスロット ID (First off-site slot ID)]設 定 [74](#page-73-1) [スケジュール (Schedules)]設定 [82](#page-81-1) [ストレージユニット (Storage unit)]設定 [93](#page-92-2)、[95](#page-94-1)、[98](#page-97-1) [すべてのメディアインベントリ (All Media Inventory)]レ ポート [201](#page-200-0) [スロット (個々のメディア) (Slots for individual media)] 設定 [74](#page-73-2) [全般 (General)]タブ [65](#page-64-0) [即時 (Immediately)]設定 ([今回のセッションで、メディ アを一時停止する (Suspend this session's media)]) [110](#page-109-1) [即時取り出し (Immediate eject)]設定 [109](#page-108-0)~110 [即時取り出し (Immediate eject)]設定 ([取り出しモード (Eject mode)]) [110](#page-109-2) [ソースバックアップの場所 (Source backups reside on)] 設定 [92](#page-91-0)、[98](#page-97-2) [ソースボリュームグループ (Source volume group)]設 定 [83](#page-82-0) [代替メディアサーバー名 (Alternate Media Server Names)]タブ [65](#page-64-1) 「代替読み込みサーバー (Alternate read server)]設 定 [89](#page-88-0)、[96](#page-95-1) [多重化を維持する (Preserve multiplexing)]設定 [92](#page-91-1) [遅延取り出し (Deferred eject)]設定 ([取り出しモード (Eject mode)]) [109](#page-108-0) [次のセッションで、メディアを一時停止する (Suspend media for the next session)]設定 [111](#page-110-1) [取り出し (Eject)]タブ [104](#page-103-1) [取り出し時 (At time of eject)]設定 ([今回のセッション で、メディアを一時停止する (Suspend this session's media)]) [109](#page-108-1) [取り出しの手順をスキップする (Skip the Eject step)]設 定 [110](#page-109-3) [取り出しモード (Eject mode)]設定 [109](#page-108-0)~110 [任意 (Any Available)]に設定されたストレージユニッ ト [38](#page-37-0)~40 [バックアップが書き込まれたメディアを一時停止する (Suspend media on which backups were written)] 設定 [111](#page-110-1)

[バックアップ形式 (Type of backup)]設定 [83](#page-82-1) [バックアップの開始日時範囲の指定(Backups started)] 設定 [81](#page-80-0) [バックアップの選択 (Choose Backups)]タブ [79](#page-78-0) [バックアップポリシー (Backup policies)]設定 [81](#page-80-1) [複数のコピー (Multiple copies)]設定 [91](#page-90-0) [複数のコピー (Multiple Copies)]ダイアログボックス [93](#page-92-3) [複製 (Duplication)]タブ [84](#page-83-0) [プライマリコピー (Primary)]設定 [90](#page-89-0)、[94](#page-93-1)、[98](#page-97-3) [プロファイル (Profile)]ダイアログボックス [76](#page-75-0) [保持 (Retention)]設定 [92](#page-91-2)、[95](#page-94-2)、[98](#page-97-4) [保持マッピング (Retention Mappings)]タブ [68](#page-67-0) [保持レベル (retention level)]設定 [82](#page-81-2) [ボリュームプール (Volume pool)]設定 [93](#page-92-4)、[95](#page-94-3)、[98](#page-97-5) [メディアサーバー (Media servers)]設定 [82](#page-81-3) [メディアサーバー (Media Server)]設定 [96](#page-95-2)~97 [元のディスクのバックアップイメージを期限切れにする (Expire original disk backup images)]設定 [90](#page-89-1) [元のテープのバックアップイメージを期限切れにする (Expire Original Tape Backup Images)]設定 [90](#page-89-2) [読み込みドライブ数 (Number of read drives)]設定 [91](#page-90-1)、 [97](#page-96-1) [レポート (Reports)]タブ [69](#page-68-0)、[111](#page-110-2) [ロボットボリュームグループ (Robotic volume group)]設 定 [74](#page-73-3)

## **A**

ACSLS サーバー [62](#page-61-0) ACS 番号 [62](#page-61-1)

## **B**

bpdbjobs Vault の変更 [226](#page-225-0)

## **C**

CAP。 「メディアアクセスポート」を参照

#### **E**

eject.list ファイル [129](#page-128-0)

#### **I**

Iron Mountain 用の電子形式レポート [206](#page-205-0)

#### **L**

LSM 番号 [62](#page-61-2)

## **M**

MAP。 「メディアアクセスポート」を参照

### **P**

preview.list ファイル [123](#page-122-0)

## **U**

UNIX のファイルおよびディレクトリ [249](#page-248-0)

## **V**

Vault アクセス [12](#page-11-0) 元のバックアップ [26](#page-25-0) vault Vault 情報の印刷 [212](#page-211-0) Vault フィールドの消去 [138](#page-137-0) 異なるロボットへの移動 [213](#page-212-0) 作成 [71](#page-70-0) 実施例 [13](#page-12-0)、[25](#page-24-0) 対象バックアップのみ [29](#page-28-0) 特定の Vault に対応する通知スクリプト [163](#page-162-0) 名前 [75](#page-74-1) ベンダー [75](#page-74-0) ポリシー [117](#page-116-0) レポートの編成 [50](#page-49-0) Vault ごとのレポートの編成 [50](#page-49-0) Vault 処理 24 × 7 環境での元のバックアップ [31](#page-30-0) VSM メディア [158](#page-157-0) コンテナ [73](#page-72-1) 実施例 [13](#page-12-0)、[25](#page-24-0) 推奨する方法 [25](#page-24-1) 定義済み [13](#page-12-0) Vault 処理向け配布リスト (Distribution List for Vault) [192](#page-191-0)、[198](#page-197-0) Vault 処理向け要約配布リスト (Summary Distribution List for Vault) [195](#page-194-0) Vault セッション 再開 [124](#page-123-0) 実行 [117](#page-116-1) セッションファイルの保持期間の設定 [216](#page-215-0) 停止 [123](#page-122-1) 複数のセッションの並列実行 [122](#page-121-0) プレビュー [122](#page-121-1) Vault セッションの監視 [124](#page-123-1) Vault セッションの再開 [124](#page-123-0) Vault セッションのプレビュー [122](#page-121-1) Vault のアクセス管理 [209](#page-208-0)

Vault のアンインストール UNIX システム [21](#page-20-0) Vault の詳細配布リスト (Detailed Distribution List for Vault) [193](#page-192-0) Vault のリカバリレポート (Recovery Report for Vault) [203](#page-202-0) Vault フィールドの消去 [138](#page-137-0) Vault 用のインベントリリスト (Inventory List for Vault)。 「[Vault インベントリ (Vault Inventory)]レポート」を参 照 Vault 用の完全インベントリリスト (Full Inventory List for Vault)。 「[オフサイトインベントリ (Off-site Inventory)] レポート」を参照 Vault 用の包括インベントリリスト (Complete Inventory List for Vault)。 「[すべてのメディアインベントリ (All Media Inventory)]レポート」を参照 Veritas Storage Migrator (VSM) [158](#page-157-0) vltoffsitemedia コマンド Vault 属性の変更 [157](#page-156-0) スロット番号の割り当て [153](#page-152-0) 有効期限の追加 [160](#page-159-0) vmadm Vault の変更 [222](#page-221-0) ボリュームの構成 [222](#page-221-1) [Special Actions]メニュー [223](#page-222-0) VSM [158](#page-157-0)

#### **W**

Windows システム Vault のライセンス削除 [23](#page-22-0) Windows のファイルおよびディレクトリ [254](#page-253-1)

## あ

アクセス管理 [209](#page-208-0) 一時停止 一時停止オプションの設定 [30](#page-29-0) 一時停止機能を使用した部分バックアップの回避 [30](#page-29-0) [バックアップが書き込まれたメディアを一時停止す る (Suspend media on which backups were written)]設定 [30](#page-29-0) 一時停止オプションの設定 [111](#page-110-1) 移動対象テープ情報 (Vault) (Picking List for Vault) [197](#page-196-0) 移動対象テープ情報 (ロボット) (Picking List for Robot) [192](#page-191-1) イメージ 複製 [13](#page-12-1) プライマリバックアップ [86](#page-85-0) 元のイメージ [13](#page-12-2)

イメージの複製 [13](#page-12-1) インストール UNIX および Linux システムでの前提条件 19~[20](#page-18-0) Windows システム [21](#page-20-1) Windows システムの前提条件 [22](#page-21-0) インラインテープコピー 基本的な複製中 [179](#page-178-0) 詳細な複製中 [182](#page-181-0) エラーコード [228](#page-227-0) 拡張 [127](#page-126-0) オフサイトボリュームグループ [74](#page-73-4) 名前の変更 [213](#page-212-1) オフサイトボリュームグループの名前の変更 [213](#page-212-1) オフサイトボリュームプール [53](#page-52-0) 名前の変更 [213](#page-212-1) オフサイトボリュームプールの名前の変更 [213](#page-212-1)

#### か

```
拡張エラーコード 127
カタログバックアップ
   [カタログバックアップスケジュール (Catalog backup
     schedule)]設定 104
   [カタログバックアップの手順をスキップする(Skip
    the Catalog Backup step)]設定 104
クラスタ 18
   共有ディスク 250、255
クリティカルポリシー 103
構成
   プロファイル 78
   方式 62
   ボリュームプール 53
   ロボット 70
   [カタログバックアップ (Catalog Backup)]タブ 100
   [取り出し (Eject)]タブ 104
   [バックアップの選択 (Choose Backups)]タブ 79
   [複製 (Duplication)]タブ 84
   [レポート (Reports)]タブ 111
異なるロボットへの Vault の移動 213
コピー
   プライマリバックアップ 86
コピー 1 の保持期間に基づいた保持期間 148
```
## さ

作成 Vault [71](#page-70-0) Vault ポリシー [118](#page-117-0) プロファイル [76](#page-75-1) サーバー名グループ [65](#page-64-2)

サポートされているクラスタ [18](#page-17-0) サポートされているシステム [18](#page-17-1) サポートされているロボット [18](#page-17-2) 時間帯 重複 [28](#page-27-0) 失敗 (fail) 並列実行コピー [172](#page-171-0) 終了状態 [228](#page-227-1) 出力 問題のトラブルシューティング [228](#page-227-2) 詳細な複製 [86](#page-85-1) ネットワークを経由したデータの送信の回避 [44](#page-43-0) 状態コード [228](#page-227-0) 推奨する Vault 処理方法 [25](#page-24-1) スクラッチボリュームプール [49](#page-48-0) ストレージユニット ドライブ数 [62](#page-61-4) 名前 [62](#page-61-5) [任意 (Any Available)]設定 [38](#page-37-0)~40 スロット ID [74](#page-73-5) セッションファイル 保持期間の設定 [216](#page-215-0) セッションファイルの保持期間の設定 [216](#page-215-0) 即時にレポートを作成 (Immediate reports) [114](#page-113-0) ソースボリュームグループ (source volume group) [38](#page-37-1)~ [39](#page-37-1) 続行 (continue) 並列実行コピー [172](#page-171-0)

#### た

代替メディアサーバー名 追加 [28](#page-27-1)、[65](#page-64-1) 代替メディアサーバー名の追加 [28](#page-27-1)、[65](#page-64-1) 代替読み込みサーバー ネットワークを経由したデータの送信の回避 [43](#page-42-0) 多重化複製 [176](#page-175-0) 遅延させてレポートを作成 (Deferred reports) [114](#page-113-1) 通知スクリプト vlt\_ejectlist\_notify [161](#page-160-0) vlt endeject notify [162](#page-161-0) vlt\_end\_notify [162](#page-161-1) vlt starteject notify [162](#page-161-2) vlt\_start\_notify [161](#page-160-1) 実行順序 [163](#page-162-1) 使用 [161](#page-160-2) 特定の Vault [163](#page-162-0) 特定のプロファイル [163](#page-162-2) 特定のロボット [162](#page-161-3)

ディザスタリカバリ 障害に対する準備 [237](#page-236-0) 定義 [238](#page-237-0) ディザスタリカバリ計画の作成 [239](#page-238-0) ディザスタリカバリ計画の定義 [239](#page-238-1) ディザスタリカバリ計画のテスト [241](#page-240-0) 優先度 [239](#page-238-2) ディスクステージング [26](#page-25-1) デバッグログ [233](#page-232-0) テープオペレータへの取り出し開始の通知 [160](#page-159-1) 電子メール テープオペレータへの取り出し開始の通知 [160](#page-159-1) トラブルシューティング エラーコード [228](#page-227-0) オフラインのドライブまたはロボット [230](#page-229-0) 出力の問題 [228](#page-227-2) 使用中のテープを取り出す場合 [232](#page-231-0) 取り出されたテープがロボットへ戻される場合 [232](#page-231-1) 複製テープが無効または不明な場合 [229](#page-228-0) 複製の進捗メッセージが表示されない場合 [230](#page-229-1) ログ [235](#page-234-0) ロボット内でメディアの所在が不明な場合 [229](#page-228-1) 取り出されたテープがロボットへ戻される場合 [232](#page-231-1) 取り出し 取り出しの統合 [136](#page-135-0) [取り出しモード (Eject mode)]設定 [109](#page-108-0)~110 [バックアップが書き込まれたメディアを一時停止す る (Suspend media on which backups were written)]設定 [111](#page-110-1)

## な

ネットワーク ネットワークを経由した複製の送信の回避 [42](#page-41-0)

#### は

バックアップイメージのリカバリ [165](#page-164-0) バックアップの選択 ディスクプール [82](#page-81-4) ボリュームプール [84](#page-83-1) [クライアント (Clients)]設定 [82](#page-81-0) [スケジュール (Schedules)]設定 [82](#page-81-1) [ソースボリュームグループ (Source volume group)] 設定 [83](#page-82-0) [バックアップ形式 (Type of backup)]設定 [83](#page-82-1) [バックアップの開始日時範囲の指定 (Backups started)]設定 [81](#page-80-2) [バックアップポリシー (Backup policies)]設定 [81](#page-80-1) [メディアサーバー (Media servers)]設定 [82](#page-81-3)

負荷分散 毎日の複製実行および毎週の取り出し実行 [42](#page-41-1) 元のバックアップおよび複製バックアップに共通のプ ロファイル [41](#page-40-0) 複数コピー [171](#page-170-0) 概要 [171](#page-170-0) 複数のセッションの並列実行 [122](#page-121-0) 複数の保持マッピング [148](#page-147-0) 複数のボリュームグループ [29](#page-28-1) 複製 NetBackup の[カタログ (Catalog)]ノード [177](#page-176-0) 基本的 [86](#page-85-2) 詳細 [86](#page-85-1) スループットの向上 [46](#page-45-0) 多重化 [176](#page-175-0) [書き込みドライブ (Write drives)]設定 [93](#page-92-0)、[95](#page-94-0)、[98](#page-97-0) [このコピーに失敗した場合の各イメージに対する処 理 (For each image if this copy fails)]設定 [94](#page-93-0)、 [97](#page-96-0) [コピー (Copies)]設定 [93](#page-92-1)、[96](#page-95-0) [ストレージユニット (Storage unit)]設定 [93](#page-92-2)、[95](#page-94-1)、 [98](#page-97-1) [ソースバックアップの場所 (Source backups reside on)]設定 [92](#page-91-0)、[98](#page-97-2) [代替読み込みサーバー (Alternate read server)] 設定 [89](#page-88-0)、[96](#page-95-1) [多重化を維持する (Preserve multiplexing)]設 定 [92](#page-91-1) [複数のコピー (Multiple copies)]設定 [91](#page-90-0) [複数のコピー (Multiple Copies)]ダイアログボック ス [93](#page-92-3) [プライマリコピー (Primary)]設定 [90](#page-89-0)、[94](#page-93-1)、[98](#page-97-3) [保持 (Retention)]設定 [92](#page-91-2)、[95](#page-94-2)、[98](#page-97-4) [ボリュームプール (Volume pool)]設定 [93](#page-92-4)、[95](#page-94-3)、 [98](#page-97-5) [メディアサーバー (Media Server)]設定 [96](#page-95-2)~97 [元のディスクのバックアップイメージを期限切れに する (Expire original disk backup images)]設 定 [90](#page-89-1) [元のテープのバックアップイメージを期限切れにす る (Expire Original Tape Backup Images)]設 定 [90](#page-89-2) [読み込みドライブ数 (Number of read drives)]設 定 [91](#page-90-1)、[97](#page-96-1) 複製のスループット 複数ドライブの構成 [46](#page-45-1) 複数ドライブの使用例 [47](#page-46-0) 部分イメージの取り出し 一時停止機能を使用した回避 [30](#page-29-0)

部分バックアップ 一時停止機能を使用した Vault 処理の回避 [30](#page-29-0) プライマリバックアップイメージ [86](#page-85-0) プライマリバックアップコピー [86](#page-85-0) プロファイル 構成 [78](#page-77-0) コピー [213](#page-212-2) 作成 [76](#page-75-1) 時間帯の重複 [27](#page-26-0) 情報の印刷 [212](#page-211-0) 特定の Vault に対応する通知スクリプト [163](#page-162-2) 元のバックアップと複製イメージに共通のプロファイ ル [41](#page-40-1) レポートの編成 [50](#page-49-1) プロファイルごとのレポートの編成 [50](#page-49-1) プロファイルのコピー [213](#page-212-2) 並列実行コピー NetBackup の[カタログ (Catalog)]ノード [177](#page-176-0) Vault の複製中 [176](#page-175-1) 概要 [171](#page-170-0) 基本的な複製中 [179](#page-178-0) 詳細な複製中 [182](#page-181-0) ネットワークを経由した複製の送信の回避 [43](#page-42-1) 元のイメージのバックアップ中 [174](#page-173-0) [続行 (continue)]または[失敗 (fail)] [172](#page-171-0) ポリシー [118](#page-117-0) Vault 用の NetBackup ポリシー [117](#page-116-0) 構成情報 [120](#page-119-0) スケジュール名 [120](#page-119-1) 名前 [120](#page-119-2) ボリュームグループ (Volume Group) 構成 [74](#page-73-4) ソース [83](#page-82-0) 名前の変更 [213](#page-212-1) ロボット [74](#page-73-3) ボリュームグループの名前の変更 [213](#page-212-1) ボリュームプール 宛先 [98](#page-97-5) 異なるソースおよび宛先の指定 [42](#page-41-2) ボリュームプール (volume pool) 宛先 [93](#page-92-4)、[95](#page-94-3) オフサイト [53](#page-52-0) 概要 [53](#page-52-2) カタログメディア用 [53](#page-52-3) 構成 [53](#page-52-1) サイトに残るバックアップメディア用 [53](#page-52-4) スクラッチボリュームプールの使用 [49](#page-48-0) データの使用方法の一致 [33](#page-32-0) 名前の変更 [213](#page-212-1)

命名規則 [33](#page-32-1) ボリュームプールの名前の変更 [213](#page-212-1)

#### まいれ まいしゅう まいしゅう

マスターサーバー ホスト名 [61](#page-60-0) メディアアクセスポート 取り出しでの使用 [74](#page-73-6) 番号 [62](#page-61-6) 容量 [62](#page-61-7) メディアサーバー名 [61](#page-60-1) 代替の追加 [28](#page-27-1)、[65](#page-64-1) メディアの再 Vault 処理 [154](#page-153-0) メディアの説明フィールド 消去 [164](#page-163-0) メディアの説明フィールドの消去 [164](#page-163-0) メニュー方式のユーザーインターフェース bpdbjobs [226](#page-225-0) vltadm [220](#page-219-0) vltopmenu [221](#page-220-0) vmadm の変更 [222](#page-221-0) 概要 [219](#page-218-0) [NetBackup Vault オペレータメニュー (NetBackup Vault Operator Menu)]インターフェース [221](#page-220-0) [Vault 管理 (Vault Management)]インターフェー ス [220](#page-219-0) 元のイメージ [13](#page-12-2) 元のバックアップの Vault 処理 [26](#page-25-0)

## ら

ライセンスキー Windows システムへの追加 [22](#page-21-1) リカバリ NetBackup カタログの Vault 処理 [32](#page-31-0) 期限が切れていないメディアの再 Vault 処理 [35](#page-34-0) 効率化のための準備 [32](#page-31-1) 適切な命名規則の使用 [33](#page-32-1) 破損したメディア [165](#page-164-0) プライマリコピーのオンサイトでの保管 [33](#page-32-2) ボリュームプールと使用方法の一致 [33](#page-32-0) リソースの競合 2 つのプロセスが同じドライブを使用する場合 [36](#page-35-0) 回避 [36](#page-35-1) ソースおよび宛先への異なるボリュームプールの指 定 [42](#page-41-2) ディスクステージングの使用による回避 [26](#page-25-1) バックアップジョブとのリソースの共有 [40](#page-39-0) 負荷分散 [41](#page-40-2)

元のバックアップの Vault 処理による回避 [26](#page-25-0) 読み込みドライブが Vault ロボットに存在しない場 合 [40](#page-39-1) ロボットの使用による回避 [36](#page-35-0) レポート Iron Mountain 用の電子形式 [206](#page-205-0) Vault ごとの編成 [50](#page-49-0) Vault 処理向け配布リスト (Distribution List for Vault) [192](#page-191-0) Vault 処理向け要約配布リスト (Summary Distribution List for Vault) [195](#page-194-0) Vault の詳細配布リスト (Detailed Distribution List for Vault) [193](#page-192-0) Vault のリカバリレポート (Recovery Report for Vault) [203](#page-202-0) Vault 用のインベントリリスト (Inventory List for Vault)。 「[Vault インベントリ (Vault Inventory)] レポート」を参照 Vault 用の完全インベントリリスト (Full Inventory List for Vault)。 「[オフサイトインベントリ (Off-site Inventory)]レポート」を参照 Vault 用の包括インベントリリスト (Complete Inventory List for Vault)。 「[すべてのメディアイ ンベントリ (All Media Inventory)]レポート」を参照 移動対象テープ情報 (Vault) (Picking List for Vault) [197](#page-196-0) 移動対象テープ情報 (ロボット) (Picking List for Robot) [192](#page-191-1) インベントリ [199](#page-198-1) オフサイトインベントリ (Off-site Inventory) [200](#page-199-0) 出力 [185](#page-184-0) 種類 [191](#page-190-0) すべてのメディアインベントリ (All Media Inventory) [201](#page-200-0) 即時に生成 [114](#page-113-1) プロファイルごとの編成 [50](#page-49-1) レポートの統合 [189](#page-188-0) ロボットごとの編成 [50](#page-49-2) ロボット向け配布リスト (Distribution List for Robot) [198](#page-197-0) [Vault インベントリ (Vault Inventory)]レポート [199](#page-198-0) [コンテナのインベントリ (Container Inventory)]レ ポート [202](#page-201-0) [消失したメディア (Lost Media)]レポート [51](#page-50-0)、[204](#page-203-0) ログファイル Vault セッション [216](#page-215-1) デバッグログ [233](#page-232-0) 保持期間の設定 [234](#page-233-0)

ロボット Vault の構成 [70](#page-69-1) 種類 [61](#page-60-2) 制御ホスト [71](#page-70-1) 特定の Vault に対応する通知スクリプト [162](#page-161-3) 番号 [71](#page-70-2) レポートの編成 [50](#page-49-2) ロボット形式の設定 [71](#page-70-3) ロボットごとのレポートの編成 [50](#page-49-2) ロボット内でメディアの所在が不明な場合 [229](#page-228-1) ロボット番号の設定 [71](#page-70-2) ロボットボリュームグループ [29](#page-28-2) ロボット名の設定 [71](#page-70-4)